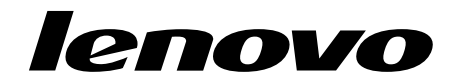

# <span id="page-0-0"></span>Flex System FC3171 8 Gb Pass-thru Command Line Interface User's Guide

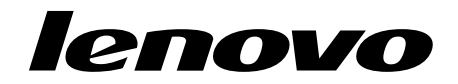

# [Flex System FC3171 8 Gb Pass-thru](#page-0-0) Command Line Interface User's Guide

**Note:** Before using this information and the product it supports, read the general information in ["Notices" on page 297.](#page-306-0)

#### **First Edition, April 2015**

© Copyright Lenovo 2015. LIMITED AND RESTRICTED RIGHTS NOTICE: If data or software is delivered pursuant a General Services Administration "GSA" contract, use, reproduction, or disclosure is subject to restrictions set forth in Contract No. GS-35F-05925.

# **Contents**

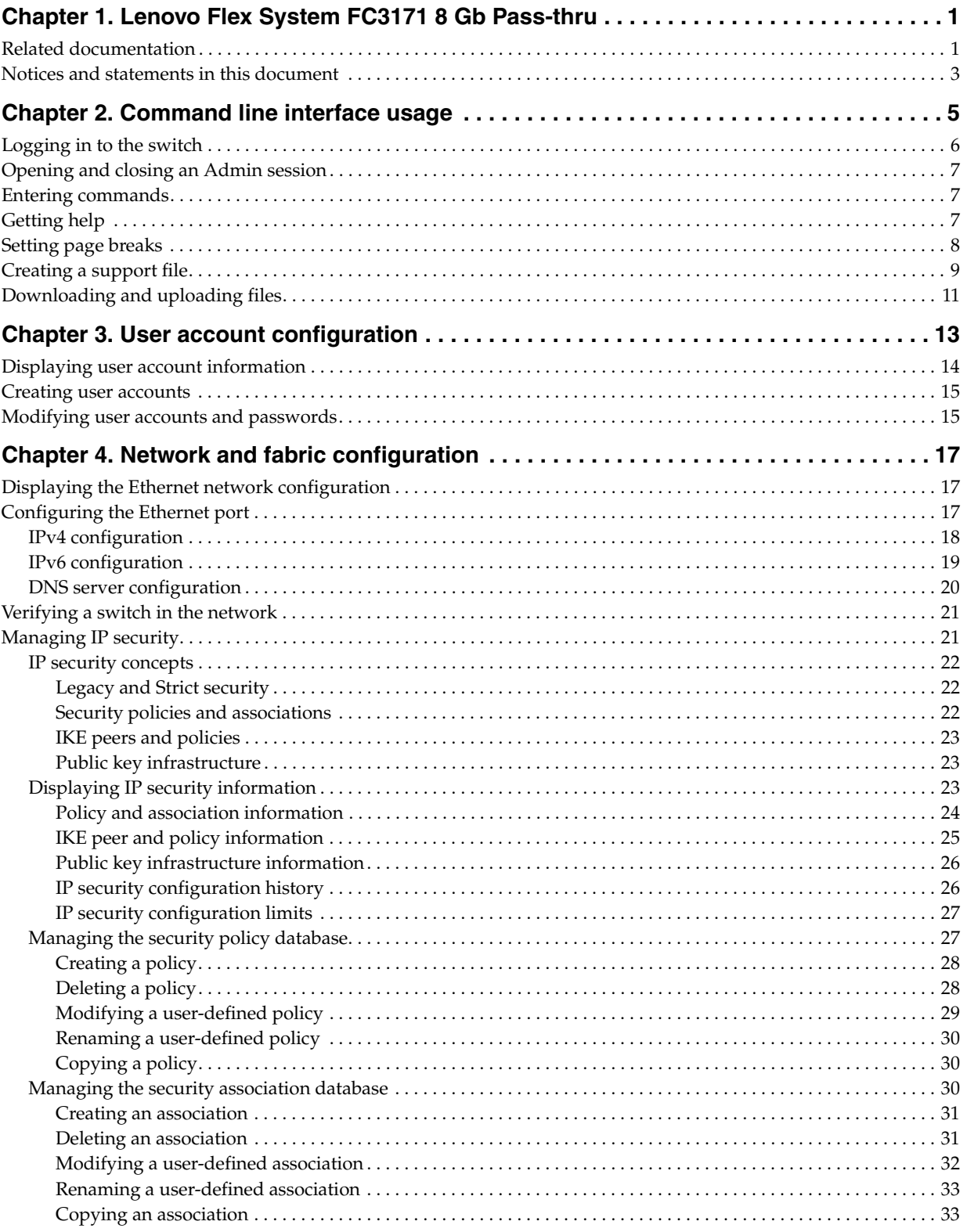

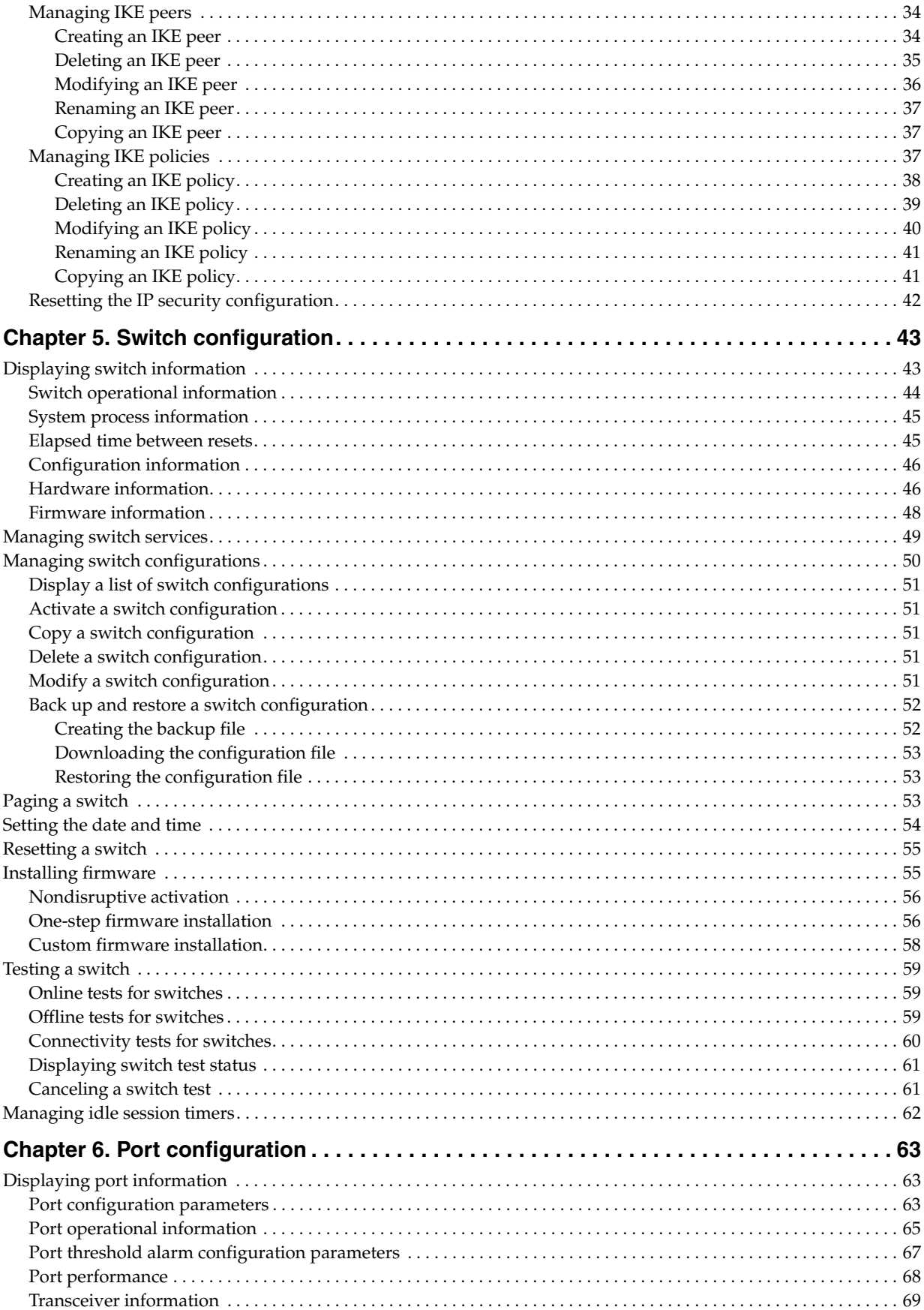

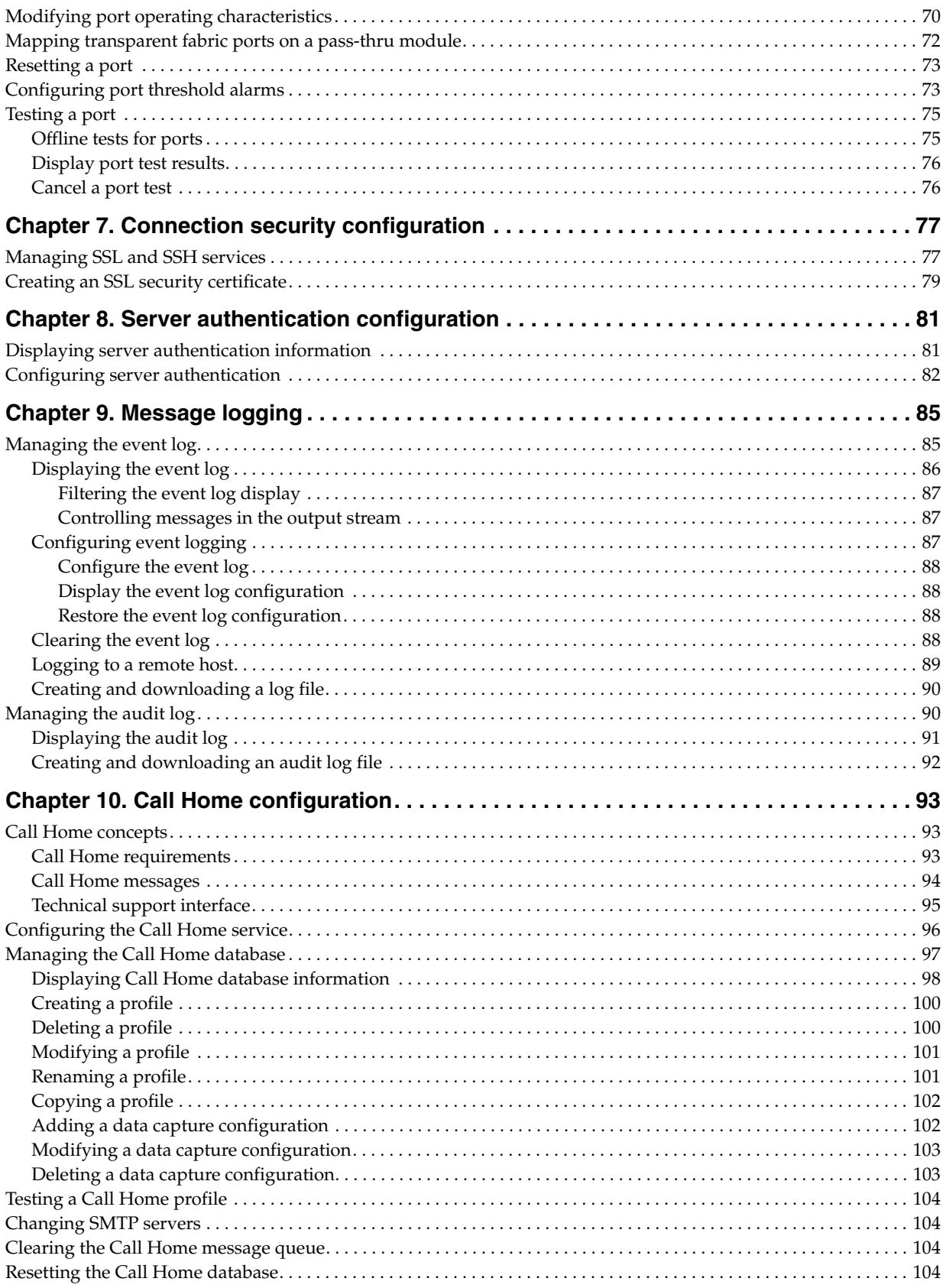

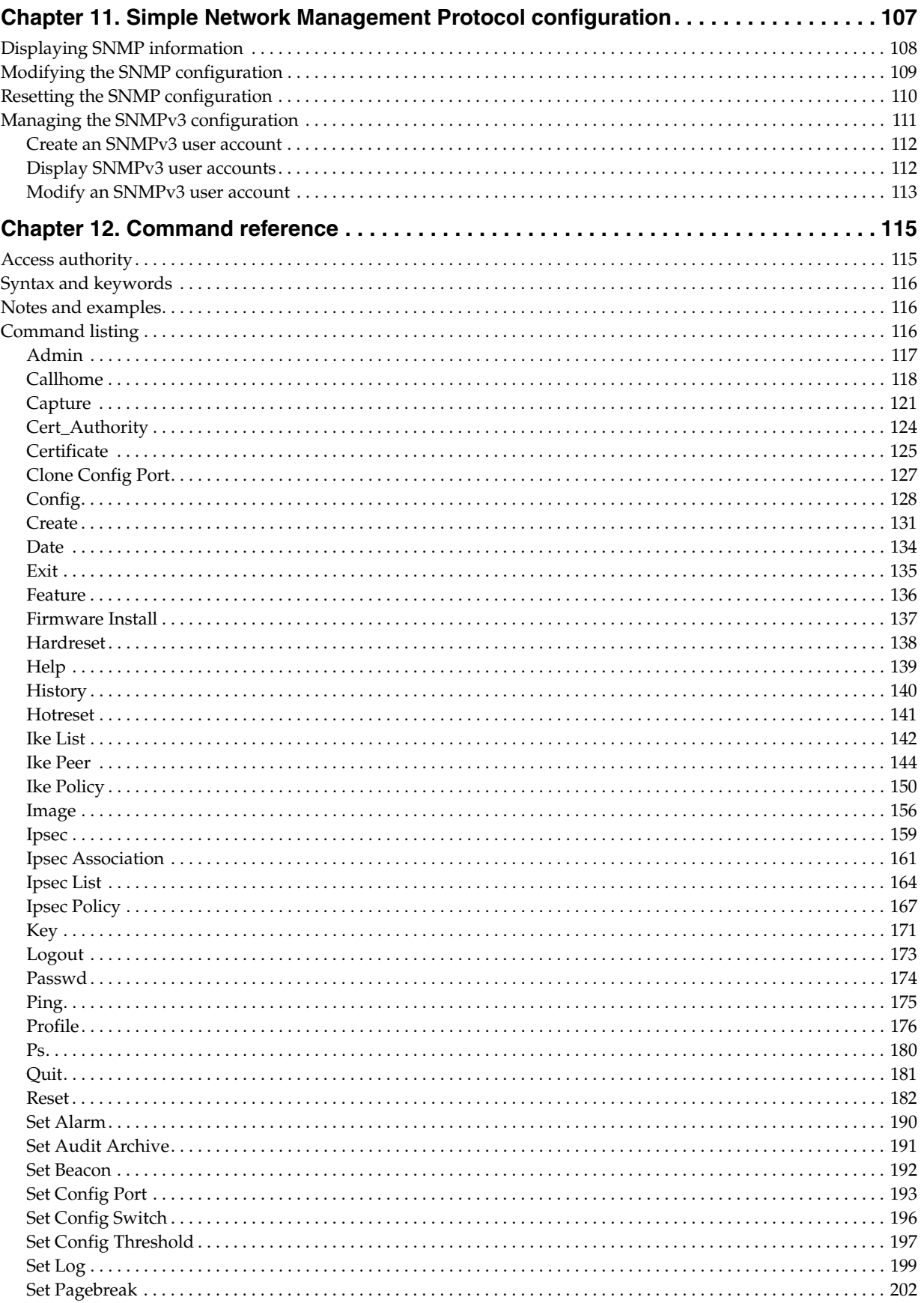

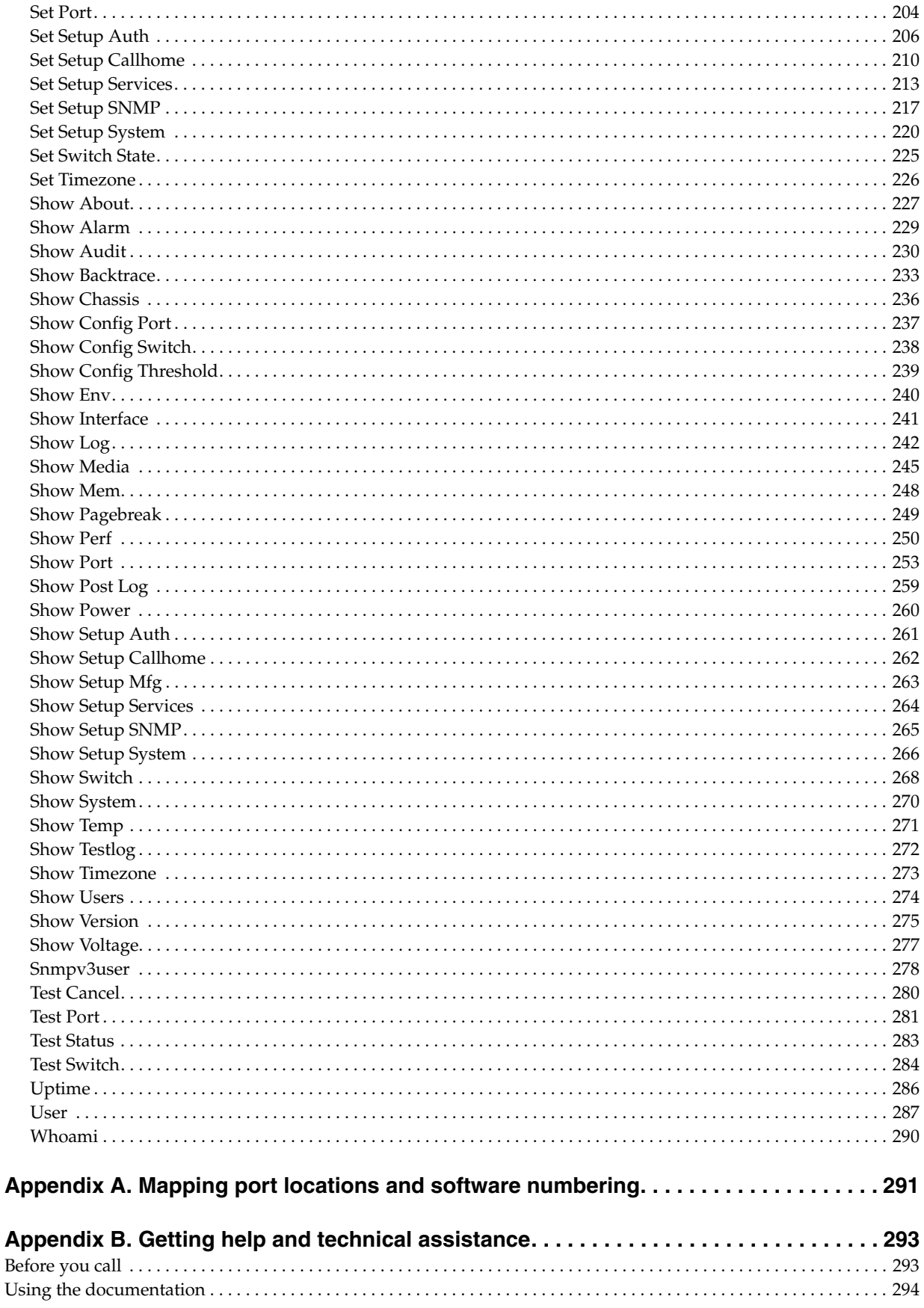

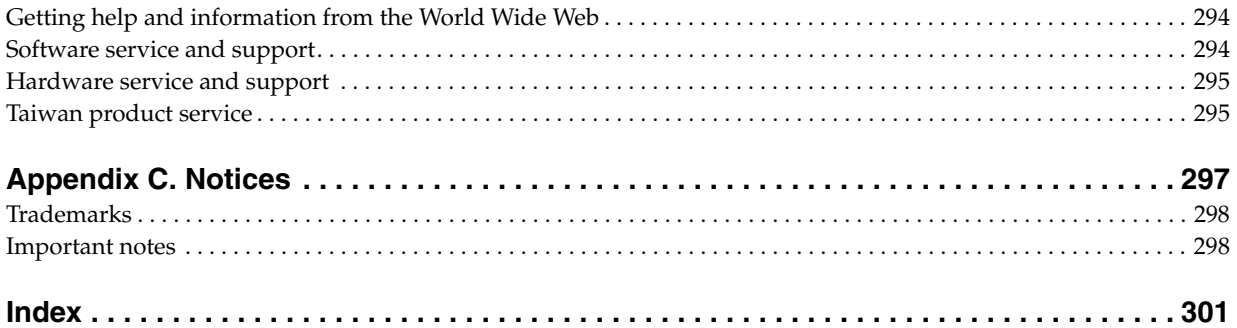

# <span id="page-10-0"></span>**Chapter 1. Lenovo Flex System FC3171 8 Gb Pass-thru**

The Lenovo Flex System FC3171 8 Gb Pass-thru uses industry-standard N\_Port ID virtualization (NPIV) technology to provide a cost-effective connectivity solution for the Flex System chassis.

This *Command Line Interface User's Guide* contains the following instructions and information about managing the switch using the command line interface (CLI):

- Command line interface usage, which includes logging into the switch, opening and closing and Admin session, entering commands, getting help, setting page breaks, creating a support file, and downloading and uploading files
- User account configuration, which includes, displaying user account information, creating user accounts, and modifying user accounts and passwords
- Network and fabric configuration, which includes displaying the Fibre Channel and Ethernet network configuration, configuring the Ethernet port, configuring system parameters, verifying network connections, and managing IP security
- Switch configuration, which includes displaying switch information, managing switch configurations, paging a switch, setting the date and time, resetting a switch, installing firmware, testing a switch, and managing idle session timers
- Port configuration, which includes displaying port information, modifying port operating characteristics, modifying transparent fabric ports on a pass-thru module, resetting a port, configuring threshold alarms, and testing a port
- Connection security configuration, which includes managing and displaying SSL and SSH services, and creating an SSL security certificate
- Event log configuration, which includes starting and stopping event logging, displaying the event log, managing the event log configuration, clearing the event log, logging into a remote host, and creating and downloading a log file
- Call Home configuration, which includes Call Home concepts, configuring the Call Home service, managing the Call Home database, testing a Call Home profile, testing a Call Home profile, changing SMTP servers, clearing the Call Home message queue, and resetting the Call Home database
- Simple Network Management Protocol configuration
- Alphabetical listing and description of each command
- Mapping port locations and software numbering

# <span id="page-10-1"></span>**Related documentation**

This *Command Line Interface user's guide* contains instructions for configuring and managing the switch or pass-thru module using the CLI. It also lists and describes all of the CLI commands.

The product documentation for your specific Lenovo Flex System network switch, pass-thru module, or chassis might contain additional, more-detailed troubleshooting information. For the most up-to-date product documentation for all of your Lenovo Flex System products, go to the IBM Flex System Information Center at

[http://publib.boulder.ibm.com/infocenter/flexsys/information/index.jsp.](http://publib.boulder.ibm.com/infocenter/flexsys/information/index.jsp)

The following documentation contains important, useful information to help you with the setup, installation, configuration, operation, and troubleshooting processes for these devices. This documentation is preloaded on the Lenovo Flex System Manager and is also available at

[http://publib.boulder.ibm.com/infocenter/flexsys/information/index.jsp:](http://publib.boulder.ibm.com/infocenter/flexsys/information/index.jsp)

• Lenovo Flex System network device *User's Guides*

These documents contain detailed information about installing, configuring, updating, and troubleshooting specific Lenovo Flex System network devices, which include network switches, pass-thru modules, and adapters.

• *Lenovo Flex System Enterprise Chassis Installation and Service Guide*

This document contains information about setting up, configuring, and troubleshooting the Lenovo Flex System Enterprise Chassis and its components

• *Lenovo Flex System Chassis Management Module Command Line Interface Reference Guide*

This document explains how to use the Chassis Management Module command-line interface (CLI) to directly access management functions. The command-line interface also provides access to the text-console command prompt on each compute node through a Serial over LAN (SOL) connection.

• *Lenovo Flex System Chassis Management Module User's Guide*

This document explains how to use the Chassis Management Module user interface to manage chassis components.

• *Lenovo Flex System Manager System Management Guide*

This document explains how to use the Lenovo Flex System Manager user interface to manage chassis components.

• Lenovo Flex System compute node *Installation and Service Guides*

Each type of compute node has a customized *Installation and User's Guide*.

• Lenovo *Notices for Network Devices* CD

This CD ships with networking products (adapters, switches, and pass-thru modules). It contains license documentation and the following documents:

• *IBM Flex System FC3171 8 Gb SAN Switch and Pass-thru Installation and User's Guide*

This document explains the operation and installation of the Lenovo Flex System FC3171 8 Gb SAN Switch and Pass-thru.

• *Lenovo Flex System FC3171 8 Gb Pass-thru Command Line Interface User's Guide*

This document explains how to manage the pass-thru module using the CLI.

• *Lenovo Flex System FC3171 8 Gb Pass-thru QuickTools User's Guide* 

This document explains how to manage the pass-thru module using the QuickTools application.

• *IBM Flex System FC3171 8 Gb SAN Switch and Pass-thru CIM Agent Reference Guide* 

This document explains how the Common Interface Model (CIM) Agent functions as an implementation of the Storage Management Initiative (SMI)-Specification 1.1.

• *IBM Flex System FC3171 8 Gb SAN Switch and Pass-thru Event Message Guide* 

This document lists and explains the event messages for the Lenovo Flex System FC3171 8 Gb SAN Switch and Pass-thru.

• *IBM Flex System FC3171 8 Gb SAN Switch and Pass-thru Simple Network Management Protocol Reference Guide* 

This document explains how to use the Simple Network Management Protocol (SNMP) to manage and monitor the Lenovo Flex System FC3171 8 Gb SAN Switch and Pass-thru.

The updated Lenovo Flex System documentation is available on the Lenovo Flex System Manager and from the IBM Flex System Information Center at [http://publib.boulder.ibm.com/infocenter/flexsys/information/index.jsp.](http://publib.boulder.ibm.com/infocenter/flexsys/information/index.jsp)

# <span id="page-12-0"></span>**Notices and statements in this document**

The caution and danger statements in this document are also in the multilingual *Safety Information* document, which is on the *Documentation* CD. Each statement is numbered for reference to the corresponding statement in the *Safety Information* document.

The following notices and statements are used in this document:

- Note: These notices provide important tips, guidance, or advice.
- Important: These notices provide information or advice that might help you avoid inconvenient or problem situations.
- Attention: These notices indicate possible damage to programs, devices, or data. An attention notice is placed just before the instruction or situation in which damage might occur.
- Caution: These statements indicate situations that can be potentially hazardous to you. A caution statement is placed just before the description of a potentially hazardous procedure step or situation.
- Danger: These statements indicate situations that can be potentially lethal or hazardous to you. A danger statement is placed just before the description of a potentially lethal or hazardous procedure step or situation.

# <span id="page-14-0"></span>**Chapter 2. Command line interface usage**

You can use the CLI through an SSH interface to perform a variety of fabric and switch management tasks. The CLI is accessible through the following methods:

- Using your server management interface
- From a command-line window on a connected network management workstation
- From a command line window on a workstation connected to the switch Ethernet port
- From a command line window on a workstation connected to the switch serial port

#### **Notes:**

Before you configure your switch, be sure that the management modules in your server unit or workstations are properly configured. In addition, to accessing and managing your switch from an external environment, you might need to enable certain features, such as the external ports and external management over all ports. For more detailed information about configuring your management module, see your server Installation Guide.

This chapter describes the following tasks:

- [Logging in to the switch](#page-15-0)
- [Opening and closing an Admin session](#page-16-0)
- [Entering commands](#page-16-1)
- [Getting help](#page-16-2)
- [Setting page breaks](#page-17-0)
- [Creating a support file](#page-18-0)
- [Downloading and uploading files](#page-20-0)

### **Notes:**

Throughout this document, references in text to commands and keywords use initial capitalization for clarity. Actual command and keyword entries are case insensitive.

# <span id="page-15-0"></span>**Logging in to the switch**

To log in to a switch, complete the following steps:

- 1. Open an SSH session and provide a switch bay IP address. For information about Lenovo Flex System switch bay IP addresses, see the *IBM Flex System FC3171 8 Gb SAN Switch and Pass-thru Installation and User's Guide.*
	- For a Windows® platform, use an SSH client such as PuTTY.
	- For a Linux® platform, type ssh USERID@xxx.xxx.xxx.xxx, where *xxx.xxx.xxx.xxx* is the switch bay IP address.
- 2. Press Enter.

A command-prompt window opens.

3. At the login prompt, type the management-module user name (Windows only). At the password prompt, type the management-module password. The user name and password are case sensitive and are the same as those that are used for management-module Web access. The default management-module user name is USERID, and the default password is PASSW0RD. (Note that the sixth character in PASSW0RD is the number zero (0), not the letter O.).

The Command Line Interface Shell window opens.

- 4. Type admin start and press Enter to obtain administrator privileges.
- 5. Normally, the date and time are set by the CMM through the Network Time Protocol (NTP). However, as an option, you can set the date and time of the switch by typing date *[MMDDhhmmCCYY]* where:

*[MM]* is the month

*[DD]* is the day

*[hh]* is the hour in 24-hour format

*[mm]* is the minute

*[CC]* is the century identifier

*[YY]* is the last two numbers of the year

For example, the format for 28 November 28 2011 8:46 p.m. is date 112820462011.

Press Enter.

6. Type admin end and press Enter to exit from the administrator operating mode and return to the standard operating mode.

This user account provides full access to the switch and its configuration. After planning your fabric management needs and creating your own user accounts, consider changing the password for this account. for more information about authority levels, see ["Access authority" on page 115.](#page-124-2) For information about creating user accounts, see the ["User" command on page 287.](#page-296-1)

A switch supports a combined maximum of 19 logins or sessions reserved as follows:

- Four logins or sessions for internal applications such as management server and SNMP
- Nine high priority SSH/Telnet sessions
- Six logins or sessions for QuickTools logins, Application Programming Interface (API) inband and out-of-band logins, and SSH/Telnet logins. Additional logins will be refused.

# <span id="page-16-0"></span>**Opening and closing an Admin session**

The command line interface performs monitoring and configuration tasks. Commands that perform monitoring tasks are available to all user accounts. Commands that perform configuration tasks are available only after entering the [Admin](#page-126-1) Start command to open an Admin session. A user account must have Admin authority to enter the Admin Start command.

The following is an example of how to open and close an Admin session:

```
IBM8Gb #> admin start
IBM8Gb (admin) #>
.
.
.
IBM8Gb (admin) #> admin end
```
### <span id="page-16-3"></span><span id="page-16-1"></span>**Entering commands**

The command-line completion feature simplifies entering and repeating commands. [Table 1](#page-16-3) describes the command-line completion keystrokes.

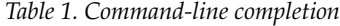

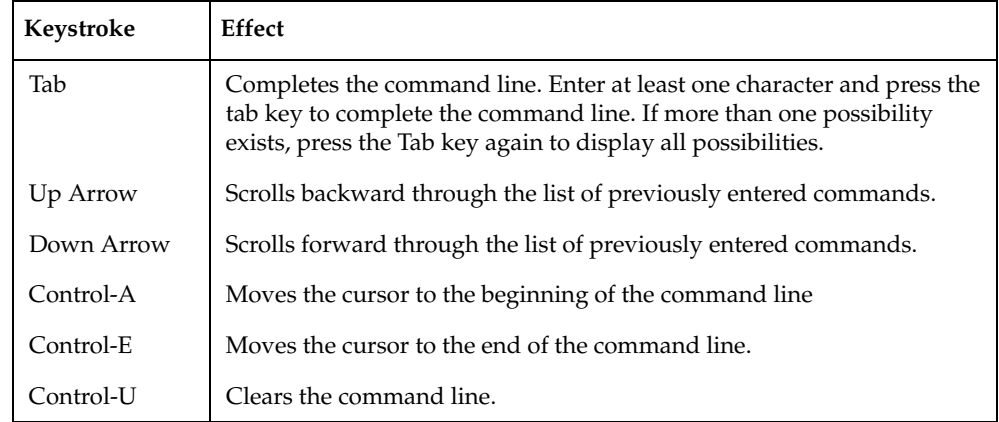

# <span id="page-16-2"></span>**Getting help**

To display help for a command, enter the [Help](#page-148-1) command followed by the command. The following is an example of the help that is available for the [Config](#page-137-1) Edit command.

```
IBM8Gb #> help config edit
config edit [CONFIG_NAME]
This command initiates a configuration session and places the current session
into config edit mode.
If CONFIG_NAME is given and it exists, it gets edited; otherwise, it gets
created. If it is not given, the currently active configuration is edited.
```
Admin mode is required for this command.

Usage: config edit [CONFIG\_NAME]

# <span id="page-17-0"></span>**Setting page breaks**

Some display commands deliver so much information to the screen that it scrolls off too quickly to read it. You can limit the display to 20 lines by turning on page breaks. By default, page breaks are turned off. The following is an example of how to turn page breaks on and how it affects the display.

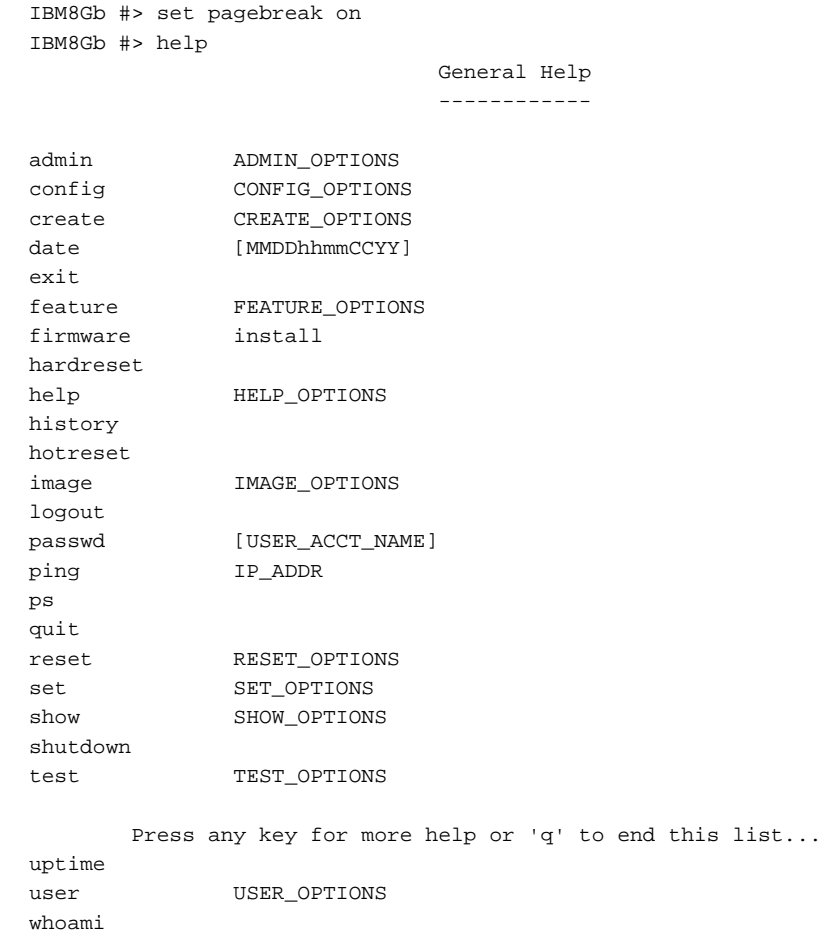

## <span id="page-18-0"></span>**Creating a support file**

If you contact technical support about a problem with your switch, they may request that you create and send a support file. This support file contains all of the switch configuration information that can be helpful in diagnosing the problem. The [Create](#page-140-1) Support command creates the support file (dump\_support.tgz) on the switch. If your workstation has an sFTP server, you can proceed with the command prompts to send the file from the switch to a remote host. Otherwise, you can use sFTP to download the support file from the switch to your workstation.

#### **Notes:**

The sFTP switch service is enabled by default, and the FTP and TFTP services are disabled. If you intend to use FTP or TFTP, you must first enable the service. For more information about switch services, see ["Managing switch services" on](#page-58-1)  [page 49.](#page-58-1)

The following example creates a support file and sends it to a remote host.

IBM8Gb #> create support

This may take several seconds...

Log Msg: [Wed Nov 02 14:06:47.341 CDT 2011][C][8400.003B][Switch][Creating the support file - this will take several seconds] command result: Passed.

Transfer the dump support file to another machine?  $(y/n)$  : y ftp or sftp [ftp]: sftp Enter address of ftp server (IPv4 or IPv6) : 10.20.108.130 Login name: root Enter a valid remote directory path. : Would you like to continue downloading support file?  $(y/n)$  : y Enter host password for user 'root': % Total % Received % Xferd Average Speed Time Time Time Current Dload Upload Total Spent Left Speed 100 870k 0 0 100 870k 0 595k 0:00:01 0:00:01 --:--:-- 595k Transfer the dump support file to another machine?  $(y/n)$ : n

If your workstation does not have an sFTP server, enter the Create Support command to create the support file, and use sFTP to download the support file from the switch to your workstation as shown in the following example:

```
IBM8Gb #> create support
Log Msg:[Creating the support file - this will take several seconds]
FTP the dump support file to another machine? (y/n): n
```
To download the support file from the switch to the workstation, do the following:

- 1. Open a terminal window and move to the directory where you want to download the support file.
- 2. Enter the sFTP command and the switch IP address or symbolic name.

>sftp images@*ip\_address*

3. When prompted for a user and password, enter the FTP account name and password (images, images).

Password: images

4. Set binary mode and use the Get command to download the file (dump\_support.tgz).

```
sftp>get dump_support.tgz
    Fetching /dump_support.tgz to dump_support.tgz
   /dump_support.tgz 100% 137KB 136.8KB/s 00:00
sftp> quit
```
# <span id="page-20-0"></span>**Downloading and uploading files**

There are several files that reside on the switch that you can download to the workstation for examination or for safekeeping. These files include the following:

- Backup configuration file (configdata)
- Event log files (logfile)
- Audit log files (audit.log)
- Support files (dump\_support.tgz)

You can upload firmware image files or backup configuration files to the switch to reinstall firmware or restore a corrupted configuration.

- For information about uploading and installing firmware file, see ["Installing](#page-64-2)  [firmware" on page 55.](#page-64-2)
- For information about uploading and restoring a switch configuration, see ["Back](#page-61-2)  [up and restore a switch configuration" on page 52.](#page-61-2)
- For information about creating and uploading an event log file or an audit log file, see ["Creating and downloading a log file" on page 90](#page-99-2).
- For information about creating and uploading a support file, see ["Creating a](#page-18-0)  [support file" on page 9](#page-18-0).

The switch uses sFTP to exchange files between the switch and the workstation. If your workstation does not have an sFTP server, use an sFTP client such as PuTTY.

#### **Notes:**

The sFTP switch service is enabled by default, and the FTP and TFTP services are disabled. If you intend to use FTP or TFTP, you must first enable the service. For more information about switch services, see ["Managing switch services" on](#page-58-1)  [page 49.](#page-58-1)

# <span id="page-22-0"></span>**Chapter 3. User account configuration**

User accounts and their respective passwords are the first line of switch security. A user account consists of an account name, an authority level, and an expiration date. Switches come from the factory with certain user accounts defined for special purposes. [Table 2](#page-22-1) describes these accounts, their passwords, and their purposes. These accounts cannot be deleted from the switch.

<span id="page-22-1"></span>

| User account<br>name | Password              | Purpose                                                                                                    |
|----------------------|-----------------------|----------------------------------------------------------------------------------------------------|
| <b>USERID</b>        | PASSWORD <sup>1</sup> | The administrator account provides access to the<br>SSH/Telnet server for managing the switch. USERID<br>is the only account name that has permission to create<br>and modify other user accounts. To secure your USE-<br>RID user account, be sure to change the password for<br>this account. The user account and password are case<br>sensitive. |
| images               | images                | This user account provides access to a Secure File<br>Transfer Protocol (sFTP) server or a File Transfer Pro-<br>tocol (FTP) server for exchanging files between the<br>switch and the workstation.                                                                                                    |
| snmpadmin1           | admin1pass            | This user account provides secure access to devices<br>for SNMPv3 through a combination of packet authen-<br>tication and encryption over the network.                                                                                                    |

*Table 2. Factory user accounts*

 $^{\rm ^{1}}$  The sixth character in the initial default password character is a zero, not the letter O.

This chapter describes the following user account configuration tasks:

- [Displaying user account information](#page-23-0)
- [Creating user accounts](#page-24-0)
- [Modifying user accounts and passwords](#page-24-1)

### <span id="page-23-0"></span>**Displaying user account information**

You can display all user accounts defined on the switch ([User](#page-296-1) Accounts command) or just those user accounts that are logged on (User List or [Show Users](#page-283-1) command).

The following example displays all user accounts defined on the switch. Account information includes account name, authority, and expiration date.

```
IBM8Gb (admin) #> user accounts
  Current list of user accounts
  -----------------------------
 images (admin authority = False, never expires)
 admin (admin authority = True , never expires)
 USERID (admin authority = True , never expires)
 user1 (admin authority = True , never expires)
 user2 (admin authority = False, expires in < 50 days)
  user3 (admin authority = True , expires in < 100 days)
```
The following example displays user accounts that are logged on to the switch:

IBM8Gb (admin) #> user list

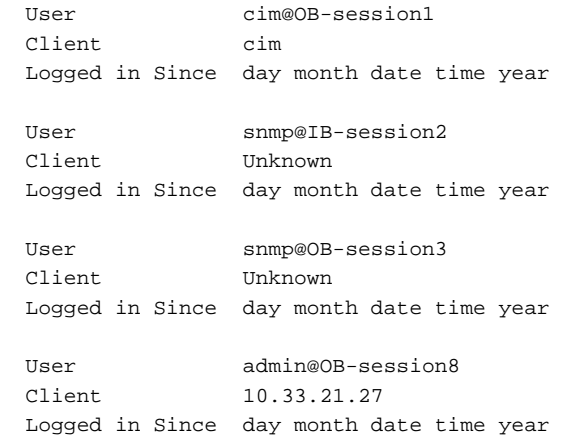

### <span id="page-24-0"></span>**Creating user accounts**

A user account consists of an account name, an authority level, and an expiration date. The account name can be up to 15 characters and must begin with an alphanumeric character. The authority level grants admin authority (true) or denies it (false). The expiration date sets the date when the user account expires. Only the USERID user account can create user accounts.

The following example creates a new user account named *user1* with admin authority that expires in 100 days.

```
IBM8Gb (admin) #> user add
    Press 'q' and the ENTER key to abort this command.
account name (1-15 charts) : userl
account password (8-20 chars) : *******
please confirm account password: *******
set account expiration in days (0-2000, 0=never): [0] 100
should this account have admin authority? (y/n): [n] y
OK to add user account 'user1' with admin authority
and to expire in 100 days?
Please confirm (y/n): [n] y
```
# <span id="page-24-1"></span>**Modifying user accounts and passwords**

Only the USERID account can modify a user account, delete a user account, or change the password of another user account. However, all user accounts can change their own passwords. The [User](#page-296-1) command modifies and deletes user accounts. The [Passwd](#page-183-1) command changes passwords.

The following example removes the expiration date and admin authority for the user account named user1.

IBM8Gb (admin) #> user edit Press 'q' and the ENTER key to abort this command.  $account name (1-15 charts) : user1$  set account expiration in days (0-2000, 0=never): [0] should this account have admin authority?  $(y/n)$ : [n] OK to modify user account 'user1' with no admin authority and to expire in 0 days? Please confirm (y/n): [n]

The following example deletes the user account named user3.

IBM8Gb (admin) #> user delete user3 The user account will be deleted. Please confirm  $(y/n)$ : [n] y

In the following example, the USERID account changes the password for the user account named user2.

IBM8Gb #> admin start IBM8Gb (admin) #> passwd user2

Press 'q' and the ENTER key to abort this command.

account OLD password : \*\*\*\*\*\*\*\* account NEW password (8-20 chars) : \*\*\*\*\*\*\*\*

 please confirm account NEW password: \*\*\*\*\*\*\*\* password has been changed.

# <span id="page-26-0"></span>**Chapter 4. Network and fabric configuration**

Network configuration consists of the IP parameters that identify the switch in the network and provide for IP security. This chapter describes the following network configuration tasks:

- [Displaying the Ethernet network configuration](#page-26-1)
- [Configuring the Ethernet port](#page-26-2)
- [Verifying a switch in the network](#page-30-0)
- [Managing IP security](#page-30-1)

### <span id="page-26-1"></span>**Displaying the Ethernet network configuration**

The [Show Setup System](#page-275-1) command displays the entire switch network configuration, which includes the following:

- IP configurations
- DNS server configuration

To display specific information, add the corresponding keyword. For example, to display DNS configuration information, enter the Show Setup System DNS command:

IBM8Gb #> show setup system dns

```
System Information
  ------------------
  DNSClientEnabled False
 DNSLocalHostname <undefined>
  DNSServerDiscovery Static
 DNSServer1Address <undefined>
  DNSServer2Address <undefined>
 DNSServer3Address <undefined>
  DNSSearchListDiscovery Static
 DNSSearchList1 <undefined>
  DNSSearchList2 <undefined>
 DNSSearchList3 <undefined>
  DNSSearchList4 <undefined>
 DNSSearchList5 <undefined>
```
# <span id="page-26-2"></span>**Configuring the Ethernet port**

Use the [Set Setup System](#page-229-1) command in an Admin session to configure the Ethernet port and other network parameters. You can configure all of the following parameters in one session, or you can configure specific parameters by adding the corresponding keyword:

- [IPv4 configuration](#page-27-0)
- [IPv6 configuration](#page-28-0)
- [DNS server configuration](#page-29-0)

# <span id="page-27-0"></span>**IPv4 configuration**

The switch supports IPv4, which includes the following:

- Network discovery method
- IP address
- Subnet mask
- IP gateway address

The network discovery method determines how the switch acquires its IP address. The IP address can come from the IP address that resides on the switch or from a server. The switch IP address can be changed only with the CLI or with QuickTools. The switch supports network discovery from the following server types:

- Bootstrap Protocol (BootP)
- Reverse Address Resolution Protocol (RARP)
- Dynamic Host Configuration Protocol (DHCP)

To configure the IP version 4 parameters, enter the [Set Setup System](#page-229-1) Ipv4 command:

IBM8Gb (admin) #> set setup system ipv4

 A list of attributes with formatting and current values will follow. Enter a new value or simply press the ENTER key to accept the current value. If you wish to terminate this process before reaching the end of the list press 'q' or 'Q' and the ENTER key to do so.

#### Current Values:

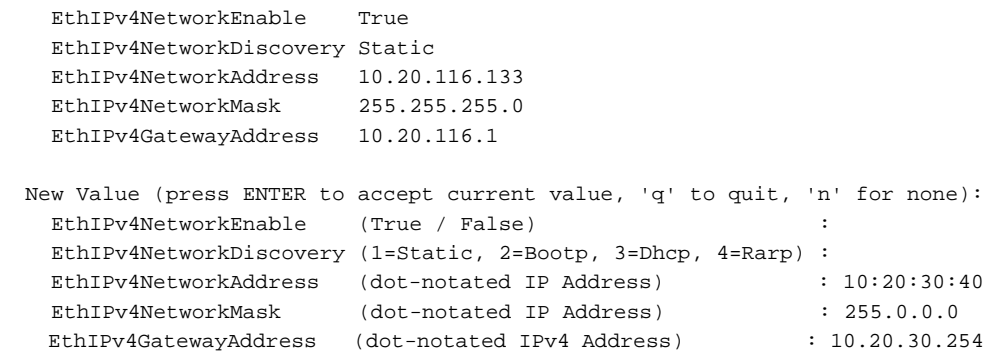

Do you want to save and activate this system setup?  $(y/n)$ : [n] y

# <span id="page-28-0"></span>**IPv6 configuration**

The switch supports IPv6, which includes the following:

- Network discovery method
- IP address
- IP gateway address

The network discovery method determines how the switch acquires its IP address. The IP address can come from the IP address (static) that resides on the switch, from a DHCP server, or it can be learned from a router through the Neighbor Discovery Protocol (NDP). The switch IP address can be changed only with the CLI or with QuickTools.

To configure the IPv6 parameters, enter the [Set Setup System](#page-229-1) Ipv6 command:

IBM8Gb (admin) #> set setup system ipv6

 A list of attributes with formatting and current values will follow. Enter a new value or simply press the ENTER key to accept the current value. If you wish to terminate this process before reaching the end of the list press 'q' or 'Q' and the ENTER key to do so.

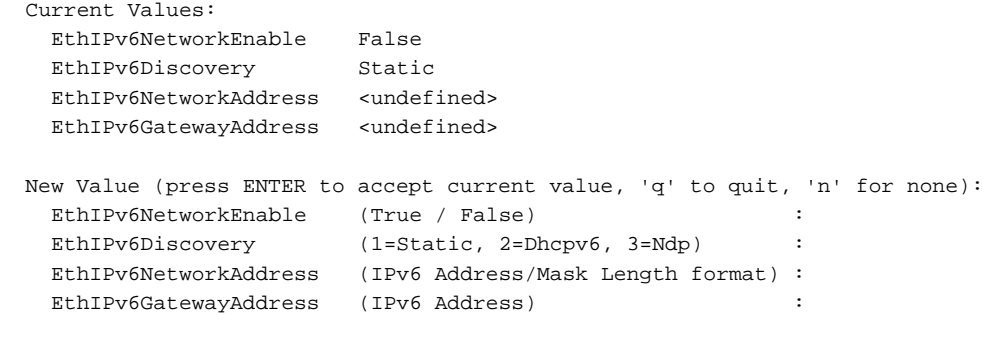

Do you want to save and activate this system setup?  $(y/n)$ : [n]

# <span id="page-29-0"></span>**DNS server configuration**

A DNS server manages the host names for a fabric. Host names enable you to specify servers and switches by a meaningful name rather than an IP address. To configure a DNS server, enter the [Set Setup System](#page-229-1) Dns command in an Admin session as shown in the following example:

```
IBM8Gb (admin) #> set setup system dns
```
A list of attributes with formatting and current values will follow. Enter a new value or simply press the ENTER key to accept the current value. If you wish to terminate this process before reaching the end of the list press 'q' or 'Q' and the ENTER key to do so.

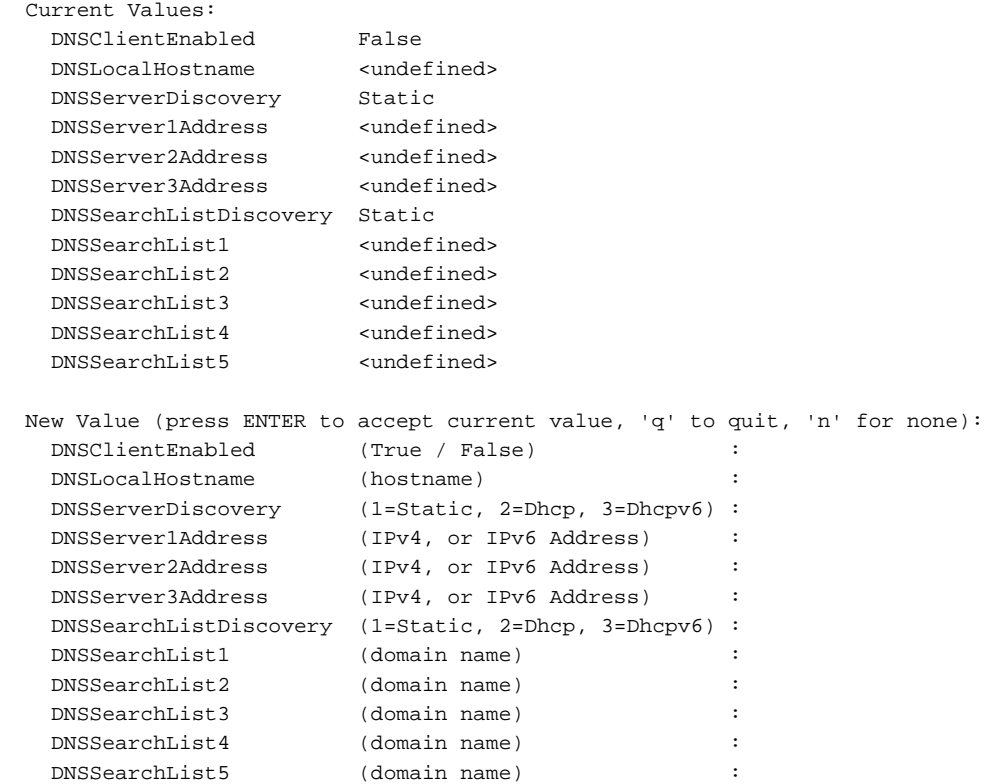

Do you want to save and activate this system setup?  $(y/n)$ : [n]

### <span id="page-30-0"></span>**Verifying a switch in the network**

You can verify that a switch is communicating in the network using the [Ping](#page-184-1) command. The following example successfully tests the network for a switch with IP address 10.20.11.57.

```
IBM8Gb #> ping 10.20.11.57
  Ping command issued. Waiting for response...
IBM8Gb #>
  Response successfully received from 10.20.11.57.
```
If the switch was unreachable, you would see the following display.

```
IBM8Gb #> ping 10.20.11.57
  Ping command issued. Waiting for response...
  No response from 10.20.11.57. Unreachable.
```
# <span id="page-30-1"></span>**Managing IP security**

To modify IP security, you must open an Admin session with the [Admin](#page-126-1) Start command. An Admin session prevents other accounts from making changes at the same time through the CLI, QuickTools, or another management application. You must also open an Ipsec Edit session with the Ipsec Edit command. The Ipsec Edit session provides access to the [Ipsec,](#page-168-1) [Ipsec Association](#page-170-1), [Ipsec Policy](#page-176-1), [Ike Peer,](#page-153-1) and [Ike Policy](#page-159-1) commands with which you make modifications to the IP security IP security and Internet key exchange (IKE) configurations.

```
IBM8Gb #> admin start
IBM8Gb (admin) #> ipsec edit
IBM8Gb (admin-ipsec)#> ipsec . . .
IBM8Gb (admin-ipsec)#> ipsec policy . . .
IBM8Gb (admin-ipsec)#> ipsec association. . .
IBM8Gb (admin-ipsec)#> ike peer . . .
IBM8Gb (admin-ipsec)#> ike policy . . .
```
When you are finished making changes, enter the Ipsec Save command to save and activate the changes and close the Ipsec Edit session. Changes take effect immediately.

IBM8Gb (admin-ipsec)#> ipsec save

To close the Ipsec Edit session without saving changes, enter the Ipsec Cancel command.

IBM8Gb (admin-ipsec)#> ipsec cancel

The Admin End command releases the Admin session for other administrators when you are done making changes to the switch.

To remove all IP security policies and associations, enter the [Reset](#page-191-1) Ipsec command.

IBM8Gb (admin) #> reset ipsec

The following sections present IP security concepts and management tasks:

- [IP security concepts](#page-31-0)
- [Displaying IP security information](#page-32-2)
- [Managing the security policy database](#page-36-1)
- [Managing the security association database](#page-39-2)
- [Managing IKE peers](#page-43-0)
- [Managing IKE policies](#page-46-2)
- [Resetting the IP security configuration](#page-51-0)

# <span id="page-31-0"></span>**IP security concepts**

### **Attention:**

 IP security configurations can be complex: it is possible to unintentionally configure policies and associations that isolate a switch from all communication.

IP security provides encryption-based security for IPv4 and IP6 communications between devices through the use of security policies and associations. The Internet key exchange (IKE) protocol automates the creation of IP security associations on the switch and connected devices and the sharing of encryption keys through the configuration of IKE peers and policies. The security association database comprises all IP security associations. The security policy database comprises all IP security policies. The IKE database comprises all IKE policies and peers. The EncryptionMode service can be set to apply stronger encryption requirements affecting IP security, IKE, and PKI.

### <span id="page-31-1"></span>**Legacy and Strict security**

The EncryptionMode service (Legacy or Strict) determines which encryption algorithms, key lengths, and Diffie-Hellman groups can be applied to IP security associations, IKE peers, IKE policies, PKI keys, and certificates. Legacy mode uses encryption algorithms with a strength of 80 bits or greater, and keys with a length of 1,024 or greater. Strict mode uses encryption algorithms with a strength of 112 bits or greater, and keys with a length of 2,048 or greater. Strict mode limits Diffie-Hellman groups to 14 and 24, excluding 1, 2, and 5. For more information about EncryptionMode, see [Table 31](#page-222-1).

At startup, the switch assesses the IP security, IKE configurations, PKI keys, and certificates against the Encryption Mode service. Under Strict mode, if these configurations use excluded encryption algorithms, key lengths, or Diffie-Hellman groups, the switch applies the configurations unchanged, but generates an alarm indicating the conflict. To resolve the alarm, you must reconfigure the associations, policies, and peers to comply with Strict mode limits.

### <span id="page-31-2"></span>**Security policies and associations**

A security policy defines the following parameters:

- Connection source and destination
- Data traffic direction: inbound or outbound
- Protocols for which to protect data traffic
- Security protocols; Authentication Header (AH) or Encapsulating Security Payload (ESP)
- Level of protection: IP security, discard, or none

Policies can define security for host-to-host and host-to-gateway connections; one policy for each direction. For example, to secure the connection between two hosts, you need two policies: one for outbound traffic from the source to the destination, and another for inbound traffic to the source from the destination. You can specify sources and destinations by IP addresses (version 4 or 6) or DNS host names. If a host name resolves to more than one IP address, the switch creates the necessary policies and associations. You can recognize these dynamic policies and associations because their names begin with *DynamicSP\_* and *DynamicSA\_* respectively.

A security association defines the encryption algorithm and encryption key (public key or secret) to apply when called by a security policy. A security policy may call several associations at different times, but each association is related to only one policy. The security association database is the set of all security associations.

You can apply IP security to all communication between two systems, or to selected protocols, such as ICMP, TCP, or UDP. Furthermore, instead of applying IP security, you can choose to discard all inbound or outbound traffic, or allow all traffic without encryption. Both the AH and ESP security protocols provide source authentication, ensure data integrity, and protect against replay.

### <span id="page-32-0"></span>**IKE peers and policies**

IKE is a protocol that automates the sharing of encryption keys and algorithms through the configuration of matching IP security associations on the switch and on the connected device (or peer). The peer configuration defines and configures the IKE security association connection through which the IKE protocol configures the IP security associations. The IKE policy defines the type of data traffic to secure between the switch and the peer, and how to encrypt that data. You must create the same IKE peer and IKE policy configurations on the switch and the peer device.

### <span id="page-32-1"></span>**Public key infrastructure**

Public key encryption requires a public key, a corresponding private key, and the necessary certificates to authenticate them. Public key infrastructure (PKI) provides support for the creation and management of public/private key pairs, signed certificates, and certificate authority (CA) certificates when using IKE. You can create a public/private key and combine it with one or more device identities to generate a certificate request. Submit the certificate request to a CA to obtain a signed certificate, which contains the authenticated public/private key pair. In addition to the signed certificate, you must also obtain a CA certificate to authenticate the CA. After downloading the signed certificate and a CA certificate to the switch and importing them into the PKI database, the signed certificate (which contains the authenticated public key) can then be used to complete the IKE peer configuration.

# <span id="page-32-2"></span>**Displaying IP security information**

You can display the following types of IP security information:

- [Policy and association information](#page-33-0)
- [Public key infrastructure information](#page-35-0)
- [IKE peer and policy information](#page-34-0)
- [IP security configuration history](#page-35-1)
- [IP security configuration limits](#page-36-0)

### <span id="page-33-0"></span>**Policy and association information**

To display general or specific policy and association information, enter the [Ipsec List](#page-173-1) command. The Ipsec List command does not require an Admin session nor an Ipsec Edit session. Within an Ipsec Edit session, the [Ipsec Association](#page-170-1) List and [Ipsec Policy](#page-176-1) List commands display the same information. You can display active, configured, and edited polices and associations:

- Active—policies and associations currently in use
- Configured—policies and associations that have been saved in the IP security database
- Edited—policies and associations that are being edited, but have not yet been saved

The following example displays all active policies and associations:

```
IBM8Gb #> ipsec list
  Active IPsec Information
  Security Association Database
  -----------------------------
  h2h-sh-sa
  h2h-hs-sa
  Security Policy Database
  ------------------------
  h2h-hs-sp
  h2h-sh-sp
  Summary
  -------
   Security Association Count: 2
   Security Policy Count: 2
```
# <span id="page-34-0"></span>**IKE peer and policy information**

To display general or specific peer and policy information, enter the [Ike List](#page-151-1) command. The Ike List command does not require an Admin session nor an Ipsec Edit session. The [Ike Peer](#page-153-1) List and [Ike Policy](#page-159-1) List commands display the same information. You can display active, configured, and edited peers and polices:

- Active—peers and policies currently in use
- Configured—peers and policies that have been saved in the IKE database
- Edited—peers and policies that are being edited, but have not yet been saved

The following example displays all configured IKE peers and policies:

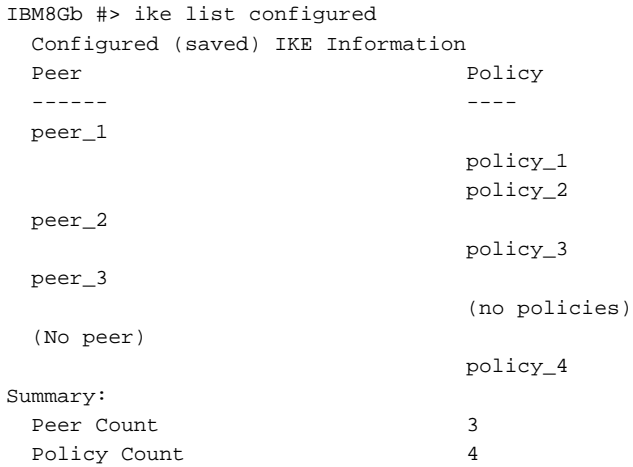

### <span id="page-35-0"></span>**Public key infrastructure information**

To display information in the PKI database about public/private key pairs, signed certificates, and certificate authorities, enter the following commands:

- [Key](#page-180-1) List
- [Certificate](#page-134-1) List Local
- [Cert\\_Authority](#page-133-1) List

The following is an example of the Key List command for key512:

```
IBM8Gb #> key list key1024
  Key key1024:
   private key with:
    pubkey: RSA 1024 bits
    keyid: 49:80:4c:aa:d3:c3:bc:c7:f5:b1:41:34:ce:71:48:1d:b9:b3:d9:f9
    subjkey: f4:b6:b9:27:25:7a:5a:69:a0:9e:cf:14:cd:3c:88:e9:d5:b1:aa:4a
```
The following is an example of the Key List command:

```
IBM8Gb #> key list
  Installed Keys:
    key2048
    key1024
   * indicates key has a matching local certificate
```
### <span id="page-35-1"></span>**IP security configuration history**

To display the IP security configuration history, enter the [Ipsec](#page-168-1) History command to display a record of policy and association modifications as shown in the following example:

IBM8Gb #> ipsec history

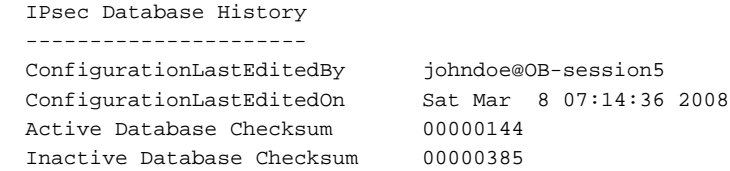

History information includes the following:

- Time of the most recent activation and the user account that performed it
- Time of the most recent modification to the IP security configuration and the user account that made it
- Checksum for the active and inactive databases
### **IP security configuration limits**

To display a summary of the objects in the IP security configuration and their maximum limit, enter the [Ipsec](#page-168-0) Limits command, as shown in the following example:

IBM8Gb #> ipsec limits Configured (saved) IPsec Information IPsec Attribute Maximum Current --------------- ------- ------- MaxConfiguredSAs 512 0 MaxConfiguredSPs 128 0

In an Ipsec Edit session, the Ipsec Limits command displays the number of both configured associations and policies, plus those created in the edit session but not yet saved.

## **Managing the security policy database**

The security policy database is made up of user-defined policies and dynamic policies (policies created by the switch). In addition to creating a policy, you can delete, modify, rename, and copy user-defined policies. Dynamic policies can only be copied. The following sections provide instructions for:

- [Creating a policy](#page-37-0)
- [Deleting a policy](#page-37-1)
- [Modifying a user-defined policy](#page-38-0)
- [Renaming a user-defined policy](#page-39-0)
- [Copying a policy](#page-39-1)

#### **Creating a policy**

To create a policy, enter the [Ipsec Policy](#page-176-0) Create command, as shown in the following example:

```
IBM8Gb #> admin start
IBM8Gb (admin) #> ipsec edit
IBM8Gb (admin-ipsec) #> ipsec policy create h2h-sh-sp
  A list of attributes with formatting will follow.
  Enter a value or simply press the ENTER key to skip specifying a value.
  If you wish to terminate this process before reaching the end of the list
  press 'q' or 'Q' and the ENTER key to do so.
  Required attributes are preceded by an asterisk.
  Value (press ENTER to not specify value, 'q' to quit):
   Description (string value, 0-127 bytes) : Host-to-host: switch->host
   *SourceAddress (hostname, IPv4, or IPv6 Address/[PrefixLength]): fe80::2c0:ddff:fe03:d4c1
   SourcePort (decimal value, 1-65535) : 
   *DestinationAddress (hostname, IPv4, or IPv6 Address/[PrefixLength]): fe80::250:daff:feb7:9d02
   DestinationPort (decimal value, 1-65535) : 
   *Protocol (decimal value, or keyword) 
                   Allowed keywords
                    icmp, icmp6, ip4, tcp, udp or any : any
 *Direction (1=in, 2=out) : 2
 Priority (value, -2147483647 to +214783647) : 
  *Action (1=discard, 2=none, 3=ipsec) : 3
Mode (1=transport, 2=tunnel) : 1
 *TunnelSource (IPv4, or IPv6 Address) : fe91::3d1:eecc:bf14:e5d2
   *TunnelDestination (IPv4, or IPv6 Address) : fe91::361:ebcc:bfc8:0e13
   *ProtectionDesired (select one, transport-mode only) 
                   1=ah Authentication Header
                   2=esp Encapsulating Security Payload
3 = \text{both} : 2
   *espRuleLevel (1=default, 2=use, 3=require) : 3
```
<span id="page-37-1"></span> The security policy has been created. This configuration must be saved with the 'ipsec save' command before it can take effect, or to discard this configuration use the 'ipsec cancel' command.

### **Deleting a policy**

To delete a user-defined policy, enter the [Ipsec Policy](#page-176-0) Delete command, as shown in the following example:

```
IBM8Gb #> admin start
IBM8Gb (admin) #> ipsec edit
IBM8Gb (admin-ipsec) #> ipsec policy delete policy_1
  The security policy will be deleted. Please confirm (y/n): [n] y
IBM8Gb (admin-ipsec) #> ipsec save
  The IPsec configuration will be saved and activated.
  Please confirm (y/n): [n] y
```
#### <span id="page-38-0"></span>**Modifying a user-defined policy**

To modify an existing user-defined policy, enter the [Ipsec Policy](#page-176-0) Edit command in an Admin session and an Ipsec Edit session as shown in the following example. An asterisk (\*) indicates a required entry.

```
IBM8Gb (admin-ipsec) #> ipsec policy edit h2h-sh-sp
  A list of attributes with formatting and current values will follow.
  Enter a new value or simply press the ENTER key to accept the current
  value.
  To remove a value for an optional attribute, use 'n'.
  If you wish to terminate this process before reaching the end of the list
  press 'q' or 'Q' and the ENTER key to do so.
  Current Values:
    Description Host-to-host: switch->host
      .
      .
 .
   espRuleLevel require
  New Value (press ENTER to not specify value, 'q' to quit, 'n' for none):
    Description (string value, 0-127 bytes) :
   *SourceAddress (IPv4, IPv6 or hostname/[PrefixLength]) :
   SourcePort (decimal value, 1-65535)
   *DestinationAddress (IPv4, IPv6 or hostname/[PrefixLength]) :
   DestinationPort (decimal value, 1-65535)
   *Protocol (decimal value, or keyword)
      Allowed keywords
       icmp, icmp6, ip4, tcp, udp or any : tcp
   *Direction (1=in, 2=out) :
    Priority (value, -2147483647 to +2147483647) :
   *Action (1=discard, 2=none, 3=ipsec) :
   *ProtectionDesired (select one, transport-mode only)
     1=ah Authentication Header
     2=esp Encapsulating Security Payload
      3=both :
   *ahRuleLevel (1=default, 2=use, 3=require) :
   *espRuleLevel (1=default, 2=use, 3=require) :
  The security policy has been edited.
  This configuration must be saved with the 'ipsec save' command
  before it can take effect, or to discard this configuration
  use the 'ipsec cancel' command.
IBM8Gb (admin-ipsec) #> ipsec save
  The IPsec configuration will be saved and activated.
  Please confirm (y/n): [n] y
```
#### <span id="page-39-0"></span>**Renaming a user-defined policy**

To rename a policy (policy\_1), enter the [Ipsec Policy](#page-176-0) Rename command as shown in the following example:

```
IBM8Gb #> admin start
IBM8Gb (admin) #> ipsec edit
IBM8Gb (admin-ipsec) #> ipsec policy rename policy_1 policy_4
  The security policy will be renamed. Please confirm (y/n): [n] y
IBM8Gb (admin-ipsec) #> ipsec save
   The IPsec configuration will be saved and activated.
   Please confirm (y/n): [n] y
```
### <span id="page-39-1"></span>**Copying a policy**

You can copy both user-defined and dynamic policies. To copy a policy (policy\_1), enter the [Ipsec Policy](#page-176-0) Copy command as shown in the following example:

```
IBM8Gb #> admin start
IBM8Gb (admin) #> ipsec edit
IBM8Gb (admin-ipsec) #> ipsec policy copy policy_1 policy_a
IBM8Gb (admin-ipsec) #> ipsec save
   The IPsec configuration will be saved and activated.
   Please confirm (y/n): [n] y
```
## **Managing the security association database**

The security association database is made up of user-defined associations and dynamic associations (associations created by the switch). In addition to creating an association, you can delete, modify, rename, and copy user-defined associations. Dynamic associations can only be copied. The following sections provide instructions for:

- [Creating an association](#page-40-0)
- [Deleting an association](#page-40-1)
- [Modifying a user-defined association](#page-41-0)
- [Renaming a user-defined association](#page-42-0)
- [Copying an association](#page-42-1)

#### **Creating an association**

To create an association, enter the [Ipsec Association](#page-170-0) Create command, as shown in the following example. Shaded entries indicate options that are available only when EncryptionMode=Legacy. For more information about EncryptionMode, see [Table 31.](#page-222-0)

<span id="page-40-0"></span>IBM8Gb #> admin start IBM8Gb (admin) #> ipsec edit IBM8Gb (admin-ipsec) #> ipsec association create h2h-sh-sa A list of attributes with formatting will follow. Enter a value or simply press the ENTER key to skip specifying a value. If you wish to terminate this process before reaching the end of the list press 'q' or 'Q' and the ENTER key to do so. Required attributes are preceded by an asterisk. Value (press ENTER to not specify value, 'q' to quit): Description (string value, 0-127 bytes) : Host-to-host: switch->host \*SourceAddress (hostname, IPv4, or IPv6 Address) : fe80::2c0:ddff:fe03:d4c1 \*DestinationAddress (hostname, IPv4, or IPv6 Address) : fe80::250:daff:feb7:9d02 \*Protocol (1=esp, 2=esp-old, 3=ah, 4=ah-old) : 1 \*SPI (decimal value, 256-4294967295) : 333 Authentication (select an authentication algorithm) 1=hmac-md5 (16 byte key) 2=hmac-sha1 (20 byte key) 3=hmac-sha256 (32 byte key) 4=aes-xcbc-mac (16 byte key) authentication algorithm choice : 2 \*AuthenticationKey (quoted string or raw hex bytes) : "12345678901234567890" \*Encryption (select an encryption algorithm) 2=3des-cbc (24 byte key) 3=null (0 byte key) 4=blowfish-cbc (5-56 byte key) 5=aes-cbc (16/24/32 byte key) 6=twofish-cbc (16-32 byte key) encryption algorithm choice : 2 \*EncryptionKey (quoted string or raw hex bytes) : "123456789012345678901234" Mode  $(1=transport, 2=tunnel)$  : 1 The security association has been created.

<span id="page-40-1"></span> This configuration must be saved with the 'ipsec save' command before it can take effect, or to discard this configuration use the 'ipsec cancel' command.

### **Deleting an association**

To delete a user-defined association, enter the [Ipsec Association](#page-170-0) Delete command, as shown in the following example:

```
IBM8Gb #> admin start
IBM8Gb (admin) #> ipsec edit
IBM8Gb (admin-ipsec) #> ipsec association delete association_1
 The security association will be deleted. Please confirm (y/n): [n] y
IBM8Gb (admin-ipsec) #> ipsec save
  The IPsec configuration will be saved and activated.
  Please confirm (y/n): [n] y
```
#### <span id="page-41-0"></span>**Modifying a user-defined association**

To modify an existing user-defined association, enter the [Ipsec Association](#page-170-0) Edit command in an Admin session and an Ipsec Edit session as shown in the following example. An asterisk (\*) indicates a required entry. Shaded entries indicate options that are available only when EncryptionMode=Legacy. For more information about EncryptionMode, see [Table 31](#page-222-0).

IBM8Gb (admin-ipsec) #> ipsec association edit h2h-sh-sa A list of attributes with formatting and current values will follow. Enter a new value or simply press the ENTER key to accept the current value. To remove a value for an optional attribute, use 'n'. If you wish to terminate this process before reaching the end of the list press 'q' or 'Q' and the ENTER key to do so. Current Values: Description Host-to-host: switch->host . . EncryptionKey 123456789012345678901234 New Value (press ENTER to not specify value, 'q' to quit, 'n' for none): Description (string value, 0-127 bytes) : \*SourceAddress (IPv4, IPv6 or hostname) : \*DestinationAddress (IPv4, IPv6 or hostname) : \*Protocol (1=esp, 2=esp-old, 3=ah, 4=ah-old) : ah \*SPI (decimal value, 256-4294967295) : Authentication (select an authentication algorithm) 1=hmac-md5 (16 byte key) 2=hmac-sha1 (20 byte key) 3=hmac-sha256 (32 byte key) 4=aes-xcbc-mac (16 byte key) authentication algorithm choice : \*AuthenticationKey (quotes string or raw hex bytes) : \*Encryption (select an encryption algorithm) 2=3des-cbc (24 byte key) 3=null (0 byte key) 4=blowfish-cbc (5-56 byte key) 5=aes-cbc (16/24/32 byte key) 6=twofish-cbc (32 byte key) encryption algorithm choice : \*EncryptionKey (quoted string or raw hex bytes) : Mode  $(1=transport, 2=tunnel)$  : The security association has been edited. This configuration must be saved with the 'ipsec save' command before it can take effect, or to discard this configuration use the 'ipsec cancel' command.

IBM8Gb (admin-ipsec) #> ipsec save The IPsec configuration will be saved and activated. Please confirm (y/n): [n] y

#### <span id="page-42-0"></span>**Renaming a user-defined association**

To rename a user-defined association (association\_1), enter the [Ipsec Association](#page-170-0) Rename command, as shown in the following example:

IBM8Gb #> admin start IBM8Gb (admin) #> ipsec edit IBM8Gb (admin-ipsec) #> ipsec association rename association\_1 association\_4 The security association will be renamed. Please confirm  $(y/n)$ : [n] y IBM8Gb (admin-ipsec) #> ipsec save The IPsec configuration will be saved and activated. Please confirm (y/n): [n] y

### <span id="page-42-1"></span>**Copying an association**

You can copy both user-defined and dynamic associations. To copy an association (association\_1), enter the [Ipsec Association](#page-170-0) Copy command, as shown in the following example:

```
IBM8Gb #> admin start
IBM8Gb (admin) #> ipsec edit
IBM8Gb (admin-ipsec) #> ipsec association copy association_1 association_a
IBM8Gb (admin-ipsec) #> ipsec save
   The IPsec configuration will be saved and activated.
   Please confirm (y/n): [n] y
```
## **Managing IKE peers**

An IKE peer defines a peer device and configures the IKE security association through which the switch establishes the IP security associations defined by an IKE policy. The IKE database is made up of IKE peers and policies. In addition to creating an IKE peer, you can delete, modify, rename, and copy user-defined peers.

#### **Creating an IKE peer**

To create an IKE peer, enter the [Ike Peer](#page-153-0) Create command, as shown in the following example. An asterisk (\*) indicates a required entry. Shaded entries indicate options that are available only when EncryptionMode=Legacy. For more information about EncryptionMode, see [Table 31](#page-222-0).

```
IBM8Gb ># admin start
IBM8Gb (admin) #> ipsec edit
IBM8Gb (admin-ipsec) #> ike peer create peer_1
   A list of attributes with formatting will follow.
```
 Enter a value or simply press the ENTER key to skip specifying a value. If you wish to terminate this process before reaching the end of the list press 'q' or 'Q' and the ENTER key to do so.

Required attributes are preceded by an asterisk.

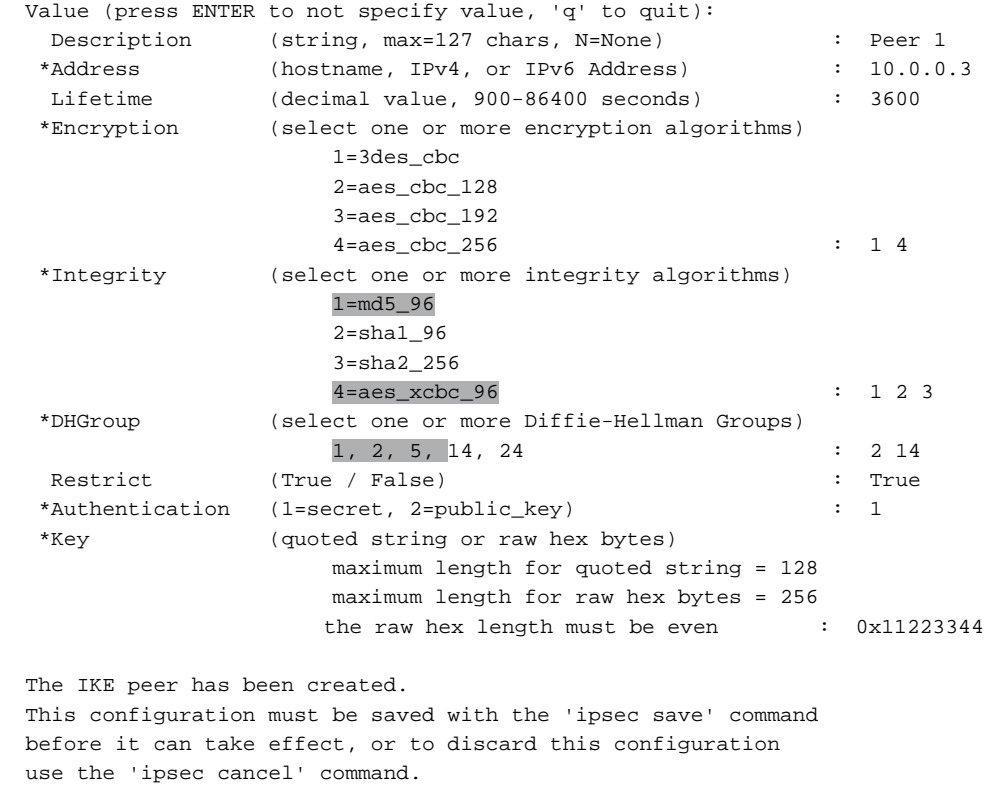

IBM8Gb (admin-IPSEC) #> ipsec save

## **Deleting an IKE peer**

To delete an IKE peer, enter the [Ike Peer](#page-153-0) Delete command, as shown in the following example:

IBM8Gb #> admin start IBM8Gb (admin) #> ipsec edit IBM8Gb (admin-ipsec) #> ike peer delete peer\_1 The IKE peer will be deleted. Please confirm  $(y/n)$ : [n] y IBM8Gb (admin-ipsec) #> ipsec save The IPsec configuration will be saved and activated. Please confirm (y/n): [n] y

### **Modifying an IKE peer**

To modify an existing IKE peer, enter the [Ike Peer](#page-153-0) Edit command in an Admin session and an Ipsec Edit session as shown in the following example. An asterisk (\*) indicates a required entry. Shaded entries indicate options that are available only when EncryptionMode=Legacy. For more information about EncryptionMode, see [Table 31.](#page-222-0)

```
IBM8Gb ># admin start
IBM8Gb (admin) #> ipsec edit
IBM8Gb (admin-ipsec) #> ike peer edit peer_1
  A list of attributes with formatting and current values will follow.
  Enter a new value or simply press the ENTER key to accept the current value.
  If you wish to terminate this process before reaching the end of the list
  press 'q' or 'Q' and the ENTER key to do so.
  Current Values:
   Description Peer 1
   Address 10.0.0.3<br>
Lifetime 3600 (se
                   3600 (seconds)
 Encryption 3des_cbc aes_cbc_256
 Integrity md5_96 sha1_96 sha2_256
  DHGroup 2 14
 Restrict True
  Authentication secret
  Key 0x1122334
New Value (press ENTER to not specify value, 'q' to quit, 'n' for none):
 Description (string, max=127 chars, N=None) :<br>
**ddxess (bestname IBud ox IBu6 Addxess)
 *Address (hostname, IPv4, or IPv6 Address) : 10.1.2.3
 Lifetime (decimal value, 900-86400 seconds) :<br>*Encryption (select one or more encryption algorithms)
               (select one or more encryption algorithms)
                       1=3des_cbc
                        2=aes_cbc_128
                        3=aes_cbc_192
                      4 = aes\_cbc\_256 *Integrity (select one or more integrity algorithms)
                       1=md5_96
                       2=sha1_96
                       3=sha2_256
                       4=aes_xcbc_96 :
  *DHGroup (select one or more Diffie-Hellman Groups)
                     1, 2, 5, 14, 24 :
 Restrict (True / False) : False
 Authentication (1=secret) :
  *Key (quoted string or raw hex bytes)
                      maximum length for quoted string = 128
                      maximum length for raw hex bytes = 256
                      the raw hex length must be even :
The IKE peer has been edited.
This configuration must be saved with the 'ipsec save' command
before it can take effect, or to discard this configuration
use the 'ipsec cancel' command.
```
IBM8Gb (admin-IPSEC) #> ipsec save

### **Renaming an IKE peer**

To rename an IKE peer (peer\_1), enter the [Ike Peer](#page-153-0) Rename command, as shown in the following example:

```
IBM8Gb #> admin start
IBM8Gb (admin) #> ipsec edit
IBM8Gb (admin-ipsec) #> ike peer rename peer_1 peer_4
  The IKE peer will be renamed. Please confirm (y/n): [n] y
IBM8Gb (admin-ipsec) #> ipsec save
  The IPsec configuration will be saved and activated.
   Please confirm (y/n): [n] y
```
### **Copying an IKE peer**

To copy an IKE peer (peer\_1), enter the [Ike Peer](#page-153-0) Copy command, as shown in the following example:

```
IBM8Gb #> admin start
IBM8Gb (admin) #> ipsec edit
IBM8Gb (admin-ipsec) #> ike peer copy peer_1 peer_a
IBM8Gb (admin-ipsec) #> ipsec save
   The IPsec configuration will be saved and activated.
   Please confirm (y/n): [n] y
```
## **Managing IKE policies**

An IKE policy defines and configures an IP security association between the switch and the peer device by which data traffic is selected and encrypted. The IKE database is made up of the IKE policies and peers. In addition to creating an IKE policy, you can delete, modify, rename, and copy user-defined policies.

### **Creating an IKE policy**

To create an IKE policy, enter the [Ike Policy](#page-159-0) Create command as shown in the following example. An asterisk (\*) indicates a required entry. Shaded entries indicate options that are available only when EncryptionMode=Legacy. For more information about EncryptionMode, see [Table 31](#page-222-0).

```
IBM8Gb (admin-ipsec) #> ike policy create policy_2
  A list of attributes with formatting will follow.
  Enter a value or simply press the ENTER key to skip specifying a value.
  If you wish to terminate this process before reaching the end of the list
  press 'q' or 'Q' and the ENTER key to do so.
  Required attributes are preceded by an asterisk.
  Value (press ENTER to not specify value, 'q' to quit):
  diue (press matrix of not resonant in the second of the second policy 2<br>Description (string, max=127 chars, N=None) : Policy 2
 *Mode (1=transport, 2=tunnel) : 1
 *LocalAddress (IPv4, IPv6 Address or keyword 'All' : 10.0.0.3
 LocalPort (decimal value, 0-65535 or keyword 'All' : 1234
 RemotePort (decimal value, 0-65535 or keyword 'All' : 0
 *Peer (string, max=32 chars) : peer_1
 *Protocol (decimal value, 0-255, or keyword)
                      0=NotSpecified
                      Allowed keywords
                        icmp, icmp6, ip4, tcp, udp or any : udp
   Action (1=ipsec) : 1
    ProtectionDesired (select one, transport-mode only)
                     1=esp Encapsulating Security Payload : 1
    LifetimeChild (decimal value, 900-86400 seconds) : 3600
    RekeyChild (True / False) : True
   *Encryption (select one or more encryption algorithms)
                      1=3des_cbc
                       2=aes_cbc_128
                       3=aes_cbc_192
                       4=aes_cbc_256 : 1
    Integrity (select one or more integrity algorithms)
                       1=md5_96
                       2=sha1_96
                       3=sha2_256
                       4=aes_xcbc_96
                       or the keyword 'None' : 1 2 3
    DHGroup (select one or more Diffie-Hellman Groups)
                       1, 2, 5, 14, 24 or the keyword 'None' : 1 5
   Restrict (True / False) : True
  The IKE policy has been created.
  This configuration must be saved with the 'ipsec save' command
  before it can take effect, or to discard this configuration
  use the 'ipsec cancel' command.
```
IBM8Gb (admin-ipsec) #> ipsec save

# **Deleting an IKE policy**

To delete an IKE policy, enter the [Ike Policy](#page-159-0) Delete command as shown in the following example:

IBM8Gb #> admin start IBM8Gb (admin) #> ipsec edit IBM8Gb (admin-ipsec) #> ike policy delete policy\_1 The IKE policy will be deleted. Please confirm  $(y/n)$ : [n] y IBM8Gb (admin-ipsec) #> ipsec save The IPsec configuration will be saved and activated. Please confirm (y/n): [n] y

#### **Modifying an IKE policy**

To modify an existing IKE policy, enter the [Ike Policy](#page-159-0) Edit command in an Admin session and an Ipsec Edit session as shown in the following example. An asterisk (\*) indicates a required entry. Shaded entries indicate options that are available only when EncryptionMode=Legacy. For more information about EncryptionMode, see [Table 31.](#page-222-0)

IBM8Gb (admin-ipsec) #> ike policy edit policy\_1

 A list of attributes with formatting and current values will follow. Enter a new value or simply press the ENTER key to accept the current value. If you wish to terminate this process before reaching the end of the list press 'q' or 'Q' and the ENTER key to do so.

Required attributes are preceded by an asterisk.

 Current Values: Description Policy 1 Mode tunnel LocalAddress 10.0.0.6 LocalPort 456 RemotePort 0 (All) Action ipsec LifetimeChild 3600 (seconds) RekeyChild True Restrict False

|                   | New Value (press ENTER to not specify value, 'q' to quit, 'n' for none): |                      |                  |
|-------------------|--------------------------------------------------------------------------|----------------------|------------------|
| Description       | (string, max=127 chars, N=None)                                          | $\ddot{\phantom{0}}$ | Policy 1a        |
| *Mode             | $(1 = transform 2 = tunnel)$                                             | $\ddot{\phantom{a}}$ | -1               |
| *LocalAddress     | (IPv4, IPv6 Address or keyword 'All'                                     | $\ddot{\phantom{a}}$ |                  |
| LocalPort         | (decimal value, 0-65535 or keyword 'All'                                 | $\ddot{\phantom{a}}$ |                  |
| RemotePort        | (decimal value, 0-65535 or keyword 'All'                                 | $\ddot{\phantom{a}}$ |                  |
| *Peer             | $(string, max=32 \text{ chars})$                                         | $\ddot{\phantom{a}}$ | $peer_2$         |
| *Protocol         | (decimal value, 0-255, or keyword)                                       |                      |                  |
|                   | 0=NotSpecified                                                           |                      |                  |
|                   | Allowed keywords                                                         |                      |                  |
|                   | icmp, icmp6, ip4, tcp, udp or any                                        |                      | udp              |
| Action            | $(1 = ipsec)$                                                            |                      | 1                |
| ProtectionDesired | (select one, transport-mode only)                                        |                      |                  |
|                   | 1=esp Encapsulating Security Payload                                     | $\ddot{\phantom{a}}$ | 1                |
| LifetimeChild     | (decimal value, 900-86400 seconds)                                       |                      | 2000             |
| RekeyChild        | (True / False)                                                           |                      | true             |
| *Encryption       | (select one or more encryption algorithms)                               |                      |                  |
|                   | $1 = 3$ des_cbc                                                          |                      |                  |
|                   | $2 = a e s$ cbc $128$                                                    |                      |                  |
|                   | $3 = aes_cbc_192$                                                        |                      |                  |
|                   | $4 = aes_cbc_256$                                                        | $\mathbf{r}$         | $1 \overline{3}$ |
| Integrity         | (select one or more integrity algorithms)                                |                      |                  |
|                   | $1 = md5 - 96$                                                           |                      |                  |
|                   | $2 = sha1_96$                                                            |                      |                  |
|                   | $3 = sha2_256$                                                           |                      |                  |
|                   | $4 = aes_xcbc_96$                                                        |                      |                  |
|                   | or the keyword 'None'                                                    | $\ddot{\phantom{a}}$ | $1 \overline{3}$ |
| DHGroup           | (select one or more Diffie-Hellman Groups)                               |                      |                  |
|                   | 1, 2, 5, 14, 24 or the keyword 'None'                                    |                      | 2 <sub>5</sub>   |
| Restrict          | (True / False)                                                           | $\ddot{\phantom{a}}$ | true             |

The IKE policy has been edited.

```
 This configuration must be saved with the 'ipsec save' command
  before it can take effect, or to discard this configuration
  use the 'ipsec cancel' command.
IBM8Gb (admin-IPSEC) #> ipsec save
```
### **Renaming an IKE policy**

To rename an IKE policy (policy\_1), enter the [Ike Policy](#page-159-0) Rename command as shown in the following example:

```
IBM8Gb #> admin start
IBM8Gb (admin) #> ipsec edit
IBM8Gb (admin-ipsec) #> ike policy rename policy_1 policy_4
 The IKE policy will be renamed. Please confirm (y/n): [n] y
IBM8Gb (admin-ipsec) #> ipsec save
  The IPsec configuration will be saved and activated.
  Please confirm (y/n): [n] y
```
## **Copying an IKE policy**

To copy an IKE policy (policy\_1), enter the [Ike Policy](#page-159-0) Copy command as shown in the following example:

```
IBM8Gb #> admin start
IBM8Gb (admin) #> ipsec edit
IBM8Gb (admin-ipsec) #> ike policy copy policy_1 policy_a
IBM8Gb (admin-ipsec) #> ipsec save
  The IPsec configuration will be saved and activated.
  Please confirm (y/n): [n] y
```
## **Resetting the IP security configuration**

Resetting the IP security configuration deletes all IP security policies, IP security associations, IKE peers, and IKE policies from the switch. There are two ways to do this. Within an Ipsec Edit session, enter the [Ipsec](#page-168-0) Clear command, and then save the changes, as shown in the following example:

```
IBM8Gb #> admin start
IBM8Gb (admin) #> ipsec edit
IBM8Gb (admin-ipsec) #> ipsec clear
IBM8Gb (admin-ipsec) #> ipsec save
  The IPsec (and IKE) configuration will be saved and activated.
  Please confirm (y/n): [n] y
```
The [Reset](#page-191-0) Ipsec command deletes all polices, peers, and associations from the switch, but does not require an Ipsec Edit session.

```
IBM8Gb #> admin start
IBM8Gb (admin) #> reset ipsec
```
The IPsec (and IKE) configuration will be reset and the default values activated. Please confirm (y/n): [n] y

Reset and activation in progress ....

# **Chapter 5. Switch configuration**

Switch configuration consists of the following tasks:

- [Displaying switch information](#page-52-0)
- [Managing switch services](#page-58-0)
- [Managing switch configurations](#page-59-0)
- [Paging a switch](#page-62-0)
- [Setting the date and time](#page-63-0)
- [Resetting a switch](#page-64-0)
- [Installing firmware](#page-64-1)
- [Testing a switch](#page-68-0)
- [Managing idle session timers](#page-71-0)

## <span id="page-52-0"></span>**Displaying switch information**

You can display the following types of switch information:

- [Switch operational information](#page-53-0)
- [System process information](#page-54-1)
- [Elapsed time between resets](#page-54-0)
- [Configuration information](#page-55-0)
- [Hardware information](#page-55-1)
- [Firmware information](#page-57-0)

# <span id="page-53-0"></span>**Switch operational information**

The [Show Switch](#page-277-0) command displays a variety of module operational information. These include the switch WWN, firmware version, administrative state, and operational state as shown in the following example:

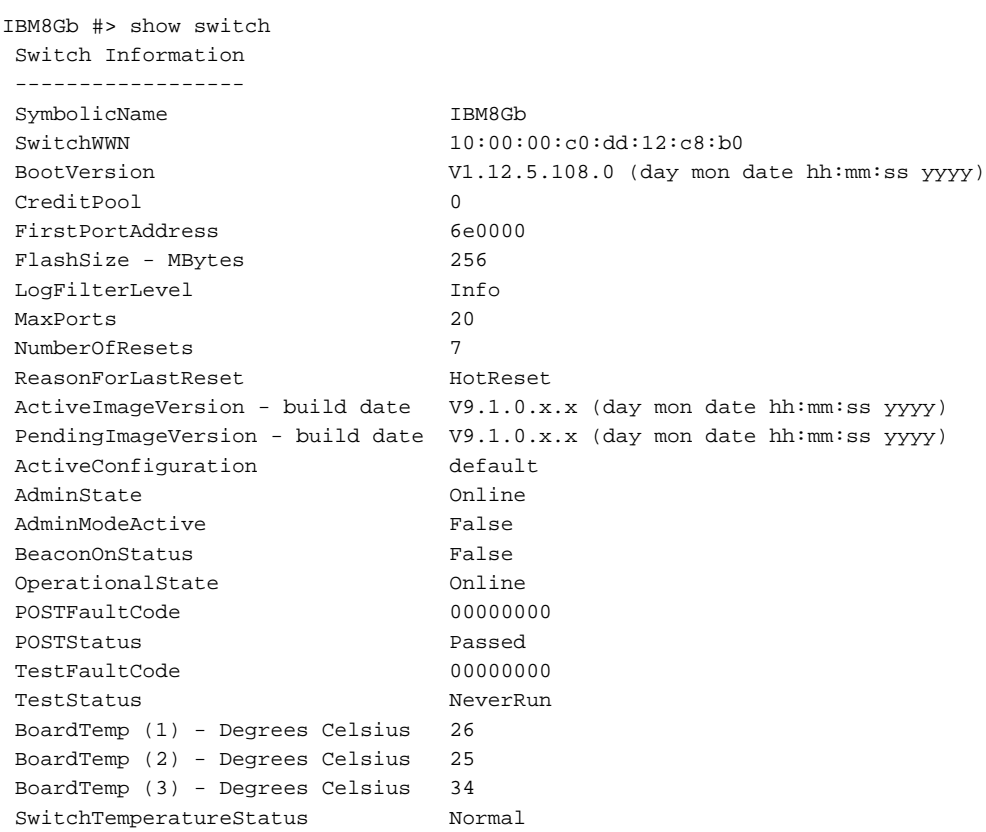

## <span id="page-54-1"></span>**System process information**

The [Ps](#page-189-0) command displays system process information to help you determine what processes are running and the CPU usage. The following example displays current system processes.

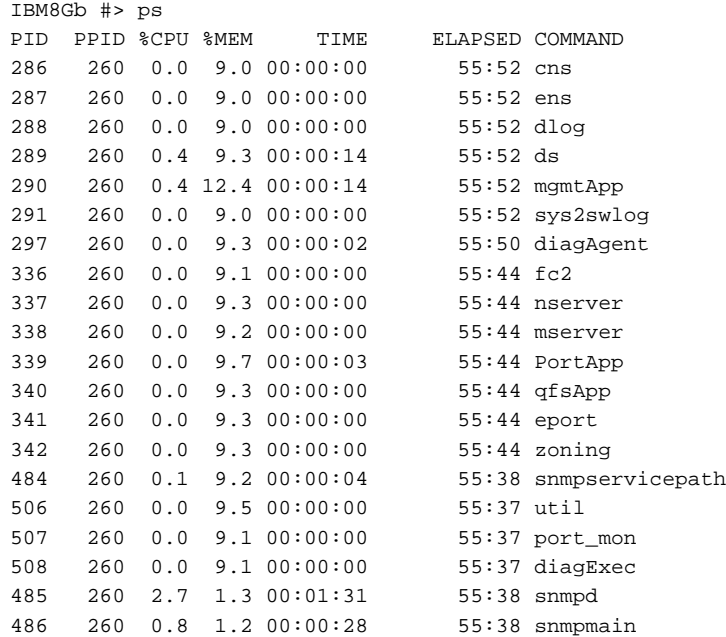

The column titles are as follows:

- PID–Process identifier
- PPID–Parent process identifier
- %CPU–Percentage CPU usage
- TIME–Actual processing time
- ELAPSED–Elapsed time since the process started
- COMMAND–The command that initiated the process

### <span id="page-54-0"></span>**Elapsed time between resets**

The [Uptime](#page-295-0) command displays the elapsed time since the switch was last reset and the reset method. A hot reset or non-disruptive firmware activation does not reset the elapsed time reported by this command. The following example displays the time since the last reset.

```
IBM8Gb #> uptime
  Elapsed up time : 0 \text{ day}(s), 2 \text{ hour}(s), 28 \text{ min}(s), 44 \text{ sec}(s) Reason last reset: NormalReset
```
## <span id="page-55-0"></span>**Configuration information**

Enter the [Show Config Switch](#page-247-0) command to display the switch configuration parameters. These parameters determine the operational characteristics of the switch. For a description of these parameters, see [Table 25](#page-205-0).

```
IBM8Gb #> show config switch
 Configuration Name: default
 -------------------
  Switch Configuration Information
  --------------------------------
 TransparentMode True
 AdminState Online
  SymbolicName IBM8Gb
  ConfigDescription Default Config
  ConfigLastSavedBy admin@OB-session5
  ConfigLastSavedOn day month date time year
```
## <span id="page-55-1"></span>**Hardware information**

Use the Show Chassis, Show Power, Show Temp, and Show Voltage commands to display hardware status information. The [Show Chassis](#page-245-0) command displays the status of the switch hardware including power supply, internal temperature, and Heartbeat LED status.

The following is an example of the Show Chassis command:

IBM8Gb #> show chassis

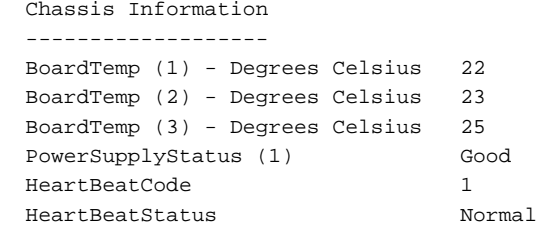

The HeartBeatCode and HeartBeatStatus entries indicate the Power-on Self Test (POST) results revealed by the Heartbeat LED blink patterns. The result is normal operation or a blink pattern indicating a critical error as described in [Table 3.](#page-55-2) For more information about the Heartbeat LED and its blink patterns, see your *IBM Flex System FC3171 8 Gb SAN Switch and Pass-thru Installation and User's Guide*.

*Table 3. Heartbeat LED activity*

<span id="page-55-2"></span>

| HeartBeatCode-HeartBeatStatus | Description                                        |  |  |
|-------------------------------|----------------------------------------------------|--|--|
| 1-Normal                      | One blink per second–Normal operation              |  |  |
| 2–AppDied                     | Two blink cluster-Internal firmware failure        |  |  |
| 3-PostFailed                  | Three blink cluster-Fatal POST error               |  |  |
| 4-CorruptFilesystem           | Four blink cluster-Configuration file system error |  |  |
| 5–Overheating                 | Five blink cluster–Over temperature                |  |  |

The Show Power command shows the status of the power sensors.

IBM8Gb: admin> show power Power Sensors: Sensor Description Value ------ ---------------- ------- 0 Current 46.84 1 1-Second Avg 46.32 2 30-Second Avg 46.25

The Show Temp command shows the status, current temperature, the high warning threshold, and the high alarm threshold for each of the internal temperature sensors. The following is an example of the Show Temp command:

IBM8Gb #> show temp Temperature(C) Sensors:

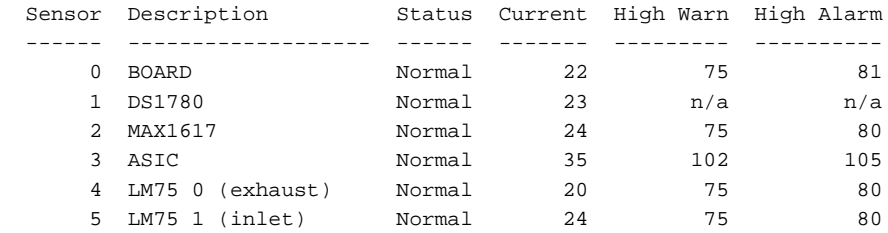

The Show Voltage command shows the status, current voltage, low alarm threshold, and high alarm threshold for each of the internal voltage sensors. The following is an example of the Show Voltage command:

IBM8Gb #> show voltage

Voltage Sensors:

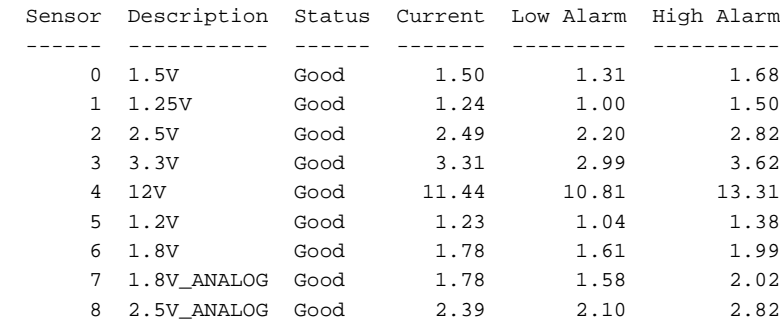

## <span id="page-57-0"></span>**Firmware information**

Enter the [Show Version](#page-284-0) command to display a summary of switch identity information including the firmware version. The following is an example of the Show Version command:

IBM8Gb #> show version \*\*\*\*\*\*\*\*\*\*\*\*\*\*\*\*\*\*\*\*\*\*\*\*\*\*\*\*\*\*\*\*\*\*\*\*\*\*\*\*\*\*\*\*\*\*\*\*\*\*\*\*\*  $\star$  \* Command Line Interface SHell (CLISH) \*  $\star$  \*\*\*\*\*\*\*\*\*\*\*\*\*\*\*\*\*\*\*\*\*\*\*\*\*\*\*\*\*\*\*\*\*\*\*\*\*\*\*\*\*\*\*\*\*\*\*\*\*\*\*\*\* SystemDescription IBM Flex System FC3171 8Gb Pass-thru HostName hsb5802-2 EthIPv4NetworkAddr 10.20.125.47 Eth1IPv4NetworkAddr 10.20.3.12 EthIPv6NetworkAddr fe80::2c0:ddff:fe01:6f27 Eth1IPv6NetworkAddr fe80::2c0:ddff:fe01:6f28 MACAddress 00:c0:dd:01:6f:27 MAC1Address 00:c0:dd:01:6f:28 SwitchUUID 20202020202020202020202020202020 WorldWideName 10:00:00:c0:dd:01:6f:27 SerialNumber 1029E00021 SymbolicName IBM8Gb SymbolicName<br>ActiveSWVersion V9.1.x.x.xxx ActiveTimestamp day mon date hh:mm:ss yyyy POSTStatus Passed LicensedExternalPorts 6 LicensedInternalPorts 14 SwitchMode Transparent

## <span id="page-58-0"></span>**Managing switch services**

You can configure your switch to suit the demands of your environment by enabling or disabling a variety of switch services. You manage the switch services using the [Show Setup Services](#page-273-0) and [Set Setup Callhome](#page-219-0) commands. For a description of switch services, see [Table 31](#page-222-0).

Enter the [Show Setup Services](#page-273-0) command to display the current switch service status, as shown in the following example:

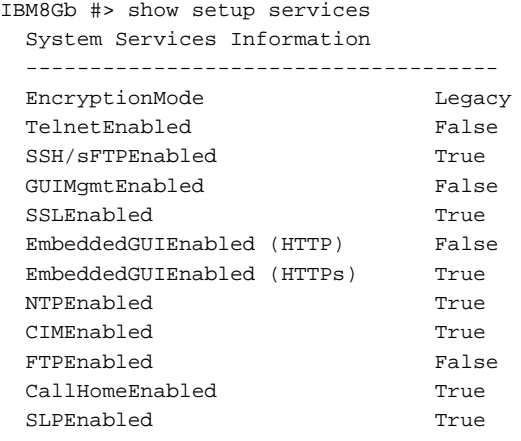

Enter the [Set Setup Services](#page-222-1) command within an Admin session to configure the switch services, as shown in the following example:

IBM8Gb #> admin start IBM8Gb (admin) #> set setup services A list of attributes with formatting and current values will follow. Enter a new value or simply press the ENTER key to accept the current value. If you wish to terminate this process before reaching the end of the list press 'q' or 'Q' and the ENTER key to do so. PLEASE NOTE: ----------- \* Further configuration may be required after enabling a service. \* If services are disabled, the connection to the switch may be lost. \* When enabling SSL, please verify that the date/time settings on this switch and the workstation from where the SSL connection will be started match, and then a new certificate may need to be created to ensure a secure connection to this switch. EncryptionMode (1=Legacy, 2=Strict) [Legacy ] TelnetEnabled (True / False) [False] SSH/sFTPEnabled (True / False) [True] GUIMgmtEnabled (True / False) [False] SSLEnabled (True / False) [True] EmbeddedGUIEnabled (HTTP) (True / False) [False] EmbeddedGUIEnabled (HTTPs) (True / False) [True] NTPEnabled (True / False) [True] FTPEnabled (True / False) [False] MgmtServerEnabled (True / False) [True]

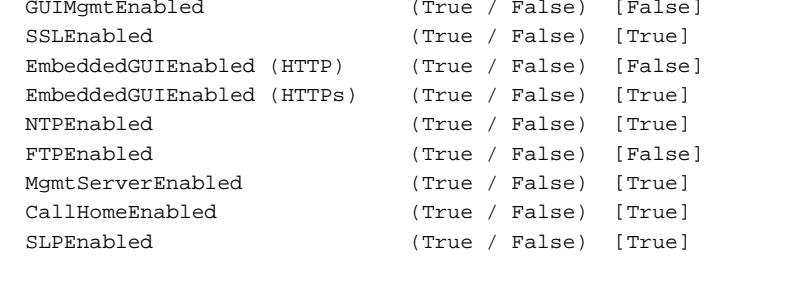

Do you want to save and activate this services setup?  $(y/n)$ : [n]

## <span id="page-59-0"></span>**Managing switch configurations**

The switch configuration determines the basic operational characteristics of the switch. A switch supports up to 10 configurations including the default configuration, named Default Config. The current switch operating characteristics are determined by the active configuration. Only one configuration can be active at one time.

Each switch configuration contains switch, port, and port threshold alarm configuration components. [Managing switch configurations](#page-59-0) comprises the following tasks:

- [Display a list of switch configurations](#page-60-0)
- [Activate a switch configuration](#page-60-1)
- [Copy a switch configuration](#page-60-2)
- [Delete a switch configuration](#page-60-3)
- [Modify a switch configuration](#page-60-4)
- [Back up and restore a switch configuration](#page-61-0)

## <span id="page-60-0"></span>**Display a list of switch configurations**

Enter the [Config](#page-137-0) List command to display the configurations stored on the switch as show in the following example. Notice that the Config List command does not require an Admin session.

```
IBM8Gb #> config list
  Current list of configurations
   ------------------------------
  default
  config_1
  config_2
```
### <span id="page-60-1"></span>**Activate a switch configuration**

Enter the [Config](#page-137-0) Activate command to activate a switch configuration (config\_1) as shown in the following example:

IBM8Gb (admin) config activate config\_1

### <span id="page-60-2"></span>**Copy a switch configuration**

Enter the [Config](#page-137-0) Copy command to create a copy of an existing configuration as shown in the following example:

IBM8Gb (admin) config copy config\_1 config\_2

### <span id="page-60-3"></span>**Delete a switch configuration**

Enter the [Config](#page-137-0) Delete command to delete a configuration from the switch as shown in the following example. You cannot delete the active configuration nor the default configuration (Default Config).

IBM8Gb (admin) config delete config\_2

### <span id="page-60-4"></span>**Modify a switch configuration**

To modify a switch configuration, you must open an Admin session with the [Admin](#page-126-0) Start command. An Admin session prevents other accounts from making changes at the same time through SSH, Telnet, QuickTools, or another management application. You must also open a Config Edit session with the [Config](#page-137-0) Edit command and indicate which configuration you want to modify. If you do not specify a configuration name the active configuration is assumed.

The Config Edit session provides access to the Set Config commands with which you make modifications to the port, switch, port threshold alarm, or zoning configuration components as shown:

```
IBM8Gb #> admin start
IBM8Gb (admin) #> config edit
   The config named default is being edited.
IBM8Gb (admin-config)#> set config port . . .
IBM8Gb (admin-config)#> set config switch . . .
IBM8Gb (admin-config)#> set config threshold . . .
```
The Config Save command saves the changes you made during the Config Edit session. In this case, changes to the configuration named *Default* are being saved to a new configuration named *config\_10132003*. However, the new configuration does not take effect until you activate it with the Config Activate command:

```
IBM8Gb (admin-config)#> config save config_10132003
IBM8Gb (admin)#> config activate config_10132003
IBM8Gb (admin)#> admin end
```
The Admin End command releases the Admin session for other administrators when you are done making changes to the switch.

The following is an example of the [Set Config Switch](#page-205-1) command. For a description of the switch configuration parameters, see [Table 25](#page-205-0).

IBM8Gb #> admin start IBM8Gb (admin) #> config edit IBM8Gb (admin-config) #> set config switch

 A list of attributes with formatting and default values will follow. Enter a new value or simply press the ENTER key to accept the current value. If you wish to terminate this process before reaching the end of the list press 'q' or 'Q' and the ENTER key to do so.

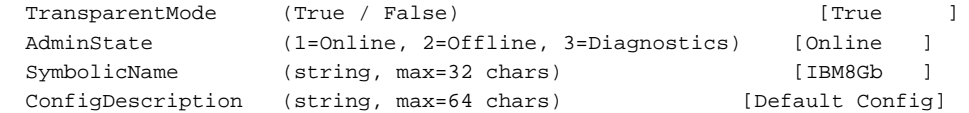

To make temporary changes to the switch administrative state, enter the [Set Switch State](#page-234-0) command.

### <span id="page-61-0"></span>**Back up and restore a switch configuration**

Successful management of switches and fabrics depends on the effective use of switch configurations. Backing up and restoring a configuration is useful to protect your work or for use as a template in configuring other switches. Backing up and restoring the switch configuration involves the following:

- [Creating the backup file](#page-61-1)
- [Downloading the configuration file](#page-62-1)
- [Restoring the configuration file](#page-62-2)

#### <span id="page-61-1"></span>**Creating the backup file**

The [Config](#page-137-0) Backup command creates a file on the switch, named configdata. This file can be used to restore a switch configuration only from the command line interface; it cannot be used to restore a switch using QuickTools.

IBM8Gb #> config backup

The configdata file contains the following switch configuration information:

- All named switch configurations including port, switch, and port threshold alarm components.
- All SNMP and network information defined with the Set Setup command.

#### <span id="page-62-1"></span>**Downloading the configuration file**

You use sFTP to download the configdata file to your workstation for safe keeping and to upload the file back to the switch for the restore function. To download the configdata file, open an sFTP session on the switch and login with the account name images and password images. Transfer the file in with the Get command as shown in the following example:

```
>sftp images@192.168.70.129
Connecting to 192.168.70.129...
  Password: images
  sftp>get configdata
       Fetching /configdata to configdata
       /configdata 100% 137KB 136.8KB/s 00:00
sftp> quit
```
You should rename the configdata file on your workstation with the switch name and date, config\_switch\_169\_10112003, for example.

#### <span id="page-62-2"></span>**Restoring the configuration file**

The restore operation begins with the sFTP command to upload the configuration file from the workstation to the switch, then finishes with an SSH/Telnet session and the Config Restore command. To upload the configuration file, config\_switch\_169\_10112003 in this case, open an sFTP session with account name images and password images. Transfer the file with the Put command as shown:

```
>sftp images@192.168.70.129
Connecting to 192.168.70.129...
Password: images
sftp>put config_switch_169_10112003 configdata
    Uploading configdata-slot3 to /configdata
    configdata-slot3 100% 137KB 136.8KB/s 00:00
sftp>quit
```
The restore process replaces all configuration information on the switch and afterwards the switch is automatically reset. To restore the switch, open an SSH/Telnet session, then enter the [Config](#page-137-0) Restore command from within an Admin session, as shown in the following example:

```
IBM8Gb #> admin start
IBM8Gb (admin) #> config restore
The switch will be reset after restoring the configuration.
   Please confirm (y/n): [n] y
  Alarm Msg: [day month date time year][A1005.0021][SM][Configuration is 
being restored - this could take several minutes]
   Alarm Msg: [day month date time year][A1000.000A][SM][The switch will be 
reset in 3 seconds due to a config restore]
IBM8Gb (admin) #> 
   Alarm Msg: [day month date time year][A1000.0005][SM][The switch is being 
reset]
```
## <span id="page-62-0"></span>**Paging a switch**

To help you locate a particular switch, you can turn on the beacon feature with the [Set Beacon](#page-201-0) command. This causes all port Logged-In LEDs to flash in unison. The following is an example of how to turn the beacon on and off.

IBM8Gb #> set beacon on IBM8Gb \$> set beacon off

### <span id="page-63-0"></span>**Setting the date and time**

The switch date and time can be set explicitly using the [Date](#page-143-0) command or it can be set automatically through a Network Time Protocol (NTP) server. The [Date](#page-143-0)  command also displays the current time. Unlike the Date command, the NTP server also synchronizes the date and time on the switch with the date and time on the workstation. Synchronized date and time is required for Secure Socket Layer (SSL) connections.

To use an NTP server, you must enable the NTP client on the switch and specify an IP address for the NTP server.

#### **Notes:**

To set the date with the [Date](#page-143-0) command, the NTP client must be disabled.

Enter the [Date](#page-143-0) command to display the date and time, as shown in the following example:

```
IBM8Gb #> date
  Mon Apr 07 07:51:24 200x
```
Enter the [Date](#page-143-0) command within an Admin session to set the date and time as shown in the following example:

```
IBM8Gb #> admin start
IBM8Gb (admin) #> date 013110152025
IBM8Gb (admin) #> date
  Fri Jan 31 10:15:03 UTC 2025
```
To configure the switch to use an NTP server, enter the [Set Setup System](#page-229-0) Ntp command in an Admin session to enable the NTP client on the switch and to specify the NTP server IP address, as shown in the following example:

IBM8Gb #> show setup system ntp

```
 System Information
 ------------------
 NTPClientEnabled True
 NTPServerDiscovery Static
 NTPServerAddress 10.35.4.203
 NTPAuthEnabled True
 NTPAuthKey ********
 NTPAuthKeyIndex 1
```
## <span id="page-64-2"></span><span id="page-64-0"></span>**Resetting a switch**

[Table 4](#page-64-2) describes the methods for resetting a switch, the corresponding command, and the impact on the switch.

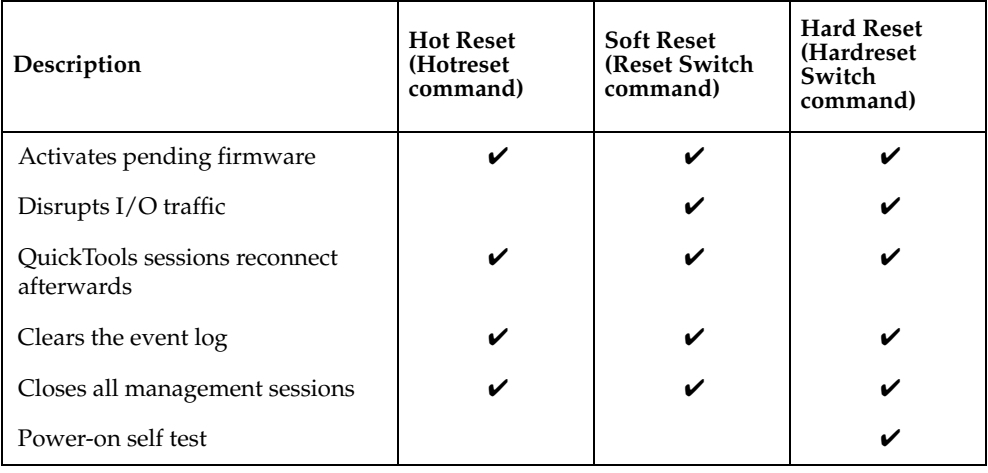

*Table 4. Switch reset methods*

## <span id="page-64-1"></span>**Installing firmware**

New firmware becomes available periodically on CD-ROM. Installing firmware on a switch involves the following steps:

- 1. Download the firmware image file to the switch.
- 2. Unpack the firmware image file.
- 3. Activate the new firmware. The activation can be disruptive or non-disruptive. For information about the conditions for a non-disruptive activation, see ["Nondisruptive activation" on page 56.](#page-65-0)

The [Firmware Install](#page-146-0) and the Image Install commands automate the firmware installation process and perform a disruptive activation as described in ["One-step](#page-65-1)  [firmware installation" on page 56.](#page-65-1) To perform a nondisruptive activation, see ["Custom firmware installation" on page 58](#page-67-0).

## <span id="page-65-0"></span>**Nondisruptive activation**

You can load and activate new firmware on a switch disruptively or nondisruptively depending on the condition of the fabric and the commands you choose. If you attempt to perform a non-disruptive activation without satisfying the following conditions, the activation will fail. If the non-disruptive activation fails, you will usually be prompted to try again later. Otherwise, the switch will perform a disruptive activation.

- The current firmware version permits the installation and non-disruptive activation of 9.1 firmware. For information about previous compatible firmware versions, see the *Firmware Version 9.1 Release Notes*.
- No changes are being made to switches in the fabric including powering up, powering down, disconnecting or connecting ISLs, changing switch configurations, or installing firmware.
- No port on the switch is in the diagnostic state.
- No changes are being made to attached devices including powering up, powering down, disconnecting, connecting, and HBA configuration changes.
- Install firmware on one switch at a time in the fabric. If you are installing firmware on one switch, wait 120 seconds after the activation is complete before installing firmware on a second switch.

Ports that are stable when the non-disruptive activation begins, then change states, will be reset. When the non-disruptive activation is complete, QuickTools sessions reconnect automatically. However, SSH and Telnet sessions must be restarted manually.

### <span id="page-65-1"></span>**One-step firmware installation**

The [Firmware Install](#page-146-0) and [Image](#page-165-0) Install commands download the firmware image file from an FTP, TFTP, or sFTP server to the switch, unpack the image file, and perform a disruptive activation in one step. You can also download from a URL.

#### **Notes:**

The sFTP switch service is enabled by default, and the FTP and TFTP services are disabled. If you intend to use FTP or TFTP, you must first enable the service. For more information about switch services, see ["Managing switch services" on](#page-58-0)  [page 49.](#page-58-0)

The one-step installation process prompts you to enter the following:

- The file transfer protocol: FTP, TFTP, sFTP, or URL
- An account name and password on the remote host (FTP, sFTP)
- IP address of the remote host (FTP, TFTP, sFTP)
- Pathname for the firmware image file (FTP, TFTP, sFTP). For URL, enter a URL in the form  $http://,ftp://, or https://.$

1. Enter the following commands to download the firmware from a remote host to the switch, install the firmware, then reset the switch to activate the firmware.

```
IBM8Gb #> admin start
IBM8Gb #> firmware install
  The switch will be reset. This process will cause a
  disruption to I/O traffic.
  Continuing with this action will terminate all management
  sessions,including any Telnet sessions. When the firmware
  activation is complete, you may log in to the switch again.
  Do you want to continue? [y/n]: y
  Press 'q' and the ENTER key to abort this command.
```
2. Enter your choice for the file transfer protocol with which to download the firmware image file.

FTP, TFTP, SFTP, or URL : sftp

3. In this example, enter your account name, the password, and the IP address of the remote host. When prompted for the source file name, enter the path for the firmware image file.

```
User Account : johndoe
Password : 888888888
IP Address : 10.20.20.200
Source Filename : 9.1.0.xx_ipc
About to install image. Do you want to continue? [y/n] y
```
4. When prompted to install the new firmware, enter Yes to continue or No to cancel. Entering Yes will disrupt traffic. This is the last opportunity to cancel.

About to install image. Do you want to continue? [y/n] y Connected to 10.20.20.200 (10.20.20.200). 230 User johndoe logged in.

5. The firmware will now be downloaded from the remote host to the switch, installed, and activated.

## <span id="page-67-0"></span>**Custom firmware installation**

A custom firmware installation downloads the firmware image file from a remote host to the switch, unpacks the image file, and resets the switch in separate steps. This allows you to choose the type of reset and whether the activation will be disruptive ([Reset](#page-191-0) Switch command) or nondisruptive [\(Hotreset](#page-150-0) command).

#### **Notes:**

The sFTP switch service is enabled by default, and the FTP and TFTP services are disabled. If you intend to use FTP or TFTP, you must first enable the service. For more information about switch services, see ["Managing switch services" on](#page-58-0)  [page 49.](#page-58-0)

The following example illustrates a custom firmware installation with a nondisruptive activation.

1. Download the firmware image file from the workstation to the switch. Enter the Image Sftp command to download the firmware image file:

IBM8Gb (admin) #> image sftp *user\_name ip\_address filename*

• If the image file resides at a URL, you can enter the Image URL command to download the firmware image file:

IBM8Gb (admin) #> image url *http://xxxxx.xxxxx.com*

• If your workstation does not have an sFTP server, use an sFTP client such as PuTTY. The following example downloads the firmware image file from a Linux workstation to the switch:

```
>sftp@ip_address or switchname
Password: images
sftp>put filename
    Uploading filename to /filename
    filename 100% 137KB 136.8KB/s 00:00
sftp>quit
```
2. Display the list of firmware image files on the switch to confirm that the file was loaded.

IBM8Gb #> admin start IBM8Gb (admin) \$> image list

3. Unpack the firmware image file to install the new firmware in flash memory.

IBM8Gb (admin) \$> image unpack *filename*

4. Wait for the unpack to complete.

Image unpack command result: Passed

5. A message will prompt you to reset the switch to activate the firmware. Use the Hotreset command to attempt a non-disruptive activation.

IBM8Gb (admin) \$> hotreset

# <span id="page-68-0"></span>**Testing a switch**

You can test all ports on a switch using the [Test Switch](#page-293-0) command. There are three test types: online, offline, and connectivity. For information about testing individual ports, see ["Testing a port" on page 75.](#page-84-0)

The following sections describe the test types, displaying test status, and cancelling a switch test:

- [Online tests for switches](#page-68-1)
- [Offline tests for switches](#page-68-2)
- [Connectivity tests for switches](#page-69-0)
- [Displaying switch test status](#page-70-0)
- [Canceling a switch test](#page-70-1)

## <span id="page-68-1"></span>**Online tests for switches**

An online test is a non-disruptive test that exercises port-to-device connections for all ports that are online. The following is an example of an online test:

IBM8Gb #> admin start IBM8Gb (admin) #> test switch online

A list of attributes with formatting and current values will follow. Enter a new value or simply press the ENTER key to accept the default value. If you wish to terminate this process before reaching the end of the list press 'q' or 'Q' and the ENTER key to do so.

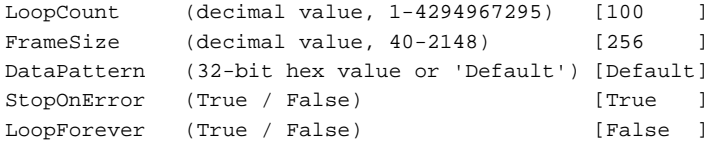

Do you want to start the test?  $(y/n)$  [n] y

## <span id="page-68-2"></span>**Offline tests for switches**

An offline test is a disruptive test that exercises all port connections for a switch in the diagnostics state. You must place the switch in the diagnostics state using the [Set Switch State](#page-234-0) command before starting the test. There are two types of offline test: internal loopback and external loopback.

- An internal loopback test exercises all internal port connections.
- An external loopback test exercises all internal port and transceiver connections. A transceiver with a loopback plug is required for all ports.

The following example performs an offline internal loopback test on a switch:

```
IBM8Gb #> admin start
IBM8Gb (admin) #>set switch state diagnostics
IBM8Gb (admin) #> test switch offline internal
```
A list of attributes with formatting and current values will follow. Enter a new value or simply press the ENTER key to accept the default value. If you wish to terminate this process before reaching the end of the list press 'q' or 'Q' and the ENTER key to do so.

```
LoopCount (decimal value, 1-4294967295) [100 ]
FrameSize (decimal value, 40-2148) [256 ]
DataPattern (32-bit hex value or 'Default') [Default]
StopOnError (True / False) [True ]
LoopForever (True / False) [False ]
```
Do you want to start the test?  $(y/n)$  [n]  $y$ 

### <span id="page-69-0"></span>**Connectivity tests for switches**

A connectivity test is a disruptive test that exercises all port and inter-port connections for a switch in the diagnostics state. You must place the switch in the diagnostics state using the [Set Switch State](#page-234-0) command before starting the test. There are two types of connectivity test: internal loopback and external loopback.

- An internal loopback test exercises all internal port and inter-port connections.
- An external loopback test exercises all internal port, transceiver, and inter-port connections. A transceiver with a loopback plug is required for all ports.

The following example performs a connectivity internal test on a switch:

```
IBM8Gb #> admin start
IBM8Gb (admin) #>set switch state diagnostics
IBM8Gb (admin) #> test switch connectivity internal
A list of attributes with formatting and current values will follow.
  Enter a new value or simply press the ENTER key to accept the current value.
  If you wish to terminate this process before reaching the end of the list
  press 'q' or 'Q' and the ENTER key to do so.
 LoopCount (decimal value, 1-4294967295) [100 ]
 FrameSize (decimal value, 40-2148) [256 ]
 DataPattern (32-bit hex value or keyword 'Default') [Default]
 StopOnError (True / False) [True ]
 LoopForever (True / False) [False ]
```
Do you want to start the switch test?  $(y/n)$ : [n] y

When the test is complete, remember to place the switch back online. The switch resets when it leaves the diagnostics state.

IBM8Gb (admin) #> set switch state online

# <span id="page-70-0"></span>**Displaying switch test status**

You can display the test status while the test is in progress by entering the [Test Status](#page-292-0) Switch command as shown in the following example:

IBM8Gb (admin) #> test status switch

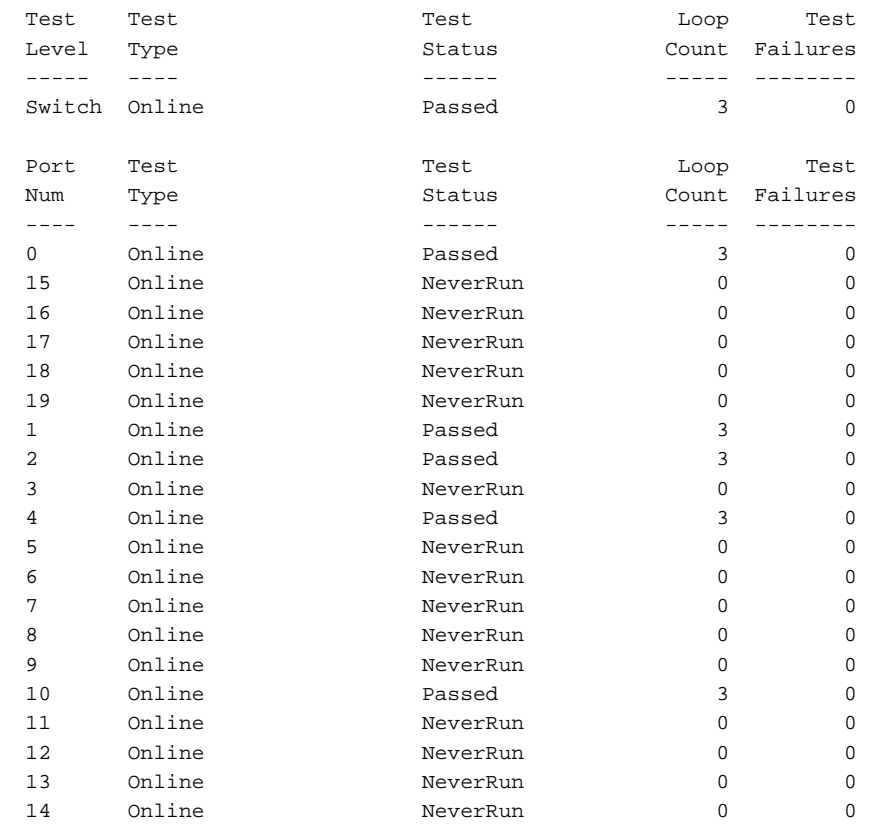

## <span id="page-70-1"></span>**Canceling a switch test**

To cancel a switch test that is in progress, enter the [Test Cancel](#page-289-0) Switch command.

### <span id="page-71-0"></span>**Managing idle session timers**

You can limit the duration of idle login sessions and idle Admin sessions (Admin Start command). You can specify limits up to 1,440 minutes; specifying 0 means unlimited. Idle login sessions that exceed the limit are logged off (InactivityTimeout). An idle Admin session that exceeds the limit is ended, but the login session may be maintained (AdminTimeout). By default, no limit is enforced on idle login sessions; idle Admin sessions are ended after 10 minutes.

Enter the [Show Setup System](#page-275-0) Timers command to display the idle login and Admin session configuration as shown in the following example:

IBM8Gb #> show setup system timers

 System Information ------------------ AdminTimeout 10 InactivityTimeout 0

Enter the [Set Setup System](#page-229-0) Timers command to configure idle login and Admin session limits as shown in the following example:

IBM8Gb (admin) #> set setup system timers

 A list of attributes with formatting and current values will follow. Enter a new value or simply press the ENTER key to accept the current value. If you wish to terminate this process before reaching the end of the list press 'q' or 'Q' and the ENTER key to do so.

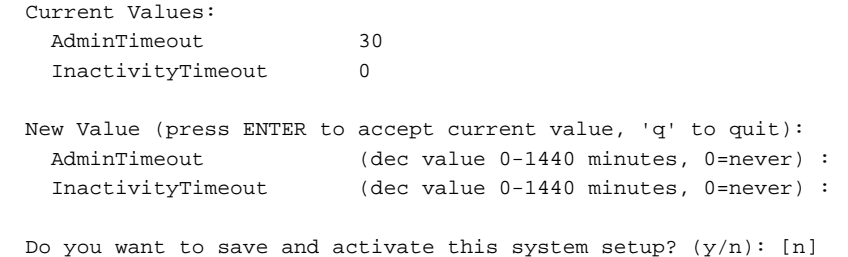
# **Chapter 6. Port configuration**

This chapter describes the following topics:

- [Displaying port information](#page-72-1)
- [Modifying port operating characteristics](#page-79-0)
- [Mapping transparent fabric ports on a pass-thru module](#page-81-0)
- [Resetting a port](#page-82-0)
- [Configuring port threshold alarms](#page-82-1)
- [Testing a port](#page-84-0)

## <span id="page-72-1"></span>**Displaying port information**

You can display the following port information:

- [Port configuration parameters](#page-72-0)
- [Port operational information](#page-74-0)
- [Port threshold alarm configuration parameters](#page-76-0)
- [Port performance](#page-77-0)
- [Transceiver information](#page-78-0)

#### <span id="page-72-0"></span>**Port configuration parameters**

Enter the [Show Config Port](#page-246-0) command to display the port configuration parameters. These parameters determine the operational characteristics of the port. See [Table 24](#page-203-0)  for a description of these parameters.

The following example shows port configuration information for external port 0 on a pass-thru module.

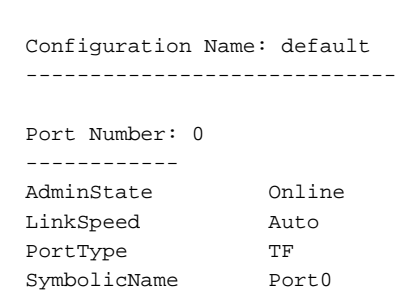

IBM8Gb #> show config port 0

The following example shows port configuration information for internal port 1 on a pass-thru module.

IBM8Gb #> show config port 1 Configuration Name: default ----------------------------- Port Number: 1 ------------ AdminState Online LinkSpeed Auto PortType TH PrimaryTFPortMap 0 BackupTFPortMap 15 SymbolicName Port1

# <span id="page-74-0"></span>**Port operational information**

Enter the [Show Port](#page-262-0) command to display port operational information. The following example shows port operational information for external port 0.

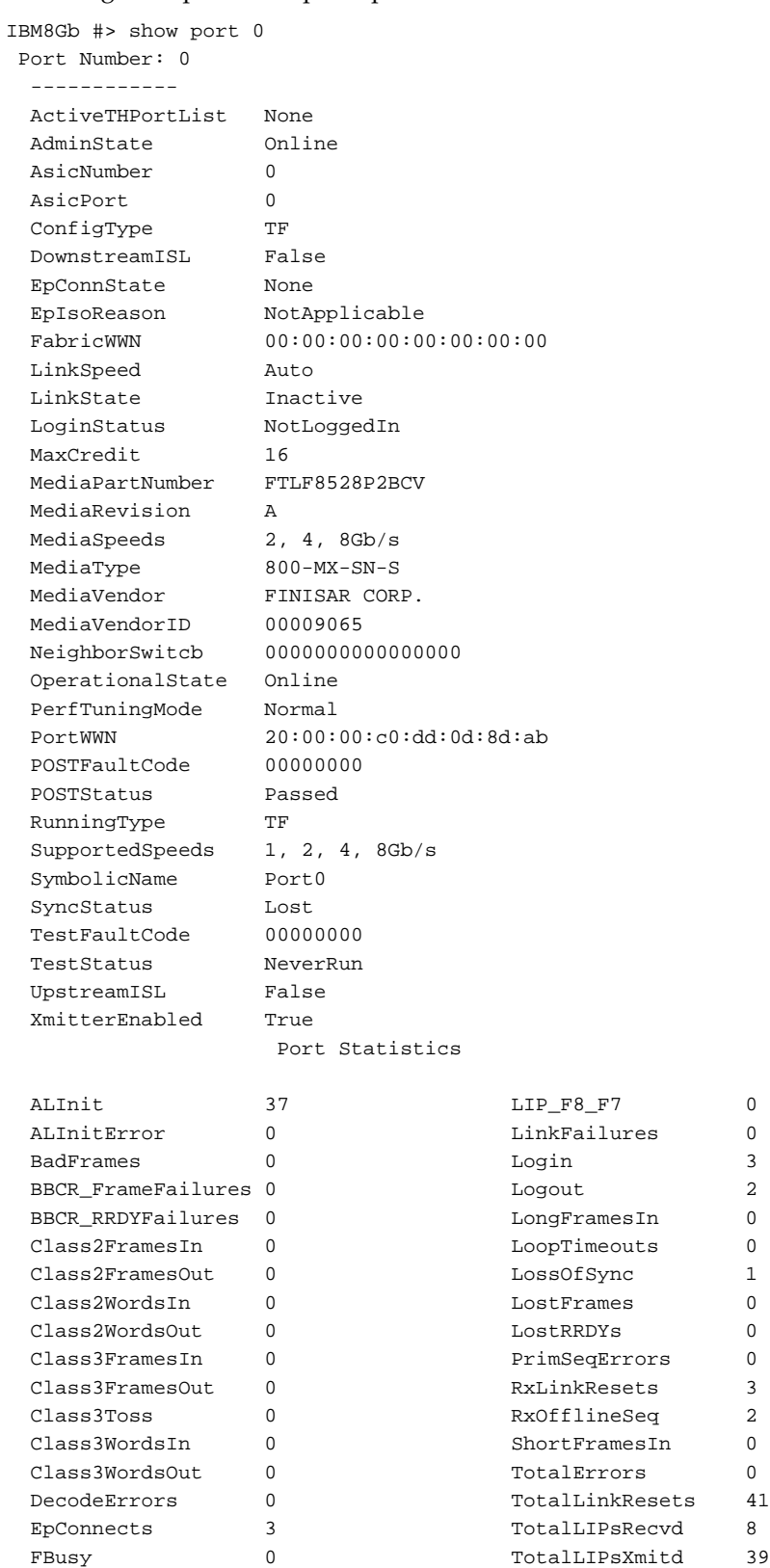

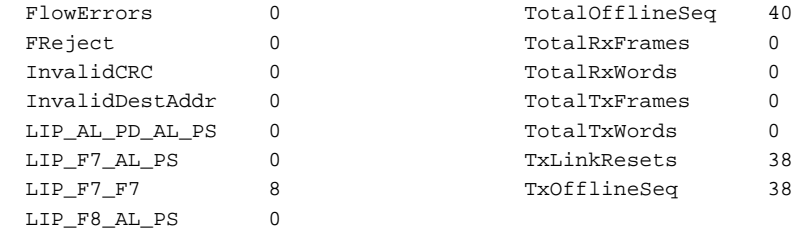

# <span id="page-76-0"></span>**Port threshold alarm configuration parameters**

Enter the [Show Config Threshold](#page-248-0) command to display the port threshold alarm parameters. These parameters determine the error thresholds at which the switch issues alarms. See [Table 26](#page-206-0) for a description of these parameters.

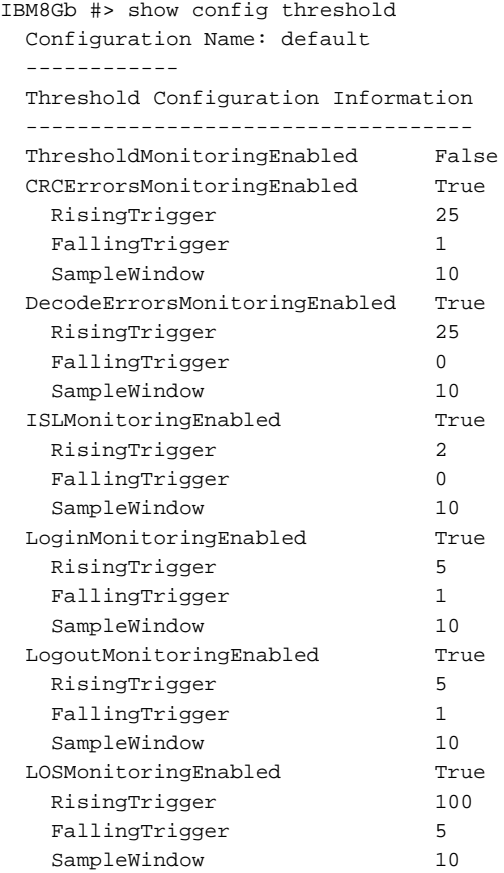

## <span id="page-77-0"></span>**Port performance**

Enter the [Show Perf](#page-259-0) command to display port performance in terms of the volume of data transmitted, data received, or errors. You can display continuous live performance information for one or more ports, or an instantaneous summary. The following example displays an instantaneous summary in bytes and frames. Values are expressed in thousands (K) and millions (M) of bytes or frames per second.

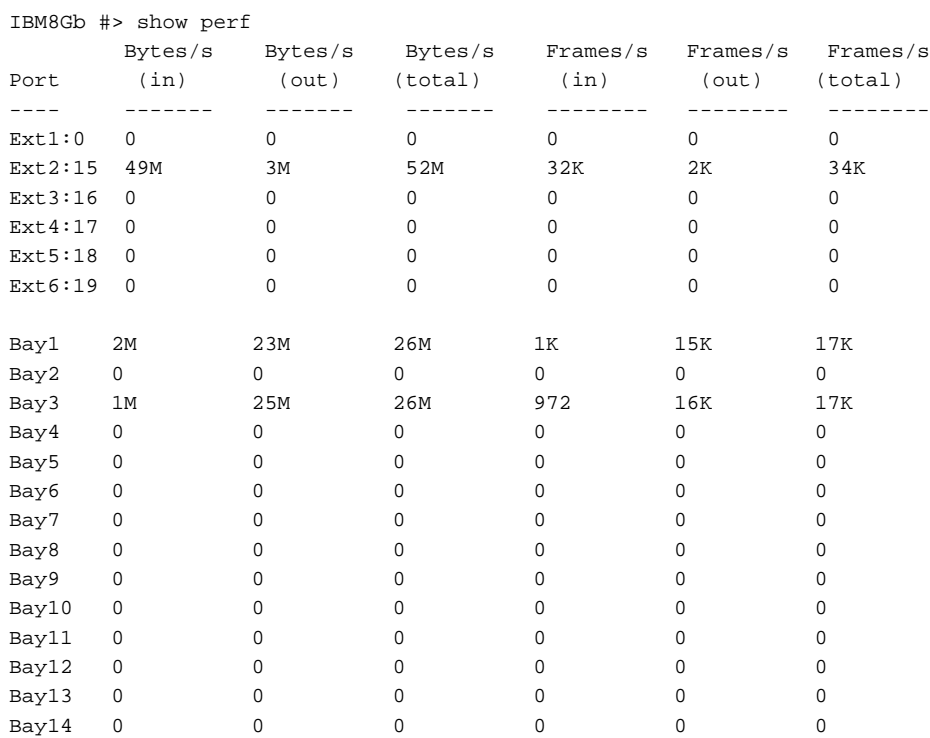

# <span id="page-78-0"></span>**Transceiver information**

Enter the [Show Media](#page-254-0) command to display operational information about one or more transceivers as shown in the following example. For a description of the transceiver information in the Show Media display, see [Table 40.](#page-254-1)

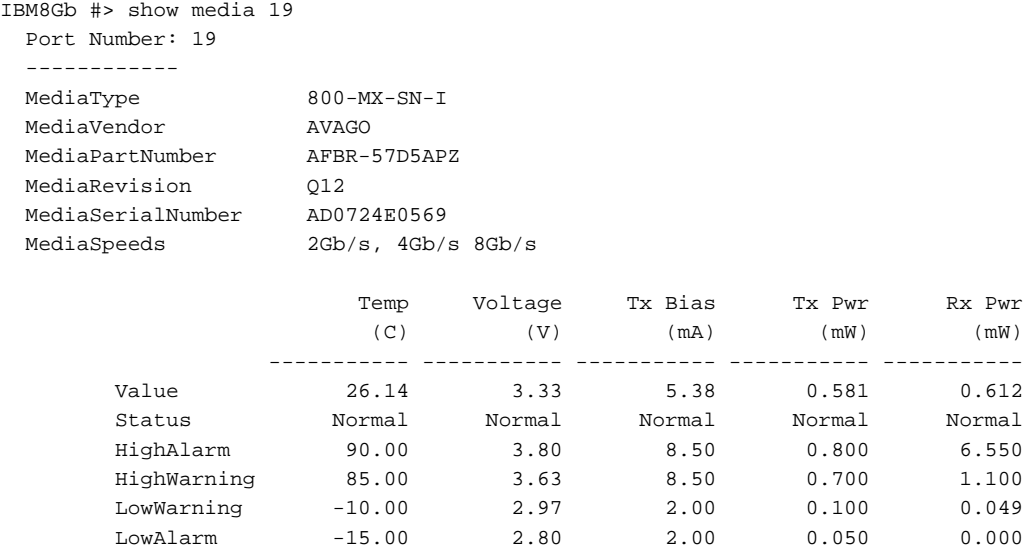

#### <span id="page-79-0"></span>**Modifying port operating characteristics**

You can make permanent or temporary changes to port operating characteristics. You make permanent port configuration changes using the [Set Config Port](#page-202-0) command. These changes are saved in the active configuration and are preserved across switch or port resets. The [Set Port](#page-213-0) command makes temporary changes that apply until the next port or switch reset, or until you activate a configuration.

#### **Notes:**

- 8-Gbps SFPs do not support the 1-Gbps setting. Setting a port to 1-Gbps that has an 8-Gbps SFP cause the port to go down.
- Internal ports are set to 8-Gbps by default.

The following is an example of the Set Config Port command for external port 0 on a pass-thru module:

```
IBM8Gb #> admin start
IBM8Gb (admin) #> config edit
IBM8Gb (admin-config) #> set config port 0
  A list of attributes with formatting and current values will follow.
  Enter a new value or simply press the ENTER key to accept the current value.
  If you wish to terminate this process before reaching the end of the list
  press 'q' or 'Q' and the ENTER key to do so.
  Configuring Port Number: 0
```
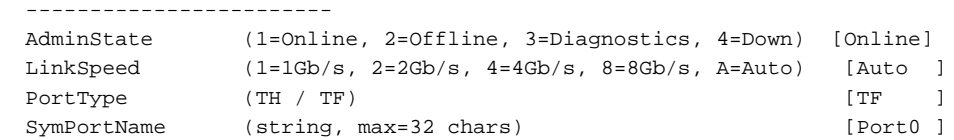

Finished configuring attributes.

 This configuration must be saved (see config save command) and activated (see config activate command) before it can take effect. To discard this configuration use the config cancel command.

#### The following is an example of the Set Config Port command for internal port 1 on a pass-thru module:

```
IBM8Gb #> admin start
IBM8Gb (admin) #> config edit
IBM8Gb (admin-config) #> set config port 1
  A list of attributes with formatting and current values will follow.
  Enter a new value or simply press the ENTER key to accept the current value.
  If you wish to terminate this process before reaching the end of the list
  press 'q' or 'Q' and the ENTER key to do so.
  Configuring Port Number: 1
  ------------------------
  AdminState (1=Online, 2=Offline, 3=Diagnostics, 4=Down) [Online] 
offline
 LinkSpeed (2=2Gb/s, 4=4Gb/s, 8=8Gb/s, A=Auto) [8Gb/s ]
 PrimaryTFPortMap (decimal value for port, N=no mapping) [0 ]
 BackupTFPortMap (decimal value for port, N=no mapping) [15 ]
  SymPortName (string, max=32 chars) [Port1 ]
  Finished configuring attributes.
  This configuration must be saved (see config save command) and
  activated (see config activate command) before it can take effect.
  To discard this configuration use the config cancel command.
IBM8Gb (admin-config) #> config save
IBM8Gb (admin-config) #> config activate
```
You can duplicate a specified port configuration on specified target ports using the clone config port command. The following example configures ports 2–14 based on port 1:

```
IBM8Gb #> admin start
IBM8Gb (admin) config edit
IBM8Gb (admin) #> clone config port 1 2-14
  Port 1 configuration will be cloned to ports 2 3 4 5 6 7 8 9 10 11 12 13 14
  Please confirm (y/n): [n] y
IBM8Gb (admin-config)#> config save
IBM8Gb (admin)#> config activate
IBM8Gb (admin)#> admin end
```
The following example temporarily changes the external port 0 administrative state to Down:

IBM8Gb #> admin start IBM8Gb (admin) #> set port 0 state down

#### <span id="page-81-1"></span><span id="page-81-0"></span>**Mapping transparent fabric ports on a pass-thru module**

TF\_Port mapping assigns one or more TF\_Ports to pass traffic to and from a specified TH\_Port. You can specify a primary mapping and a secondary mapping for each TH\_Port. If all TF\_Ports in the primary mapping fail, the secondary mapping is used. [Table 5](#page-81-1) describes the default primary and secondary mappings.

| Primary mapping |          | Secondary mapping |          |
|-----------------|----------|-------------------|----------|
| TH_Ports        | TF_Ports | TH_Ports          | TF_Ports |
| 1, 2            | $\theta$ | 1, 2              | 15       |
| 3,4             | 15       | 3,4               | $\theta$ |
| 5, 6, 7         | 16       | 5, 6, 7           | $\theta$ |
| 8,9             | 17       | 8,9               | $\theta$ |
| 10, 11          | 18       | 10, 11            | $\theta$ |
| 12, 13, 14      | 19       | 12, 13, 14        | $\theta$ |

*Table 5. Default primary and secondary port mappings*

The following example creates a primary map and a backup map. This example assumes that ports 0, 15, 16, 17, 18, and 19 have been configured as TF\_Ports.

- Primary map: TF\_Ports 0, 15, 16 are mapped to all TH\_Ports
- Backup map: TF\_Ports 17, 18, and 19 are mapped to all TH\_Ports

```
IBM8Gb #> admin start
IBM8Gb (admin) config edit
IBM8Gb (admin) #> set config ports internal
  A list of attributes with formatting and current values for the port
  number or port type specified at the command line will follow.
  Each value that is changed will be set for ALL INTERNAL PORTS.
  If you wish to terminate this process before reaching the end of the
  list press 'q' or 'Q' and the ENTER key to do so.
  Configuring all internal ports (displaying values from port number: 1)
  -------------------------------------------------------------------
  AdminState (1=Online, 2=Offline, 3=Diagnostics, 4=Down) [Online]
 LinkSpeed (2=2Gb/s, 4=4Gb/s, A=Auto) [8Gb/s ]
PrimaryTFPortMap (decimal value for port, N=no mapping) [0 ] 0,15,16
 BackupTFPortMap (decimal value for port, N=no mapping) [15 ] 17,18,19
  Finished configuring attributes.
  This configuration must be saved (see config save command) and
  activated (see config activate command) before it can take effect.
  To discard this configuration use the config cancel command.
IBM8Gb (admin-config)#> config save
IBM8Gb (admin)#> config activate
IBM8Gb (admin)#> admin end
```
#### <span id="page-82-0"></span>**Resetting a port**

Enter the [Reset](#page-191-0) Port command to reinitialize one or more ports and to discard any temporary changes that have been made to the administrative state or link speed. The following example reinitializes port 15:

IBM8Gb #> reset port 15

## <span id="page-82-1"></span>**Configuring port threshold alarms**

The switch can monitor a set of port errors and generates alarms based on user-defined sample windows and thresholds. These port errors include the following:

- Cyclic Redundancy Check (CRC) errors
- Decode errors
- ISL connection count
- Device login errors
- Device logout errors
- Loss-of-signal errors

You make changes to the port threshold alarms by modifying the switch configuration as described in ["Modify a switch configuration" on page 51.](#page-60-0) For a description of the port alarm threshold parameters, see [Table 26](#page-206-0).

The switch will down a port if an alarm condition is not cleared within three consecutive sampling windows (by default 30 seconds). Reset the port to bring it back online. An alarm is cleared when the threshold monitoring detects that the error rate has fallen below the falling trigger.

Enter the [Set Config Threshold](#page-206-1) command to enable and configure port threshold monitoring on the switch, as shown in the following example:

IBM8Gb #> admin start IBM8Gb (admin) #> config edit IBM8Gb (admin-config) #> set config threshold A list of attributes with formatting and current values will follow. Enter a new value or simply press the ENTER key to accept the current value. If you wish to terminate this process before reaching the end of the list press 'q' or 'Q' and the ENTER key to do so. ThresholdMonitoringEnabled (True / False) [False ] CRCErrorsMonitoringEnabled (True / False) [True ] RisingTrigger (decimal value, 1-1000) [25 ] FallingTrigger (decimal value, 0-1000) [1 ] SampleWindow (decimal value, 1-1000 sec) [10 ] DecodeErrorsMonitoringEnabled (True / False) [True ] RisingTrigger (decimal value, 1-1000) [25 ] FallingTrigger (decimal value, 0-1000) [0 ] SampleWindow (decimal value, 1-1000 sec) [10 ] ISLMonitoringEnabled (True / False) [True ] RisingTrigger (decimal value, 1-1000) [2 ] FallingTrigger (decimal value, 0-1000) [0 ] SampleWindow (decimal value, 1-1000 sec) [10 ] LoginMonitoringEnabled (True / False) [True ] RisingTrigger (decimal value, 1-1000) [5 ] FallingTrigger (decimal value, 0-1000) [1 ] SampleWindow (decimal value, 1-1000 sec) [10 ] LogoutMonitoringEnabled (True / False) [True ] RisingTrigger (decimal value, 1-1000) [5 ] FallingTrigger (decimal value, 0-1000) [1 ] SampleWindow (decimal value, 1-1000 sec) [10 ] LOSMonitoringEnabled (True / False) [True ]

SampleWindow (decimal value, 1-1000 sec) [10 ] Finished configuring attributes. This configuration must be saved (see config save command) and activated (see config activate command) before it can take effect. To discard this configuration use the config cancel command. IBM8Gb (admin-config) #> config save

RisingTrigger (decimal value, 1-1000) [100 ] FallingTrigger (decimal value, 0-1000) [5 ]

IBM8Gb (admin-config) #> config activate

#### <span id="page-84-0"></span>**Testing a port**

You can perform an online or offline port test using the [Test Port](#page-290-0) command. The following sections describe the test types, displaying test results, and canceling a test:

- [Offline tests for ports](#page-84-1)
- [Display port test results](#page-85-0)
- [Cancel a port test](#page-85-1)

#### <span id="page-84-1"></span>**Offline tests for ports**

An offline test is a disruptive test that exercises the port connections. You must place the port in the diagnostics state using the [Set Port](#page-213-0) command before starting the test. There are two types of offline test: internal loopback and external loopback.

- An internal loopback test exercises the internal port connections.
- An external loopback test exercises the port and its transceiver. A transceiver with a loopback plug is required for the port.

The following example performs an offline test:

```
IBM8Gb #> admin start
IBM8Gb (admin) #> set port 1 state diagnostics
IBM8Gb (admin) #> test port 1 offline internal
  A list of attributes with formatting and current values will follow. Enter 
a new
  value or simply press the ENTER key to accept the default value. If you wish 
to
  terminate this process before reaching the end of the list press 'q' or 'Q' 
and
  the ENTER key to do so.
 LoopCount (decimal value, 1-4294967295) [100 ]
 FrameSize (decimal value, 40-2148) [256 ]
  DataPattern (32-bit hex value or 'Default') [Default ]
StopOnError (True / False) [True ]
LoopForever (True / False) [False ]
 Do you want to start the test? (y/n) [n] y The test has been started.
  A notification with the test result(s) will appear
  on the screen when the test has completed.
IBM8Gb (admin) #>
  Test for port 1 Passed.
When the test is complete, remember to place the port back online.
IBM8Gb (admin) #> set port 1 state online
```
When the test is complete, remember to place the port back online.

IBM8Gb (admin) #> set port 1 state online

# <span id="page-85-0"></span>**Display port test results**

You can display the test status while the test is in progress by entering the [Test Status](#page-292-0) Port command as shown in the following example:

IBM8Gb (admin) #> test status port 1

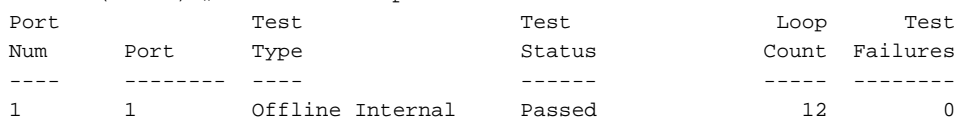

## <span id="page-85-1"></span>**Cancel a port test**

To cancel a port test that is in progress, enter the [Test Cancel](#page-289-0) Port command.

# **Chapter 7. Connection security configuration**

<span id="page-86-1"></span>This chapter describes the following tasks:

- [Managing SSL and SSH services](#page-86-0)
- [Creating an SSL security certificate](#page-88-0)

The switch supports secure connections with SSH and switch management applications. The Secure SHell protocol (SSH) secures connections to the switch. The Secure Sockets Layer (SSL) protocol secures switch connections to the following management applications:

- QuickTools
- Application Programming Interface (API)
- Storage Management Initiative-Specification (SMI-S)

# <span id="page-86-0"></span>**Managing SSL and SSH services**

SSH/sFTP, SSL, and HTTPs services are enabled by default. All nonsecure service parameters, such as TelnetEnabled, FTPEnabled, GUIMgtEnabled, and EmbeddedGUIEnabled HTTP, are disabled by default.

The EncryptionMode service (Legacy or Strict) determines which encryption algorithms are applied to the secure protocols. Legacy mode uses encryption algorithms with a strength of 80 bits or greater. Strict mode uses encryption algorithms with a strength of 112 bits or greater. For more information about EncryptionMode, see [Table 31](#page-222-0).

Consider the following when using SSH/sFTP, SSL, and HTTPs services:

- To establish a secure connection, your workstation must use an SSH client.
- To enable secure SSL connections, you must first synchronize the date and time on the switch and workstation (see ["Setting the date and time" on page 54](#page-63-0)).
- To disable SSL when using a user authentication RADIUS server, the RADIUS server authentication order must be local.
- Enabling SSL automatically creates a security certificate on the switch.

To display the SSL and SSH/sFTP service status, enter the [Show Setup Services](#page-273-0) command:

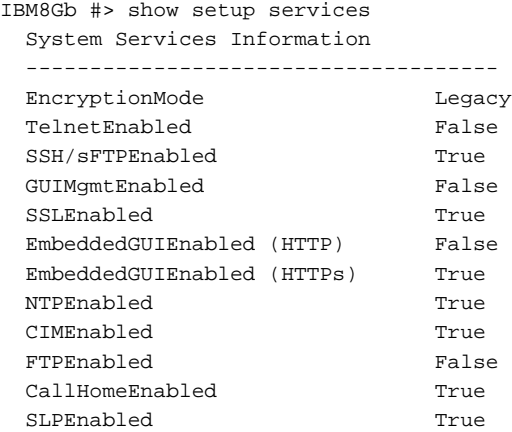

To enable or disable the SSL and SSH/sFTP services, enter the Set Setup Services command. The following example disables the SSL service.

IBM8Gb #> admin start IBM8Gb (admin) #> set setup services

 A list of attributes with formatting and current values will follow. Enter a new value or simply press the ENTER key to accept the current value. If you wish to terminate this process before reaching the end of the list press 'q' or 'Q' and the ENTER key to do so.

PLEASE NOTE:

-----------

- \* Further configuration may be required after enabling a service.
- \* If services are disabled, the connection to the switch may be lost.
- \* When enabling SSL, please verify that the date/time settings on this switch and the workstation from where the SSL connection will be started match, and then a new certificate may need to be created to ensure a secure connection to this switch.

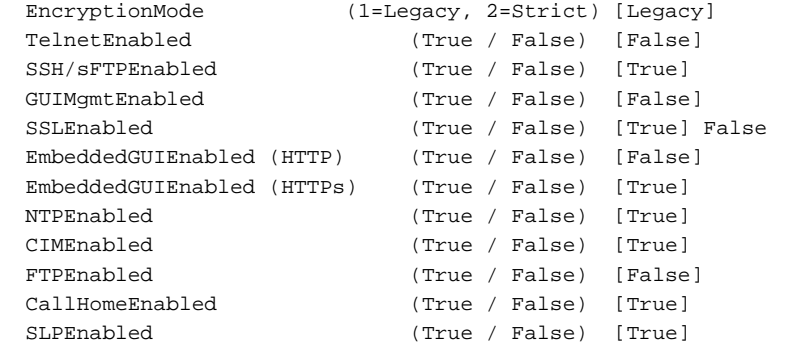

Do you want to save and activate this services setup?  $(y/n)$ : [y]

## <span id="page-88-0"></span>**Creating an SSL security certificate**

Enabling SSL automatically creates a security certificate on the switch. The security certificate is required to establish an SSL connection with a management application such as QuickTools. The certificate expires 1 January, 2038 00:00:00 UTC. Should the original certificate become invalid, enter the [Create](#page-140-0) Certificate command to create a new one as shown in the following example:

```
IBM8Gb (admin) #> create certificate
  The current date and time is day mon date hh:mm:ss UTC yyyy.
  This is the time used to stamp onto the certificate.
 Is the date and time correct? (y/n): [n] y Certificate generation successful.
```
To ensure the creation of a valid certificate, be sure that the switch and the workstation time and date are the same (see ["Setting the date and time" on](#page-63-0)  [page 54\)](#page-63-0).

The Encryption Mode service (Legacy or Strict) determines the key lengths that can be used to generate a certificate. Legacy mode uses keys with a length of 1,024 or greater. Strict mode uses encryption keys with a length of 2,048 or greater. At startup, the switch assesses certificates and keys against the Encryption Mode service. Under Strict mode, if the certificate uses an excluded key length, the switch applies the certificate unchanged, but generates an alarm indicating the conflict. To resolve the alarm, you must reimport the certificate with a key length that complies with the current encryption mode. For more information about EncryptionMode, see [Table 31](#page-222-0).

# **Chapter 8. Server authentication configuration**

Authentication can be performed locally using the switch's security database, or remotely using a Remote Dial-In User Service (RADIUS) server, such as Microsoft RADIUS, or a lightweight director access protocol (LDAP) server. With a RADIUS or LDAP server, the security database for the entire fabric resides on the server. In this way, you can manage the security database centrally, rather than on each switch. You can configure up to five RADIUS servers and up to four LDAP servers.

You can configure a RADIUS or LDAP server to authenticate user accounts. For information about user accounts, see [Chapter 3, "User account configuration" on](#page-22-0)  [page 13.](#page-22-0) A secure connection is required to authenticate user logins with a RADIUS or LDAP server. For information about secure connections, see [Chapter 7,](#page-86-1)  ["Connection security configuration" on page 77](#page-86-1).

#### **Notes:**

The Lenovo Flex System FC3171 8 Gb Pass-thru uses secure LDAP (LDAP over SSL–LDAPS) to connect to the configured LDAP servers, regardless of the LDAP server's port number. The LDAP servers must be properly configured to support LDAPS connections to perform LDAP authentication.

This chapter describes the following tasks:

- [Displaying server authentication information](#page-90-0)
- [Configuring server authentication](#page-91-0)

#### <span id="page-90-0"></span>**Displaying server authentication information**

Enter the [Show Setup Auth](#page-270-0) command to display RADIUS and LDAP server authentication information as shown in the following example. For a description of the RADIUS server authentication configuration parameters, see [Table 28.](#page-215-0) For a description of the LDAP server authentication parameters, see [Table 29](#page-216-0).

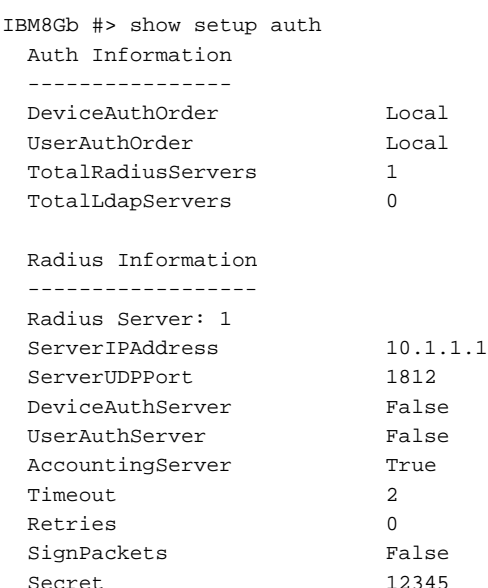

#### <span id="page-91-0"></span>**Configuring server authentication**

Enter the [Set Setup Auth](#page-215-1) command to configure RADIUS and LDAP server authentication on the switch. For a description of the RADIUS server authentication configuration parameters, see [Table 28](#page-215-0). For a description of the LDAP server authentication parameters, see [Table 29](#page-216-0).

```
IBM8Gb (admin) #> set setup auth
```
 A list of attributes with formatting and current values will follow. Enter a new value or simply press the ENTER key to accept the current value. If you wish to terminate this process before reaching the end of the attributes

 for the category being processed, press 'q' or 'Q' and the ENTER key to do so.

 If you wish to terminate the configuration process completely, press 'qq' or 'QQ' and the ENTER key to do so.

PLEASE NOTE:

-----------

- \* SSL must be enabled in order to configure RADIUS and/or LDAP
- \* user authentication. SSL can be enabled in this mode or
- \* via the 'set setup services' command.

```
 Current Values:
```

```
 DeviceAuthOrder Local
 UserAuthOrder Local
 TotalRadiusServers 1
TotalLdapServers 0
```
New Value (press ENTER to not specify value, 'q' to quit):

\* Specify authentication ordering using the strings 'Local', 'Radius' and/or

\* 'Ldap'. For example, for Radius authentication first followed by Local

```
 * authentication, specify 'RadiusLocal'
```
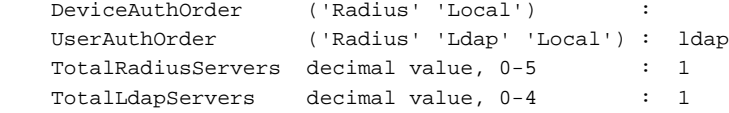

Current Values:

```
 Radius Server 1
  ServerIPAddress 10.1.1.1
 ServerUDPPort 1812
  DeviceAuthServer False
  UserAuthServer False
  AccountingServer True
 Timeout 2
  Retries 0
  SignPackets False
 Secret ********
 New Value (press ENTER to not specify value, 'q' to quit):
 Radius Server 1
  ServerIPAddress (hostname, IPv4, or IPv6 Address) :
 ServerUDPPort (decimal value) :
  DeviceAuthServer (True / False) :
```

```
 UserAuthServer (True / False) :
  AccountingServer (True / False) :
Timeout (decimal value, 1-30 secs) :
 Retries (decimal value, 1-3, 0=None) :
SignPackets (True / False) :
Secret (1-63 characters, recommend 22+) :
  Current Values:
  Ldap Configuration
  RootDN root DN i""
   UIDSearchAttr jlkj
   BindingMethod Anonymous
   ClientDN client ,."";,"
   Password ********
   AdminAttr sdasd
   AdminValue sdsds
  New Value (press ENTER to not specify value, 'q' to quit):
  Ldap Configuration
  RootDN (1-64) :
   UIDSearchAttr (1-24) :
   BindingMethod (1=Anonymous, 2=ClientAuth) :
  ClientDN (1-64) :
Password (1-16) :
AdminAttr (1-24) :
  \text{AdminValue} \qquad (1-24) \qquad \qquad : Current Values:
  Ldap Server 1
   ServerIPAddress 10.0.0.1
  Port 389
  New Value (press ENTER to not specify value, 'q' to quit):
  Ldap Server 1
   ServerIPAddress (hostname, IPv4, or IPv6 Address) :
  Port (decimal value) :
```
Do you want to save and activate this auth setup?  $(y/n)$ : [n]

# **Chapter 9. Message logging**

The switch maintains two message logs: the event log and the audit log. The event log is a record of all activity on the fabric. The audit log is a separate log containing messages associated with security-sensitive events on the switch.

- [Managing the event log](#page-94-0)
- [Managing the audit log](#page-99-1)

## <span id="page-94-0"></span>**Managing the event log**

This section describes the following tasks:

- [Displaying the event log](#page-95-0)
- [Configuring event logging](#page-96-0)
- [Clearing the event log](#page-97-0)
- [Logging to a remote host](#page-98-0)
- [Creating and downloading a log file](#page-99-0)

Event messages originate from the switch or from the management application in response to events that occur in the fabric. For a complete listing of event messages, see the *IBM Flex System FC3171 8 Gb SAN Switch and Pass-thru Event Message Guide*.

Events are classified by the following severity levels:

- Alarm. The alarm level describes events that are disruptive to the administration or operation of a fabric and require administrator intervention. Alarms are always logged and always displayed on the screen. Alarm thresholds can be defined for certain port errors to customize when to generate an alarm.
- Critical. The critical level describes events that are generally disruptive to the administration or operation of the fabric, but require no action.
- Warning. The warning level describes events that are generally not disruptive to the administration or operation of the fabric, but are more important than the informative level events.
- Informative. The informative level describes routine events associated with a normal fabric.

#### <span id="page-95-0"></span>**Displaying the event log**

Enter the [Show Log](#page-251-0) command to display the event log. Each message has the following format:

[ordinal][time\_stamp][severity][message\_ID][source][message\_text]

[ordinal]–A number assigned to each message in sequence since the last time the alarm history was cleared.

[time\_stamp]–The time the alarm was issued in the format day month hh:mm:ss.ms UTC yyyy. This time stamp comes from the switch for events that originate with the switch, and from the workstation for events that originate with QuickTools.

[severity]–The event severity: A–Alarm, C–Critical, W–Warning, I–Informative.

[message\_ID]–A number that identifies the message using the following format: category.message\_number

[source]–The program module or application that generated the event. Alarms do not include the source.

The following is an example of the Show Log command:

IBM8Gb #> show log [1][Fri Jan 07 02:07:56.068 UTC 2000][I][8400.0023][Switch][Successful login user (admin@OB-session8) with admin privilege from address 10.20.32.223-3852] [2][Fri Jan 07 02:07:56.069 UTC 2000][W][8400.0058][Switch][User (USERID) is using their initial/default password] [3][Fri Jan 07 02:08:38.179 UTC 2000][I][8400.0023][Switch][Successful login user (admin@OB-session9) with admin privilege from address 10.20.32.146] [4][Fri Jan 07 02:08:38.180 UTC 2000][W][8400.0058][Switch][User (USERID) is using their initial/default password] [5][Fri Jan 07 02:09:39.793 UTC 2000][I][8400.0023][Switch][Successful login user (admin@OB-session10) with admin privilege from address 10.20.32.223-3862] [6][Fri Jan 07 02:09:39.795 UTC 2000][W][8400.0058][Switch][User (USERID) is using their initial/default password] [7][Fri Jan 07 02:17:10.205 UTC 2000][C][8400.002A][Switch][User (USERID) attempted to log into switch with an incorrect password from 10.20.32.223]

You can also filter the event log display with the Show Log Display command and customize the messages that display automatically in the output stream. This section describes the following tasks:

- [Filtering the event log display](#page-96-1)
- [Controlling messages in the output stream](#page-96-2)

#### <span id="page-96-1"></span>**Filtering the event log display**

You can customize what events are displayed according to the component or severity level. Enter the [Show Log](#page-251-0) Display command to filter the events in the display. You can choose from the following severity levels and component events:

- Informative events
- Warning events
- Critical events
- Port events
- Switch management events
- Simple Network Management Protocol (SNMP) events
- Successful and unsuccessful user logins
- Changes to user access rights
- Password resets
- Changes to IP security configuration
- Changes to device security configuration
- Resets and restarts
- Firmware upgrades
- Changes to configuration attributes
- Changes to the switch, such as port state changes and port resets
- Audit log archiving

The following example filters the event log display for critical events.

IBM8Gb #> show log display critical

#### **Controlling messages in the output stream**

Enter the [Set Log](#page-208-0) Display command to specify the severity level filter to use to determine what messages are automatically displayed on the screen when they occur. Alarms are always included in the output stream. The following example includes warning and critical level messages in the output stream:

IBM8Gb (admin) #> set log display warn

## <span id="page-96-2"></span><span id="page-96-0"></span>**Configuring event logging**

[Configuring event logging](#page-96-0) consists of the following tasks:

- [Configure the event log](#page-97-1)
- [Display the event log configuration](#page-97-2)
- [Restore the event log configuration](#page-97-3)

#### <span id="page-97-1"></span>**Configure the event log**

You can customize what events are recorded in the switch event log according to component, severity level, and port. Enter the [Set Log](#page-208-0) Component, Set Log Level, and Set Log Port commands to filter the events to be recorded. You can choose from the following component events:

- Port events
- Switch management events
- Simple Network Management Protocol (SNMP) events
- Command Line Interface events

The following example configures the event log to record switch management events with warning and critical severity levels associated with ports 0, 15, 16, and 17. Entering the Set Log Save command ensures that this configuration is preserved across switch resets.

IBM8Gb (admin) #> set log component switch IBM8Gb (admin) #> set log level warn IBM8Gb (admin) #> set log port 0 15-17 IBM8Gb (admin) #> set log save

#### <span id="page-97-2"></span>**Display the event log configuration**

Enter the [Show Log](#page-251-0) Settings command to display all event log configuration settings, as shown in the following example:

```
IBM8Gb #> show log settings
Current settings for log
------------------------
Started True
FilterComponent Switch Blade Port Snmp CLI
FilterLevel Info
DisplayLevel Critical
FilterPort 0 1 2 3 4 5 6 7 8 9 10 11 12 13 14 15 16 17 18 19
```
#### **Restore the event log configuration**

Enter the [Set Log](#page-208-0) Restore command to return the event log configuration to the factory default as shown in the following example:

IBM8Gb (admin) #> set log restore

#### <span id="page-97-3"></span><span id="page-97-0"></span>**Clearing the event log**

Enter the [Set Log](#page-208-0) Clear command to delete all entries in the event log, as shown in the following example:

IBM8Gb (admin) #> set log clear

#### <span id="page-98-0"></span>**Logging to a remote host**

The switch comes from the factory with local logging enabled, which instructs the switch firmware to maintain an event log in switch memory. The switch can also be configured to log events to a remote host that supports the syslog protocol. This requires that you enable remote logging on the switch and specify an IP address for the remote host.

#### **Notes:**

To log event messages on a remote host, you must edit the syslog.conf file on the remote host and then restart the syslog daemon. The syslog.conf file must contain an entry that specifies the name of the log file. Add the following line to the syslog.conf file. A <tab> separates the selector field (local0.info) and action field which contains the log file path name (/var/adm/messages/messages.name). local0.info <tab> /var/adm/messages/messages.name

Consult your host operating system documentation for information on how to configure remote logging.

The [Set Setup System](#page-229-0) Logging command controls remote logging through the RemoteLogEnabled and RemoteLogHostAddress parameters as shown in the following example:

IBM8Gb (admin) #> set setup system logging

 A list of attributes with formatting and current values will follow. Enter a new value or simply press the ENTER key to accept the current value. If you wish to terminate this process before reaching the end of the list press 'q' or 'Q' and the ENTER key to do so.

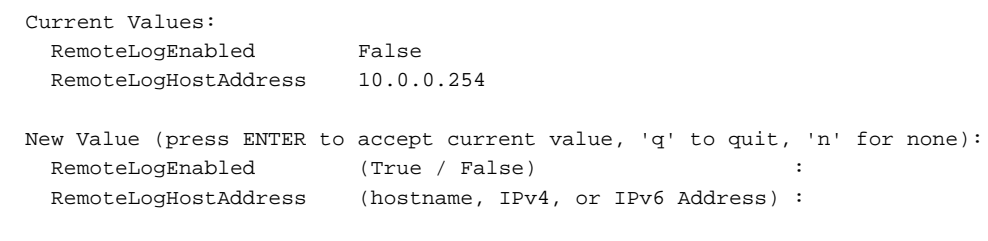

Do you want to save and activate this system setup?  $(y/n)$ : [n]

#### <span id="page-99-0"></span>**Creating and downloading a log file**

Enter the [Set Log](#page-208-0) Archive command to collect the event log messages in a file on the switch named *logfile*. This file can have a maximum of 1200 event messages.

Use sFTP to download the file from the switch to your workstation as follows:

1. Log into the switch through SSH and create an archive of the event log. The Set Log Archive command creates a file on the switch named *logfile*.

```
IBM8Gb #> admin start
IBM8Gb (admin) #> set log archive
```
2. Open an sFTP session on the switch and log in with the account name *images* and password *images*. Transfer the file *logfile* in binary mode with the Get command.

```
sftp images@10.20.108.65
Connecting to 10.20.108.65...
Password:
sftp> get logfile
Fetching /logfile to logfile
/logfile 100% 38KB 38.2KB/s 00:00
sftp> quit
```
## <span id="page-99-1"></span>**Managing the audit log**

The audit log contains messages associated with security-sensitive events on the switch, such as the following:

- Successful and unsuccessful user logins
- Changes to user access rights
- Password resets
- Changes to IP security configuration
- Changes to device security configuration
- Resets and restarts
- Firmware upgrades
- Changes to configuration attributes
- Changes to the switch, such as port state changes and port resets
- Audit log archiving

When the switch initializes, it begins storing audit messages in the audit log, which resides in permanent memory. The audit log is divided into ten files (*audit.log*, *audit.log1*, . . . *audit.log9*) and can contain 2,000 messages or more. Audit messages fill *audit.log* first, then *audit.log1*, and so on to *audit.log9*.

You can perform the following audit log tasks:

- [Displaying the audit log](#page-100-0)
- [Creating and downloading an audit log file](#page-101-0)

#### <span id="page-100-0"></span>**Displaying the audit log**

Enter the [Show Audit](#page-239-0) command to display the contents of the audit log. You can display the entire audit log (Show Audit\_Archive) or a specified number of the most recent messages (Show Audit *[number]*). If you enter Show Audit with no keywords, the system displays the most recent 250 messages. The following is an example of the [Show Audit](#page-239-0) command:

```
IBM8Gb> show audit
[Fri Jan 30 16:03:23.824 UTC 2015][AU][0000.0000][sshd][[QL-00001]pam_unix(sshd:session): 
session opened for user admin by (uid=0)]
[Fri Jan 30 16:03:23.957 UTC 2015][AU][0000.02E6][None][IP 10.20.200.230 User 
admin@OB-session7 user session established.]
[Fri Jan 30 16:03:24.169 UTC 2015][AU][0000.0033][None][IP 10.20.200.230 User 
admin@OB-session7 Admin Start]
[Fri Jan 30 16:03:25.164 UTC 2015][AU][0000.0043][None][IP 10.20.200.230 User 
admin@OB-session7 Reset switch post]
[Fri Jan 30 16:03:25.165 UTC 2015][AU][0000.0042][None][IP 10.20.200.230 User 
admin@OB-session7 Reset switch]
[Fri Jan 30 16:03:28.184 UTC 2015][AU][0000.02E7][None][IP 127.0.0.1-36119 user 
cim@OB-session1 user session has been closed]
[Mon Feb 02 11:41:49.939 UTC 2015][AU][0000.0000][sshd][[QL-00001]pam_unix(sshd:session): 
session opened for user admin by (uid=0)]
[Mon Feb 02 11:41:50.108 UTC 2015][AU][0000.02E6][None][IP 10.20.200.230 User 
admin@OB-session10 user session established.]
[Mon Feb 02 11:41:50.293 UTC 2015][AU][0000.0033][None][IP 10.20.200.230 User 
admin@OB-session10 Admin Start]
[Mon Feb 02 11:41:50.319 UTC 2015][AU][0000.02A1][None][IP 10.20.200.230 User 
admin@OB-session10 Port 12 temporary admin state set to Online]
[Mon Feb 02 11:41:50.335 UTC 2015][AU][0000.0034][None][IP 10.20.200.230 User 
admin@OB-session10 Admin End]
[Mon Feb 02 11:41:50.380 UTC 2015][AU][0000.0033][None][IP 10.20.200.230 User 
admin@OB-session10 Admin Start]
[Mon Feb 02 11:41:50.406 UTC 2015][AU][0000.02A1][None][IP 10.20.200.230 User 
admin@OB-session10 Port 13 temporary admin state set to Online]
[Mon Feb 02 11:41:50.423 UTC 2015][AU][0000.0034][None][IP 10.20.200.230 User 
admin@OB-session10 Admin End]
[Mon Feb 02 11:41:50.475 UTC 2015][AU][0000.0033][None][IP 10.20.200.230 User 
admin@OB-session10 Admin Start]
[Mon Feb 02 11:41:50.510 UTC 2015][AU][0000.02A1][None][IP 10.20.200.230 User 
admin@OB-session10 Port 14 temporary admin state set to Online]
[Mon Feb 02 11:41:50.538 UTC 2015][AU][0000.0034][None][IP 10.20.200.230 User 
admin@OB-session10 Admin End]
[Mon Feb 02 11:41:50.584 UTC 2015][AU][0000.0033][None][IP 10.20.200.230 User 
admin@OB-session10 Admin Start]
```
## <span id="page-101-0"></span>**Creating and downloading an audit log file**

Enter the [Set Audit Archive](#page-200-0) command to collect the individual audit log files in permanent memory (*audit.log*, *audit.log1*, . . . *audit.log9*) into one file named *audit.log*. Use sFTP to download the merged *audit.log* file from the switch to your workstation as follows:

1. Log into the switch through SSH and create an archive of the event log. The [Set Audit Archive](#page-200-0) command creates an audit log file on the switch named *audit.log*.

IBM8Gb #> admin start IBM8Gb (admin) #> set audit archive

2. Open an sFTP session on the switch and log in with the account name *images* and password *images*. Transfer the event log file (*audit.log*) in binary mode with the Get command.

sftp images@10.20.108.65 Connecting to 10.20.108.65... Password: sftp> get audit.log Fetching /audit.log to audit.log /audit.log 100% 38KB 38.2KB/s 00:00 sftp> quit

# **Chapter 10. Call Home configuration**

This chapter describes the following topics:

- [Call Home concepts](#page-102-0)
- [Configuring the Call Home service](#page-105-0)
- [Managing the Call Home database](#page-106-0)
- [Testing a Call Home profile](#page-113-1)
- [Changing SMTP servers](#page-113-3)
- [Clearing the Call Home message queue](#page-113-2)
- [Resetting the Call Home database](#page-113-0)

## <span id="page-102-0"></span>**Call Home concepts**

The Call Home service improves fabric availability by notifying administrators by email of events that affect switch operation. The Call Home service is active by default and is controlled by the [Set Setup Callhome](#page-219-0) command. To display the Call Home service status, enter the [Show Setup Services](#page-273-0) command. To better understand the Call Home service, consider the following:

- [Call Home requirements](#page-102-1)
- [Call Home messages](#page-103-0)
- [Technical support interface](#page-104-0)

#### <span id="page-102-1"></span>**Call Home requirements**

In addition to enabling the Call Home service, you must also do the following to ensure that email messages can be sent:

- Configure the Call Home service. The Call Home service configuration consists of primary and secondary SMTP server specifications and contact information. You must enable and specify an address and service port for at least one SMTP server. See ["Configuring the Call Home service" on page 96](#page-105-0).
- Configure the Call Home database The Call Home database consists of up to 25 Call Home profiles. Each profile defines the following:
	- Event severity levels (Alarm, Critical, Warn) that will initiate an email message
	- Email message format and subject
	- Email recipients

Multiple profiles make it possible to notify different audiences based on any combination of event severity, message format (short or full), or message length. You can configure profiles using the [Profile](#page-185-0) command within a Callhome Edit session. See ["Managing the Call Home database" on page 97](#page-106-0).

• Ensure that each switch that is to support Call Home email notification has its own Ethernet connection.

Enter the Callhome Test command to test your Call Home service and database configurations. See ["Testing a Call Home profile" on page 104.](#page-113-1)

#### <span id="page-103-0"></span>**Call Home messages**

The Call Home service generates email messages for the specified event severity level and the following switch actions:

- Switch comes online
- Switch goes offline
- Reboot
- Power up
- Power down<sup>1</sup>
- SFP failure

When a qualifying switch action or event occurs, an email message is created and placed in the Call Home queue to be sent to the active SMTP server. You can monitor activity in the queue using the [Callhome](#page-127-0) Queue Stats command. You can also clear the queue of email messages using the Callhome Queue Clear command.

There are three email message formats: full text, short text, and Tsc1. The full-text format contains the switch and event information, plus the contact information from the Call Home profile and SNMP configurations. The short-text and Tsc1 formats contains basic switch and event information; Tsc1 is formatted for automated parsing. The following is an example of a short-text email:

From: john.doe@lenovo.com [mailto:john.doe@lenovo.com] Sent: Wednesday, July 25, 2007 5:03 PM Subject: [CallHome: Test] Alarm generated on Switch\_8

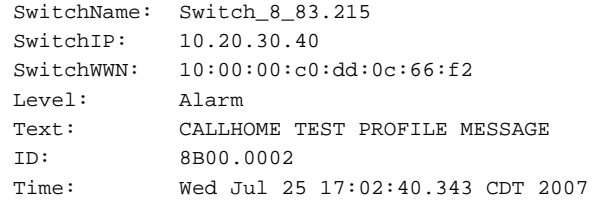

<sup>1</sup> If the switch is forced to power-down before the message is sent to the SMTP server, no message will be transmitted.

The following is an example of a full-text email including profile and SNMP contact information:

```
From: john.doe@work.com [mailto:john.doe@work.com]
Sent: Wednesday, July 25, 2007 5:03 PM
Subject: [CallHome: Test] Alarm generated on Switch_8
------------ Event Details
SwitchName: Switch_8_83.215
SwitchIP: 10.20.30.40
SwitchWWN: 10:00:00:c0:dd:0c:66:f2
Level: Alarm
Text: CALLHOME TEST PROFILE MESSAGE
ID: 8B00.0002
Time: day mon date hh:mm:ss.xxx XXT yyy
------------ Switch Location
Room 123; Rack 9; Bay 3
------------ Contact Information
George Smith
12345 4th Street, City, State
952-999-9999
george.smith@work.com
```
#### <span id="page-104-0"></span>**Technical support interface**

The Tech\_Support\_Center profile provides a way to collect and send switch status and trend data periodically by e-mail to specified technical support resources. To use this feature, you must create a profile named Tech\_Support\_Center. The [Capture](#page-130-0) command enables you to add instructions to the Tech\_Support\_Center profile to specify the frequency with which to e-mail this data. For more information, see ["Adding a data capture configuration" on page 102.](#page-111-0)

#### <span id="page-105-0"></span>**Configuring the Call Home service**

Enter the [Set Setup Callhome](#page-219-0) command in an Admin session to configure the Call Home service as shown in the following example. For a description of the Call Home service configuration settings, see [Table 30.](#page-219-1)

IBM8Gb (admin) #> set setup callhome A list of attributes with formatting and current values will follow. Enter a new value or simply press the ENTER key to accept the current value. If you wish to terminate this process before reaching the end of the list press 'q' or 'Q' and the ENTER key to do so. If either the Primary or Secondary SMTP Servers are enabled, the FromEmailAddress attribute must be configured or the switch will not attempt to deliver messages. Current Values: PrimarySMTPServerAddr 0.0.0.0 PrimarySMTPServerPort 25 PrimarySMTPServerEnable False SecondarySMTPServerAddr 0.0.0.0 SecondarySMTPServerPort 25 SecondarySMTPServerEnable False ContactEmailAddress nobody@localhost.localdomain PhoneNumber <undefined><br>StreetAddress <undefined> StreetAddress<br>FromEmailAddress nobody@localhost.localdomain ReplyToEmailAddress nobody@localhost.localdomain ThrottleDupsEnabled True New Value (press ENTER to accept current value, 'q' to quit): PrimarySMTPServerAddr (IPv4, IPv6, or hostname) : PrimarySMTPServerPort (decimal value) : PrimarySMTPServerEnable (True / False) : SecondarySMTPServerAddr (IPv4, IPv6, or hostname) : SecondarySMTPServerPort (decimal value) : SecondarySMTPServerEanble (True / False) : ContactEmailAddress (ex: admin@company.com) : PhoneNumber (ex: +1-800-123-4567) : StreetAddress (include all address info) : FromEmailAddress (ex: bldg3@company.com) : ReplyToEmailAddress (ex: admin3@company.com) :

Do you want to save and activate this Callhome setup?  $(y/n)$ :

ThrottleDupsEnabled (True / False) :

Enter the [Show Setup Callhome](#page-271-0) command to display the Call Home service configuration, as shown in the following example.

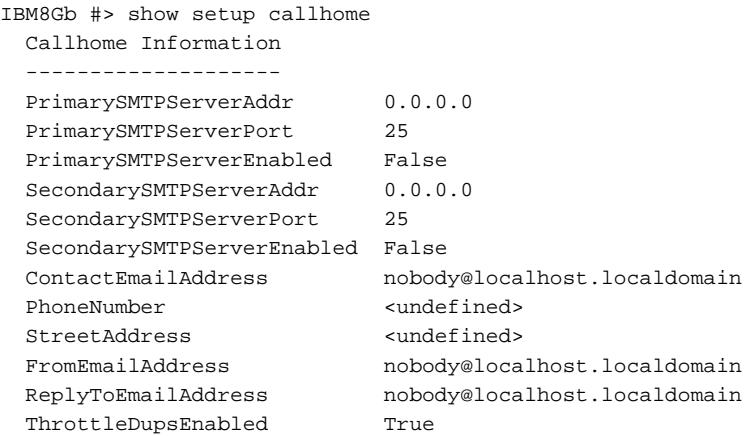

+ indicates active SMTP server

## <span id="page-106-0"></span>**Managing the Call Home database**

To modify the Call Home database, you must open an Admin session with the [Admin](#page-126-0) Start command. An Admin session prevents other accounts from making changes at the same time through SSH, Telnet, QuickTools, or another management application. You must also open a Callhome Edit session with the [Callhome](#page-127-0) Edit command. The Callhome Edit session provides access to the Callhome, [Capture](#page-130-0), and [Profile](#page-185-0) commands with which you make modifications to the Call Home database.

```
IBM8Gb #> admin start
IBM8Gb (admin) #> callhome edit
IBM8Gb (admin-callhome)#> callhome . . .
IBM8Gb (admin-callhome)#> profile . . .
IBM8Gb (admin-callhome)#> capture . . .
```
When you are finished making changes, enter the Callhome Save command to save the changes and close the Callhome Edit session. Changes take effect immediately.

IBM8Gb (admin-callhome)#> callhome save

To close the Callhome Edit session without saving changes, enter the Callhome Cancel command.

IBM8Gb (admin-callhome)#> callhome cancel

The Admin End command releases the Admin session for other administrators when you are done making changes to the switch.

To remove all Call Home profiles and restore the Call Home service configuration to its factory state, enter the [Reset](#page-191-0) Callhome command.

IBM8Gb (admin) #> reset callhome

Managing the Call Home database consists of the following tasks:

- [Displaying Call Home database information](#page-107-0)
- [Creating a profile](#page-109-0)
- [Deleting a profile](#page-109-1)
- [Modifying a profile](#page-110-0)
- [Renaming a profile](#page-110-1)
- [Copying a profile](#page-111-1)
- [Adding a data capture configuration](#page-111-0)
- [Modifying a data capture configuration](#page-112-0)
- [Deleting a data capture configuration](#page-112-1)

#### <span id="page-107-0"></span>**Displaying Call Home database information**

Enter the [Callhome](#page-127-0) History command to display the Call Home data base change history information, as shown in the following example:

IBM8Gb #> callhome history

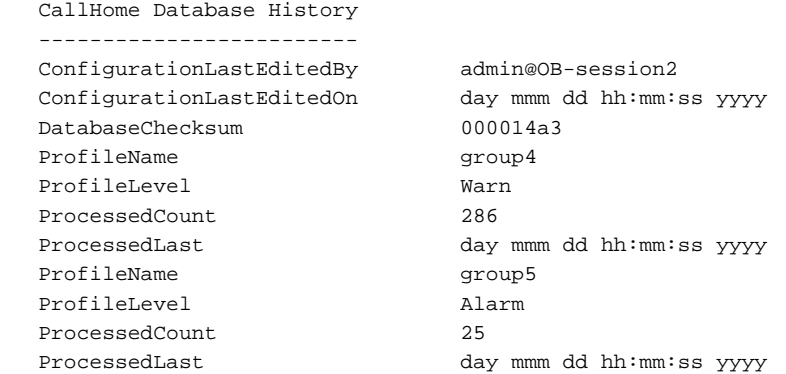

Enter the [Callhome](#page-127-0) List command to display a list of Call Home profiles, as shown in the following example:

```
IBM8Gb #> callhome list
 Configured Profiles:
  --------------------
 group4
 group5
```
Enter the [Callhome](#page-127-0) List Profile command to display a list of Call Home profiles and their details, as shown in the following example:

IBM8Gb #> callhome list profile ProfileName: group4 ------------ Level Warn Format FullText MaxSize any size up to max of 100000 EmailSubject CallHome Warn RecipientEmail admin1@company.com RecipientEmail admin2@company.com RecipientEmail admin3@company.com RecipientEmail admin7@company.com RecipientEmail admin8@company.com RecipientEmail admin9@company.com RecipientEmail admin10@company.com ProfileName: group5 ------------ Level Alarm Format ShortText MaxSize any size up to max of 40000 EmailSubject CallHome Alarm RecipientEmail me1@company.com RecipientEmail me10@company.com

Enter the [Callhome](#page-127-0) Queue Stats command to display information about email messages in the Call Home queue, as shown in the following example:

IBM8Gb #> callhome queue stats Callhome Queue Information -------------------------- FileSystemSpaceInUse 534 (bytes) EntriesInQueue 3

### **Creating a profile**

Enter the [Profile](#page-185-0) Create command to create a Call Home profile, as shown in the following example:

```
IBM8Gb #> admin start
IBM8Gb (admin) #> callhome edit
IBM8Gb (admin-callhome) #> profile create profile_1
A list of attributes with formatting and default values will follow.
Enter a new value or simply press the ENTER key to accept the current value.
If you wish to terminate this process before reaching the end of the list
press 'q' or 'Q' and the ENTER key to do so.
Default Values:
  Level Alarm
 Format FullText<br>MaxSize 100000
 MaxSize
  EmailSubject <undefined>
  RecipientEmail (up to 10 entries allowed)
New Value (press ENTER to accept default value, 'q' to quit):
 Level (Alarm, Critical, Warn, None)
 Format (1=FullText, 2=ShortText, 3=Tscl) :<br>MaxSize (1.5 The Context, 2010) :
 MaxSize (decimal value, 650-100000) :
  EmailSubject (string, max=64 chars, N=None) : Technical problem
  RecipientEmail (ex: admin@company.com, N=None)
  1. <undefined> : admin0@company.com
The profile has been created.
This configuration must be saved with the callhome save command
before it can take effect, or to discard this configuration
use the callhome cancel command.
IBM8Gb (admin-callhome) #> callhome save
  The CallHome database profiles will be saved and activated.
  Please confirm (y/n): [n] y
```
### **Deleting a profile**

Enter the [Profile](#page-185-0) Delete command to delete a Call Home profile, as shown in the following example:

```
IBM8Gb #> admin start
IBM8Gb (admin) #> callhome edit
IBM8Gb (admin-callhome) #> profile delete profile_1
  The profile will be deleted. Please confirm (y/n): [n] y
IBM8Gb (admin-callhome) #> callhome save
   The CallHome database profiles will be saved and activated.
   Please confirm (y/n): [n] y
```
### **Modifying a profile**

Enter the [Profile](#page-185-0) Edit command to modify an existing Call Home profile, as shown in the following example:

```
IBM8Gb #> admin start
IBM8Gb (admin) #> callhome edit
IBM8Gb (admin-callhome) #> profile edit profile_1
   A list of attributes with formatting and current values will follow.
  Enter a new value or simply press the ENTER key to accept the current value.
   If you wish to terminate this process before reaching the end of the list
   press 'q' or 'Q' and the ENTER key to do so.
   Current Values:
    Level Alarm
   Format ShortText<br>MaxSize 1000
    MaxSize 1000
    EmailSubject Switch Problem
    RecipientEmail (up to 10 entries allowed)
    1. john.smith@domain.com
   New Value (press ENTER to accept current value, 'q' to quit):
   Level (Alarm, Critical, Warn, None) :
   Format (1=FullText, 2=ShortText, 3=Tscl) : 1<br>MaxSize (decimal value, 650-100000) :
                   (decimal value, 650-100000)
   EmailSubject (string, max=64 chars, N=None) :
    RecipientEmail (ex: admin@company.com, N=None)
    1. john.smith@domain.com :
    2. \langleundefined> :
   The profile has been edited.
   This configuration must be saved with the 'callhome save' command
   before it can take effect, or to discard this configuration
   use the 'callhome cancel' command.
IBM8Gb (admin-callhome) #> callhome save
   The CallHome database profiles will be saved and activated.
   Please confirm (y/n): [n] y
```
## **Renaming a profile**

Enter the [Profile](#page-185-0) Rename command to rename profile\_1, as shown in the following example:

```
IBM8Gb #> admin start
IBM8Gb (admin) #> callhome edit
IBM8Gb (admin-callhome) #> profile rename profile_1 profile_4
  The profile will be renamed. Please confirm (y/n): [n] y
IBM8Gb (admin-callhome) #> callhome save
  The CallHome database profiles will be saved and activated.
   Please confirm (y/n): [n] y
```
### **Copying a profile**

Enter the [Profile](#page-185-0) Copy command to copy profile\_1, as shown in the following example:

```
IBM8Gb #> admin start
IBM8Gb (admin) #> callhome edit
IBM8Gb (admin-callhome) #> profile copy profile_1 profile_a
IBM8Gb (admin-callhome) #> callhome save
  The CallHome database profiles will be saved and activated.
   Please confirm (y/n): [n] y
```
### **Adding a data capture configuration**

Enter the [Capture](#page-130-0) Add command to add a data capture configuration to the Tech\_Support\_Center profile as shown in the following example. If the Tech\_Support\_Center profile does not exist, you must create it using the [Profile](#page-185-0)  Create command.

```
IBM8Gb #> admin start
IBM8Gb (admin) #> callhome edit
IBM8Gb (admin-callhome) #> capture add
  A list of attributes with formatting and default values will follow.
  Enter a value or simply press the ENTER key to accept the default value.
  If you wish to terminate this process before reaching the end of the list
  press 'q' or 'Q' and the ENTER key to do so.
  Value (press ENTER to accept the default, 'q' to quit):
```
TimeOfDay (HH:MM) [02:00] DayOfWeek (Sun,Mon,Tue,Wed,Thu,Fri,Sat) [Sat ] Interval (decimal value, 1-26 weeks) [1 ]

 A capture entry has been added to profile Tech\_Support\_Center. This configuration must be saved with the 'callhome save' command before it can take effect, or to discard this configuration use the 'callhome cancel' command.

### **Modifying a data capture configuration**

Enter the [Capture](#page-130-0) Edit command to modify a data capture configuration in the Tech\_Support\_Center profile, as shown in the following example:

IBM8Gb #> admin start IBM8Gb (admin) #> callhome edit IBM8Gb (admin-callhome) #> capture edit Capture Entries for Profile: Tech\_Support\_Center Index TimeOfDay DayOfWeek Interval ----- --------- --------- -------- 1 02:00 Sat 1 (weeks) Please select a capture entry from the list above ('q' to quit): 1 A list of attributes with formatting and current values will follow. Enter a value or simply press the ENTER key to accept the current value. If you wish to terminate this process before reaching the end of the list press 'q' or 'Q' and the ENTER key to do so. Value (press ENTER to accept the default, 'q' to quit): TimeOfDay (HH:MM) [02:00] DayOfWeek (Sun, Mon, Tue, Wed, Thu, Fri, Sat) [Sat ] Interval (decimal value, 1-26 weeks) [1 ] The selected capture entry has been edited for profile Tech\_Support\_Center. This configuration must be saved with the 'callhome save' command before it can take effect, or to discard this configuration use the 'callhome cancel' command.

### **Deleting a data capture configuration**

Enter the [Capture](#page-130-0) Remove command to delete a data capture configuration from the Tech\_Support\_Center profile, as shown in the following example:

IBM8Gb #> admin start IBM8Gb (admin) #> callhome edit IBM8Gb (admin-callhome) #> capture remove Capture Entries for Profile: Tech\_Support\_Center Index TimeOfDay DayOfWeek Interval ----- --------- --------- -------- 1 02:00 Sat 1 (weeks) Please select a capture entry from the list above ('q' to quit): 1 The selected capture entry has been removed from profile Tech\_Support\_Center. This configuration must be saved with the 'callhome save' command before it can take effect, or to discard this configuration use the 'callhome cancel' command.

### **Testing a Call Home profile**

Enter the [Callhome](#page-127-0) Test Profile command to test a Call Home profile as shown in the following example. This command generates a test message and routes it to the email recipients specified in the profile.

```
IBM8Gb #> admin start
IBM8Gb (admin) #> callhome test profile group4
  A callhome profile test has been started.
  A notification with the test result will appear
  on the screen when the test has completed.
IBM8Gb (admin) #>
  Test for Callhome Profile group4 Passed.
```
### **Changing SMTP servers**

The Call Home service configuration enables you to specify a primary and a secondary SMTP server to which the switch connects. The active server is the server that receives messages from the switch. By default, the primary SMTP server is the active server. Should the active server lose connection, control passes automatically to the other server. You can explicitly change the active server by entering the [Callhome](#page-127-0) Changeover command, as shown in the following example:

```
IBM8Gb #> admin start
IBM8Gb #> callhome edit
IBM8Gb #> (admin-callhome) #> callhome changeover
```

```
The currently active CallHome SMTP server will change. Please confirm (y/n):
[n] y
```
Though the active server status changes, the primary SMTP server remains the primary, and the secondary SMTP server remains the secondary.

### **Clearing the Call Home message queue**

Enter the [Callhome](#page-127-0) Queue Clear command to clear email messages from the Call Home message queue, as shown in the following example:

```
IBM8Gb #> admin start
IBM8Gb (admin) #> callhome queue clear
 The callhome queue will be cleared. Please confirm (y/n): [n] y
```
For information about displaying the contents of the Call Home message queue, see the [Callhome](#page-127-0) Queue Stats command.

### **Resetting the Call Home database**

There are two ways to reset the Call Home database. Enter the [Callhome](#page-127-0) Clear command to clear all Callhome profiles as shown in the following example. This command resets the Tech\_Support\_Center profile to the factory default, but does not affect the Call Home service configuration.

```
IBM8Gb #> admin start
IBM8Gb (admin) #> callhome edit
IBM8Gb (admin-callhome) #> callhome clear
IBM8Gb (admin-callhome) #> callhome save
  The CallHome database profiles will be saved and activated.
  Please confirm (y/n): [n] y
```
Enter the [Reset](#page-191-0) Callhome command to clear all Call Home profiles and reset the Tech\_Support\_Center profile and Call Home service configuration to the factory defaults, as shown in the following example:

IBM8Gb #> admin start IBM8Gb (admin) #> reset callhome The callhome configuration will be reset and the default values activated. Please confirm (y/n): [n] y

Reset and activation in progress ....

# **Chapter 11. Simple Network Management Protocol configuration**

This chapter describes the following tasks:

- [Displaying SNMP information](#page-117-0)
- [Modifying the SNMP configuration](#page-118-0)
- [Resetting the SNMP configuration](#page-119-0)
- [Managing the SNMPv3 configuration](#page-120-0)

The Simple Network Management Protocol (SNMP) provides for the management of the switch through third-party applications that use SNMP. Security consists of a read community string and a write community string that serve as passwords that control read and write access to the switch. These strings are set at the factory to well-known defaults and should be changed if SNMP is to be enabled.

The switch CLI supports SNMPv3, which is enabled by default.

# <span id="page-117-0"></span>**Displaying SNMP information**

Enter the [Show Setup SNMP](#page-274-0) command to display SNMP configuration information as shown in the following example. For a description of the SNMP parameters, see [Table 32.](#page-226-0)

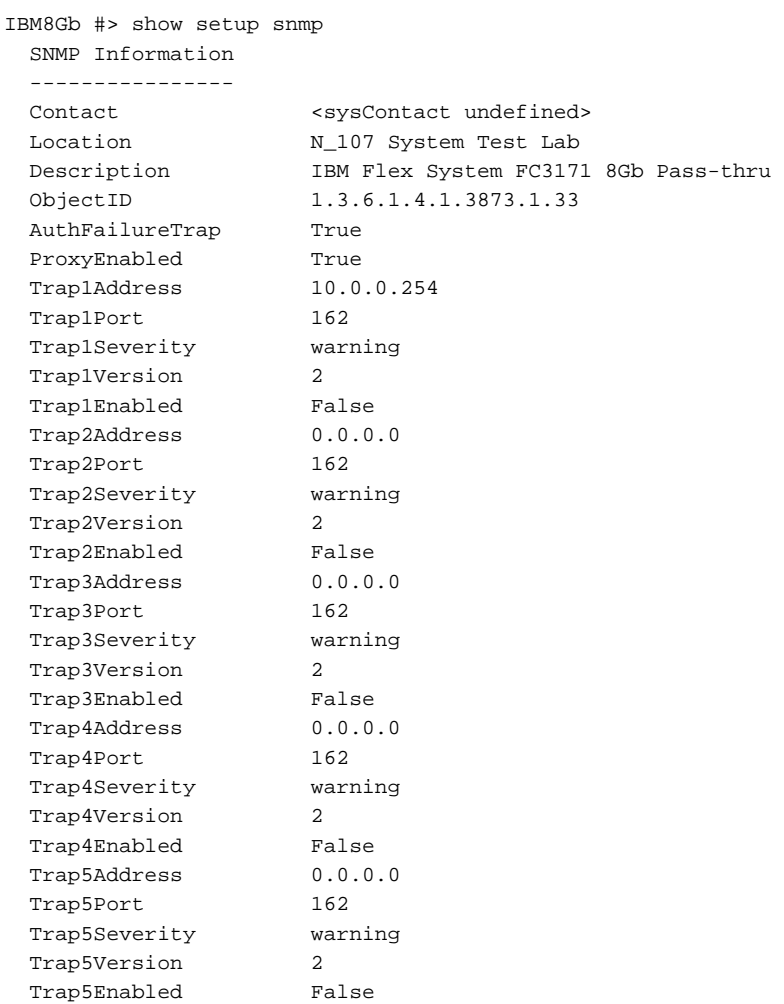

### <span id="page-118-0"></span>**Modifying the SNMP configuration**

Enter the [Set Setup SNMP](#page-226-1) command in an Admin session to configure SNMP on the switch. There are two groups of configuration parameters. One group is common to all traps. The second group is trap specific. You can configure both groups of parameters for all SNMP traps, or you can configure the common and trap-specific parameters separately. For information about the SNMP parameters, see [Table 32](#page-226-0).

The following example configures the common SNMP trap configuration parameters:

IBM8Gb (admin) #> set setup snmp common

 A list of attributes with formatting and current values will follow. Enter a new value or simply press the ENTER key to accept the current value. If you wish to terminate this process before reaching the end of the list press 'q' or 'Q' and the ENTER key to do so.

```
 Current Values:
  Contact True
 Location <sysContact undefined>
  ReadCommunity <sysContact undefined>
  WriteCommunity public
  AuthFailureTrap private
  ProxyEnabled True
 New Value (press ENTER to not specify value, 'q' to quit):
 Contact (True / False)<br>
Location (string may-64 change
 Location (string, max=64 chars) :
  ReadCommunity (string, max=64 chars) :
  WriteCommunity (string, max=32 chars) :
  AuthFailureTrap (string, max=32 chars) :
  ProxyEnabled (True / False) :
```
Do you want to save and activate this snmp setup?  $(y/n)$ : [n]

#### The following example configures SNMP trap 1:

```
IBM8Gb (admin) #> set setup snmp trap 1
  A list of attributes with formatting and current values will follow.
  Enter a new value or simply press the ENTER key to accept the current value.
  If you wish to terminate this process before reaching the end of the list
  press 'q' or 'Q' and the ENTER key to do so.
  Current Values:
   Trap1Enabled True
   Trap1Address 10.20.33.181
   Trap1Port 5001
   Trap1Severity info
   Trap1Version 2
   Trap1User user1
    Trap1Community northdakota
  New Value (press ENTER to not specify value, 'q' to quit):
    Trap1Enabled (True / False) :
    Trap1Address (hostname, IPv4, or IPv6 Address) :
   Trap1Port (decimal value, 1-65535) :
    Trap1Severity (select a severity level)
                 1=unknown 6=warning
                 2=emergency 7=notify
                 3=alert 8=info
                 4=critical 9=debug
                5=error 10=mark :
   Trap1Version (1 / 2 / 3) :
   Trap1User (For V3 traps, max-32 chars) :
   Trap1Community (string, max=32 chars) :
```
Do you want to save and activate this snmp setup?  $(y/n)$ : [n]

## <span id="page-119-0"></span>**Resetting the SNMP configuration**

Enter the [Reset](#page-191-0) SNMP command to reset the SNMP configuration back to the factory defaults as shown in the following example. For a listing of the SNMP configuration factory defaults, see [Table 16.](#page-196-0)

IBM8Gb (admin) #> reset snmp

### <span id="page-120-0"></span>**Managing the SNMPv3 configuration**

SNMPv3 is an interoperable standards-based protocol for network management. SNMPv3 provides secure access to devices by a combination of packet authentication and encryption over the network. SNMPv3 provides the following security features:

- Message integrity. This feature ensures that packets have not been altered.
- Authentication. This feature ensures that the packet is coming from a valid source.
- Encryption. This feature ensures that packet contents cannot be read by an unauthorized source.

To configure SNMP version 3, you must create one or more SNMP version 3 user accounts. SNMPv3 is enabled by default. The default SNMPv3 user name is *snmpadmin1* and has the following attributes:

- Group type—ReadWrite
- Authentication type—SHA
- Authentication phrase—admin1pass
- Privacy type—DES
- Privacy phrase—PASSW0RD (the sixth character is the numeral zero [0])

#### **Notes:**

SNMPv3 users for which AuthType=MD5 or PrivType=DES are invalid when EncryptionMode=Strict. Before setting EncryptionMode=Strict, delete the noncompliant user accounts [\(Snmpv3user](#page-287-0) Delete command) and create new user accounts ([Snmpv3user](#page-287-0) Add command), as needed.

For more information about EncryptionMode, see [Table 31](#page-222-0).

## **Create an SNMPv3 user account**

To create an SNMP version 3 user account, enter the [Snmpv3user](#page-287-0) Add command, as shown in the following example. Shaded entries indicate options that are available only when EncryptionMode=Legacy. For more information about EncryptionMode, see [Table 31](#page-222-0).

IBM8Gb #> admin start IBM8Gb (admin) #> snmpv3user add

 A list of SNMPV3 user attributes with formatting and default values as applicable will follow.

 Enter a new value OR simply press the ENTER key where-ever allowed to accept the default value.

 If you wish to terminate this process before reaching the end of the list, press "q" or "Q" and the ENTER OR "Ctrl-C" key to do so.

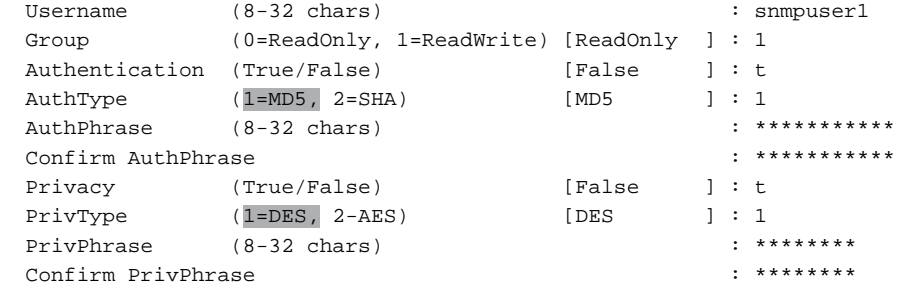

Do you want to save and activate this snmpv3user setup ?  $(y/n)$ : [n] y

SNMPV3 user added and activated.

### **Display SNMPv3 user accounts**

To display SNMP version 3 user accounts, enter the [Snmpv3user](#page-287-0) List command as shown in the following example:

IBM8Gb #> snmpv3user list

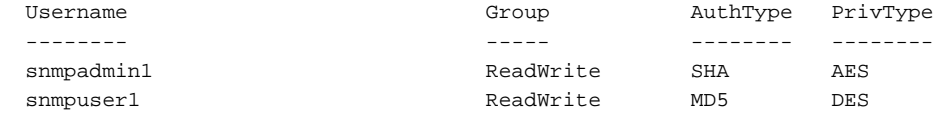

### **Modify an SNMPv3 user account**

IBM8Gb #> admin start

To modify an SNMP version 3 user account, enter the Snmpv3user Edit command as shown in the following example:

IBM8Gb (admin) #> snmpv3user edit A list of SNMPV3 user attributes with formatting and current attribute values for the specified SNMPV3 user will follow. Enter a new value OR simply press the ENTER key where-ever allowed to accept the current value. If you wish to terminate this process before reaching the end of the list, press "q" or "Q" and the ENTER OR "Ctrl-C" key to do so. Username (8-32 chars) : snmpuser1 Group (0=ReadOnly, 1=ReadWrite) [ReadWrite ] : 1 Authentication (True/False) [True ] : f

Do you want to save and activate this setup ?  $(y/n)$ : [n] n

SNMPV3 user account edited and activated.

# **Chapter 12. Command reference**

This chapter describes the commands of the CLI and the format in which they are presented. The command format presents the following:

- [Access authority](#page-124-0)
- [Syntax and keywords](#page-125-0)
- [Notes and examples](#page-125-1)

The commands are listed in ["Command listing" on page 116](#page-125-2).

### <span id="page-124-0"></span>**Access authority**

The Authority paragraph in each command description indicates what types of sessions are required to enter that command. Commands associated with monitoring tasks are available to all account names with no special session requirement. Commands associated with configuration tasks are available only within an Admin session. An account must have Admin authority to enter the Admin Start command, which opens an Admin session.

Some commands require that you open additional editing sessions within an Admin session such as the following:

- Commands that modify the switch configuration require a Config Edit session, which is opened by the [Config](#page-137-0) Edit command. These command include all of the Set Config commands.
- Commands that modify the Call Home e-mail notification configuration require a Callhome Edit session, which is opened by the [Callhome](#page-127-1) Edit command. These commands include the Callhome, [Capture,](#page-130-1) and [Profile](#page-185-1) commands.
- Commands that modify the Internet Protocol Security configuration require an Ipsec Edit session, which is opened by the Ipsec Edit command. These commands include the [Ipsec,](#page-168-0) [Ipsec Association,](#page-170-0) [Ipsec Policy](#page-176-0), [Ike Peer](#page-153-0), and [Ike Policy](#page-159-0) commands.

### <span id="page-125-0"></span>**Syntax and keywords**

The **Syntax** paragraph defines the command syntax using the following convention:

**command**

keyword keyword *[value]* keyword [value1] [value2]

The **Command** is followed by one or more keywords. Consider the following rules and conventions:

- Commands and keywords are case insensitive.
- Required keyword values appear in standard font: [value]. Optional values are shown in italics: *[value].*
- Underlined portions of the keyword in the command format indicate the abbreviated form that can be used. For example, the **delete** keyword can be abbreviated **del**.

The **Keywords** paragraph lists and describes each keyword and any applicable values.

### <span id="page-125-1"></span>**Notes and examples**

The **Notes** paragraph presents useful information about the command and its use, including special applications or effects on other commands. The **Examples** paragraph presents sample screen captures of the command and its output.

### <span id="page-125-2"></span>**Command listing**

The commands are listed in alphabetical order.

# **Admin**

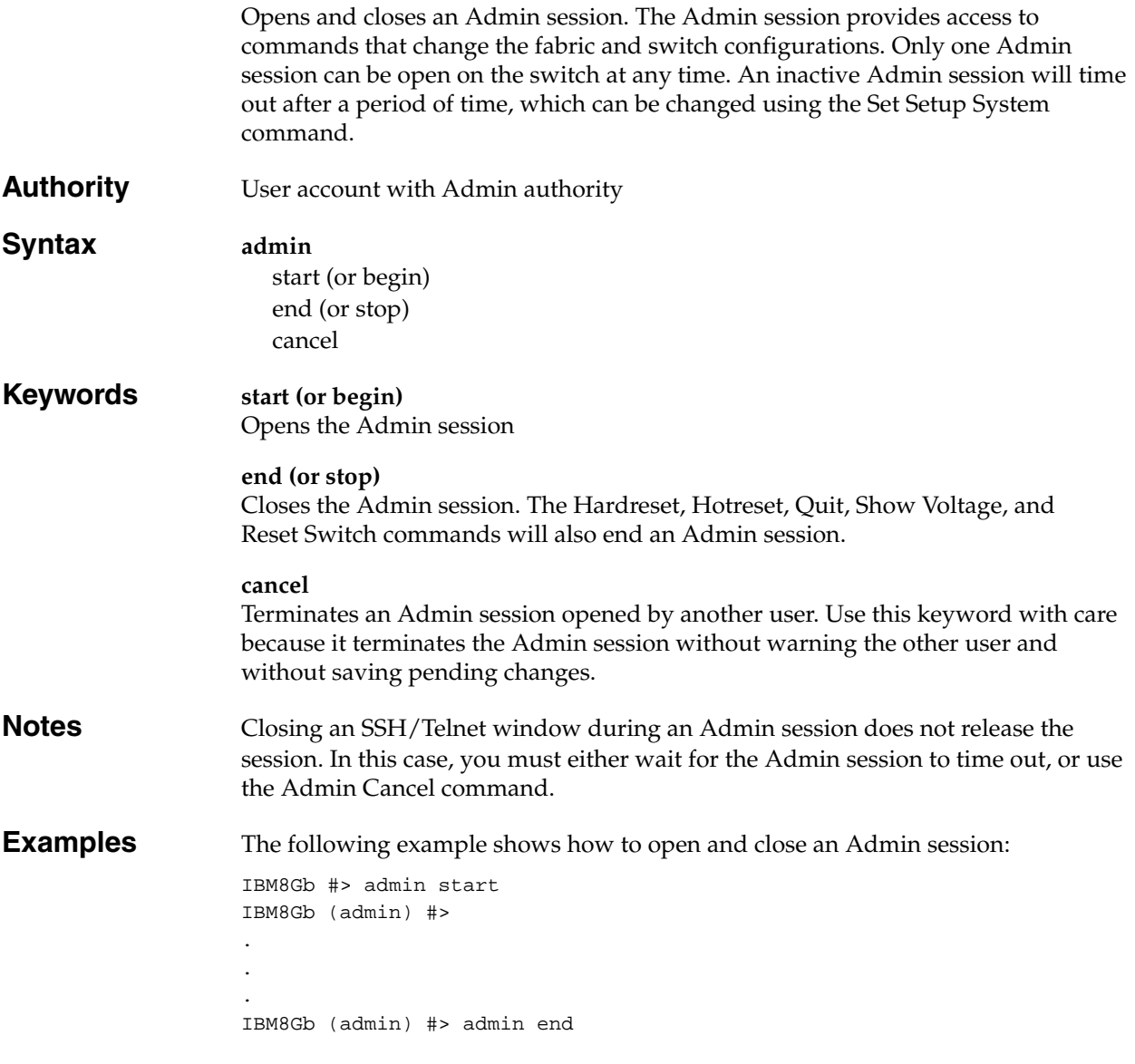

### <span id="page-127-1"></span><span id="page-127-0"></span>**Callhome**

Manages the Call Home database. The Callhome Edit command opens a session in which to create and manage Call Home profiles. For more information about Call Home profiles, see the ["Profile" command on page 176](#page-185-1).

**Authority** Admin session except for the History and List keywords. The Clear keyword also requires a Callhome Edit session.

#### **Syntax callhome**

cancel changeover clear edit history list *profile [profile]* queue [option] save test profile [profile]

### **Keywords cancel**

Closes the current Callhome Edit session. Any unsaved changes are lost.

#### **changeover**

Toggles activation between the primary SMTP server and the secondary SMTP server. Though the active server status changes, the primary SMTP server remains the primary, and the secondary SMTP server remains the secondary.

#### **clear**

Clears all Call Home profile information from the volatile edit copy of the Call Home database. This keyword requires a Callhome Edit session. This keyword does not affect the non-volatile Call Home database. However, if you enter the Callhome Clear command followed by the Callhome Save command, the non-volatile Call Home database will be cleared from the switch.

#### **Notes:**

The preferred method for clearing the Call Home database from the switch is the Reset Callhome command.

#### **edit**

Open a Callhome Edit session. Callhome Edit session commands include Callhome Clear and all [Profile](#page-185-1) commands.

#### **history**

Displays a history of Call Home modifications. This keyword does not require an Admin session. History information includes the following:

- Time of the most recent Call Home database modification and the user who performed it.
- Checksum for the Call Home database
- Profile processing information

#### **list** *profile [profile]*

Lists the configuration for the profile given by [profile]. If you omit [profile], the command lists all profiles and their configurations. If you omit the profile keyword, the command lists the profile names.

#### **queue [***option***]**

Clears the Call Home e-mail queue or displays Call Home e-mail queue statistics depending on the value of [*option*]. [*option*] can be one of the following:

#### *clear*

Clears the Call Home e-mail queue.

#### *stats*

Displays Call Home e-mail queue statistics. Statistics include the number of e-mail messages in the queue and the amount of file system space in use.

#### **save**

Saves changes made during the current Callhome Edit session.

#### **test profile [profile]**

Tests the Call Home profile given by [profile].

**Examples** The following is an example of the Callhome History command:

IBM8Gb #> callhome history

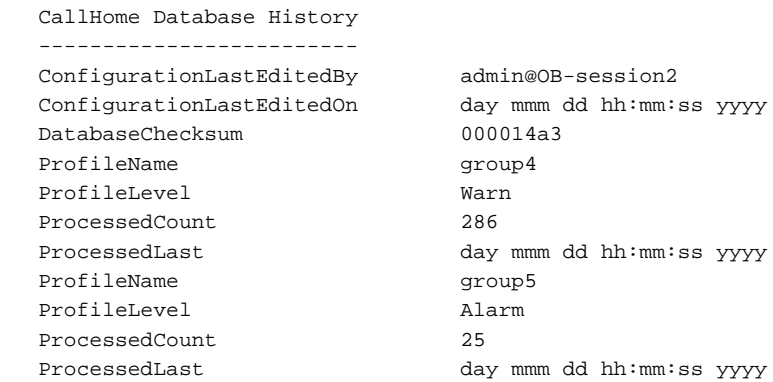

The following is an example of the Callhome List command:

IBM8Gb #> callhome list

 Configured Profiles: ------------------- group4 group5

#### The following is an example of the Callhome List Profile command:

IBM8Gb #> callhome list profile

ProfileName: group4

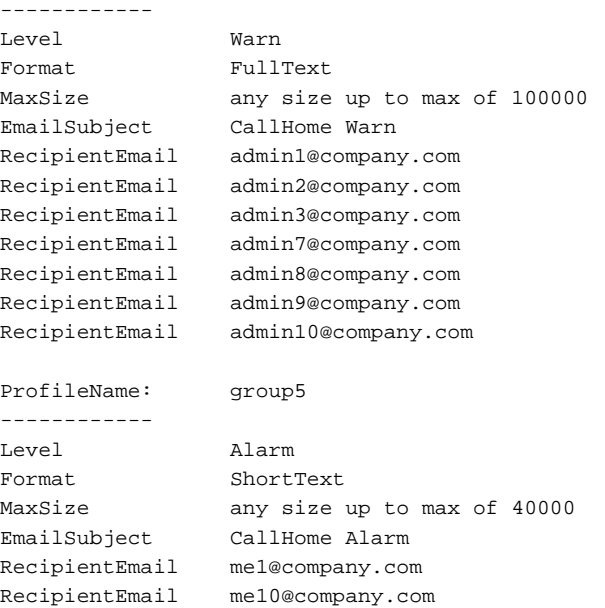

The following is an example of the Callhome Test Profile command:

```
IBM8Gb #> admin start
IBM8Gb (admin) #> callhome test profile group4
   A callhome profile test has been started.
  A notification with the test result will appear
   on the screen when the test has completed.
IBM8Gb (admin) #>
   Test for Callhome Profile group4 Passed.
```
The following is an example of the Callhome Queue Clear command:

```
IBM8Gb #> admin start
IBM8Gb (admin) #> callhome queue clear
  The callhome queue will be cleared. Please confirm (y/n): [n] y
```
The following is an example of the Callhome Queue Stats command:

```
IBM8Gb #> callhome queue stats
  Callhome Queue Information
   --------------------------
 FileSystemSpaceInUse 534 (bytes)
 EntriesInQueue 3
```
# <span id="page-130-1"></span><span id="page-130-0"></span>**Capture**

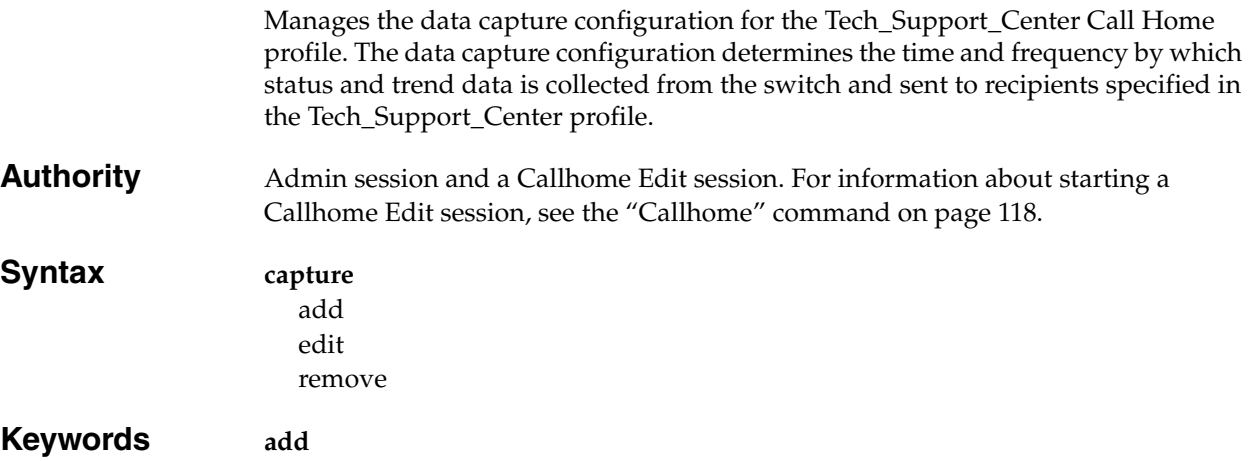

Adds data capture instructions to the Tech\_Support\_Center profile. [Table 6](#page-130-2) describes the data capture parameters.

<span id="page-130-2"></span>*Table 6. Data Capture Configuration Parameters*

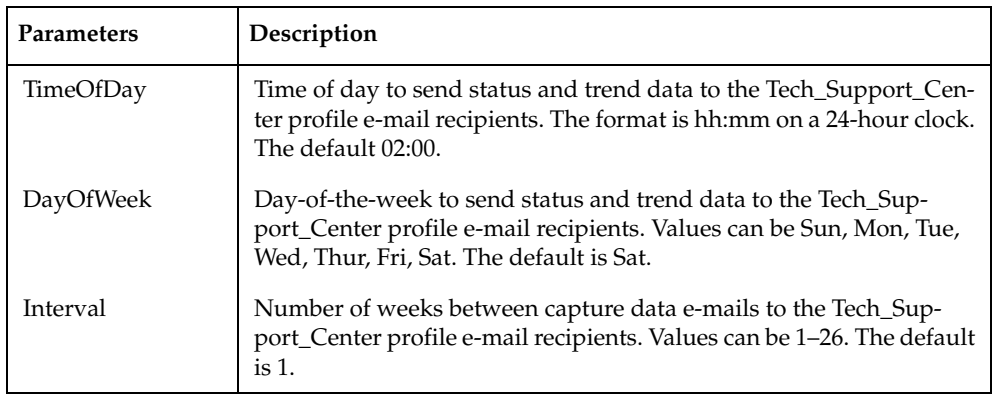

### **edit**

Opens an edit session in which to modify the data capture configuration of the Tech\_Support\_Center profile. For information about the data capture configuration parameters, see [Table 6](#page-130-2).

#### **remove**

Removes the data capture configuration from the Test\_Support\_Center profile.

### **Examples** The following is an example of the Capture Add command: IBM8Gb #> admin start IBM8Gb (admin) #> callhome edit IBM8Gb (admin-callhome) #> capture add A list of attributes with formatting and default values will follow. Enter a value or simply press the ENTER key to accept the default value. If you wish to terminate this process before reaching the end of the list press 'q' or 'Q' and the ENTER key to do so. Value (press ENTER to accept the default, 'q' to quit): TimeOfDay (HH:MM) [02:00] DayOfWeek (Sun, Mon, Tue, Wed, Thu, Fri, Sat) [Sat ] Interval (decimal value, 1-26 weeks) [1 ] A capture entry has been added to profile Tech\_Support\_Center. This configuration must be saved with the 'callhome save' command before it can take effect, or to discard this configuration use the 'callhome cancel' command. The following is an example of the Capture Edit command: IBM8Gb #> admin start IBM8Gb (admin) #> callhome edit IBM8Gb (admin-callhome) #> capture edit Capture Entries for Profile: Tech\_Support\_Center

 Index TimeOfDay DayOfWeek Interval ----- --------- --------- -------- 1 02:00 Sat 1 (weeks)

Please select a capture entry from the list above ('q' to quit): 1

 A list of attributes with formatting and current values will follow. Enter a value or simply press the ENTER key to accept the current value. If you wish to terminate this process before reaching the end of the list press 'q' or 'Q' and the ENTER key to do so.

 Value (press ENTER to accept the default, 'q' to quit): TimeOfDay (HH:MM) [02:00] DayOfWeek (Sun, Mon, Tue, Wed, Thu, Fri, Sat) [Sat ] Interval (decimal value, 1-26 weeks) [1 ]

 The selected capture entry has been edited for profile Tech\_Support\_Center. This configuration must be saved with the 'callhome save' command before it can take effect, or to discard this configuration use the 'callhome cancel' command.

The following is an example of the Capture Remove command:

IBM8Gb #> admin start IBM8Gb (admin) #> callhome edit IBM8Gb (admin-callhome) #> capture remove Capture Entries for Profile: Tech\_Support\_Center Index TimeOfDay DayOfWeek Interval ----- --------- --------- -------- 1 02:00 Sat 1 (weeks) Please select a capture entry from the list above ('q' to quit): 1 The selected capture entry has been removed from profile

Tech\_Support\_Center. This configuration must be saved with the 'callhome save' command

 before it can take effect, or to discard this configuration use the 'callhome cancel' command.

# **Cert\_Authority**

Manages certificate authority certificates in the PKI database. **Authority** Admin. The List keyword does not require an Admin session. **Syntax cert\_authority** delete certificate [authority\_name] import certificate [authority\_name] [file\_name] *force* list [authority\_name] **Keywords delete certificate [authority\_name]** Deletes a certificate authority certificate associated with the certificate authority given by [authority\_name]. **import certificate [authority\_name] [file\_name]** *force* Imports a certificate authority certificate file given by [file\_name] and associates it with the certificate authority given by [authority\_name]. The optional keyword Force overwrites an existing association with the same name. For EncryptionMode=Legacy, certificate files must be built from keys of length 1,024 or greater. For EncryptionMode=Strict, certificate files must be built from keys of length 2,048 or greater. For more information about the Encryption Mode service, see [Table 31](#page-222-1). **list [authority\_name]**

Displays certificate authorities on the switch and associated certificate authority certificates.

## **Certificate**

Creates certificate requests and manages signed certificates in the PKI database. **Authority** Admin **Syntax certificate** delete local [certificate\_name] generate request import local [certificate\_name] [file\_name] *force* list l*ocal [certificate\_name]* **Keywords delete local [certificate\_name]** Deletes a signed certificate from the PKI database. **generate request** Creates a certificate request and stores it as a file on the switch. This keyword prompts you for the following information: *KeyName* The name of a public/private key pair in the PKI database. For EncryptionMode=Legacy, keys must have a length of 1,024 or greater. For EncryptionMode=Strict, keys must have a length of 2,048 or greater. For more information about the Encryption Mode service, see [Table 31](#page-222-1). *SubjectDistinguishedName* The distinguished name for the switch. *SubjectAlternateName* One or more alternate distinguished names for the switch. These alternate names can be host names, IPv4 or IPv6 addresses, or e-mail addresses. *OutputFileName* The name of the certificate request file. **import local [certificate\_name] [file\_name]** *force* Imports a signed certificate file given by [file\_name] and places it in the PKI database with certificate name [certificate\_name]. The optional keyword Force overwrites an existing certificate with the same name if one exists. For EncryptionMode=Legacy, certificate files must be built from keys of length 1,024 or greater. For EncryptionMode=Strict, certificate files must be built from keys of length 2,048 or greater. For more information about the Encryption Mode service, see [Table 31](#page-222-1). **list** *local [certificate\_name]* Displays information about the signed certificate given by [certificate\_name]. If you omit Local [certificate\_name], the List keyword lists all signed certificates in the PKI database. **Notes** Upload the certificate request file to your workstation and submit it to a certificate authority to obtain a signed certificate file.

For information about creating a public/private key pair, see the [Key](#page-180-0) command.

# **Examples** The following is an example of a Certificate Generate Request command:

IBM8Gb (admin) #> admin start IBM8Gb (admin) #> certificate generate request A list of attributes with formatting will follow. Enter a value or simply press the ENTER key to skip specifying a value. If you wish to terminate this process before reaching the end of the list press 'q' or 'Q' and the ENTER key to do so. Required attributes are preceded by an asterisk. \*KeyName (string, max=32 chars) : key1024 \*SubjectDistinguishedName (string, max=128 chars) : O=Lenovo SubjectAlternateName (may enter up to 16, 1 per line) 1) enter a hostname, IPv4, IPv6 or Email Address : johndoe@xxx.com 2) enter a hostname, IPv4, IPv6 or Email Address : 10.0.0.1

 3) enter a hostname, IPv4, IPv6 or Email Address : OutputFileName (string, max=64 chars) : dm5800

Certificate Request has been created and placed in file: dm5800

# **Clone Config Port**

Duplicates a source port configuration on specified target ports.

- **Authority** Admin session and a Config Edit session
- **Syntax clone config port** [source\_port\_number] [port\_list]

**Keywords [source\_port\_number] [port\_list]** Duplicates the configuration of a port given by [source\_port\_number] on a set of target ports given by [port\_list]. [port\_list] can be a list of port numbers or ranges delimited by spaces. You can clone only internal ports to internal ports or external ports to external ports.

**Notes** For a description of the port configuration parameters, see [Table 24.](#page-203-0)

**Examples** The following example configures ports 2–14 based on port 1:

IBM8Gb #> admin start IBM8Gb (admin) config edit IBM8Gb (admin) #> clone config port 1 2-14 Port 0 configuration will be cloned to ports 2 3 4 5 6 7 8 9 10 11 12 13 14 Please confirm (y/n): [n] y IBM8Gb (admin-config)#> config save IBM8Gb (admin)#> config activate IBM8Gb (admin)#> admin end

# <span id="page-137-0"></span>**Config**

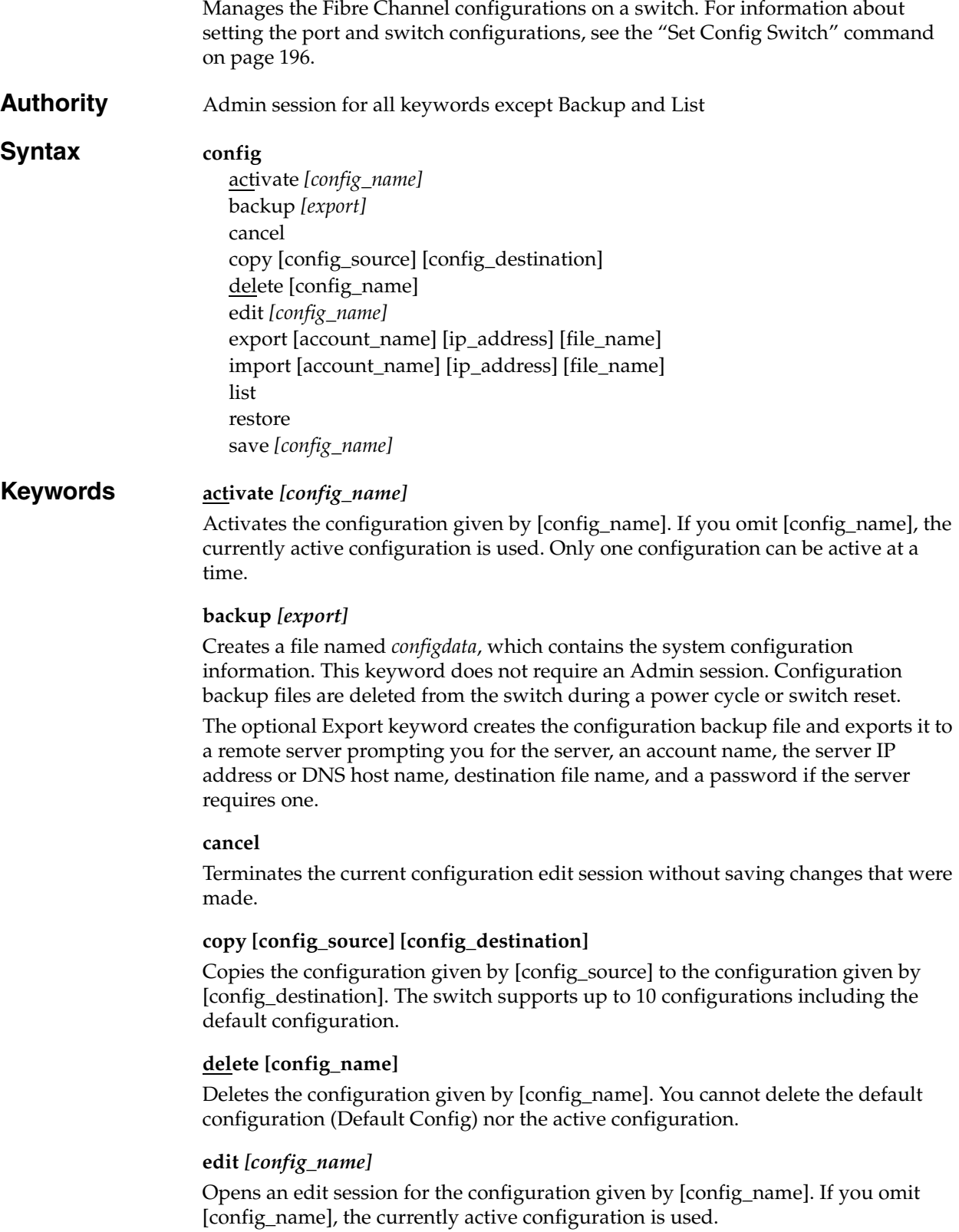

#### **export [account\_name] [ip\_address] [file\_name]**

Exports an existing backup configuration file (*configdata*) from the switch to a remote server. The server IP address and corresponding user account are given by [ip\_address] and [account\_name] respectively. [ip\_address] can be an IP address or a DNS host name. The file name on the remote server is given by [file\_name]. The system will prompt for a password if the server requires one.

#### **import [account\_name] [ip\_address] [file\_name]**

Imports a backup configuration file given by [file\_name] from a remote server to the switch. The server IP address and corresponding user account are given by [ip\_address] and [account\_name] respectively. [ip\_address] can be an IP address or a DNS host name. The file name on the remote server is given by [file\_name]. The system will prompt for a password if the server requires one. You must enter the Config Restore command to apply the configuration to the switch.

#### **list**

Displays a list of all available configurations. This keyword does not require an Admin session.

#### **restore** *import*

Restores configuration settings to an out-of-band switch from a backup file named configdata, which must be first uploaded on the switch using sFTP. You create the backup file using the Config Backup command. Use sFTP to load the backup file on a switch, and then enter the Config Restore command. After the restore is complete, the switch automatically resets. See ["Back up and restore a switch configuration" on](#page-61-0)  [page 52.](#page-61-0)

#### **Notes:**

- Configuration archive files created with the QuickTools Archive function are not compatible with the Config Restore command.
- The configdata backup file does not include the security group primary or secondary secrets, and therefore is not restored. You must edit the security database and reconfigure the secrets; otherwise, the switch will isolate from the fabric.

The optional Import keyword imports the backup file from a remote server prompting you for an account name, server IP address or DNS host name, configuration file name on the server, and a password if the server requires one. When the upload is complete, the switch restores the configuration.

#### **save** *[config\_name]*

Saves changes made during a configuration edit session in the configuration given by [config\_name]. If you omit [config\_name], the value for [config\_name] you chose for the most recent Config Edit command is used. [config\_name] can be up to 31 characters excluding the number sign (#), semicolon (;), and comma (,). The switch supports up to 10 configurations including the default configuration.

#### **Notes** Changes you make to an active or inactive configuration can be saved, but will not take effect until you activate that configuration.

**Examples** The following is an example of how to open and close a Config Edit session:

```
IBM8Gb #> admin start
IBM8Gb (admin) #> config edit
    The config named default is being edited.
.
.
IBM8Gb (admin-config) #> config cancel
 Configuration mode will be canceled. Please confirm (y/n): [n] y
IBM8Gb (admin) #> admin end
```
The following is an example of how to create a backup file (configdata) and download the file to the workstation.

```
IBM8Gb #> config backup
IBM8Gb #> exit
#>sftp images@symbolic_name or ip_address
Password: images
sftp>get configdata
    Fetching /configdata to configdata
    /configdata 100% 137KB 136.8KB/s 00:00
sftp> quit
```
The following is an example of how to upload a configuration backup file (configdata) from the workstation to the switch, and then restore the configuration.

```
#> sftp images@symbolic_name or ip_address
Password: images
sftp>put config_switch_169 configdata
    Uploading configdata-slot3 to /configdata
    configdata-slot3 100% 137KB 136.8KB/s 00:00
sftp>quit
IBM8Gb #> admin start
IBM8Gb (admin) #> config restore
The switch will be reset after restoring the configuration.
  Please confirm (y/n): [n] y
  Alarm Msg: [day month date time year][A1005.0021][SM][Configuration is 
being restored - this could take several minutes]
  Alarm Msg: [day month date time year][A1000.000A][SM][The switch will be 
reset in 3 seconds due to a config restore]
IBM8Gb (admin) #> 
  Alarm Msg: [day month date time year][A1000.0005][SM][The switch is being 
reset]
```
### **Create**

Creates support files for troubleshooting switch problems, and certificates for secure communications for QuickTools and SMI-S.

**Authority** Admin session for the Certificate keyword

#### **Syntax create**

for the contract of the contract of the contract of

certificate support

### **Keywords certificate**

Creates a security certificate on the switch. The security certificate is required to establish an SSL connection with a management application such as QuickTools. The certificate is valid 24 hours before the certificate creation date and expires 365 days after the creation date. Should the current certificate become invalid, or if you change to EncryptionMode=Strict, use the Create Certificate command to create a new one. For information about EncryptionMode, see [Table 31](#page-222-1).

#### **Notes:**

To insure the creation of a valid certificate, be sure that the switch and the workstation time and date are the same. See the following:

- ["Date" command on page 12-134](#page-143-0) for information about setting the time and date
- ["Set Timezone" command on page 12-226](#page-235-0) for information about setting the time zone on the switch and workstation
- ["Set Setup System" command on page 12-220](#page-229-0) (System keyword) for information about enabling the Network Time Protocol for synchronizing the time and date on the switch and workstation from an NTP server.

#### **support**

Assembles all log files and switch memory data into a file (dump\_support.tgz) on the switch. If your workstation has an sFTP server, you can proceed with the command prompts to send the file from the switch to a remote host. Otherwise, you can use sFTP to download the support file from the switch to your workstation. The support file is useful to technical support personnel for troubleshooting switch problems. Use this command when directed by your authorized maintenance provider. This keyword does not require an Admin session.

#### **Examples** The following is an example of the Create Support command when an sFTP server is available on the workstation:

IBM8Gb #> create support This may take several seconds... Log Msg: [Wed Nov 02 14:06:47.341 CDT 2011][C][8400.003B][Switch][Creating the support file - this will take several seconds] command result: Passed. Transfer the dump support file to another machine?  $(y/n)$  : y ftp or sftp [ftp]: sftp Enter address of ftp server (IPv4 or IPv6) : 10.20.108.130 Login name: root Enter a valid remote directory path. : Would you like to continue downloading support file?  $(y/n)$  : y Enter host password for user 'root': % Total % Received % Xferd Average Speed Time Time Time Current Dload Upload Total Spent Left Speed 100 870k 0 0 100 870k 0 595k 0:00:01 0:00:01 --:--:-- 595k Transfer the dump support file to another machine?  $(y/n)$ : n

The following is an example of the Create Support command and how to download the support file to a Linux workstation. When prompted to send the support file to another machine, decline, and then close the SSH/Telnet session. Open an sFTP session on the switch and log in with the account name *images* and password *images*. Transfer the dump\_support.tgz file in binary mode with the Get command.

```
IBM8Gb #> create support
  This may take several seconds...
Log Msg: [Wed Nov 02 14:06:47.341 CDT 2011][C][8400.003B][Switch][Creating 
the support file - this will take several seconds]
command result: Passed.
Transfer the dump support file to another machine? (y/n): n
IBM8Gb #> quit
>sftp@ip_address
Password: images
sftp>get dump_support.tgz
    Fetching /dump_support.tgz to dump_support.tgz
    /dump_support.tgz 100% 137KB 136.8KB/s 00:00
sftp> quit
```
The following is an example of the Create Certificate command:

```
IBM8Gb (admin) #> create certificate
  The current date and time is day mon date hh:mm:ss UTC yyyy.
  This is the time used to stamp onto the certificate.
 Is the date and time correct? (y/n): [n] y
  Certificate generation successful.
```
<span id="page-143-0"></span>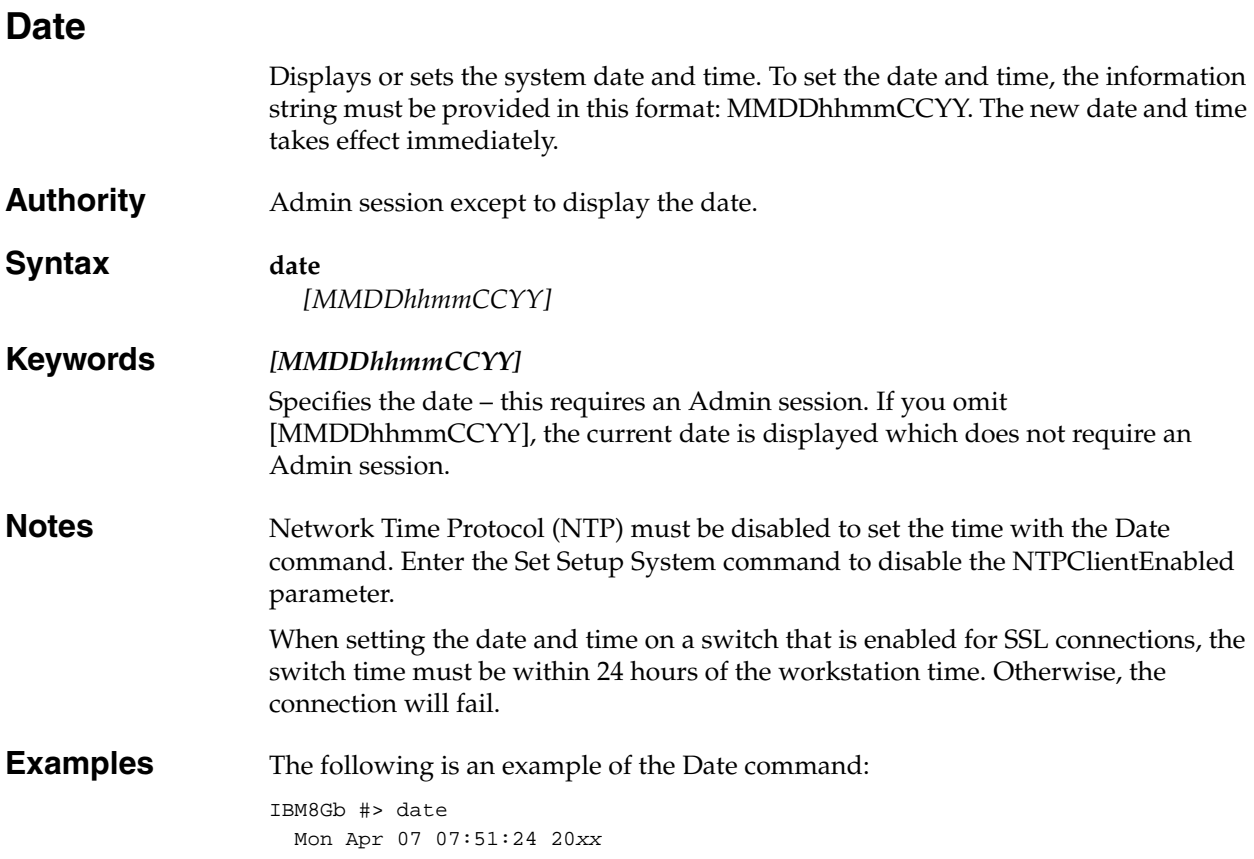
# **Exit**

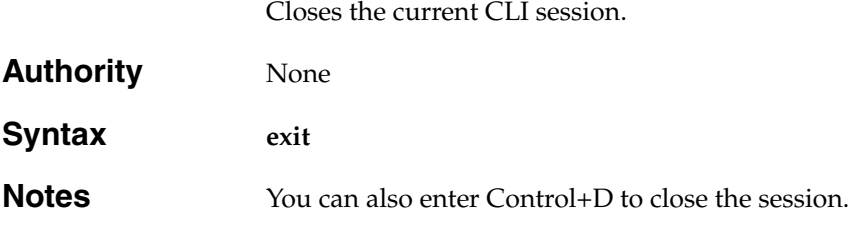

# **Feature**

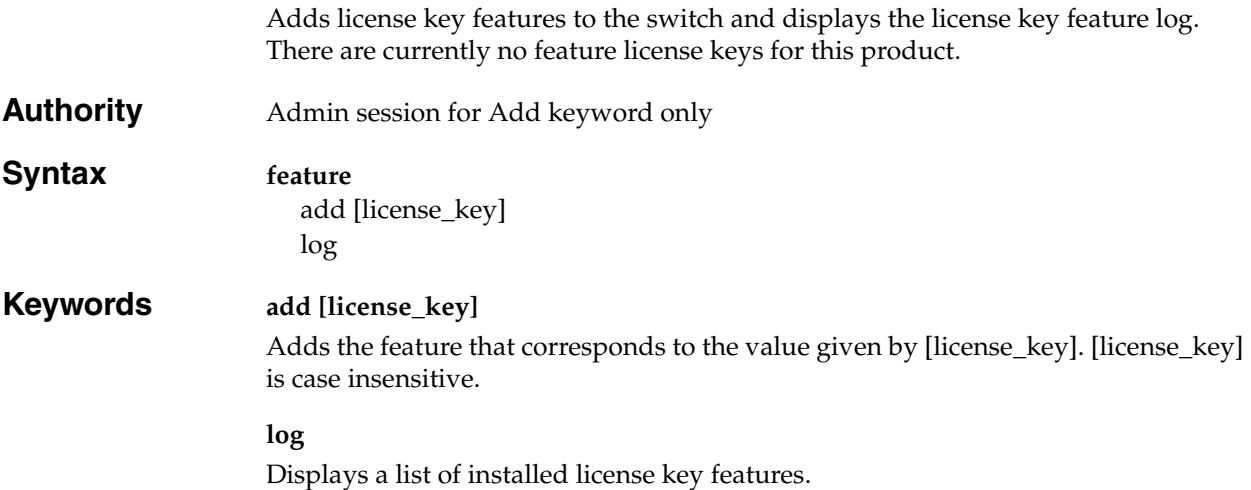

# <span id="page-146-0"></span>**Firmware Install**

Downloads firmware from a remote host to the switch, installs the firmware, then resets the switch to activate the firmware. This operation is disruptive.

## **Notes:**

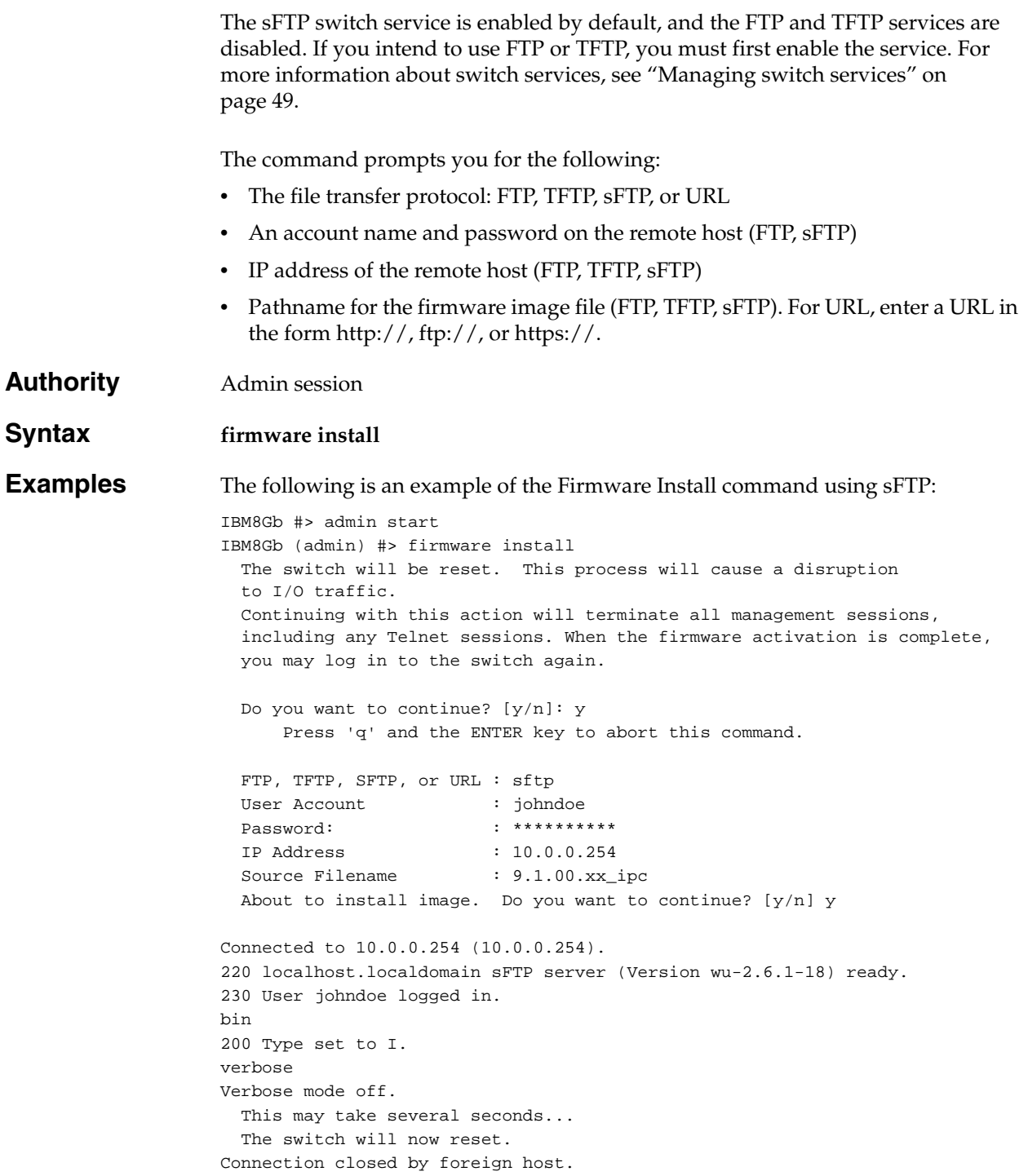

# **Hardreset**

Resets the switch and performs a power-on self test. This reset disrupts I/O traffic, activates the pending firmware, and clears the alarm log. To save the alarm log before resetting, see the ["Set Log" command on page 199](#page-208-0).

# **Authority** Admin session **Syntax hardreset Notes** To reset the switch without a power-on self test, see the "Reset" command on [page 182.](#page-191-0) To reset the switch without disrupting traffic, see the ["Hotreset" command on](#page-150-0)  [page 141.](#page-150-0)

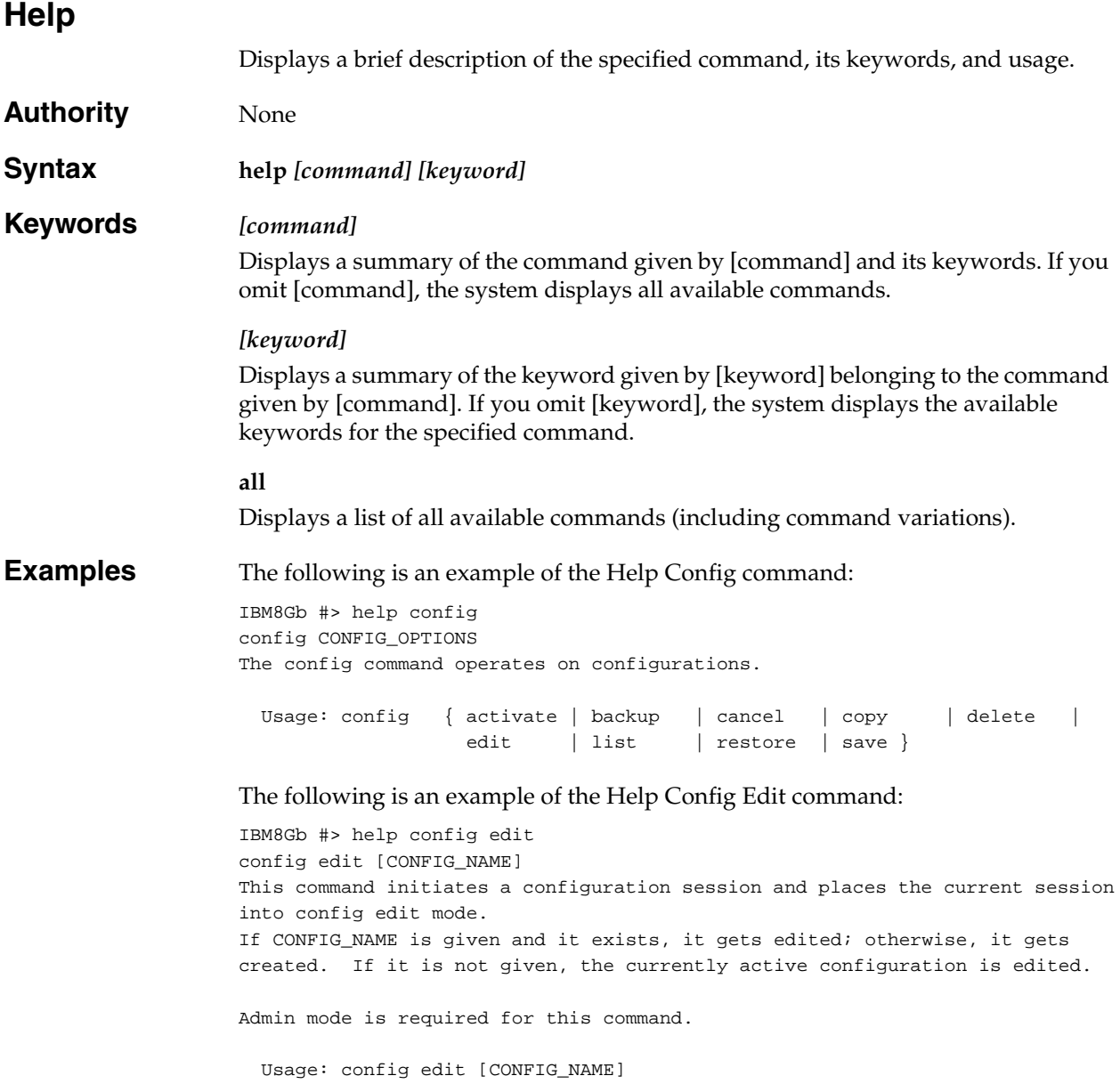

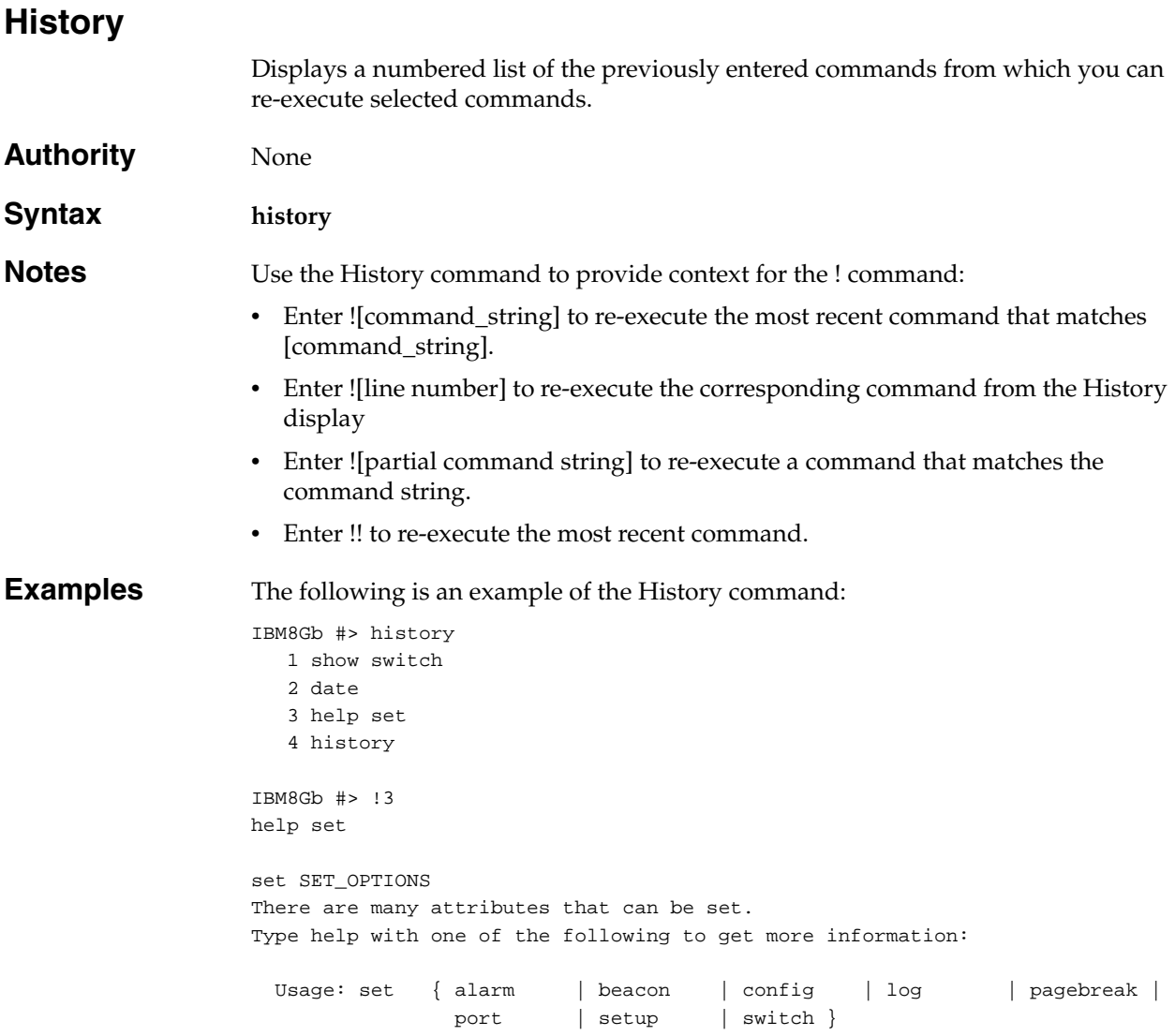

# <span id="page-150-0"></span>**Hotreset**

Resets the switch for the purpose of activating the pending firmware without disrupting traffic. This command terminates all management sessions, saves all configuration information, and clears the event log. After the pending firmware is activated, the configuration is recovered. This process may take a few minutes. To save the event log to a file before resetting, enter the [Set Log](#page-208-0) Archive command.

**Authority** Admin session

**Syntax hotreset**

**Notes** • You can load and activate version 9.1.*x* firmware on an operating switch without disrupting data traffic or having to re-initialize attached devices under the following conditions:

- The current firmware version permits the installation and non-disruptive activation of 9.1 firmware. For information about compatibility with previous firmware versions, see the *Firmware Release Notes*.
- No changes are being made to switches in the fabric including installing firmware, powering up, powering down, disconnecting or connecting ISLs, and switch configuration changes.
- No port on the switch is in the diagnostic state.
- No zoning changes are being made on the switch.
- No changes are being made to attached devices including powering up, powering down, disconnecting, connecting, and HBA configuration changes.
- Ports that are stable when the non-disruptive activation begins, then change states, will be reset. When the non-disruptive activation is complete, QuickTools sessions reconnect automatically. However, CLI and SSH sessions must be restarted manually.
- This command clears the event log and all counters.

## **Ike List**

Displays IKE peer and policy information.

**Authority** None

## **Syntax ike list**

active configured edited peer *[option]* policy *[option]*

## **Keywords active**

Displays the configurations for all active IKE peers and policies.

## **configured**

Displays the configurations for all user-defined IKE peers and policies.

### **edited**

Displays the configurations for all IKE peers and policies that have been modified in an Ipsec Edit session, but not saved.

## **peer** *[option]*

Specifies the IKE peers given by [option] for which to display configuration information. [option] can have the following values:

### *[peer]*

Displays the configuration for the peer given by [peer].

#### *active*

Displays the configuration for all active peers.

#### *configured*

Displays the configuration for all user-defined peers.

#### *edited*

Displays the configuration for all peers that have been modified, but not saved.

#### **policy** *[option]*

Specifies the IKE policies given by [option] for which to display configuration information. [option] can have the following values:

#### *[policy]*

Displays the configuration for the IKE policy given by [policy].

#### *active*

Displays the configuration for all active IKE policies.

### *configured*

Displays the configuration for all user-defined IKE policies.

#### *edited*

Displays the configuration for all IKE policies that have been modified, but not saved.

**Notes** If you omit the keywords, the Ike List command displays configuration information for all active IKE peers and policies.

**Examples** The following is an example of the Ike List Configured command:

IBM8Gb #> ike list configured Configured (saved) IKE Information Peer Policy ------ --- peer\_1 policy\_1 policy\_2 peer\_2 policy\_3 peer\_3 (no policies) (No peer) policy\_4 Summary: Peer Count 3 Policy Count 4

The following is an example of the Ike List Policy command:

IBM8Gb (admin-ipsec) #> ike list policy policy\_2

Edited (unsaved) IKE Information

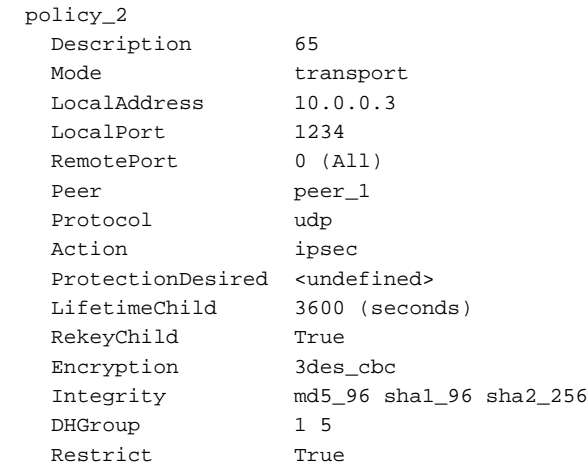

## <span id="page-153-1"></span>**Ike Peer**

Creates and manages IKE peers.

## **Authority** Admin session and an Ipsec Edit session

**Syntax ike peer** copy [peer\_source] [peer\_destination] create [peer] delete [peer] edit [peer] list *[option]* rename [peer\_old] [peer\_new]

## **Keywords copy [peer\_source] [peer\_destination]**

Creates a new peer named [peer\_destination] and copies the configuration into it from the peer given by [peer\_source]. You must enter the Ipsec Save command afterwards to save your changes.

#### **create [peer]**

Creates a peer with the name given by [peer]. A peer name must begin with a letter and be no longer than 32 characters. Valid characters are 0-9, A-Z, a-z,  $\rightarrow$  \$,  $\land$ , and -. The IKE database supports a maximum of 16 user-defined peers. You must enter the Ipsec Save command afterwards to save your changes. See [Table 7](#page-153-0).

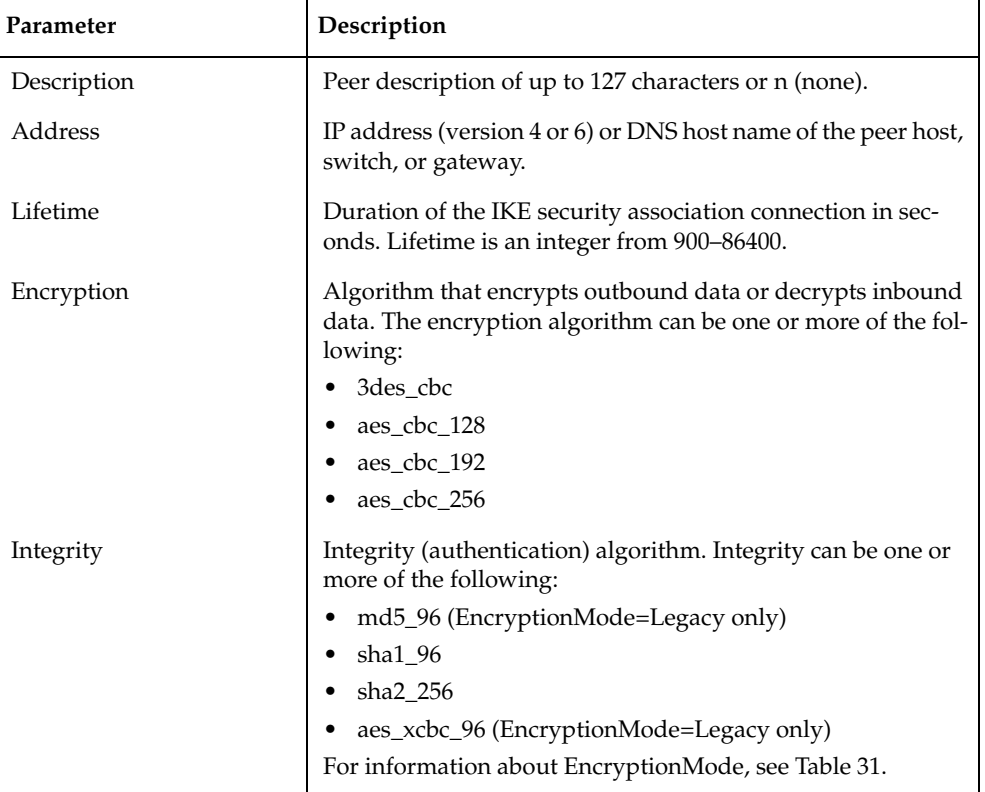

<span id="page-153-0"></span>*Table 7. IKE Peer Configuration Parameters* 

| Parameter                                  | Description                                                                                                    |
|--------------------------------------------|----------------------------------------------------------------------------------------------------|
| <b>DHGroup</b>                             | Diffie-Hellman group number. You can specify one or more<br>group numbers: 1, 2, 5, 14, or 24.<br>1, 2, and 5 are valid only when EncryptionMode=Legacy. For                                                        |
|                                            | information about EncryptionMode, see Table 31.                                                                                                    |
| Restrict                                   | Algorithm and DH group restriction. The IKE responder<br>accepts only algorithms and DH groups specified by the IKE<br>initiator (True), or accepts all algorithms and DH groups<br>(False).                        |
| Authentication                             | IKE authentication method. Authentication can have the fol-<br>lowing values:                                                                                                    |
|                                            | Secret-Authenticate by pre-shared keys (PSK). See the<br>٠<br>Key parameter.                                                                                                    |
|                                            | Pubkey—Authenticate by public key encryption (RSA)<br>$\bullet$<br>through digital certificates. See the CertificateName,<br>SwitchIdentity, and PeerIdentity parameters.                                           |
| Key<br>(Authentication=Secret)             | Pre-shared key that matches the key on the IKE peer. Key can<br>be one of the following:                                                                                                    |
|                                            | String in quotes up to 128 characters<br>٠                                                                                                    |
|                                            | Raw hex bytes up to 256 bytes. The number of bytes must<br>٠<br>be even.                                                                                                    |
| CertificateName<br>(Authentication=Pubkey) | Name of the local switch certificate to use to authenticate the<br>peer device. CertificateName is a string of up to 32 charac-<br>ters. For more information about certificates, see the Certifi-<br>cate command. |
| SwitchIdentity<br>(Authentication=Pubkey)  | Identifier by which the switch is authenticated. SwitchIden-<br>tity can have the following values:                                                                                                    |
|                                            | Unspecified—Identifier is set to the distinguished name<br>٠<br>(DN) of the local certificate's subject.                                                                                                    |
|                                            | IPv4 or IPv6 address, DNS name, or e-mail address—This<br>$\bullet$<br>value must be included in a subjectAltName extension in<br>the local certificate.                                                            |
| PeerIdentity<br>(Authentication=Pubkey)    | Identifier by which the peer is authenticated. PeerIdentity<br>can have the following values:                                                                                                    |
|                                            | Unspecified—Identifier is set to the IP address of the peer<br>٠<br>or remote tunnel end point.                                                                                                    |
|                                            | IPv4 or IPv6 address, DNS name, or e-mail address-This<br>٠<br>value must be included in a subjectAltName extension in<br>the peer certificate.                                                                     |

*Table 7. IKE Peer Configuration Parameters (Continued)*

### **delete [peer]**

Deletes the peer given by [peer] from the IKE database. You must enter the Ipsec Save command afterwards to save your changes.

### **edit [peer]**

Opens an edit session in which to change the configuration of an existing peer given by [peer]. For descriptions of the peer parameters, refer to [Table 7.](#page-153-0)

## **list** *[option]*

Displays the configuration for the peer or peers given by [option]. If you omit [option], the command displays the configuration of all active peers. [option] can be one of the following:

*[peer]*

Displays the configuration for the peer given by [peer].

*active*

Displays the configuration for all active peers.

*configured*

Displays the configuration for all user-defined peers.

*edited*

Displays the configuration for all peers that have been modified, but not saved.

### **rename [peer\_old] [peer\_new]**

Renames the peer given by [peer\_old] to the peer given by [peer\_new]. You must enter the Ipsec Save command afterwards to save your changes.

**Examples** The following is an example of the Ike Peer Create command. Shaded entries indicate options that are available only when EncryptionMode=Legacy. For more information about EncryptionMode, see [Table 31](#page-222-0). An asterisk (\*) indicates a required entry. IBM8Gb ># admin start IBM8Gb (admin) #> ipsec edit IBM8Gb (admin-ipsec) #> ike peer create peer\_1

 A list of attributes with formatting will follow. Enter a value or simply press the ENTER key to skip specifying a value. If you wish to terminate this process before reaching the end of the list press 'q' or 'Q' and the ENTER key to do so.

Required attributes are preceded by an asterisk.

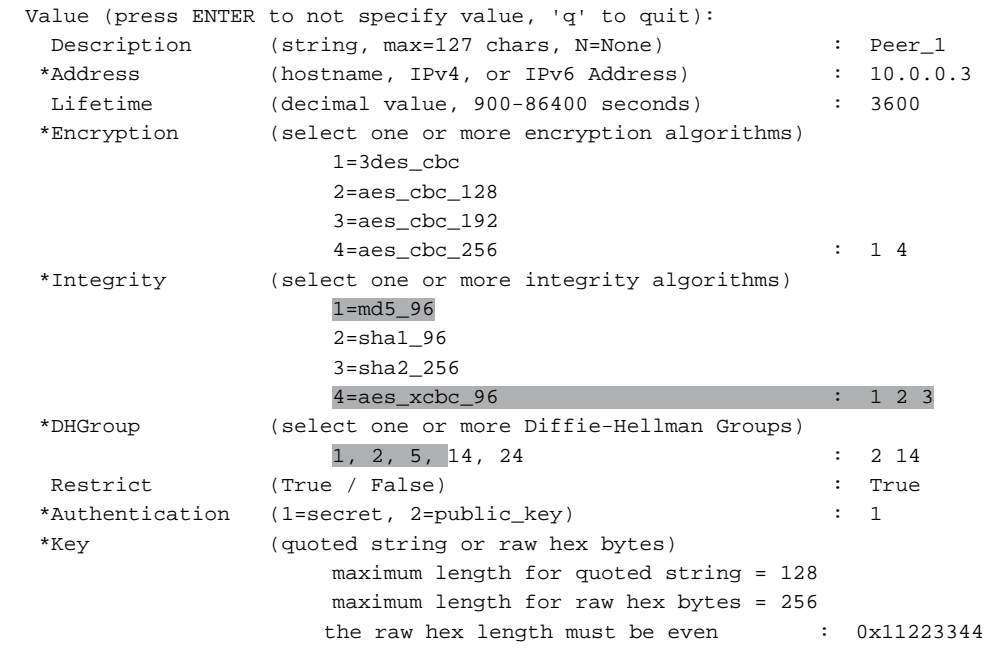

The IKE peer has been created.

 This configuration must be saved with the 'ipsec save' command before it can take effect, or to discard this configuration use the 'ipsec cancel' command. IBM8Gb (admin-IPSEC) #> ipsec save

The following is an example of the Ike Peer Edit command. Shaded entries indicate options that are available only when EncryptionMode = Legacy. For more information about EncryptionMode, see [Table 31](#page-222-0). An asterisk (\*) indicates a required entry.

IBM8Gb (admin-ipsec) #> ike peer edit peer\_2 A list of attributes with formatting and current values will follow. Enter a new value or simply press the ENTER key to accept the current value. If you wish to terminate this process before reaching the end of the list press 'q' or 'Q' and the ENTER key to do so. Required attributes are preceded by an asterisk. Current Values: Description Peer\_2 description Address 10.0.0.4 Lifetime 4800 (seconds) Encryption aes\_cbc\_128 aes\_cbc\_192 Integrity aes\_xcbc\_96 DHGroup 5 24 Restrict True Authentication secret Key \*\*\*\*\*\*\*\* New Value (press ENTER to not specify value, 'q' to quit, 'n' for none): Description (string, max=127 chars, N=None) :<br>\*Address (hostname, IPv4, or IPv6 Address) : %) (hostname, IPv4, or IPv6 Address) :<br>(decimal value, 900-86400 seconds) : 1200 Lifetime (decimal value, 900-86400 seconds) : 1200 \*Encryption (select one or more encryption algorithms) 1=3des\_cbc 2=aes\_cbc\_128 3=aes\_cbc\_192 4=aes\_cbc\_256 : 1 \*Integrity (select one or more integrity algorithms) 1=md5\_96 2=sha1\_96 3=sha2\_256  $4 = a e s_x c b c_96$  : 1 \*DHGroup (select one or more Diffie-Hellman Groups)  $1, 2, 5, 14, 24$  : 1 Restrict (True / False) : \*Authentication (1=secret, 2=public key) : \*Key (quoted string or raw hex bytes) maximum length for quoted string = 128 maximum length for raw hex bytes = 256 the raw hex length must be even : The IKE peer has been edited.

 This configuration must be saved with the 'ipsec save' command before it can take effect, or to discard this configuration use the 'ipsec cancel' command.

### The following is an example of the Ike Peer List command:

IBM8Gb (admin-ipsec) #> ike peer list peer\_1 Edited (unsaved) IKE Information peer\_1 Description Peer\_1 description Address 10.0.0.3 Lifetime 3600 (seconds) Encryption 3des\_cbc aes\_cbc\_256 Integrity md5\_96 sha1\_96 sha2\_256 DHGroup 2 14 Endroup<br>Restrict True Authentication secret Key \*\*\*\*\*\*\*\*

# <span id="page-159-1"></span>**Ike Policy**

Creates and manages IKE policies.

## **Authority** Admin session and an Ipsec Edit session

**Syntax ike policy** copy [policy\_source] [policy\_destination] create [policy] delete [policy] edit [policy] list *[option]* rename [policy\_old] [policy\_new]

**Keywords copy [policy\_source] [policy\_destination]**

Creates a new policy named [policy\_destination] and copies the configuration into it from the policy given by [policy\_source]. You must enter the Ipsec Save command afterwards to save your changes.

## **create [policy]**

Creates a policy with the name given by [policy]. A policy name must begin with a letter and be no longer than 32 characters. Valid characters are 0-9, A-Z, a-z,  $\rightarrow$  \$,  $\land$ , and -. The IKE database supports a maximum of 256 user-defined policies. You must enter the Ipsec Save command afterwards to save your changes. See [Table 8.](#page-159-0)

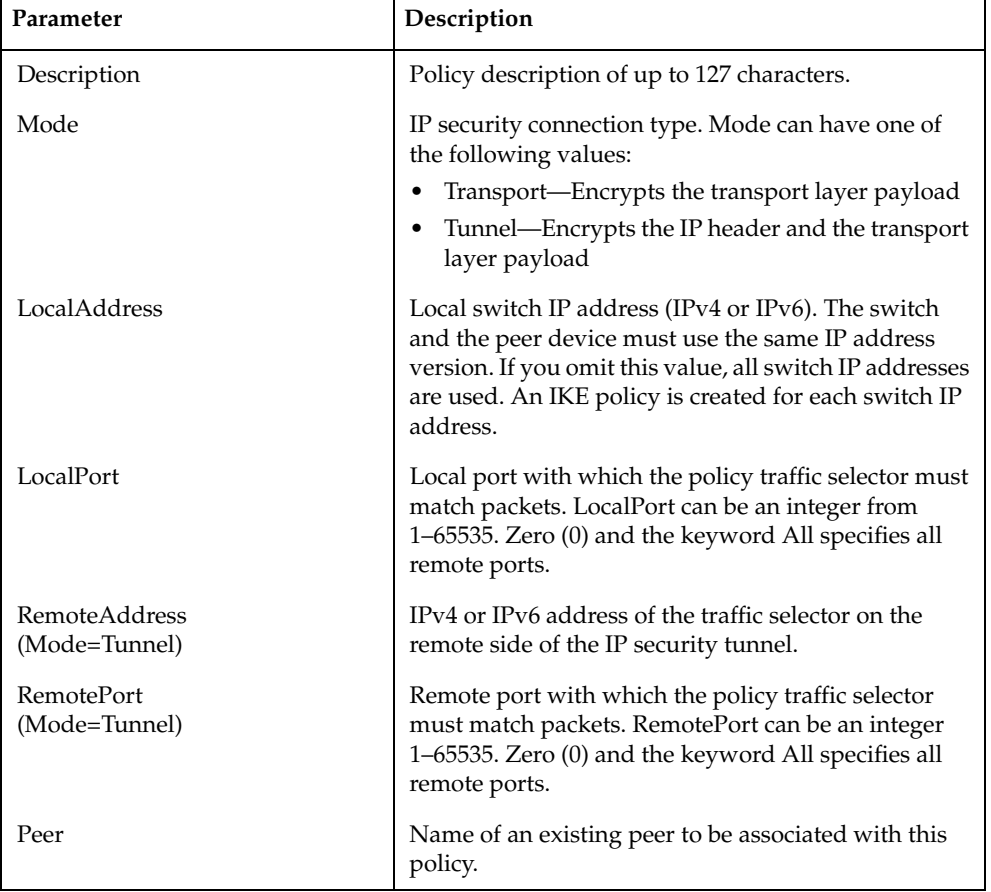

<span id="page-159-0"></span>*Table 8. IKE policy configuration parameters*

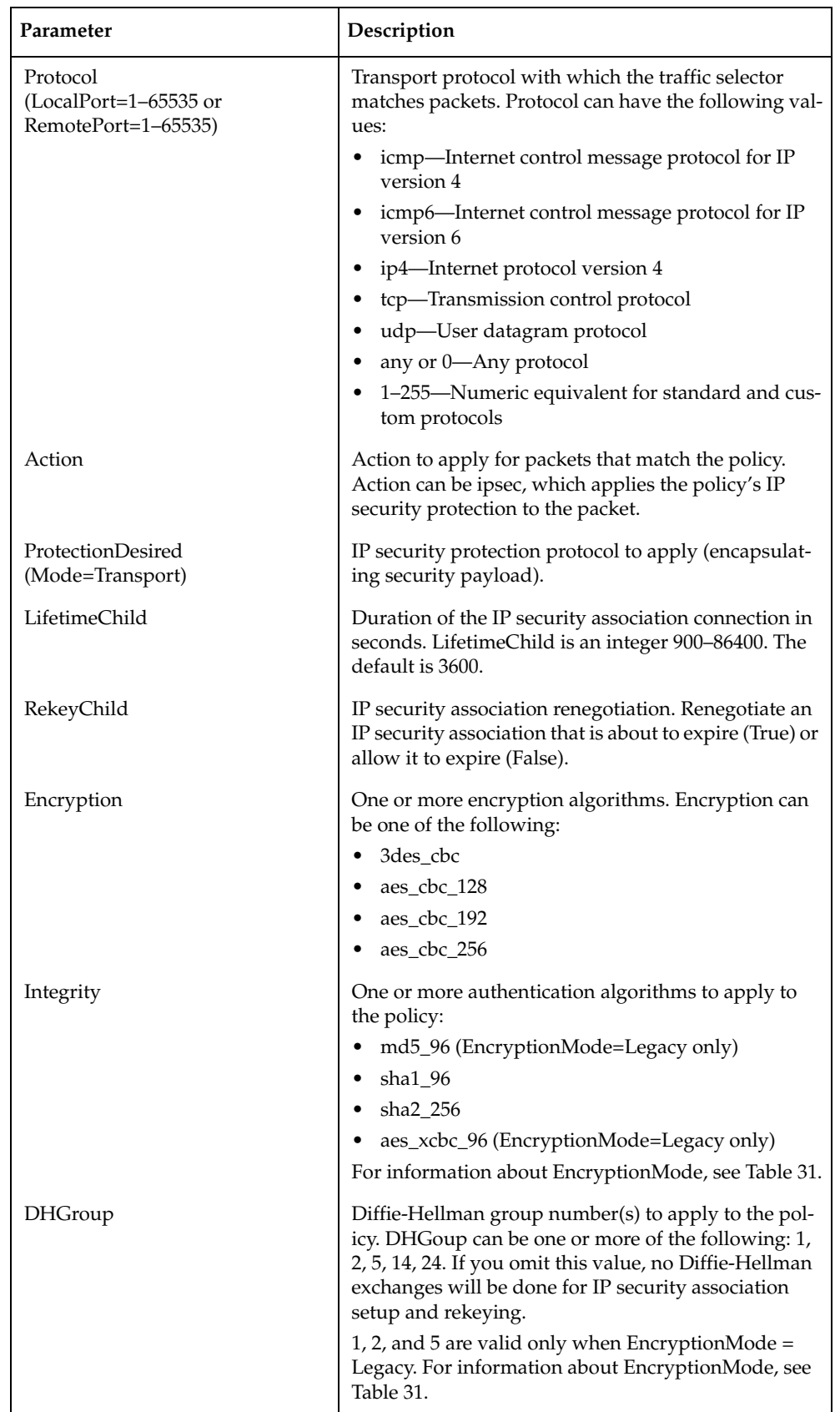

## *Table 8. IKE policy configuration parameters (Continued)*

*Table 8. IKE policy configuration parameters (Continued)*

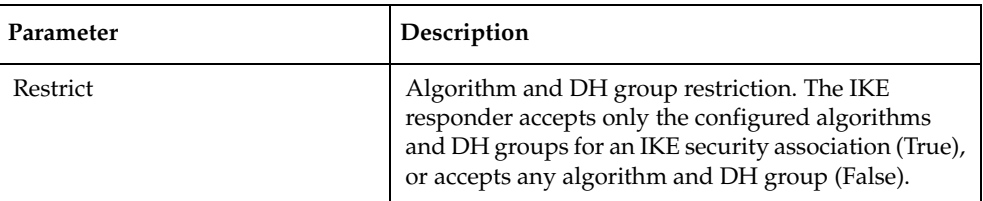

## **delete [policy]**

Deletes the policy given by [policy] from the IKE database. You must enter the Ipsec Save command afterwards to save your changes.

#### **edit [policy]**

Opens an edit session in which to change the configuration of an existing IKE policy given by [policy]. For descriptions of the policy parameters, refer to [Table 8](#page-159-0).

#### **list** *[option]*

Displays the configuration for the policy or policies given by [option]. If you omit [option], the command displays the configuration of all active policies. [option] can be one of the following:

### *[policy]*

Displays the configuration for the policy given by [policy].

*active*

Displays the configuration for all active policies.

#### *configured*

Displays the configuration for all user-defined policies.

#### *edited*

Displays the configuration for all policies that have been modified, but not saved.

#### **rename [policy\_old] [policy\_new]**

Renames the policy given by [policy\_old] to the policy given by [policy\_new]. You must enter the Ipsec Save command afterwards to save your changes.

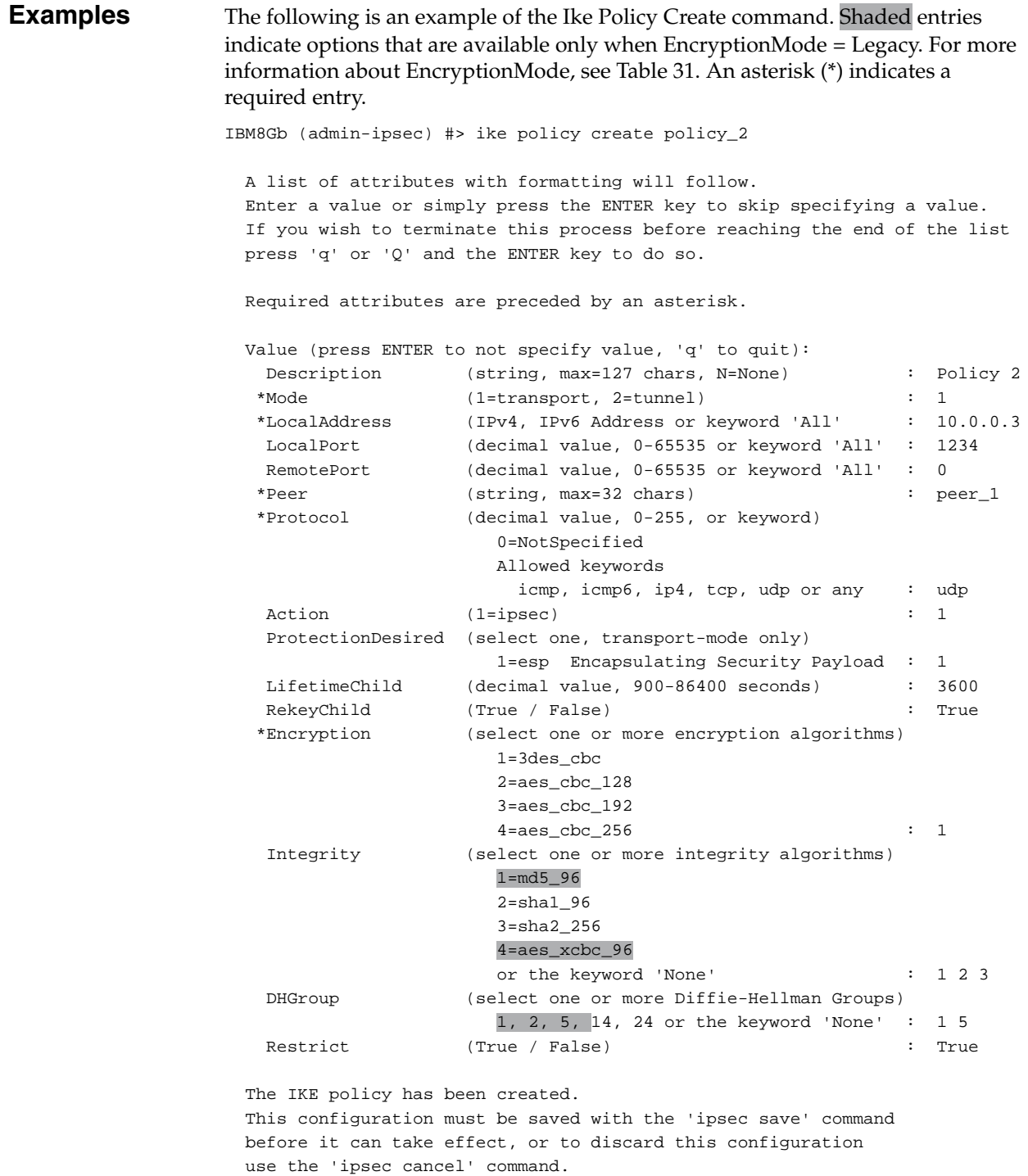

```
IBM8Gb (admin-IPSEC) #> ipsec save
```
The following is an example of the Ike Policy Edit command. Shaded entries indicate options that are available only when EncryptionMode = Legacy. For more information about EncryptionMode, see [Table 31](#page-222-0). An asterisk (\*) indicates a required entry.

```
IBM8Gb (admin-ipsec) #> ike policy edit policy_1
  A list of attributes with formatting and current values will follow.
  Enter a new value or simply press the ENTER key to accept the current value.
  If you wish to terminate this process before reaching the end of the list
  press 'q' or 'Q' and the ENTER key to do so.
  Required attributes are preceded by an asterisk.
  Current Values:
  Description Policy 1
Mode tunnel
 LocalAddress 10.0.0.6
   LocalPort 456
RemotePort 0 (All)
 Action ipsec
 LifetimeChild 3600 (seconds)
 RekeyChild True
Restrict False
  New Value (press ENTER to not specify value, 'q' to quit, 'n' for none):
 Description (string, max=127 chars, N=None) : Policy 1a
 *Mode (1=transport, 2=tunnel) : 1
 *LocalAddress (IPv4, IPv6 Address or keyword 'All' :
 LocalPort (decimal value, 0-65535 or keyword 'All' :
 RemotePort (decimal value, 0-65535 or keyword 'All' :
 *Peer (string, max=32 chars) : peer_2
   *Protocol (decimal value, 0-255, or keyword)
                    0=NotSpecified
                    Allowed keywords
                      icmp, icmp6, ip4, tcp, udp or any : udp
  Action (1=ipsec) : 1
    ProtectionDesired (select one, transport-mode only)
 1=esp Encapsulating Security Payload : 1
 LifetimeChild (decimal value, 900-86400 seconds) : 2000
 RekeyChild (True / False) : true
 *Encryption (select one or more encryption algorithms)
                    1=3des_cbc
                    2=aes_cbc_128
                    3=aes_cbc_192
                     4=aes_cbc_256 : 1 3
    Integrity (select one or more integrity algorithms)
                    1=md5_96
                     2=sha1_96
                     3=sha2_256
                     4=aes_xcbc_96
                     or the keyword 'None' : 1 3
    DHGroup (select one or more Diffie-Hellman Groups)
                     1, 2, 5, 14, 24 or the keyword 'None' : 2 5
   Restrict (True / False) : true
  The IKE policy has been edited.
  This configuration must be saved with the 'ipsec save' command
  before it can take effect, or to discard this configuration
  use the 'ipsec cancel' command.
```
IBM8Gb (admin-IPSEC) #> ipsec save

## The following is an example of the Ike Policy List command:

IBM8Gb (admin-ipsec) #> ike policy list policy\_2

Edited (unsaved) IKE Information

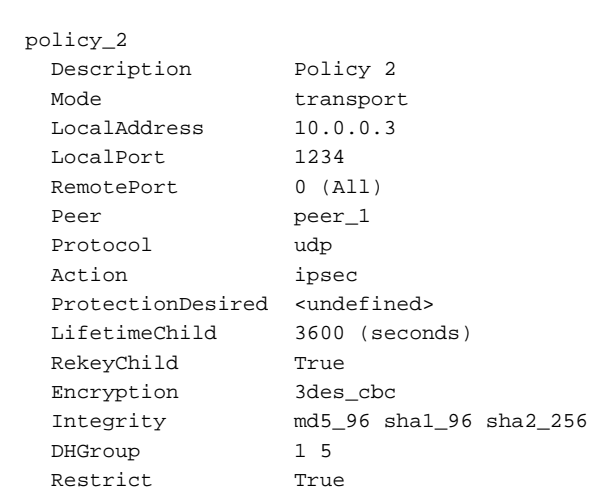

## <span id="page-165-0"></span>**Image**

Manages and installs switch firmware.

#### **Notes:**

The sFTP switch service is enabled by default, and the FTP and TFTP services are disabled. If you intend to use FTP or TFTP, you must first enable the service. For more information about switch services, see ["Managing switch services" on](#page-58-0)  [page 49.](#page-58-0)

**Authority** Admin session

### **Syntax image**

cleanup fetch [account\_name] [ip\_address] [file\_source] [file\_destination] install list sftp [account\_name] [ip\_address] [file\_source] [file\_destination] tftp [ip\_address] [file\_source] [file\_destination] unpack [file] url [url] [file\_destination]

## **Keywords cleanup**

Removes all firmware image files from the switch. All firmware image files are removed automatically each time the switch is reset.

### **fetch [account\_name] [ip\_address] [file\_source] [file\_destination]**

Retrieves image file given by [file\_source] using sFTP and stores it on the switch with the file name given by [file\_destination]. The image file is retrieved from the host IP address given by [Ip\_address]. [ip\_address] can be an IP address or a DNS host name. If an account name needs a password to access the sFTP server, the system will prompt you for it.

#### **install**

Downloads firmware from a remote host to the switch, installs the firmware, then resets the switch to activate the firmware. This is disruptive. The command prompts you for the following:

- File transfer protocol: FTP, TFTP, sFTP, or URL
- IP address or DNS host name of the remote host (FTP, TFTP, sFTP)
- An account name and password on the remote host (FTP, sFTP)
- Pathname for the firmware image file. For URL, enter a URL in the form http://, ftp://, or https://.

#### **list**

Displays the list of image files that reside on the switch.

#### **sftp [account\_name] [ip\_address] [file\_source] [file\_destination]**

Retrieves image file given by [file\_source] using sFTP and stores it on the switch with the file name given by [file\_destination]. The image file is retrieved from the host IP address given by [Ip\_address]. [ip\_address] can be an IP address or a DNS host name. A host sFTP password is required.

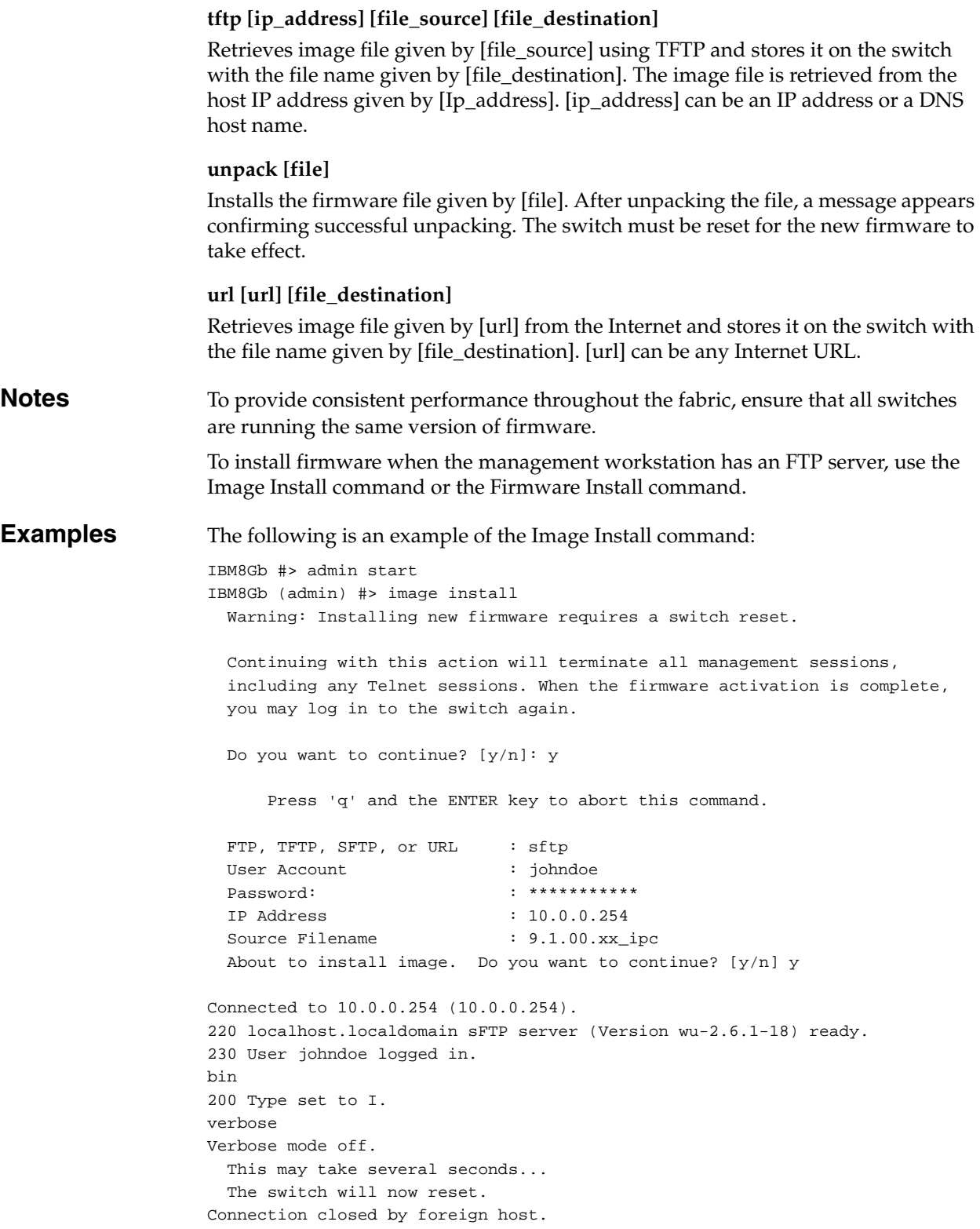

The following is an example of the Image Fetch and Image Unpack commands:

```
IBM8Gb (admin) #> image fetch johndoe 10.0.0.254 9.1.00.11_ipc
>sftp images@10.0.0.254
Connecting to 10.0.0.254...
Password: images
sftp>put 9.1.00.11_ipc
   Uploading 9.1.00.11_ipc to /9.1.00.11_ipc<br>9.1.00.11_ipc-slot3    100%    1371
                                     100% 137KB 136.8KB/s 00:00
sftp>quit
IBM8Gb (admin) $>image list
IBM8Gb (admin) $>image unpack 9.1.00.11_ipc
Image unpack command result: Passed
```
## **Ipsec**

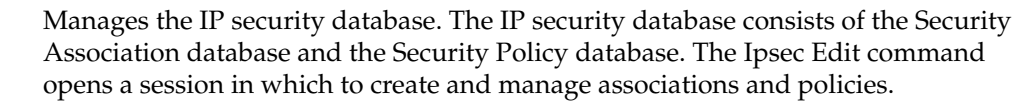

**Authority** Admin session except for the History keyword. The Clear keyword also requires an Ipsec Edit session.

**Syntax ipsec** cancel clear edit history limits save

## **Keywords cancel**

Closes the current Ipsec Edit session. Any unsaved changes are lost.

#### **clear**

Deletes all IP security associations, IP security policies, IKE peers, and IKE policies from the volatile edit copies of the IP security and IKE databases. This keyword requires an Ipsec Edit session. This keyword does not affect the non-volatile IP security configuration. However, if you enter the Ipsec Clear command followed by the Ipsec Save command, the non-volatile IP security configuration will be deleted from the switch.

#### **Notes:**

The preferred method for deleting the IP security configuration from the switch is the [Reset](#page-191-0) Ipsec command.

#### **edit**

Open an Ipsec Edit session in which to create and manage IP security associations and policies, and IKE peers and policies. Ipsec Edit session commands include the [Ike Peer,](#page-153-1) [Ike Policy](#page-159-1), Ipsec Clear, Ipsec Association, and Ipsec Policy commands. This keyword requires an Admin session.

#### **history**

Displays a history of IP security modifications. This keyword does not require an Admin session. History information includes the following:

- Time of the most recent IP security database modification and the user who performed it
- Checksums for the active and inactive IP security databases, and the IKE database

#### **limits**

Displays the maximum and current numbers of configured IP security associations, IP security policies, IKE peers, and IKE policies. This keyword does not require an Admin session nor an Ipsec Edit session. However, in an Ipsec Edit session, this command displays the number of both configured associations, peers, and policies, plus those created in the edit session but not yet saved.

**save**

Saves changes made during the current Ipsec Edit session.

**Examples** The following is an example of the Ipsec History command:

IBM8Gb #> ipsec history

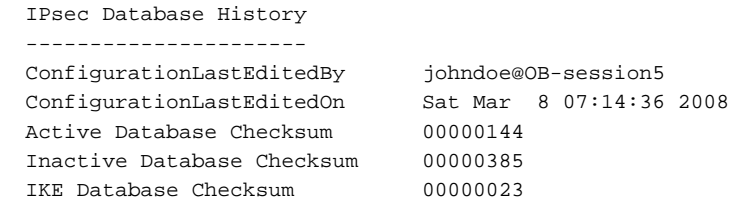

## The following is an example of the Ipsec Limits command:

IBM8Gb #> ipsec limits

Configured (saved) IPsec Information

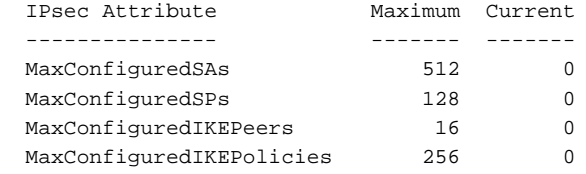

# **Ipsec Association**

Creates and manages associations in the Security Association database.

- **Authority** Admin session and an Ipsec Edit session
- **Syntax ipsec association** copy [association\_source] [association\_destination] create [association] delete [association] edit [association] list [association] rename [association\_old] [association\_new]

**Keywords copy [association\_source] [association\_destination]**

Creates a new association named [association\_destination] and copies the configuration into it from the association given by [association\_source]. [association\_destination] must not begin with *DynamicSA\_*, which is reserved for dynamic associations. You must enter the Ipsec Save command afterwards to save your changes.

#### **create [association]**

Creates an association with the name given by [association]. An association name must begin with a letter and be no longer than 32 characters. Valid characters are 0-9, A-Z, a-z,  $\_$ , \$,  $\land$ , and -. The Security Association database supports a maximum of 512 user-defined associations. You must enter the Ipsec Save command afterwards to save your changes. The association configuration parameters are described in [Table 9](#page-170-0).

| Parameter                 | Description                                                                                                    |
|---------------------------|----------------------------------------------------------------------------------------------------|
| Description               | Description of the association                                                                                                    |
| SourceAddress             | IP address or DNS host name of the host, switch, or gateway<br>from which data originates.                                                                                                    |
| <b>DestinationAddress</b> | IP address or DNS host name of the host, switch, or gateway<br>receiving data. If you specified an IP address for the SourceAd-<br>dress, the DestinationAddress must use the same IP version for-<br>mat. |
| Protocol                  | IP security protocol to be used to process data. The protocol can<br>be one of the following:                                                                                                    |
|                           | Encapsulated Security Payload–RFC 2406 (esp)                                                                                                    |
|                           | Encapsulated Security Payload-RFC 1827 (esp-old)                                                                                                    |
|                           | Authentication Header–RFC 2402 (ah)                                                                                                    |
|                           | Authentication Header–RFC 1826 (ah-old)                                                                                                    |
| <b>SPI</b>                | Security parameters index number                                                                                                    |

<span id="page-170-0"></span>*Table 9. Association configuration parameters* 

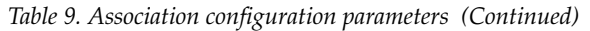

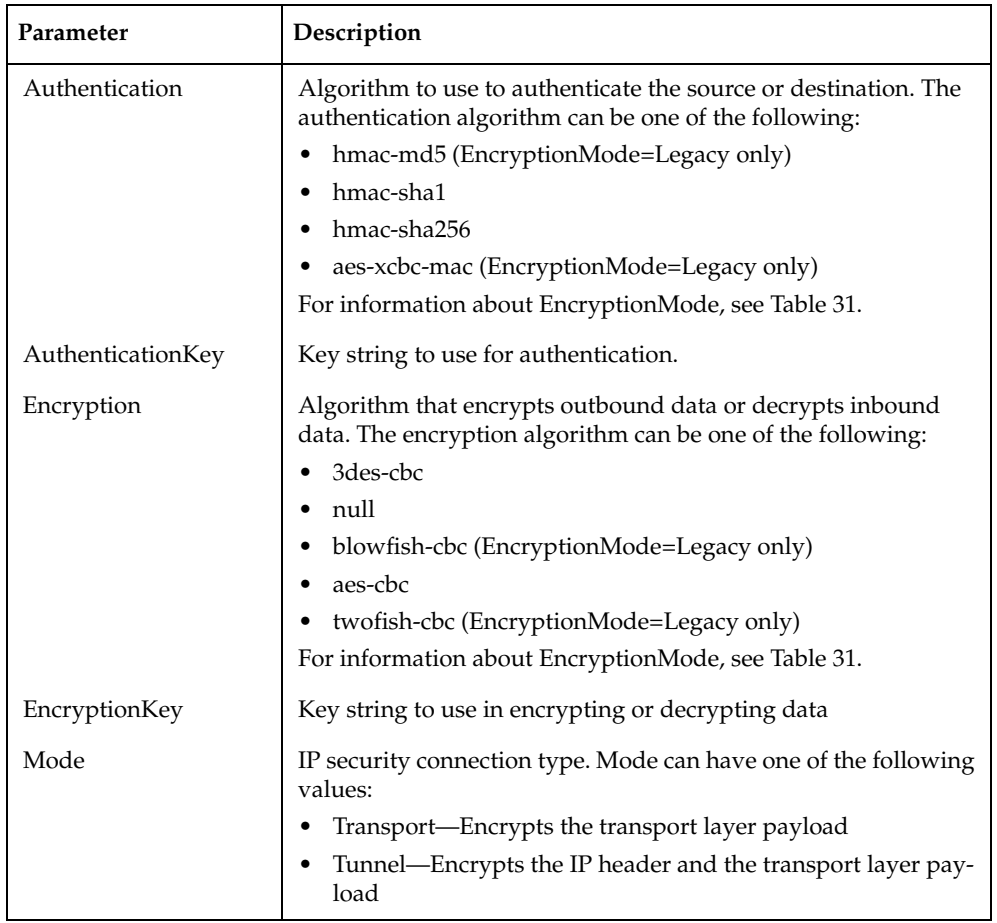

### **delete [association]**

Deletes the specified association given by [association] from the Security Association database. You must enter the Ipsec Save command afterwards to save your changes.

### **edit [association]**

Opens an edit session in which to change the configuration of an existing association given by [association]. If the connection is not secure (SSH is disabled), the AuthenticationKey and EncryptionKey values are masked.

### **list** *[option]*

Displays the configuration for the associations given by [option]. If you omit [option], the command displays the configuration of all active associations. [option] can be one of the following:

#### *[association]*

Displays the configuration for the association given by [association].

## *active*

Displays the configuration for all active associations.

#### *configured*

Displays the configuration for all user-defined associations.

*edited*

Displays the configuration for all associations that have been modified, but not saved.

#### **rename [association\_old] [association\_new]**

Renames the association given by [association\_old] to the association given by [association\_new]. You must enter the Ipsec Save command afterwards to save your changes. Dynamic associations cannot be renamed. Dynamic associations cannot be renamed.

**Examples** The following is an example of the Ipsec Association Create command. Shaded entries indicate options that are available only when EncryptionMode = Legacy. For more information about EncryptionMode, see [Table 31.](#page-222-0) An asterisk (\*) indicates a required entry.

IBM8Gb #> admin start IBM8Gb (admin) #> ipsec edit IBM8Gb (admin-ipsec) #> ipsec association create h2h-sh-sa A list of attributes with formatting will follow. Enter a value or simply press the ENTER key to skip specifying a value. If you wish to terminate this process before reaching the end of the list press 'q' or 'Q' and the ENTER key to do so. Required attributes are preceded by an asterisk. Value (press ENTER to not specify value, 'q' to quit): Description (string value, 0-127 bytes) : Host-to-host: switch->host \*SourceAddress (hostname, IPv4, or IPv6 Address) : fe80::2c0:ddff:fe03:d4c1 \*DestinationAddress (hostname, IPv4, or IPv6 Address) : fe80::250:daff:feb7:9d02 \*Protocol (1=esp, 2=esp-old, 3=ah, 4=ah-old) : 1 \*SPI (decimal value, 256-4294967295) : 333 Authentication (select an authentication algorithm) 1=hmac-md5 (16 byte key) 2=hmac-sha1 (20 byte key) 3=hmac-sha256 (32 byte key) 4=aes-xcbc-mac (16 byte key) authentication algorithm choice  $\cdot$  2 \*AuthenticationKey (quoted string or raw hex bytes) : "12345678901234567890" \*Encryption (select an encryption algorithm) 2=3des-cbc (24 byte key) 3=null (0 byte key) 4=blowfish-cbc (5-56 byte key) 5=aes-cbc (16/24/32 byte key) 6=twofish-cbc (16-32 byte key) encryption algorithm choice  $\qquad \qquad : \quad 2$  \*EncryptionKey (quoted string or raw hex bytes) : "123456789012345678901234" Mode  $(1=transport, 2=tunnel)$  : 1

The security association has been created.

 This configuration must be saved with the 'ipsec save' command before it can take effect, or to discard this configuration use the 'ipsec cancel' command.

## **Ipsec List**

Displays information about IP security associations and policies. **Authority** None **Syntax ipsec list** active association *[option]* configured edited policy *[option]* **Keywords active** Displays a summary of active associations and policies. This is the default. **association** *[option]* Displays the configuration for the associations given by [option]. If you omit [option], the command displays the configuration of all active associations. [option] can be one of the following: *[association]* Displays the configuration for the association given by [association]. *active* Displays the configuration for all active associations. *configured* Displays the configuration for all user-defined associations. *edited* Displays the configuration for all associations that have been modified, but not saved. **configured** Displays a summary of the user-defined associations and policies. **edited** Displays a summary of the associations and policies that have been modified, but not saved.

**policy** *[option]* Displays the configuration for the policies given by [option]. If you omit [option], the command displays the configuration of all active policies. [option] can be one of the following: *[policy]* Displays the configuration for the policy given by [policy]. *active* Displays the configuration for all active policies. *configured* Displays the configuration for all user-defined policies. *edited* Displays the configuration for all policies that have been modified, but not saved. **Examples** The following is an example of the Ipsec List command: IBM8Gb #> ipsec list Active IPsec Information Security Association Database ---------------------------- h2h-sh-sa h2h-hs-sa Security Policy Database ----------------------- h2h-hs-sp h2h-sh-sp

> Summary -------

> > Security Association Count: 2 Security Policy Count: 2

#### The following is an example of the Ipsec List Association command:

IBM8Gb #> ipsec list association Active IPsec Information h2h-sh-sa Description: Host-to-host: switch->host Source: fe80::2c0:ddff:fe03:d4c1 Destination: fe80::250:daff:feb7:9d02 Protocol: esp SPI: 333 (0x14d) Authentication: hmac-sha1 \*\*\*\*\*\*\*\* Encryption: 3des-cbc \*\*\*\*\*\*\*\* Mode: transport h2h-hs-sa Description: Host-to-host: host->switch Source: fe80::250:daff:feb7:9d02 Destination: fe80::2c0:ddff:fe03:d4c1 Protocol: esp SPI: 444 (0x1bc) Authentication: hmac-sha1 \*\*\*\*\*\*\*\* Encryption: 3des-cbc \*\*\*\*\*\*\*\* Mode: transport

The following is an example of the Ipsec List Policy command:

```
IBM8Gb #> ipsec list policy
  Active IPsec Information
  h2h-hs-sp
    Description: Host-to-host: host->switch
    Source: fe80::250:daff:feb7:9d02/128
    Destination: fe80::2c0:ddff:fe03:d4c1/128
    Protocol: any
    Direction: in Priority: 0 Action: ipsec
    Mode: transport
   Rule Protocol Mode Level
    ---- -------- --------- -----
    1 esp transport require
  h2h-sh-sp
    Description: Host-to-host: switch->host
    Source: fe80::2c0:ddff:fe03:d4c1/128
    Destination: fe80::250:daff:feb7:9d02/128
    Protocol: any
    Direction: out Priority: 0 Action: ipsec
    Mode: transport
   Rule Protocol Mode Level
    ---- -------- --------- -----
    1 esp transport require
```
# **Ipsec Policy**

Manages policies in the Security Policy database.

- **Authority** Admin session and an Ipsec Edit session
- **Syntax ipsec policy** copy [policy\_source] [policy\_destination] create [policy] delete [policy] edit [policy] list *[option]* rename [policy\_old] [policy\_new]

**Keywords copy [policy\_source] [policy\_destination]**

Creates a new policy named [policy\_destination] and copies the configuration into it from the policy given by [policy\_source]. You must enter the Ipsec Save command afterwards to save your changes. [policy\_destination] must not begin with *DynamicSP\_*, which is reserved for dynamic policies.

## **create [policy]**

Creates a policy with the name given by [policy]. A policy name must begin with a letter and be no longer than 32 characters. Valid characters are 0-9, A-Z, a-z, \_, \$, ^, and -. The Security Policy database supports a maximum of 128 user-defined policies. You must enter the Ipsec Save command afterwards to save your changes. [Table 10](#page-176-0) describes the policy parameters.

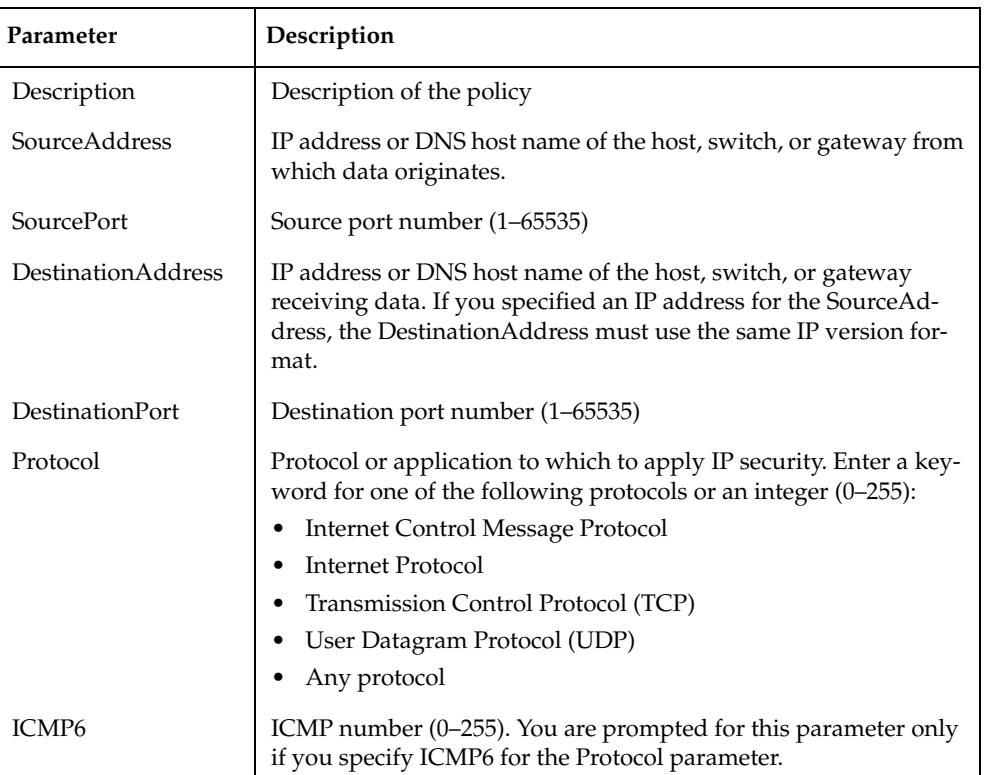

<span id="page-176-0"></span>*Table 10. Policy configuration parameters* 

| Parameter                                                  | Description                                                                                                    |
|------------------------------------------------------------|----------------------------------------------------------------------------------------------------|
| Direction                                                  | Direction of the data traffic to which to apply the policy:                                                                                                    |
|                                                            | In–Data entering the destination                                                                                                    |
|                                                            | Out-Data leaving the source                                                                                                    |
| Priority                                                   | A number from -2147483647 to +214783647 that determines prior-<br>ity for this policy in the security policy database. The higher the<br>number, the higher the priority. |
| Action                                                     | Processing to apply to data traffic:                                                                                                    |
|                                                            | Discard-Unconditionally disallow all inbound or outbound<br>data traffic.                                                                                                 |
|                                                            | None-Allow all inbound or outbound data traffic without<br>encryption or decryption.                                                                                      |
|                                                            | Ipsec-Apply IP security to inbound and outbound data traf-<br>fic.                                                                                                    |
| Mode<br>(Action=Ipsec)                                     | IP security connection type. Mode can have one of the following<br>values:                                                                                                |
|                                                            | Transport-Encrypts the transport layer payload.                                                                                                    |
|                                                            | Tunnel—Encrypts the IP header and the transport layer pay-<br>load. See the TunnelSource and TunnelDestination parameters.                                                |
| TunnelSource<br>(Mode=Tunnel)                              | IP address (version 4 or 6) of the tunnel source.                                                                                                    |
| TunnelDestination<br>(Mode=Tunnel)                         | IP address (version 4 or 6) of the tunnel destination. TunnelSource<br>and TunnelDestination must use the same IP version address for-<br>mat.                            |
| ProtectionDesired                                          | Type of IP security protection to apply:                                                                                                    |
| (Action=Ipsec)                                             | AH-Authentication header. Protects against modifications to<br>$\bullet$<br>the data. See the ahRuleLevel parameter.                                                      |
|                                                            | ESP—Encapsulating security payload. Protects against view-<br>ing the data. See the espRuleLevel parameter.                                                               |
|                                                            | Both—Apply both AH and ESP protection. See the ahRule-<br>Level and espRuleLevel parameters.                                                                              |
| ahKuleLevel<br>(ProtectionDesired=<br>ahRuleLevel or Both) | Rule level to apply for AH protection. You are prompted for this<br>parameter only if you specify AH or Both for the ProtectionDe-<br>sired parameter.                    |
|                                                            | Default-Use the system wide default for the protocol.                                                                                                    |
|                                                            | Use—Use a security association if one is available.                                                                                                    |
|                                                            | Require—A security association is required whenever a packet<br>is sent that is matched with the policy.                                                                  |
| espRuleLevel                                               | Rule level to apply for ESP protection:                                                                                                    |
| (ProtectionDesired=                                        | Default-use the system wide default for the protocol                                                                                                    |
| ESP or Both)                                               | Use-use a security association if one is available                                                                                                    |
|                                                            | Require—a security association is required whenever a packet<br>is sent that matches the policy                                                                           |

*Table 10. Policy configuration parameters (Continued)*

## **delete [policy]**

Deletes the policy given by [policy] from the Security Policy database. You must enter the Ipsec Save command afterwards to save your changes.

#### **edit [policy]**

Opens an edit session in which to change the configuration of an existing policy given by [policy].

#### **list** *[option]*

Displays the configuration for the policies given by [option]. If you omit [option], the command displays the configuration of all active policies. [option] can be one of the following:

#### *[policy]*

Displays the configuration for the policy given by [policy].

#### *active*

Displays the configuration for all active policies.

#### *configured*

Displays the configuration for all user-defined policies.

#### *edited*

Displays the configuration for all policies that have been modified, but not saved.

## **rename [policy\_old] [policy\_new]**

Renames the policy given by [policy\_old] to the policy given by [policy\_new]. You must enter the Ipsec Save command afterwards to save your changes. Dynamic policies cannot be renamed.

## **Examples** The following is an example of the Ipsec Policy Create command:

```
IBM8Gb #> admin start
IBM8Gb (admin) #> ipsec edit
IBM8Gb (admin-ipsec) #> ipsec policy create h2h-sh-sp
  A list of attributes with formatting will follow.
  Enter a value or simply press the ENTER key to skip specifying a value.
  If you wish to terminate this process before reaching the end of the list
  press 'q' or 'Q' and the ENTER key to do so.
  Required attributes are preceded by an asterisk.
  Value (press ENTER to not specify value, 'q' to quit):
 Description (string value, 0-127 bytes) : Host-to-host: switch->host
 *SourceAddress (hostname, IPv4, or IPv6 Address/[PrefixLength]):
                                                      fe80::2c0:ddff:fe03:d4c1
   SourcePort (decimal value, 1-65535)
   *DestinationAddress (hostname, IPv4, or IPv6 Address/[PrefixLength]): 
                                                       fe80::250:daff:feb7:9d02
    DestinationPort (decimal value, 1-65535) : 
   *Protocol (decimal value, or keyword) 
                   Allowed keywords
                    icmp, icmp6, ip4, tcp, udp or any : any
  *Direction (1=in, 2=out) : 2
   Priority (value, -2147483647 to +214783647) : 
  *Action (1=discard, 2=none, 3=ipsec) : 3
  Mode (1=transport, 2=tunnel) : 2
   *TunnelSource (IPv4, or IPv6 Address) : 
                                                      fe91::3d1:eecc:bf14:e5d2
   *TunnelDestination (IPv4, or IPv6 Address) : 
                                                      fe91::361:ebcc:bfc8:0e13
   *ProtectionDesired (select one, transport-mode only) 
                    1=ah Authentication Header
                    2=esp Encapsulating Security Payload
3 = \text{both} : 2
   *espRuleLevel (1=default, 2=use, 3=require) : 3
  The security policy has been created.
  This configuration must be saved with the 'ipsec save' command
```
 before it can take effect, or to discard this configuration use the 'ipsec cancel' command.
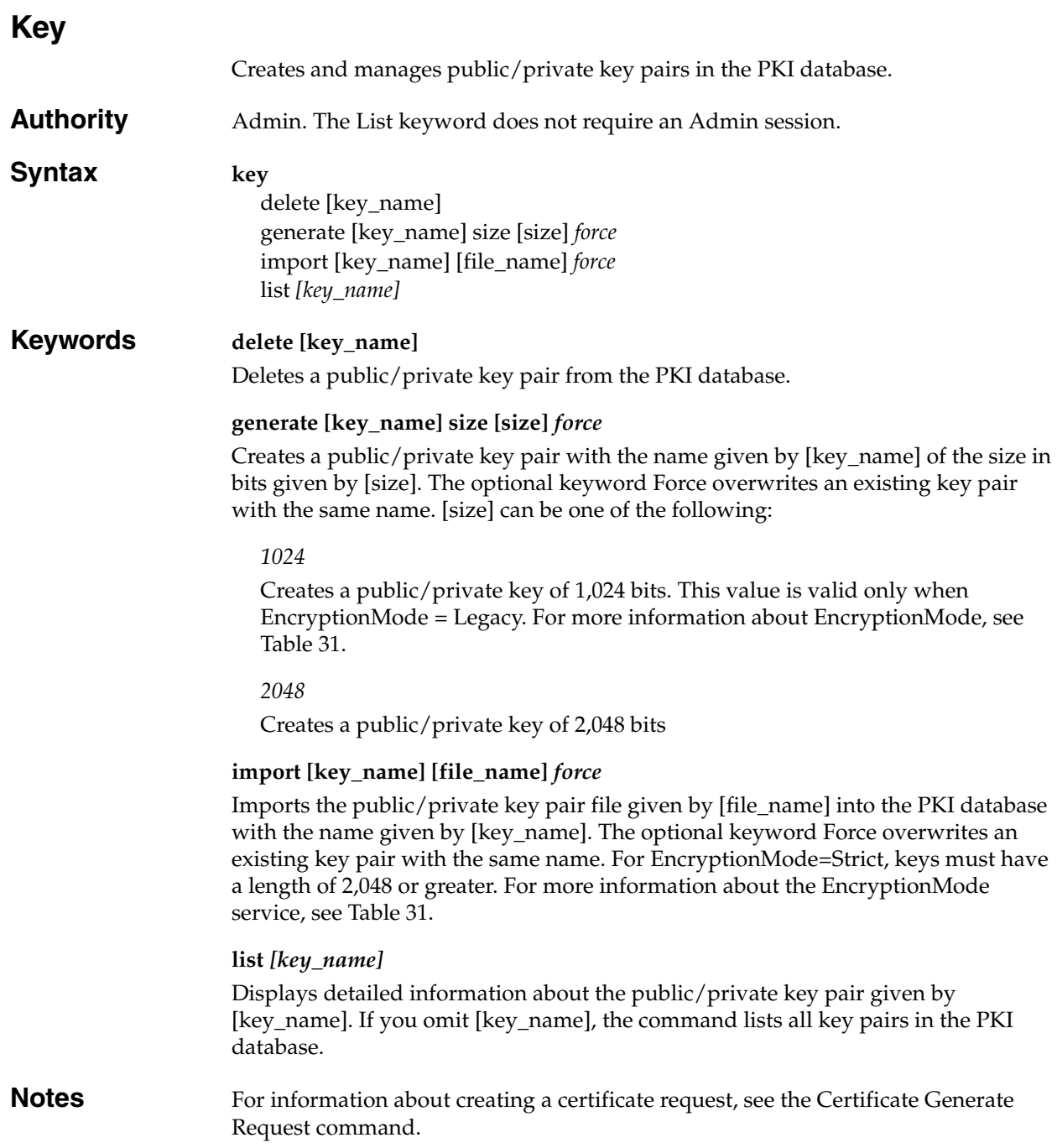

## **Examples** The following is an example of the Key Generate command:

IBM8Gb #> admin start IBM8Gb (admin) #>: key generate key1024 size 1024

The following is an example of the Key List command for key1024:

```
IBM8Gb #> key list key1024
  Key key1024:
    private key with:
    pubkey: RSA 1024 bits
    keyid: 49:80:4c:aa:d3:c3:bc:c7:f5:b1:41:34:ce:71:48:1d:b9:b3:d9:f9
    subjkey: f4:b6:b9:27:25:7a:5a:69:a0:9e:cf:14:cd:3c:88:e9:d5:b1:aa:4a
```
The following is an example of the Key List command:

IBM8Gb #> key list Installed Keys: key2048 key1024 \* indicates key has a matching local certificate

# **Logout**

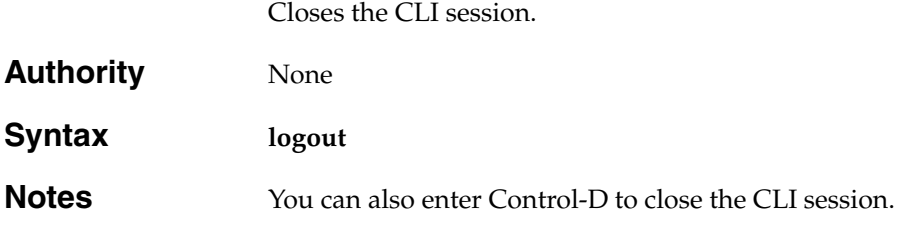

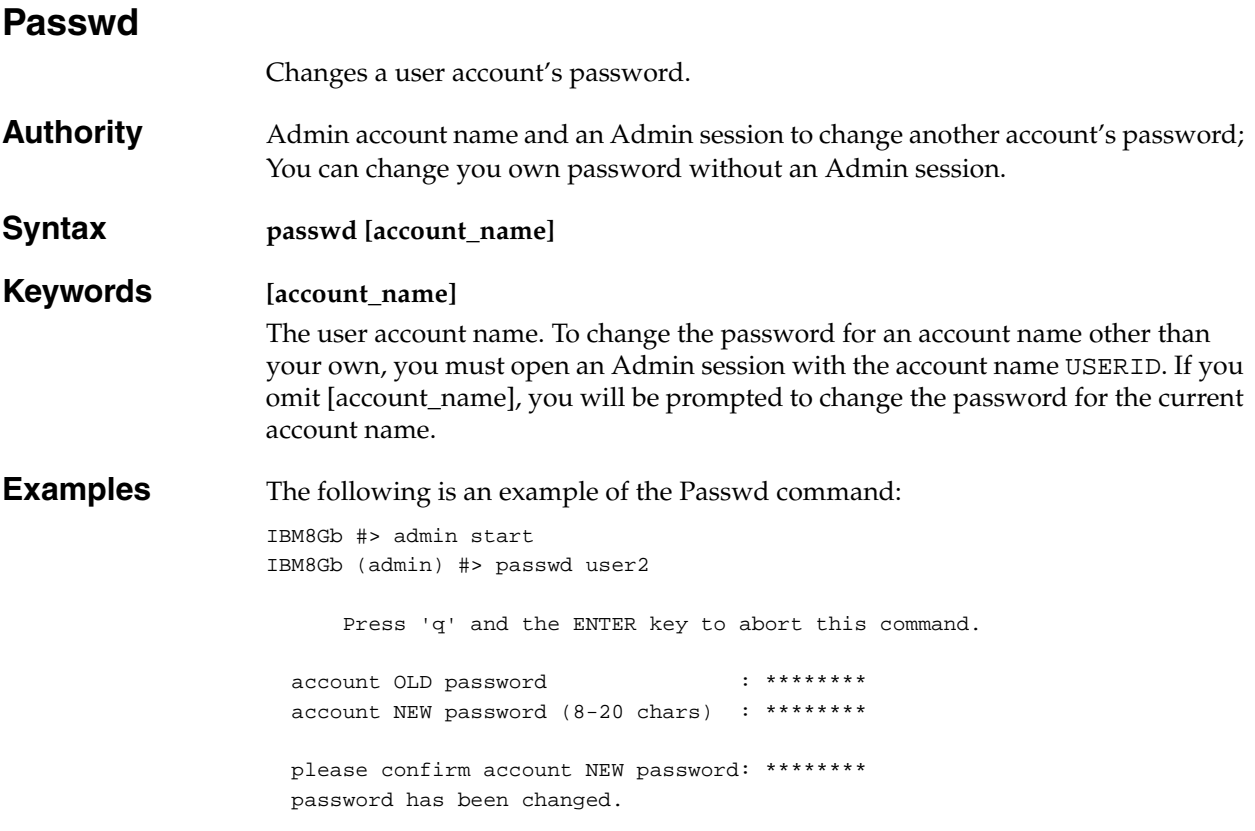

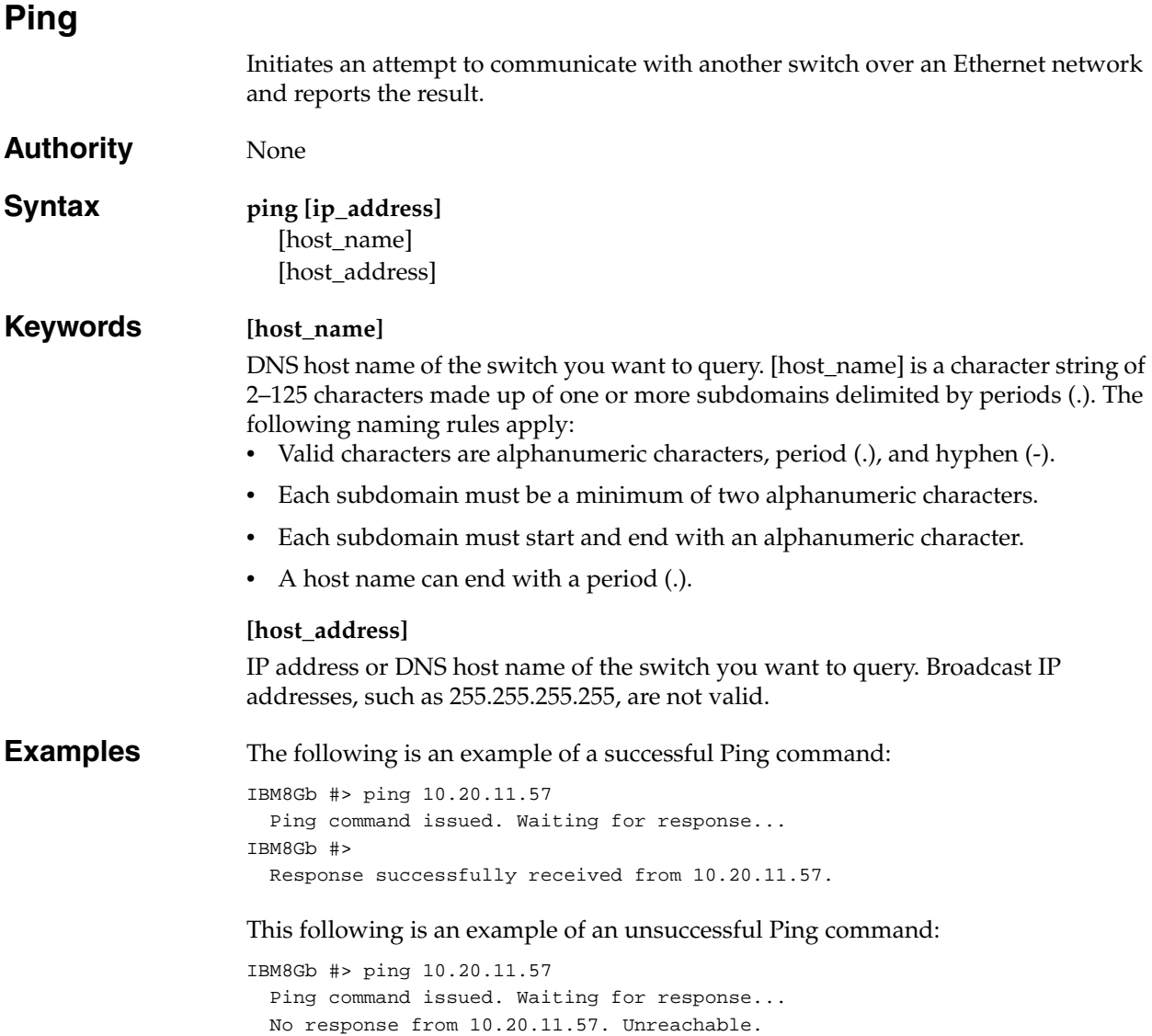

# **Profile**

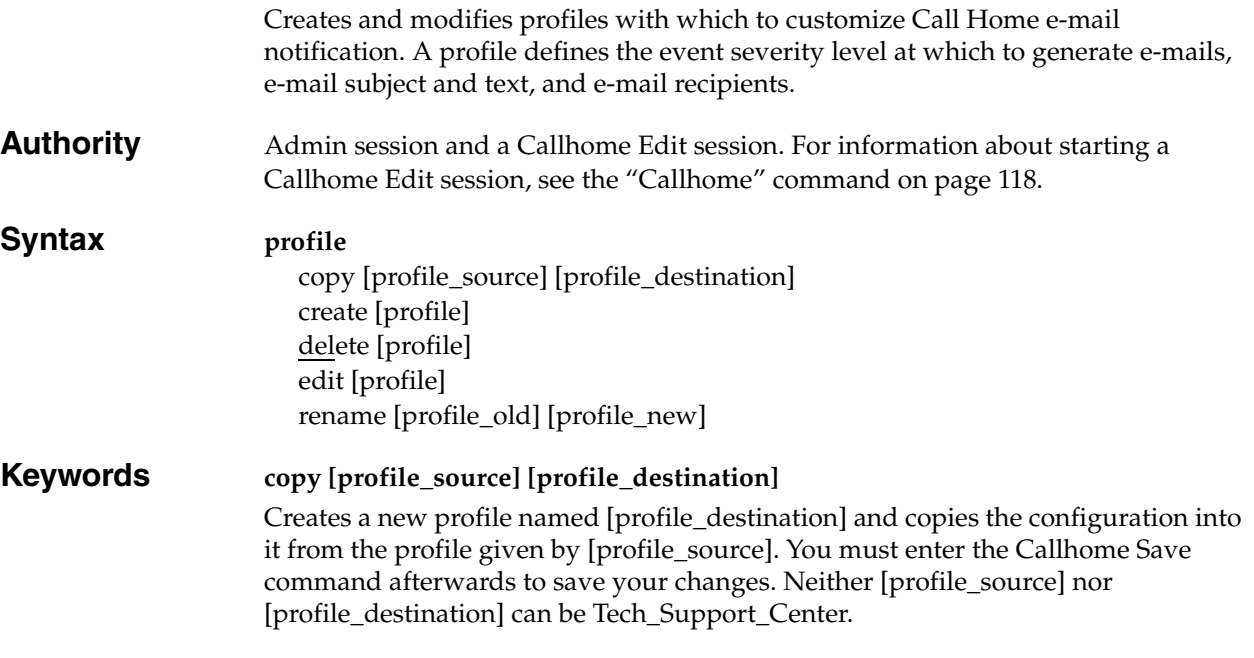

**create [profile]**

Creates a profile with the name given by [profile]. A profile name must begin with a letter and be no longer than 32 characters. Valid characters are 0-9, A-Z, a-z, \_, \$, ^, and -. The Tech\_Support\_Center profile name is reserved. You must enter the [Callhome](#page-127-0) Save command afterwards to save your changes. The Call Home database supports a maximum of 25 profiles. [Table 11](#page-185-0) describes the profile configuration parameters.

| Parameter      | Description                                                                                                    |
|----------------|----------------------------------------------------------------------------------------------------|
| Level          | Event severity level at which to generate a Call Home e-mail mes-<br>sage:<br>None-Generates e-mail messages for all events.<br>Warn-Generates e-mail messages for Warning, Critical, and<br>Alarm events.<br>Critical–Generates e-mail messages for Critical and Alarm<br>events.<br>Alarm–Generates e-mail messages for Alarm events only. |
| Format         | Level of detail to be included in the e-mail message:<br>ShortText-includes switch and event information.<br>FullText-includes switch information, event information, Call<br>Home contact information, and SNMP contact information.<br>Tsc1-includes switch and event information in a format<br>intended for automated e-mail readers.    |
| <b>MaxSize</b> | Maximum number of characters allowed in the e-mail message.<br>Decreasing this parameter makes for easier reading on small dis-<br>play devices such as cell phones. The minimum is 650. The maxi-<br>mum and default is 100,000.                                                                                                    |
| EmailSubject   | E-mail subject of up to 64 characters                                                                                                    |

<span id="page-185-0"></span>*Table 11. Profile configuration parameters* 

*Table 11. Profile configuration parameters (Continued)*

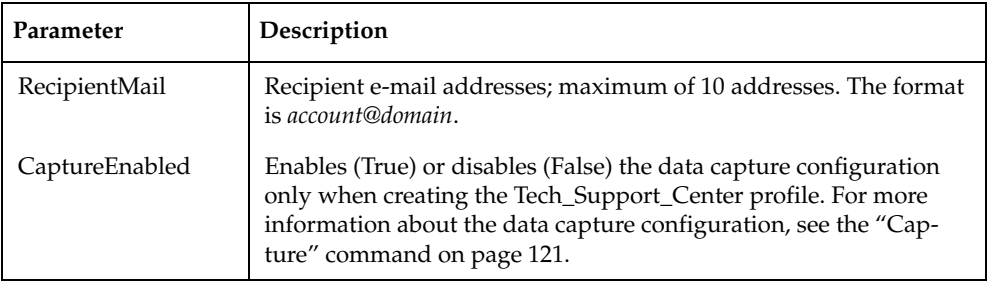

### **delete [profile]**

Deletes the specified profile given by [profile] from the Call Home database. You must enter the [Callhome](#page-127-0) Save command afterwards to save your changes.

### **edit [profile]**

Opens an edit session in which to change the configuration of an existing profile given by [profile]. The Tech\_Support\_Center profile can be edited. For information about the profile parameters, see [Table 11](#page-185-0). The CaptureEnabled parameter is displayed only when modifying the Tech\_Support\_Center profile.

### **rename [profile\_old] [profile\_new]**

Renames the profile given by [profile\_old] to the profile given by [profile\_new]. You must enter the [Callhome](#page-127-0) Save command afterwards to save your changes.

### **Examples** The following is an example of the Profile Create command:

```
IBM8Gb #> admin start
IBM8Gb (admin) #> callhome edit
IBM8Gb (admin-callhome) #> profile create profile_1
A list of attributes with formatting and default values will follow.
Enter a new value or simply press the ENTER key to accept the current value.
If you wish to terminate this process before reaching the end of the list
press 'q' or 'Q' and the ENTER key to do so.
Default Values:
  Level Alarm
 Format FullText<br>MaxSize 100000
 MaxSize
 EmailSubject <undefined>
  RecipientEmail (up to 10 entries allowed)
New Value (press ENTER to accept default value, 'q' to quit):
 Level (Alarm, Critical, Warn, None)
 Format (1=FullText, 2=ShortText, 3=Tsc1) :
MaxSize (decimal value, 650-100000) :
 EmailSubject (string, max=64 chars, N=None) : Technical problem
  RecipientEmail (ex: admin@company.com, N=None)
 1. <undefined> : admin0@company.com
The profile has been created.
This configuration must be saved with the callhome save command
before it can take effect, or to discard this configuration
use the callhome cancel command.
IBM8Gb (admin-callhome) #> callhome save
```

```
 The CallHome database profiles will be saved and activated.
 Please confirm (y/n): [n] y
```
### The following is an example of the Profile Edit command:

```
IBM8Gb #> admin start
IBM8Gb (admin) #> callhome edit
IBM8Gb (admin-callhome) #> profile edit profile_1
  A list of attributes with formatting and current values will follow.
  Enter a new value or simply press the ENTER key to accept the current value.
  If you wish to terminate this process before reaching the end of the list
  press 'q' or 'Q' and the ENTER key to do so.
  Current Values:
    Level Alarm
    Format ShortText
    MaxSize 1000
    EmailSubject Switch Problem
    RecipientEmail (up to 10 entries allowed)
    1. john.smith@domain.com
  New Value (press ENTER to accept current value, 'q' to quit):
   Level (Alarm, Critical, Warn, None)
   Format (1=FullText, 2=ShortText, 3=Tscl) : 1
   MaxSize (decimal value, 650-100000) :
   EmailSubject (string, max=64 chars, N=None) :
    RecipientEmail (ex: admin@company.com, N=None)
   1. john.smith@domain.com : :
   2. \langle sundefined> :
  The profile has been edited.
  This configuration must be saved with the 'callhome save' command
  before it can take effect, or to discard this configuration
  use the 'callhome cancel' command.
IBM8Gb (admin-callhome) #> callhome save
  The CallHome database profiles will be saved and activated.
  Please confirm (y/n): [n] y
```
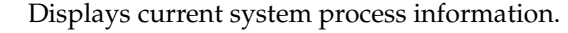

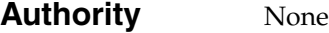

**Syntax ps**

**Examples** The following is an example of the Ps command:

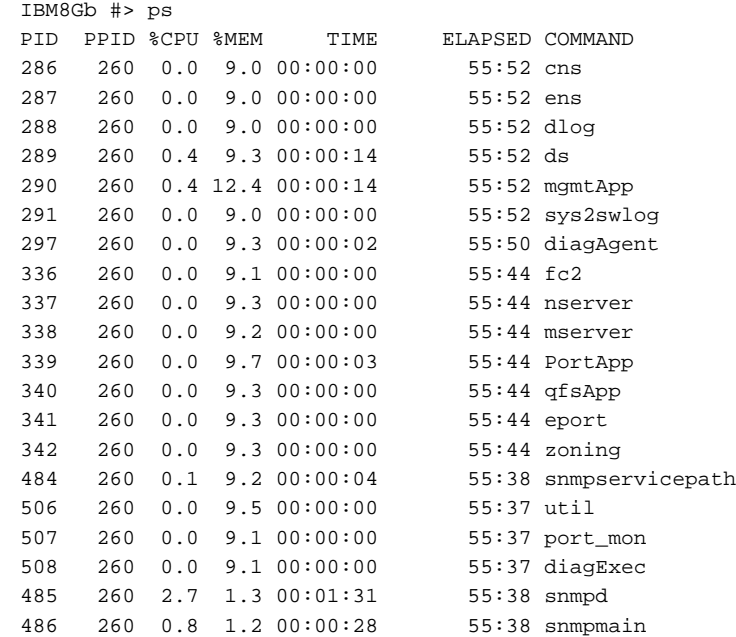

**Ps**

# **Quit**

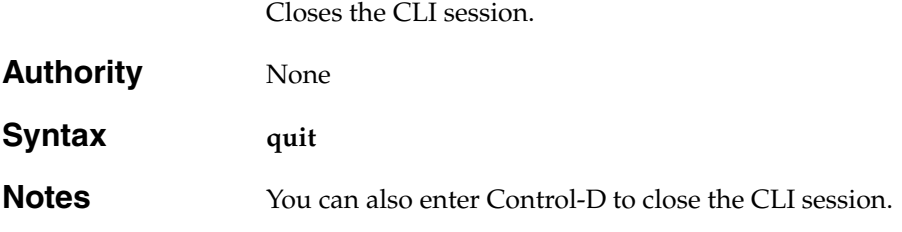

## **Reset**

Resets the switch configuration parameters. If you omit the keyword, the default is Reset Switch.

**Authority** Admin session

### **Syntax reset**

callhome config *[config\_name]* factory ike ipsec port [port\_list] services snmp switch (default) system

### **Keywords callhome**

Resets the Call Home database configuration to its default values as described in [Table 12.](#page-192-0)

### **config** *[config\_name]*

Resets the configuration given by [config\_name] to the factory default values for switch, port, and port threshold alarm as described in [Table 13](#page-193-0) through [Table 15.](#page-195-0) If [config\_name] does not exist on the switch, a configuration with that name will be created. If you omit [config\_name], the active configuration is reset. You must activate the configuration for the changes to take effect.

### **factory**

Resets switch configuration, port configuration, port threshold alarm configuration, SNMP configuration, system configuration, and switch services configuration to the factory default values as described in [Table 13](#page-193-0) through [Table 17](#page-196-0). The switch configuration is activated automatically.

### **ike**

Resets the IKE database configurations to their default values.

### **ipsec**

Resets the IP security database and IKE database configurations to their default values.

### **port [port\_list]**

Reinitializes one or more ports given by [port\_list]. [port\_list] can be a set of port numbers and ranges delimited by spaces. For example, [0 2 10-15] specifies ports 0, 2, 10, 11, 12, 13, 14, and 15.

### **services**

Resets the switch services configuration to the default values as described in [Table 17.](#page-196-0)

### **snmp**

Resets the SNMP configuration settings to the factory default values. For information about SNMP configuration default values, see [Table 16.](#page-196-1)

### **switch**

Resets the switch without a power-on self test. This is the default. This reset disrupts traffic and does the following:

- Activates the pending firmware.
- Closes all management sessions.
- Clears the event log. To save the event log before resetting, see the ["Set Log"](#page-208-0)  [command on page 199.](#page-208-0)

To reset the switch with a power-on self test, see the ["Hardreset" command on](#page-147-0)  [page 138.](#page-147-0) To reset the switch without disrupting traffic, see the ["Hotreset"](#page-150-0)  [command on page 141.](#page-150-0)

#### **system**

Resets the system configuration settings to the factory default values as described in [Table 18.](#page-197-0)

**Notes:**

Because this keyword changes network parameters, the workstation could lose communication with the switch.

<span id="page-192-0"></span>**Notes** The following tables specify the various factory default settings:

Enter the [Show Setup Callhome](#page-271-0) command to display the Call Home service configuration values. [Table 12](#page-192-0) shows the default Call Home service configuration values.

| Parameters                 | Default                      |
|----------------------------|------------------------------|
| PrimarySMTPServerAddr      | 0.0.0.0                      |
| PrimarySMTPServerPort      | 25                           |
| PrimarySMTPServerEnabled   | False                        |
| SecondarySMTPServerAddr    | 0.0.0.0                      |
| SecondarySMTPServerPort    | 25                           |
| SecondarySMTPServerEnabled | False                        |
| ContactEmailAddress        | nobody@localhost.localdomain |
| PhoneNumber                | <undefined></undefined>      |
| <b>StreetAddress</b>       | <undefined></undefined>      |
| FromEmailAddress           | nobody@localhost.localdomain |
| ReplyToEmailAddress        | nobody@localhost.localdomain |
| ThrottleDupsEnabled        | True                         |

*Table 12. Call Home service configuration defaults* 

Enter the [Show Config Switch](#page-247-0) command to display switch configuration values. [Table 13](#page-193-0) shows the default switch configuration values.

<span id="page-193-0"></span>*Table 13. Switch configuration defaults*

| Parameter                 | Default        |
|---------------------------|----------------|
| TransparentMode           | True           |
| Admin State               | Online         |
| InbandEnabled             | True           |
| Symbolic Name             | IBM8Gb         |
| Principal Priority        | 254            |
| Configuration Description | Default Config |

Enter the [Show Config Port](#page-246-0) command to display port configuration values. [Table 14](#page-194-0) shows the default port configuration values.

| Parameter            | <b>External Port Defaults</b><br>(Ports 0, 15, 16, 17, 18, 19) | <b>Internal Port Defaults</b><br>(Ports 1–14)                                                                                           |
|----------------------|----------------------------------------------------------------|----------------------------------------------------------------------------------------------------|
| <b>Admin State</b>   | Online                                                         | Online                                                                                                    |
| Link Speed           | Auto                                                           | 8 Gbps                                                                                                    |
| Port Type            | TF                                                             | TH                                                                                                    |
| PrimaryTFPortMap     | Not applicable                                                 | 1, 2 map to port 0<br>3, 4 map to port 15<br>5-7 map to port 16<br>8, 9 map to port 17<br>10, 11 map to port 18<br>12-14 map to port 19 |
| BackupTFPortMap      | Not applicable                                                 | 1, 2 map to port 15<br>3-14 map to port 0                                                                                               |
| Symbolic Name        | Portn, where n is the port<br>number                           | Portn, where n is the port<br>number                                                                                                    |
| <b>ALFairness</b>    | False                                                          | False                                                                                                    |
| DeviceScanEnabled    | True                                                           | True                                                                                                    |
| ForceOfflineRSCN     | False                                                          | False                                                                                                    |
| ARB_FF               | False                                                          | False                                                                                                    |
| InteropCredit        | $\theta$                                                       | 0                                                                                                    |
| ExtCredit            | $\theta$                                                       | $\boldsymbol{0}$                                                                                                    |
| FANEnable            | True                                                           | True                                                                                                    |
| AutoPerfTuning       | True                                                           | True                                                                                                    |
| LCFEnable            | False                                                          | False                                                                                                    |
| <b>MFSEnable</b>     | False                                                          | False                                                                                                    |
| MSEnable             | True                                                           | False                                                                                                    |
| <b>NoClose</b>       | False                                                          | False                                                                                                    |
| <b>IOStreamGuard</b> | Disabled                                                       | Disabled                                                                                                    |
| VIEnable             | False                                                          | False                                                                                                    |
| PDISCPingEnable      | True                                                           | True                                                                                                    |

<span id="page-194-0"></span>*Table 14. Port configuration defaults* 

Enter [Show Config Threshold](#page-248-0) command to display threshold alarm configuration values. [Table 15](#page-195-0) shows the default port threshold configuration values.

<span id="page-195-0"></span>*Table 15. Port threshold alarm configuration defaults* 

| Parameter                                   | Default        |
|---------------------------------------------|----------------|
| ThresholdMonitoringEnabled                  | False          |
| CRCErrorsMonitoringEnabled<br>RisingTrigger | True<br>25     |
| FallingTrigger                              | $\mathbf{1}$   |
| SampleWindow                                | 10             |
| DecodeErrorsMonitoringEnabled               | True           |
| RisingTrigger<br>$\bullet$                  | 25             |
| FallingTrigger                              | $\Omega$       |
| SampleWindow                                | 10             |
| ISLMonitoringEnabled                        | True           |
| RisingTrigger                               | $\overline{2}$ |
| FallingTrigger                              | $\Omega$       |
| SampleWindow                                | 10             |
| LoginMonitoringEnabled                      | True           |
| RisingTrigger                               | 5              |
| FallingTrigger                              | 1              |
| SampleWindow                                | 10             |
| LogoutMonitoringEnabled                     | True           |
| RisingTrigger                               | 5              |
| FallingTrigger                              | $\mathbf{1}$   |
| SampleWindow                                | 10             |
| LOSMonitoringEnabled                        | True           |
| RisingTrigger<br>٠                          | 100            |
| FallingTrigger                              | 5              |
| SampleWindow                                | 10             |

Enter the [Show Setup SNMP](#page-274-0) command to display SNMP configuration values. [Table 16](#page-196-1) shows the default SNMP configuration values.

<span id="page-196-1"></span>*Table 16. SNMP configuration defaults* 

| Parameter           | Default                                  |
|---------------------|------------------------------------------|
| Contact             | <syscontact undefined=""></syscontact>   |
| Location            | <syslocation undefined=""></syslocation> |
| Description         | IBM Flex System FC3171 8Gb Pass-thru     |
| ObjectID            | 1.3.6.1.4.1.3873.1.33                    |
| Trap [1-5] Address  | Trap 1: 10.0.0.254; Traps 2-5: 0.0.0.0   |
| Trap [1-5] Port     | 162                                      |
| Trap [1-5] Severity | Warning                                  |
| Trap [1-5] Version  | $\overline{2}$                           |
| Trap [1-5] Enabled  | False                                    |
| ObjectID            | 1.3.6.1.4.1.3873.1.8                     |
| AuthFailureTrap     | False                                    |
| ProxyEnabled        | True                                     |

Enter the [Show Setup Services](#page-273-0) command to display switch service configuration values. [Table 17](#page-196-0) shows the default switch services configuration values.

<span id="page-196-0"></span>*Table 17. Switch services configuration defaults*

| Parameter                  | Default |
|----------------------------|---------|
| EncryptionMode             | Legacy  |
| TelnetEnabled              | False   |
| SSH/sFTPEnabled            | True    |
| GUIMgmtEnabled             | False   |
| SSLEnabled                 | True    |
| EmbeddedGUIEnabled (HTTP)  | False   |
| EmbeddedGUIEnabled (HTTPs) | True    |
| NTPEnabled                 | False   |
| CIMEnabled                 | True    |
| FTPEnabled                 | False.  |
| MgmtServerEnabled          | True    |
| CallHomeEnabled            | True    |

Enter the [Show Setup System](#page-275-0) Dns command to display the DNS host configuration. [Table 18](#page-197-0) shows the default DNS host configuration values.

<span id="page-197-0"></span>*Table 18. DNS host configuration defaults*

| Parameter                     | Default       |
|-------------------------------|---------------|
| <b>DNSClientEnabled False</b> | False         |
| <b>DNSLocalHostname</b>       | Undefined     |
| <b>DNSServerDiscovery</b>     | <b>Static</b> |
| DNSServer1Address             | Undefined     |
| DNSServer2Addres              | Undefined     |
| DNSServer3Address             | Undefined     |
| DNSSearchListDiscovery        | Static        |
| DNSSearchList1                | Undefined     |
| DNSSearchList2                | Undefined     |
| DNSSearchList3                | Undefined     |
| DNSSearchList4                | Undefined     |
| DNSSearchList5                | Undefined     |

Enter the [Show Setup System](#page-275-0) Ipv4 command to display the IPv4 Ethernet configuration. [Table 19](#page-197-1) shows the default IPv4 Ethernet configuration values.

<span id="page-197-1"></span>*Table 19. IPv4 Ethernet configuration defaults*

| Parameter               | <b>Default</b> |
|-------------------------|----------------|
| EthIpv4NetworkEnable    | True           |
| EthIpv4NetworkDiscovery | <b>Static</b>  |
| EthIpv4NetworkAddress   | 10.0.0.1       |
| EthIpv4NetworkMask      | 255.0.0.0      |
| EthIpv4GatewayAddress   | 10.0.0.254     |

Enter the [Show Setup System](#page-275-0) Ipv6 command to display the IPv6 Ethernet configuration. [Table 20](#page-197-2) shows the default IPv6 Ethernet configuration values.

<span id="page-197-2"></span>*Table 20. IPv6 Ethernet configuration defaults*

| Parameter               | Default       |
|-------------------------|---------------|
| EthIpv6NetworkEnable    | True          |
| EthIpv6NetworkDiscovery | <b>Static</b> |
| EthIpv6NetworkAddress   | Undefined     |
| EthIpv6GatewayAddress   | Undefined     |

Enter the [Show Setup System](#page-275-0) Logging command to display the event logging configuration. [Table 21](#page-198-0) shows the default event logging configuration values.

<span id="page-198-0"></span>*Table 21. Event logging configuration defaults*

| Parameter            | <b>Default</b> |
|----------------------|----------------|
| RemotelogEnabled     | False          |
| RemoteLogHostAddress | 10.0.0.254     |

Enter the [Show Setup System](#page-275-0) Ntp command to display the NTP configuration. [Table 22](#page-198-1) shows the default NTP configuration values.

<span id="page-198-1"></span>*Table 22. NTP configuration defaults*

| Parameter               | Default    |
|-------------------------|------------|
| NTPClientEnabled        | False      |
| NTPServerDiscovery      | Static     |
| <b>NTPServerAddress</b> | 10.0.0.254 |
| NTPAuthEnabled          | False      |

Enter the [Show Setup System](#page-275-0) Timer command to display the timer configuration. [Table 23](#page-198-2) shows the default timer configuration values.

*Table 23. Timer configuration defaults*

<span id="page-198-2"></span>

| Parameter         | Default |
|-------------------|---------|
| AdminTimeout      | 30      |
| InactivityTimeout |         |

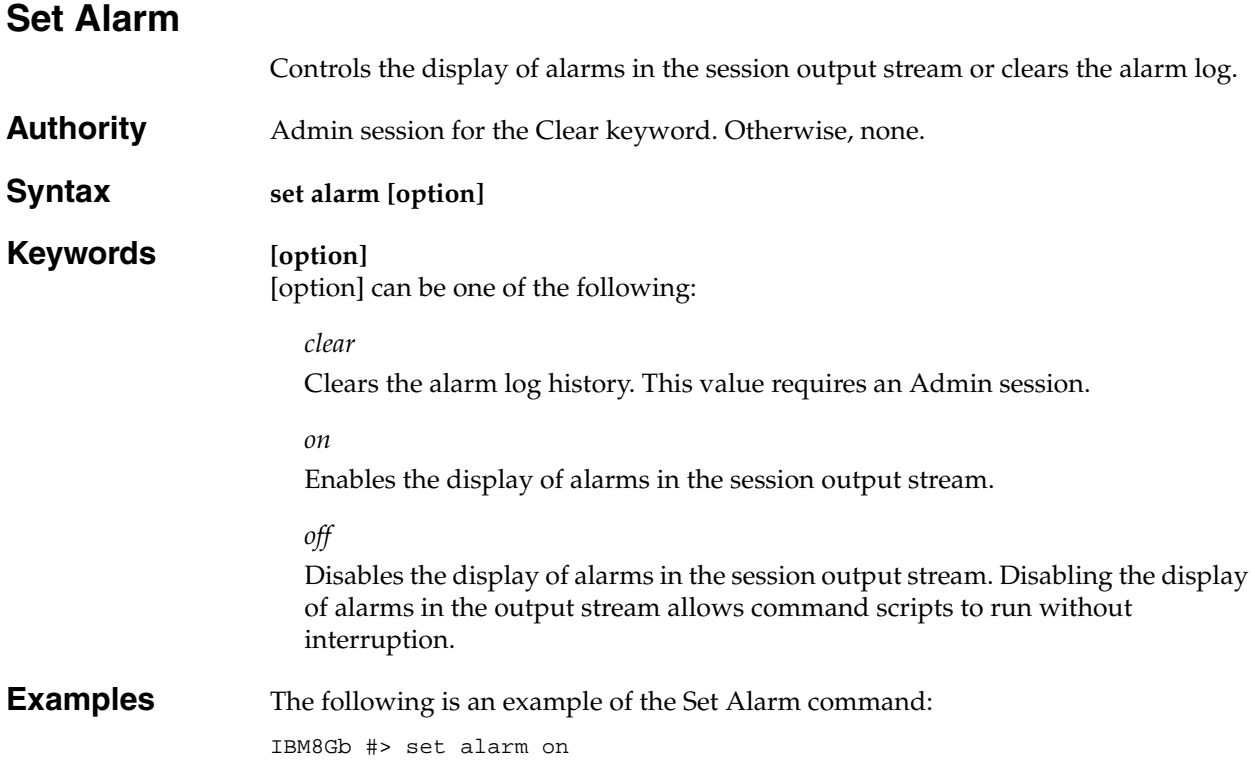

# **Set Audit Archive**

Collects all audit log entries and stores the result in a new file named *audit.log* that is maintained in switch memory. For information about downloading the *audit.log* file, see ["Creating and downloading an audit log file" on page 92.](#page-101-0)

- **Authority** Admin session
- **Syntax set audit archive**

# **Set Beacon**

Enables or disables the flashing of the Logged-In LEDs for the purpose of locating a switch.

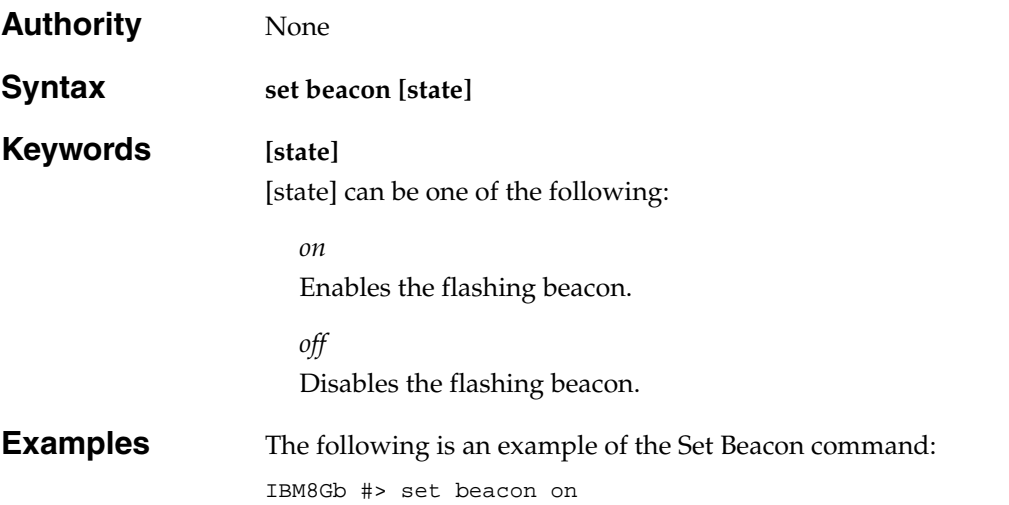

# **Set Config Port**

Sets the port configuration parameters for one or more ports. The changes you make with this command are not retained when you reset or power cycle the switch unless you save them using the Config Save command.

**Authority** Admin session and a Config Edit session **Syntax set config port** *[port\_number]* or **set config ports** internal external **Keywords port** *[port\_number]* Initiates an edit session in which to change configuration parameters for the port number given by [port\_number]. If you omit [port\_number], the system begins with port 0 and proceeds in order through the last port. For each parameter, enter a

new value or press the Enter key to accept the current value shown in brackets. Enter "q" to end the configuration for one port, or "qq" to end the configuration for all ports. [Table 24](#page-203-0) describes the port configuration parameters.

### **Notes:**

- For external ports (0, 15, 16, 17, 18, 19), all port parameters apply. For internal ports (1–14), only the port state setting is configurable.
- For information about port numbering and mapping, see [Appendix A.](#page-300-0)

### **ports** *[port\_set]*

Initiates an editing session in which to change configuration parameters (except symbolic port name) for the set of all external ports based on external port 0, or the set of all internal ports based on internal port 1, depending on the value given by [port\_set]. For each parameter, enter a new value or press the Enter key to accept the current value shown in brackets. Enter "q" to end the configuration. [Table 24](#page-203-0)  describes the port configuration parameters. [port\_set] can have the following values:

### *external*

The configurations for all external ports (0, 15, 16, 17, 18, 19) are made based on the configuration of external port 0.

### *internal*

The configuration for all internal ports (1–14) are made based on the configuration of internal port 1.

<span id="page-203-0"></span>*Table 24. Port configuration parameters* 

| Parameter        | Description                                                                                                    |
|------------------|----------------------------------------------------------------------------------------------------|
| AdminState       | Port administrative state:<br>Online - Activates and prepares the port to send data. This<br>is the default.                                                                                                    |
|                  | Offline - Prevents the port from receiving signal and accept-<br>ing a device login.                                                                                                    |
|                  | Diagnostics - Prepares the port for testing and prevents the<br>٠<br>port from accepting a device login.                                                                                                    |
|                  | Down – Disables the port by removing power from the port<br>lasers.                                                                                                    |
| LinkSpeed        | Transmission speed: 1-Gbps, 2-Gbps, 4-Gbps, 8-Gbps, or Auto.<br>The default is Auto. 8-Gbps SFPs do not support the 1-Gbps<br>setting. Setting a port to 1-Gbps that has an 8-Gbps SFP will<br>down the port.                                                                                                    |
| PortType         | Pass-thru modules support the following port types:                                                                                                    |
|                  | TF-Transparent Fabric port connects to Fibre Channel<br>switches that support NPIV. This is the default for external<br>ports.                                                                                                    |
|                  | TH-Transparent Host port connects to an HBA. TH_Ports<br>are mapped to TF_Ports. All internal ports are TH_Ports.                                                                                                    |
| PrimaryTFPortMap | Primary mapping for TH_Ports. The mapping consists of a list<br>of TF_Port numbers (delimited by spaces) that are assigned to<br>pass traffic to and from the TH_Port. If you specify N, the<br>TH_Port is unmapped, effectively disconnecting the TH_Port<br>from the fabric. The default primary mapping is as follows:                                                                                |
|                  | Ports 1, 2 map to port 0                                                                                                    |
|                  | Ports 3, 4 map to port 15                                                                                                    |
|                  | Ports 5-7 map to port 16                                                                                                    |
|                  | Ports 8, 9 map to port 17                                                                                                    |
|                  | Ports 10, 11 map to port 18                                                                                                    |
|                  | Ports 12-14 map to port 19                                                                                                    |
|                  | If all TF_Ports in the primary mapping fail, the backup port<br>mapping is used (BackupTFPortMap).                                                                                                    |
|                  | When a list is specified, the switch distributes the host NPIV<br>logins across the TF ports in a round-robin fashion for better<br>performance.                                                                                                    |
| BackupTFPortMap  | Backup mapping for TH_Ports. The mapping consists of a list<br>of TF_Port numbers (delimited by spaces) that are assigned to<br>pass traffic to and from the TH_Port when all TF_Ports in the<br>primary mapping (PrimaryTFPortMap) have failed. If you<br>specify N, the TH_Port is unmapped, effectively disconnecting<br>the TH_Port from the fabric. The default secondary mapping is<br>as follows: |
|                  | Ports 1, 2 map to port 15                                                                                                    |
|                  | Ports 3–14 map to port 0                                                                                                    |
|                  | When a list is specified, the switch distributes the host NPIV<br>logins across the TF ports in a round-robin fashion for better<br>performance.                                                                                                    |

*Table 24. Port configuration parameters (Continued)*

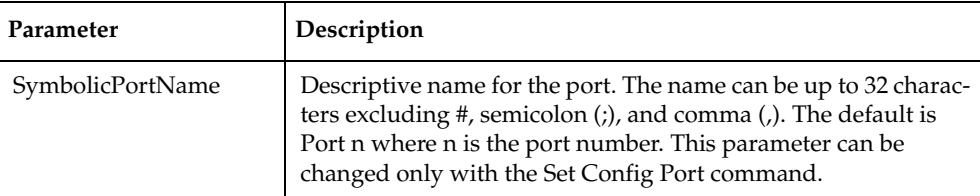

### **Examples** The following is an example of the Set Config Port command for external port 0 on a pass-thru module:

```
IBM8Gb #> admin start
IBM8Gb (admin) #> config edit
IBM8Gb (admin-config) #> set config port 0
  A list of attributes with formatting and current values will follow.
  Enter a new value or simply press the ENTER key to accept the current value.
  If you wish to terminate this process before reaching the end of the list
  press 'q' or 'Q' and the ENTER key to do so.
```
 Configuring Port Number: 0 ------------------------

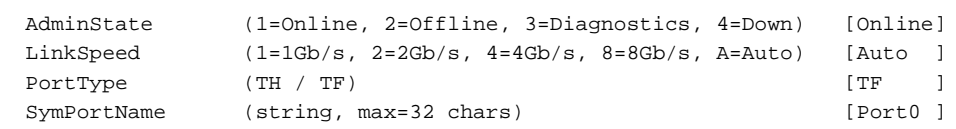

Finished configuring attributes.

 This configuration must be saved (see config save command) and activated (see config activate command) before it can take effect. To discard this configuration use the config cancel command.

### The following is an example of the Set Config Port command for internal port 1 on a pass-thru module:

```
IBM8Gb #> admin start
IBM8Gb (admin) #> config edit
IBM8Gb (admin-config) #> set config port 1
  A list of attributes with formatting and current values will follow.
  Enter a new value or simply press the ENTER key to accept the current value.
  If you wish to terminate this process before reaching the end of the list
  press 'q' or 'Q' and the ENTER key to do so.
  Configuring Port Number: 1
   ------------------------
  AdminState (1=Online, 2=Offline, 3=Diagnostics, 4=Down) [Online] 
offline
  LinkSpeed (2=2Gb/s, 4=4Gb/s, 8=8Gb/s, A=Auto) [2Gb/s ]
 PrimaryTFPortMap (decimal value for port, N=no mapping) [0 ]
 BackupTFPortMap (decimal value for port, N=no mapping) [15 ]
  SymPortName (string, max=32 chars) [Port1 ]
  Finished configuring attributes.
  This configuration must be saved (see config save command) and
  activated (see config activate command) before it can take effect.
  To discard this configuration use the config cancel command.
IBM8Gb (admin-config) #> config save
IBM8Gb (admin-config) #> config activate
```
## **Set Config Switch**

Sets the switch configuration parameters. The changes you make with this command are not retained when you reset or power cycle the switch unless you save them using the [Config](#page-137-0) Save command.

**Authority** Admin session and a Config Edit session

## <span id="page-205-0"></span>**Syntax set config switch**

This command initiates an editing session in which to change switch configuration settings. The system displays each parameter one line at a time and prompts you for a value. For each parameter, enter a new value or press the Enter key to accept the current value shown in brackets. [Table 25](#page-205-0) describes the switch configuration parameters.

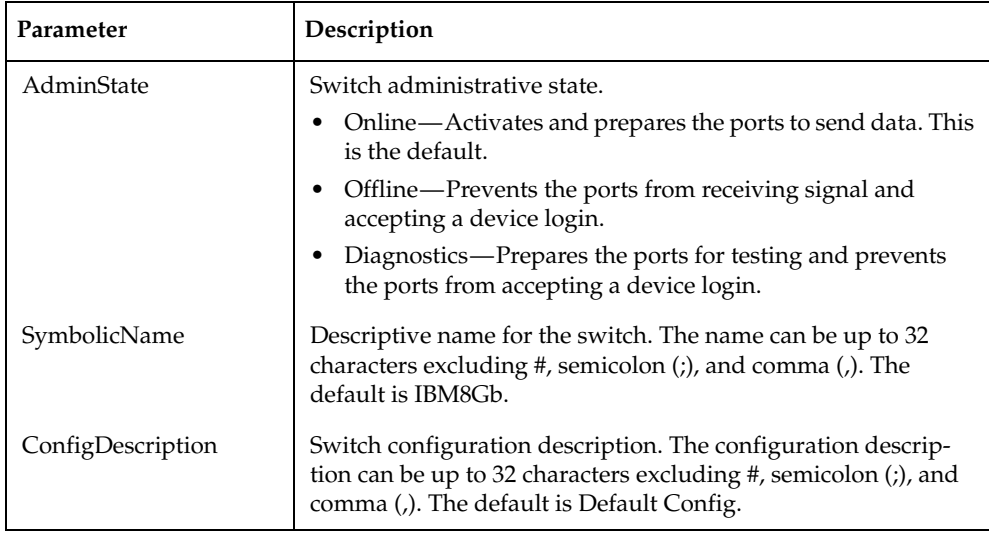

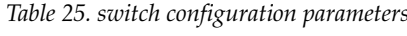

**Examples** The following is an example of the Set Config Switch command:

```
IBM8Gb #> admin start
IBM8Gb (admin) #> config edit
IBM8Gb (admin-config) #> set config switch
```
 A list of attributes with formatting and default values will follow. Enter a new value or simply press the ENTER key to accept the current value. If you wish to terminate this process before reaching the end of the list press 'q' or 'Q' and the ENTER key to do so.

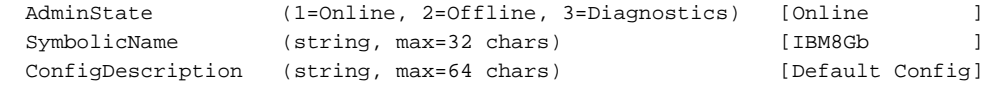

# **Set Config Threshold**

Sets the port alarm threshold parameters by which the switch monitors port performance and generates alarms. The changes you make with this command are not retained when you reset or power cycle the switch unless you save them using the [Config](#page-137-0) Save command.

### **Authority** Admin session and a Config Edit session

<span id="page-206-0"></span>**Syntax set config threshold**

Initiates a configuration session by which to generate and log alarms for selected events. The system displays each event, its triggers, and sampling window one line at a time and prompts you for a value. For each parameter, enter a new value or press the Enter key to accept the current value shown in brackets. [Table 26](#page-206-0) describes the port alarm threshold parameters.

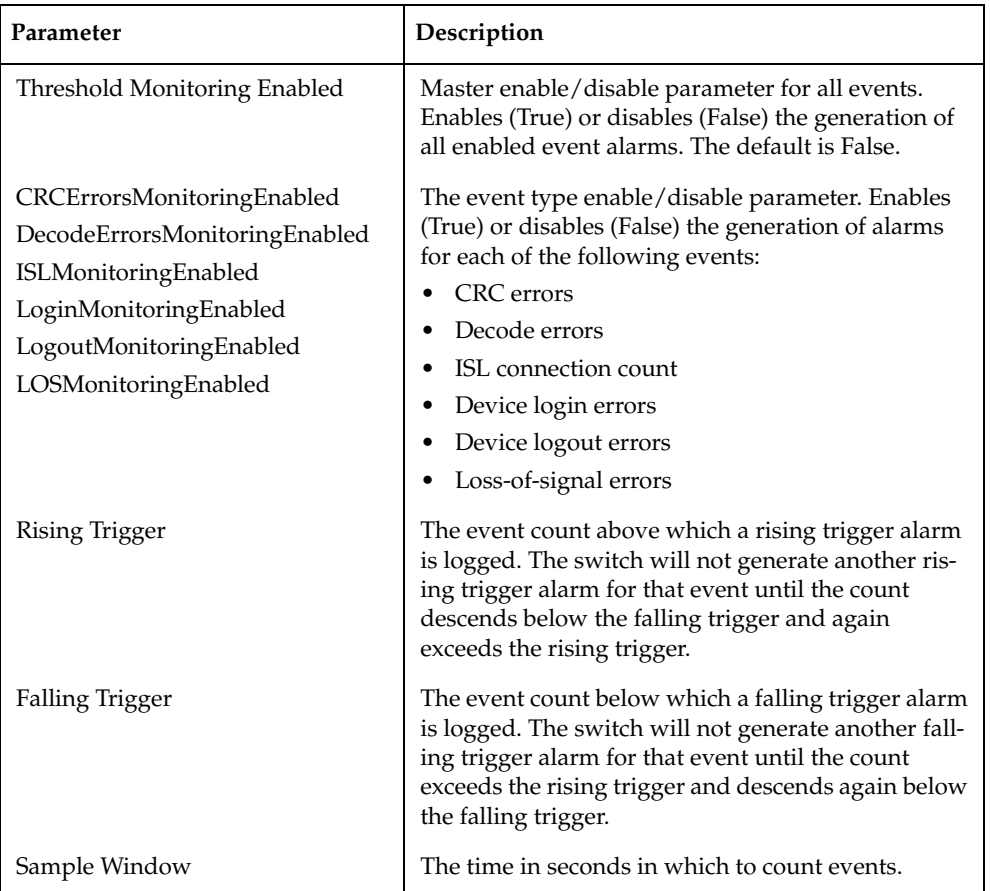

*Table 26. Port Alarm threshold parameters* 

**Notes** The switch will down a port if an alarm condition is not cleared within three consecutive sampling windows (by default 30 seconds). Reset the port to bring it back online. An alarm is cleared when the threshold monitoring detects that the error rate has fallen below the falling trigger.

## **Examples** The following is an example of the Set Config Threshold command:

IBM8Gb #> admin start IBM8Gb (admin) #> config edit IBM8Gb (admin-config) #> set config threshold A list of attributes with formatting and current values will follow. Enter a new value or simply press the ENTER key to accept the current value. If you wish to terminate this process before reaching the end of the list press 'q' or 'Q' and the ENTER key to do so.

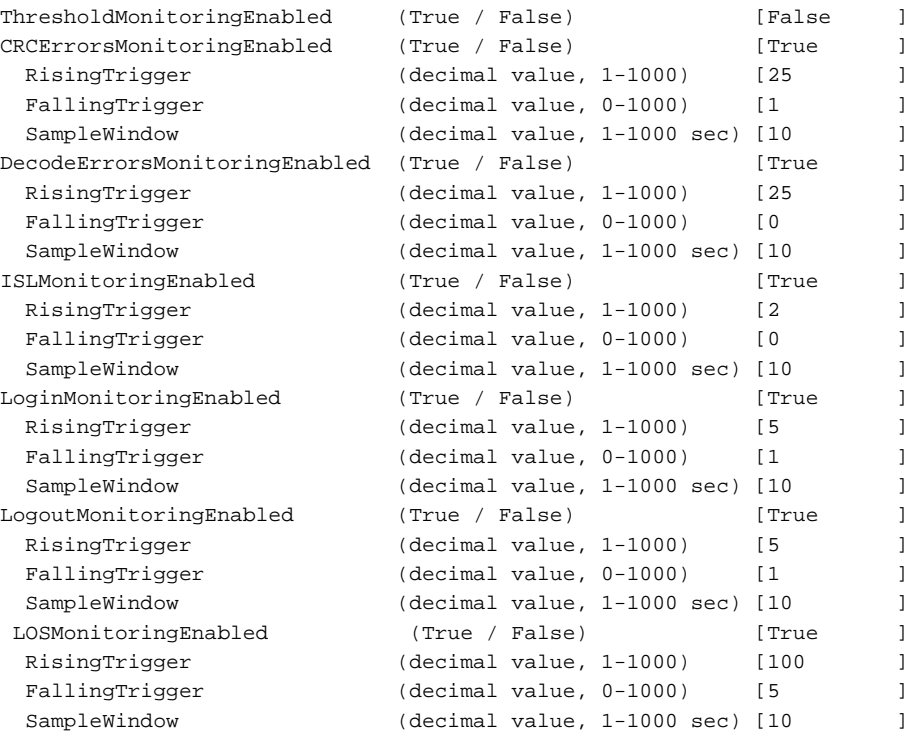

Finished configuring attributes.

This configuration must be saved (see config save command) and activated (see config activate command) before it can take effect. To discard this configuration use the config cancel command.

# <span id="page-208-0"></span>**Set Log**

Specifies the events to record in the event log and display on the screen. You determine what events to record in the switch event log using the Component, Level, and Port keywords. You determine what events are automatically displayed on the screen using the Display keyword. Alarms are always displayed on the screen.

**Authority** Admin session

# **Syntax set log** archive clear component [filter\_list] restore

display [filter] level [filter] port [port\_list] save start (default)

stop

### **Keywords archive**

Collects all log entries and stores the result in new file named *logfile* that is maintained in switch memory where it can be downloaded using FTP. To download *logfile*, open an FTP session, log in with account name/password of "images" for both, and type "get logfile".

**clear**

Clears all log entries.

### **component [filter\_list]**

Specifies one or more components given by [filter\_list] to monitor for events. A component is a firmware module that is responsible for a particular portion of switch operation. Use a <space> to delimit values in the list. [filter\_list] can be one or more of the following:

### *All*

Monitors all components. To maintain optimal switch performance, do not use this setting with the Level keyword set to Info.

*None*

Monitor none of the component events.

### *Port*

Monitors all port events.

### *SNMP*

Monitors all SNMP events.

### *Switch*

Monitors switch management events.

### **display [filter]**

Specifies the log events to automatically display on the screen according to the event severity levels given by [filter]. [filter] can be one of the following values:

### *Critical*

Critical severity level events. The critical level describes events that are generally disruptive to the administration or operation of the fabric, but require no action.

#### *Warn*

Warning severity level events. The warning level describes events that are generally not disruptive to the administration or operation of the fabric, but are more important than the informative level events.

### *Info*

Informative severity level events. The informative level describes routine events associated with a normal fabric.

### *None*

Specifies no severity levels for display on the screen.

### **level [filter]**

Specifies the severity level given by [filter] to use in monitoring and logging events for the specified components or ports. [filter] can be one of the following values:

#### *Critical*

Monitors critical events. The critical level describes events that are generally disruptive to the administration or operation of the fabric, but require no action. This is the default severity level.

#### *Warn*

Monitors warning and critical events. The warning level describes events that are generally not disruptive to the administration or operation of the fabric, but are more important than the informative level events.

#### *Info*

Monitors informative, warning, and critical events. The informative level describes routine events associated with a normal fabric.

### **Notes:**

Logging events at the Info severity level can deplete switch resources because of the high volume of events.

#### *None*

Monitors none of the severity levels.

### **port [port\_list]**

Specifies one or more ports to monitor for events. Choose one of the following values:

*[port\_list]*

Specifies the port or ports to monitor. [port\_list] can be a set of port numbers and ranges delimited by spaces. For example, [0 2 10-15] specifies ports 0, 2, 10, 11, 12, 13, 14, and 15.

*All*

Specifies all ports.

*None*

Disables monitoring on all ports.

### **restore**

Restores and saves the port, component, and level settings to the default values.

#### **save**

Saves the log settings for the component, severity level, port, and display level. These settings remain in effect after a switch reset. The log settings can be viewed using the [Show Log](#page-251-0) Settings command. To export log entries to a file, use the Set Log Archive command.

### **start**

Starts the logging of events based on the Port, Component, and Level keywords assigned to the current configuration. The logging continues until you enter the Set Log Stop command.

#### **stop**

Stops logging of events.

**Notes** In addition to critical, warn, and informative severity levels, the highest event severity level is alarm. The alarm level describes events that are disruptive to the administration or operation of a fabric and require administrator intervention. Alarms are always logged and always displayed on the screen.

**Examples** The following is an example of the Set Log Archive command:

IBM8Gb: user1> admin start IBM8Gb (admin): user1> set log archive

The following is an example of the Set Log Restore command:

IBM8Gb: user1> admin start IBM8Gb (admin): user1> set log restore

# **Set Pagebreak**

Specifies how much information is displayed on the screen at a time. This command is useful for disabling pagebreaks to allow command scripts to run without interruption.

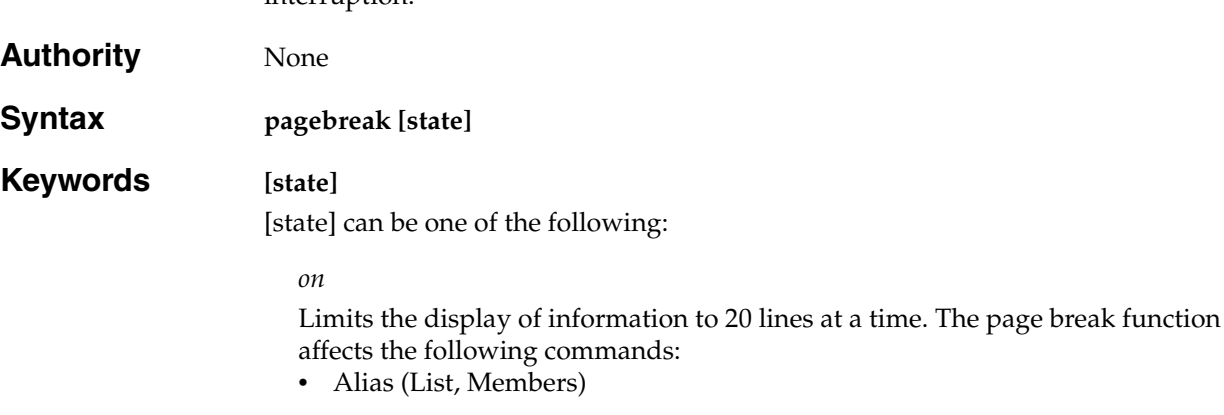

- Show (Alarm, Log)
- Zone (List, Members)
- Zoneset (List, Zones)
- Zoning (Active, List)

### *off*

Allows continuous display of information without a break. This is the default.

# **Examples** The following is an example of the Set Pagebreak command:

IBM8Gb #> set pagebreak on IBM8Gb #> help

 General Help ------------

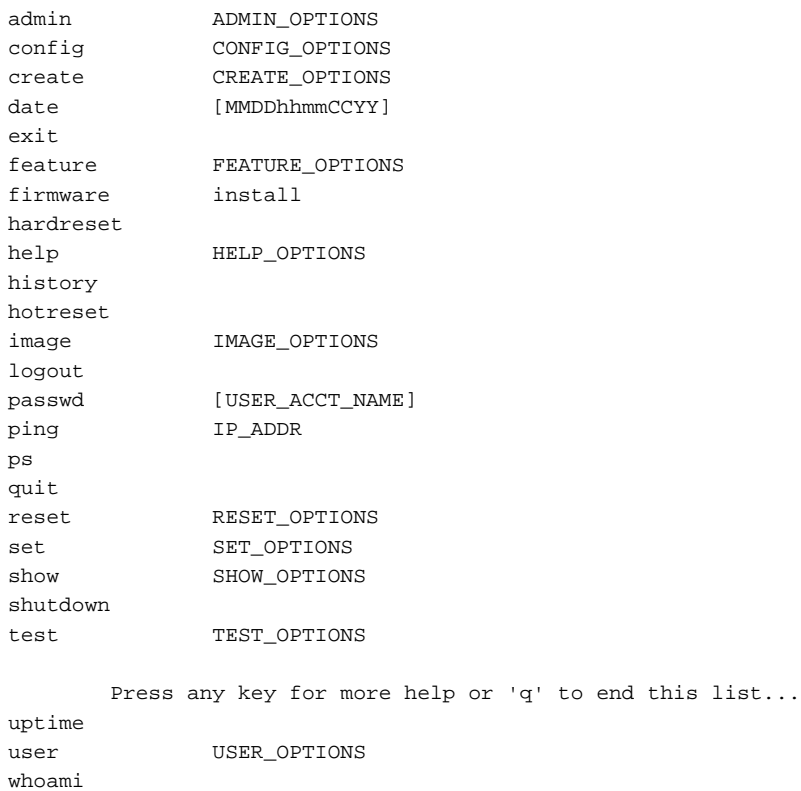

# **Set Port**

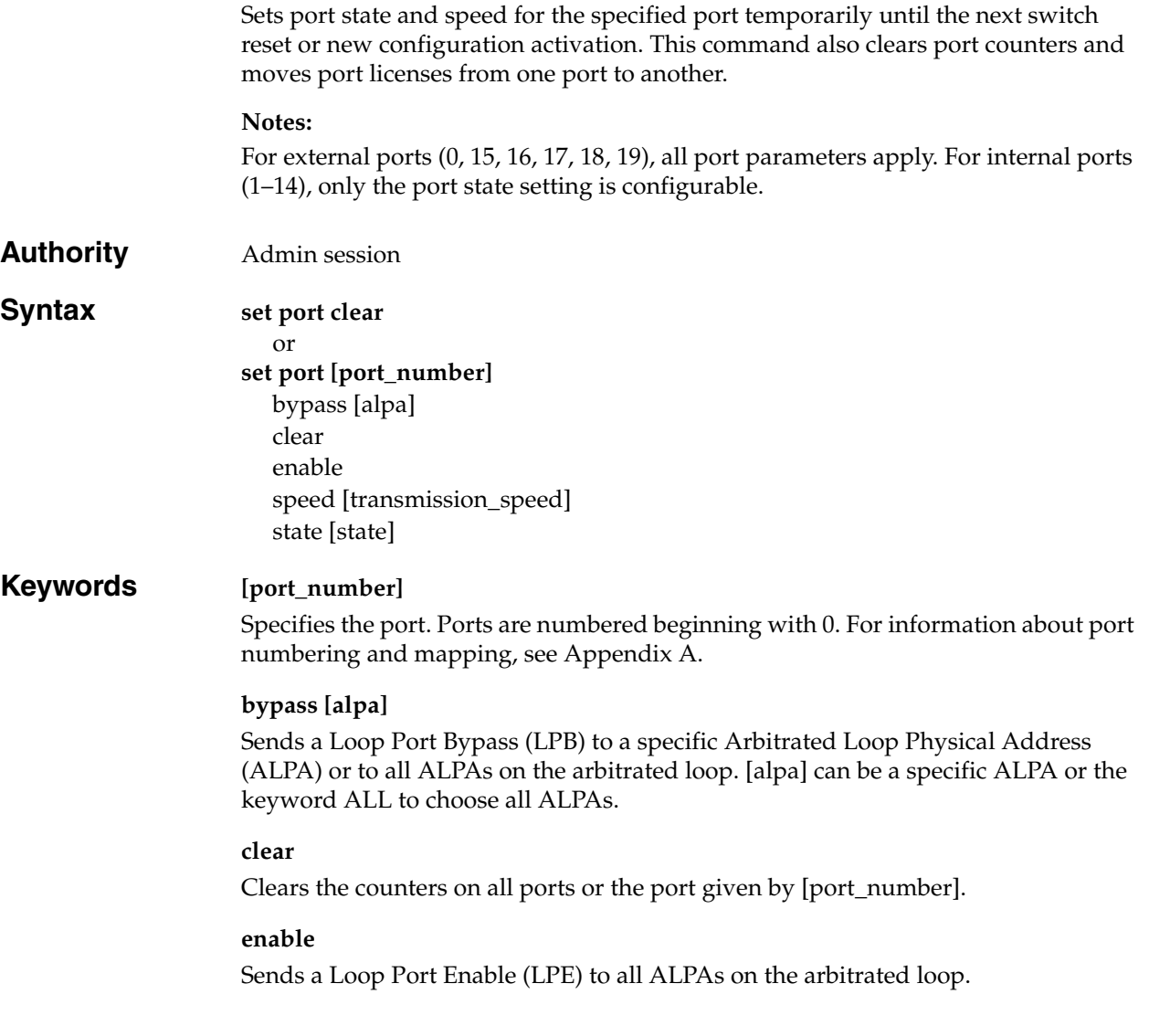

### **speed [transmission\_speed]**

Specifies the transmission speed for the specified port. Choose one of the following port speed values:

*1Gb/s*

One gigabit per second.

*2Gb/s* Two gigabits per second.

*4Gb/s* Four gigabits per second.

*8Gb/s* Eight gigabits per second.

*Auto*

The port speed is automatically detected.

**state [state]**

Specifies one of the following administrative states for the specified port:

*Online* Activates and prepares the port to send data.

*Offline* Prevents the port from receiving signal and accepting a device login.

*Diagnostics* Prepares the port for testing and prevents the port from accepting a device login.

*Down*

Disables the port by removing power from the port lasers.

**Examples** The following is an example of the Set Port State command: IBM8Gb: user1> admin start IBM8Gb (admin): user1> set port state down

# **Set Setup Auth**

Configures RADIUS and LDAP server authentication parameters on the switch.

### **Authority** Admin session

### **Syntax set setup auth**

Prompts you in a line-by-line fashion to configure RADIUS and LDAP authentication parameters.

- [Table 27](#page-215-0) describes the initial configuration parameters that define the device authentication order, user authentication order, and the number of RADIUS and LDAP servers to configure.
- [Table 28](#page-215-1) describes the RADIUS server configuration parameters.
- [Table 29](#page-216-0) describes the LDAP server configuration parameters.

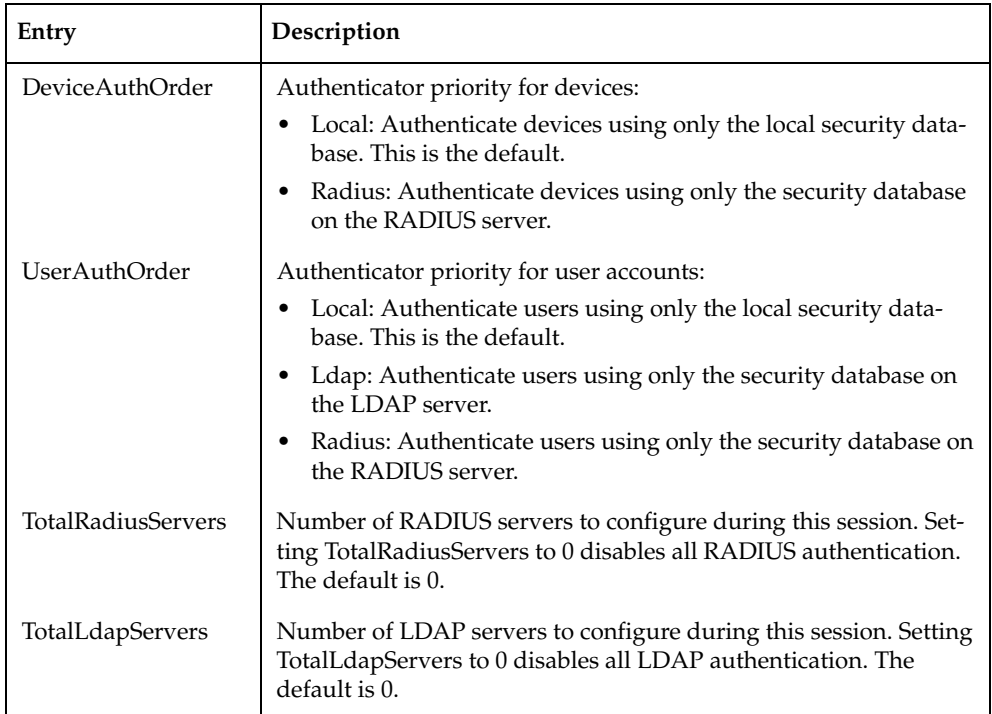

<span id="page-215-0"></span>*Table 27. Initial configuration parameters* 

<span id="page-215-1"></span>*Table 28. RADIUS server configuration parameters* 

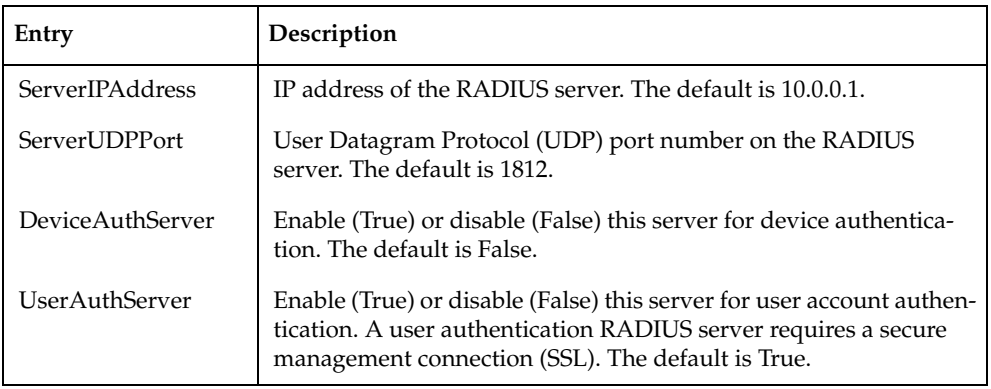
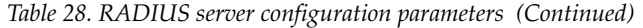

| Entry            | Description                                                                                                    |
|------------------|----------------------------------------------------------------------------------------------------|
| AccountingServer | Enable (True) or disable (False) this server for auditing of activity<br>during a user session. When enabled, user activity is audited<br>whether UserAuthServer is enabled or not. The default is False.<br>The accounting server UDP port number is the ServerUDPPort<br>value plus 1 (default 1813). |
| Timeout          | Number of seconds to wait to receive a response from the RADIUS<br>server before timing out. The default is 2.                                                                                                    |
| Retries          | Number of retries after the first attempt to establish communica-<br>tion with the RADIUS server fails. The default is 0.                                                                                                    |
| SignPackets      | Enable (True) or disable (False) the use of sign packets to protect<br>the RADIUS server packet integrity. The default is False.                                                                                                    |
| Secret           | 32-byte hex string or 16-byte ASCII string used as a password for<br>authentication purposes between the switch and the RADIUS<br>server.                                                                                                    |

*Table 29. LDAP server configuration parameters* 

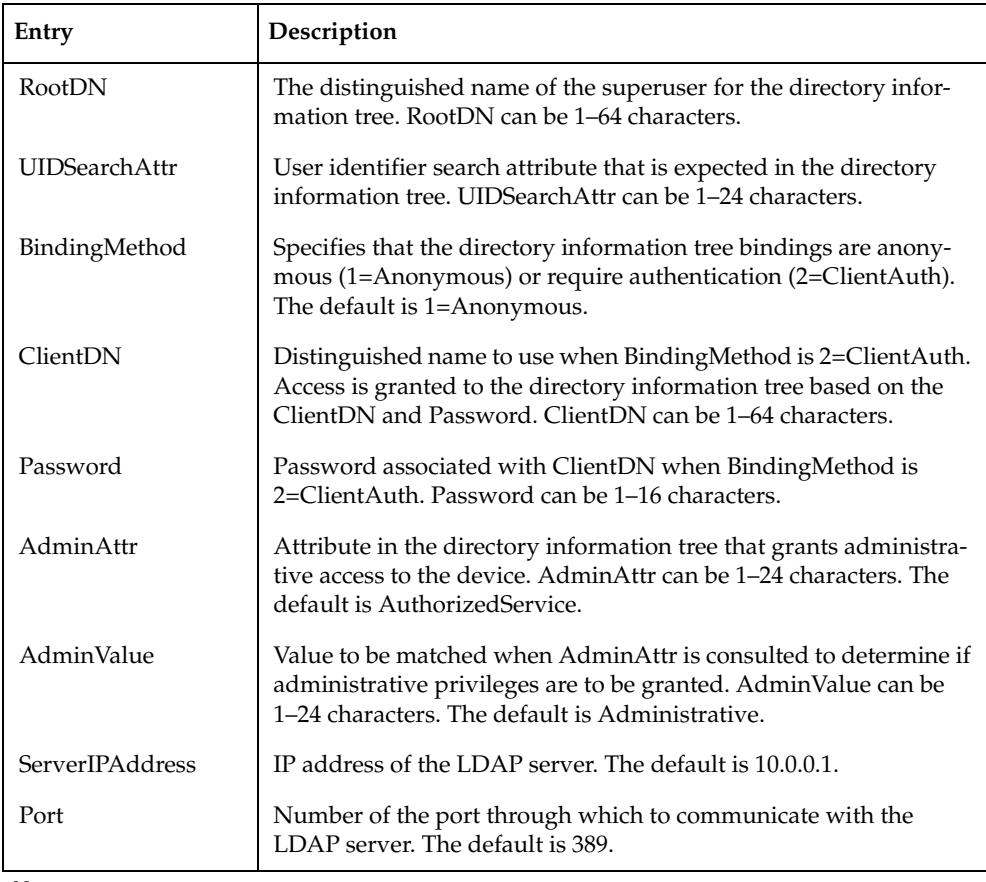

Note:

The Lenovo Flex System FC3171 8 Gb Pass-thru uses secure LDAP (LDAP over SSL–LDAPS) to connect to the<br>configured LDAP servers, regardless of the LDAP server's port number. The LDAP servers must be properly<br>configured to su

#### **Examples** The following is an example of the Set Setup Auth command to configure one RADIUS server and one LDAP server.

IBM8Gb (admin) #> set setup auth A list of attributes with formatting and current values will follow. Enter a new value or simply press the ENTER key to accept the current value. If you wish to terminate this process before reaching the end of the attributes for the category being processed, press 'q' or 'Q' and the ENTER key to do so. If you wish to terminate the configuration process completely, press 'qq' or 'QQ' and the ENTER key to do so. PLEASE NOTE: ----------- \* SSL must be enabled in order to configure RADIUS and/or LDAP \* user authentication. SSL can be enabled in this mode or \* via the 'set setup services' command. Current Values: DeviceAuthOrder Local UserAuthOrder Local TotalRadiusServers 1 TotalLdapServers 0 New Value (press ENTER to not specify value, 'q' to quit): \* Specify authentication ordering using the strings 'Local', 'Radius' and/or \* 'Ldap'. For example, for Radius authentication first followed by Local \* authentication, specify 'RadiusLocal' DeviceAuthOrder ('Radius' 'Local') : UserAuthOrder ('Radius' 'Ldap' 'Local') : ldap TotalRadiusServers decimal value, 0-5 : 1 TotalLdapServers decimal value, 0-4 : 1 Current Values: Radius Server 1 ServerIPAddress 10.1.1.1 ServerUDPPort 1812 DeviceAuthServer False UserAuthServer False AccountingServer True Timeout 2 Retries 0 SignPackets False Secret \*\*\*\*\*\*\*\* New Value (press ENTER to not specify value, 'q' to quit): Radius Server 1 ServerIPAddress (hostname, IPv4, or IPv6 Address) : ServerUDPPort (decimal value) : DeviceAuthServer (True / False) : UserAuthServer (True / False) : AccountingServer (True / False) : Timeout (decimal value, 1-30 secs) : Retries (decimal value, 1-3, 0=None) :

```
SignPackets (True / False)<br>Secret (1-63 character
                (1-63 characters, recommend 22+) :
  Current Values:
  Ldap Configuration
  RootDN root DN ;""
   UIDSearchAttr jlkj
   BindingMethod Anonymous
  ClientDN client ,."";,"<br>Password ********
  Password
   AdminAttr sdasd
   AdminValue sdsds
  New Value (press ENTER to not specify value, 'q' to quit):
  Ldap Configuration
  RootDN (1-64) :
  UIDSearchAttr (1-24) :
   BindingMethod (1=Anonymous, 2=ClientAuth) :
ClientDN (1-64) :
Password (1-16) :
AdminAttr (1-24) :
AdminValue (1-24) :
  Current Values:
  Ldap Server 1
   ServerIPAddress 10.0.0.1
  Port 389
  New Value (press ENTER to not specify value, 'q' to quit):
  Ldap Server 1
   ServerIPAddress (hostname, IPv4, or IPv6 Address) :
  Port (decimal value) :
 Do you want to save and activate this auth setup? (y/n): [n]
```
## **Set Setup Callhome**

Configures the Call Home database for managing e-mail notifications of fabric problems.

#### **Authority** Admin session

### <span id="page-219-0"></span>**Syntax set setup callhome**

Prompts you in a line-by-line fashion to configure the Call Home database. [Table 30](#page-219-0)  describes the Call Home configuration fields.

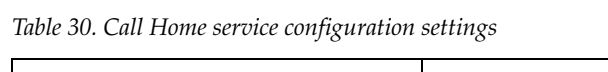

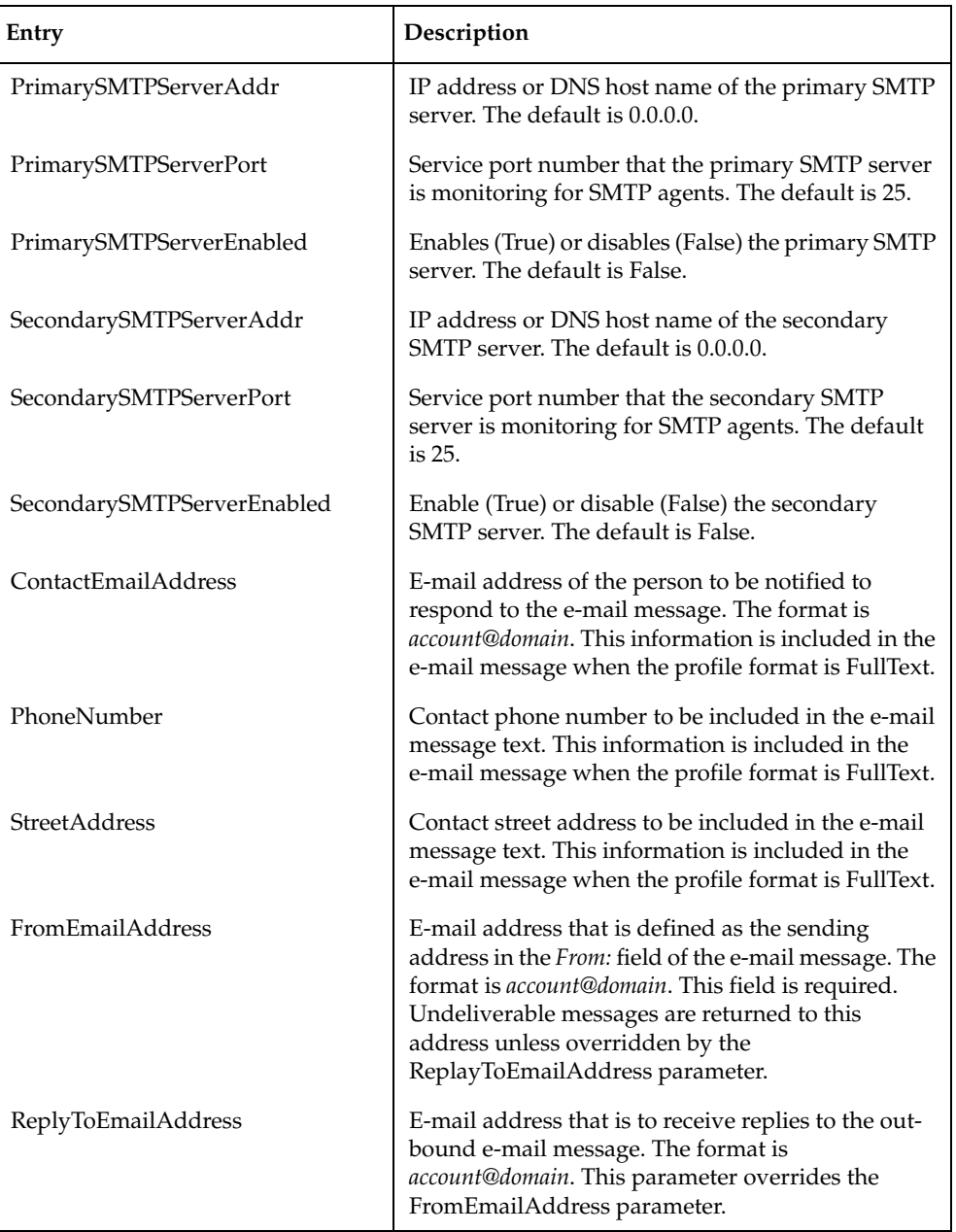

*Table 30. Call Home service configuration settings (Continued)*

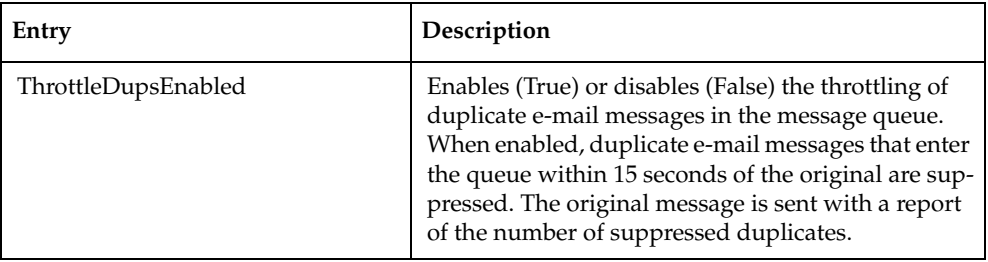

- **Notes** The Call Home service must be active to support Call Home e-mail notification. See the ["Set Setup Services" command on page 213](#page-222-0).
	- The primary, secondary, or both SMTP servers must be properly addressed and enabled on the switch to activate Call Home e-mail notification. If both SMTP servers are enabled, the primary server is active.
	- The switch will reroute Call Home e-mail messages to the secondary SMTP server if the primary should become unavailable. Primary and secondary identities do not change upon transfer of control.
	- Call Home profiles determine the events, conditions, and e-mail recipients of Call Home e-mail messages. For information about creating Call Home profiles, see the ["Profile" command on page 176.](#page-185-0)

### **Examples** The following is an example of the Set Setup Callhome command:

IBM8Gb (admin) #> set setup callhome

A list of attributes with formatting and current values will follow. Enter a new value or simply press the ENTER key to accept the current value. If you wish to terminate this process before reaching the end of the list press 'q' or 'Q' and the ENTER key to do so. If either the Primary or Secondary SMTP Servers are enabled, the FromEmailAddress attribute must be configured or the switch will not attempt to deliver messages. Current Values:

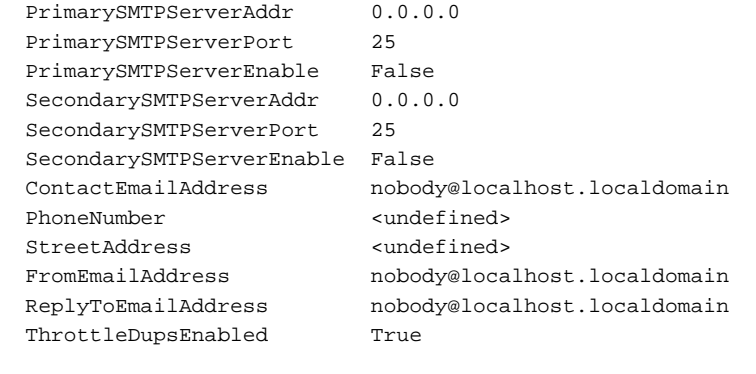

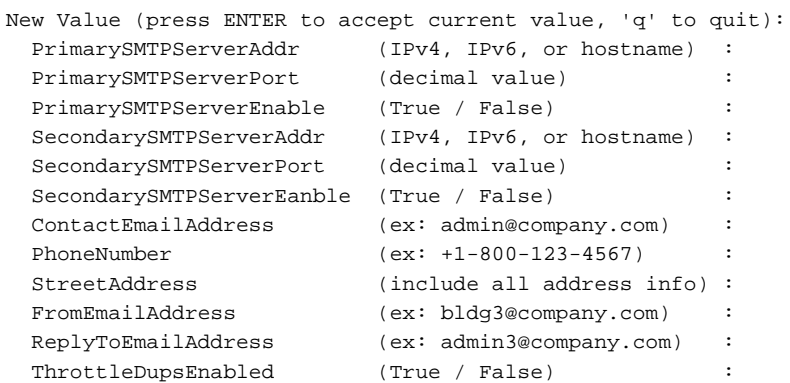

Do you want to save and activate this Callhome setup?  $(y/n)$ :

## <span id="page-222-0"></span>**Set Setup Services**

Configures services on the switch.

**Authority** Admin session

**Syntax set setup services**

Prompts you in a line-by-line fashion to enable or disable switch services. [Table 31](#page-222-1) describes the switch service parameters. For each parameter, enter a new value or press the Enter key to accept the current value shown in brackets.

#### **Notes:**

Use caution when disabling SSH/sFTPEnabled and GUIMgmtEnabled; it is possible to disable all Ethernet access to the switch.

| Entry           | Description                                                                                                    |
|-----------------|----------------------------------------------------------------------------------------------------|
| EncryptionMode  | Applies Legacy (default) or Strict security affecting encryp-<br>tion algorithms, key lengths, and Diffie-Hellman groups.                                                                                                    |
|                 | Legacy mode uses encryption algorithms with a strength of<br>80 bits or greater, and keys with a length of 1,024 or greater,<br>thus excluding the following:                                                                                                    |
|                 | IP security association encryption: des-cbc<br>٠                                                                                                    |
|                 | 512-bit public/private keys and certificates                                                                                                    |
|                 | Strict mode uses encryption algorithms with a strength of<br>112 bits or greater, and keys with a length of 2,048 or greater,<br>thus excluding the following:                                                                                                    |
|                 | IP security association authentication: hmac-md5,<br>aes-xcbc-mac encryption                                                                                                    |
|                 | IP security association encryption: des-cbc, blowfish-cbc,<br>twofish-cbc encryption                                                                                                    |
|                 | IKE peer/policy integrity: md5_96, aes_xcbc_96 encryp-<br>٠<br>tion                                                                                                    |
|                 | Diffie-Hellman groups: 1, 2, 5<br>٠                                                                                                    |
|                 | 1,024-bit public/private keys and certificates                                                                                                    |
|                 | For more information, see the command Notes.                                                                                                    |
| TelnetEnabled   | Enables (True) or disables (False) the ability to manage the<br>switch over an unsecured Telnet connection. Disabling this<br>service is not recommended. The default is False.                                                                                            |
| SSH/sFTPEnabled | Enables (True) or disables (False) Secure Shell (SSH) and<br>secure FTP (sFTP) connections to the switch. SSH secures the<br>remote connection to the switch. To establish a secure remote<br>connection, your workstation must use an SSH client. The<br>default is True. |
| GUIMgmtEnabled  | Enables (True) or disables (False) out-of-band management<br>of the switch with QuickTools, the Application Programming<br>Interface, SNMP, and SMI-S. The default is False.                                                                                               |

<span id="page-222-1"></span>*Table 31. Switch services settings* 

#### *Table 31. Switch services settings (Continued)*

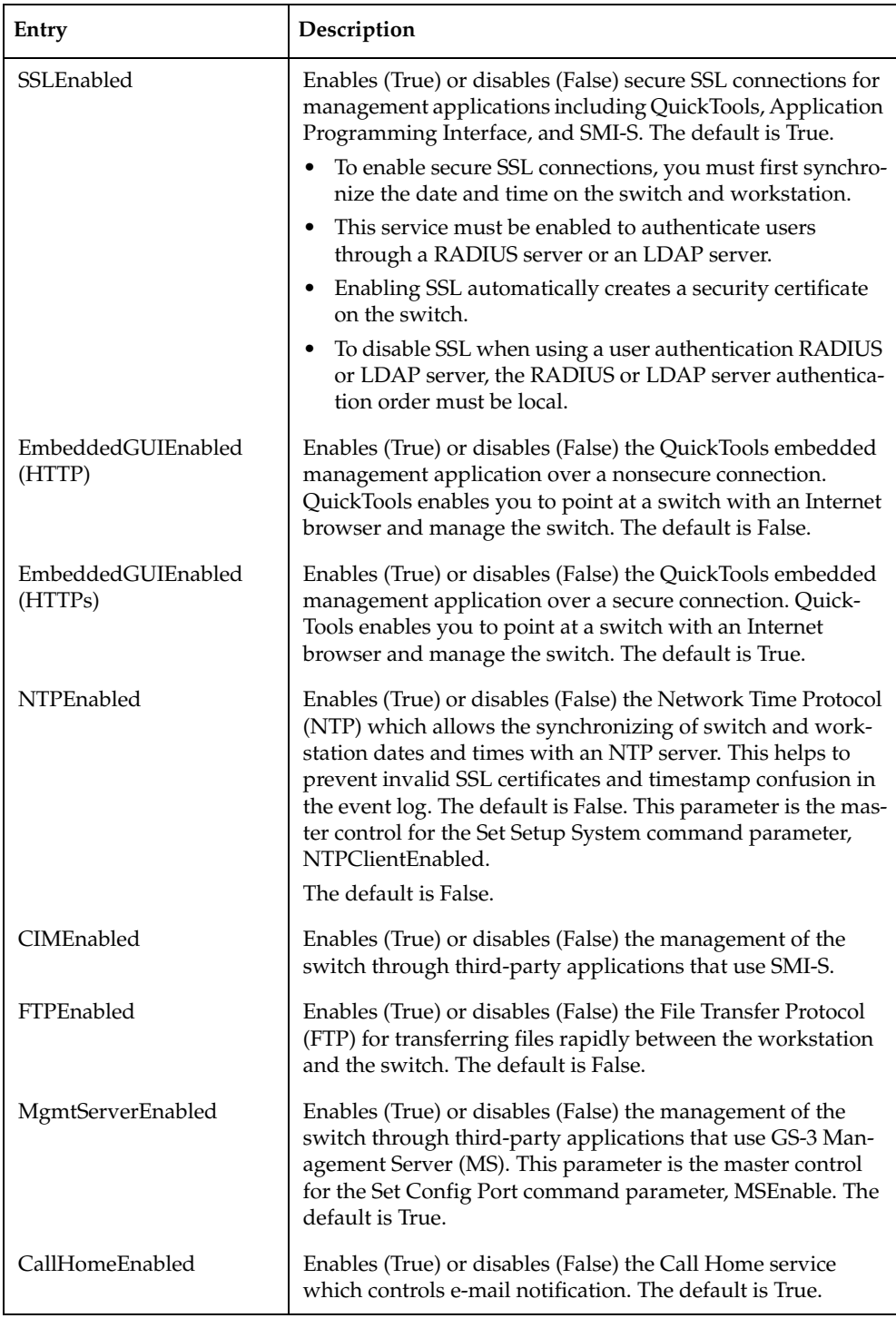

#### **Notes** • At startup, the switch assesses IP security associations, IKE peers, IKE policies, certificates, and keys against the Encryption Mode service. Under Strict mode, if these elements use excluded encryption algorithms, key lengths, or Diffie-Hellman groups, the switch applies the configurations unchanged, but generates an alarm indicating the conflict. To resolve the alarm, you must reconfigure the association, peer, policy, certificate, or key to comply with Strict mode limits.

- After changing EncryptionMode, a hot reset may be necessary.
- After changing to EncryptionMode=Strict, external clients may not be able to connect to the switch if they do not support the same encryption algorithms. Upgrade the following applications as needed:
	- openssl
	- SSH clients
	- SNMPv3 clients
	- SMI-S/CIM clients
	- LDAP/RADIUS servers
	- Web browsers/HTTPs clients
	- sFTP, HTTPs servers
- Before you can use QuickTools in Strict mode, you must enable Transport Layer Security (TLS) 1.2 in the Internet browser and in Java® 2 Runtime Environment 8. For more information, see the *Lenovo Flex System FC3171 8 Gb Pass-thru QuickTools User's Guide*.

#### **Examples** The following is an example of the Set Setup Services command:

IBM8Gb #> admin start IBM8Gb (admin) #> set setup services

 A list of attributes with formatting and current values will follow. Enter a new value or simply press the ENTER key to accept the current value. If you wish to terminate this process before reaching the end of the list press 'q' or 'Q' and the ENTER key to do so.

PLEASE NOTE:

-----------

- \* Further configuration may be required after enabling a service.
- \* If services are disabled, the connection to the switch may be lost.
- \* When enabling SSL, please verify that the date/time settings on this switch and the workstation from where the SSL connection will be started match, and then a new certificate may need to be created to ensure a secure connection to this switch.

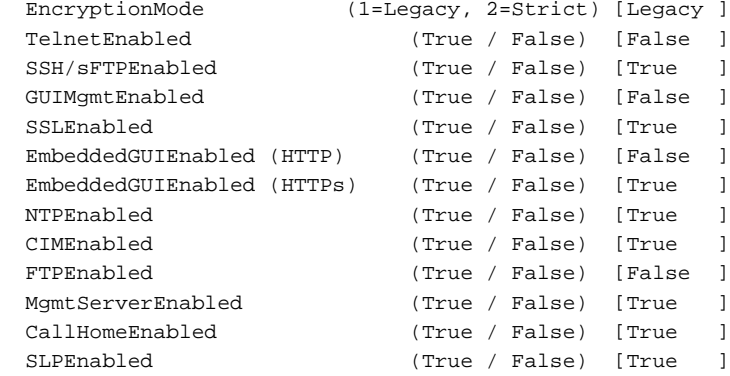

Do you want to save and activate this services setup?  $(y/n)$ : [n]

### **Set Setup SNMP**

Configures SNMP on the switch.

- **Authority** Admin session
- **Syntax set setup snmp** common trap [trap\_number]

#### <span id="page-226-0"></span>**Keywords common**

Prompts you in a line-by-line fashion to change SNMP configuration parameters that are common for all traps. For each parameter, enter a new value or press ENTER to accept the current value. To configure common parameters and trap parameters, omit the keyword. [Table 32](#page-226-0) describes the common SNMP configuration parameters.

*Table 32. SNMP common configuration settings* 

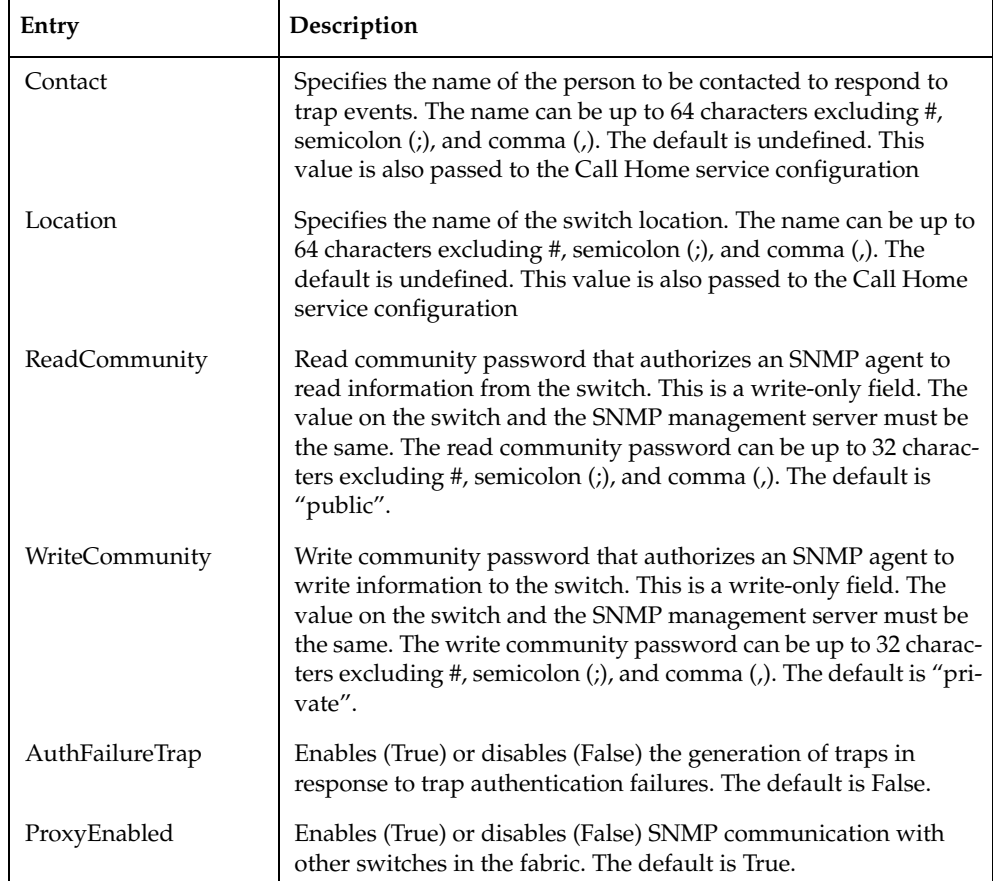

#### **trap [trap\_number]**

Prompts you in a line-by-line fashion to change SNMP trap parameters for the trap number given by [trap\_number]. [trap\_number] can be 1–5. For each parameter, enter a new value or press ENTER to accept the current value. To configure common parameters and trap parameters, omit the keyword. [Table 33](#page-227-0) describes the SNMP trap parameters.

<span id="page-227-0"></span>

| Parameter      | Description                                                                                                    |
|----------------|----------------------------------------------------------------------------------------------------|
| TrapnEnabled   | Enables (True) or disables (False) the SNMP trap.                                                                                                    |
| TrapnAddress   | Workstation IP address or DNS host name to which SNMP traps<br>are sent. The default address for trap 1 is 10.0.0.254. The default<br>address for traps 2-5 is 0.0.0.0. Addresses, other than 0.0.0.0, for<br>all traps must be unique.                                                                             |
| TrapnPort      | Workstation port to which SNMP traps are sent. Valid worksta-<br>tion port numbers are 1-65535. The default is 162.                                                                                                    |
| TrapnSeverity  | Severity level to use when monitoring trap events. The values<br>are:                                                                                                    |
|                | $1 =$ unknown<br>٠                                                                                                    |
|                | 2=emergency                                                                                                    |
|                | 3=alert                                                                                                    |
|                | 4=critical                                                                                                    |
|                | 5=error                                                                                                    |
|                | 6=warning                                                                                                    |
|                | 7=notify                                                                                                    |
|                | $\bullet$ 8=info                                                                                                    |
|                | 9=debut                                                                                                    |
|                | $10 = mark$                                                                                                    |
|                | The default is Warning.                                                                                                    |
| TrapnVersion   | SNMP version $(1, 2, 0r 3)$ to use in formatting the trap. The<br>default is 2.                                                                                                    |
| TrapnUser      | SNMP version 3 trap user name. The user name can be up to 32<br>characters excluding #, semicolon (;), and comma (,).                                                                                                    |
| TrapnCommunity | Trap community password that authorizes an SNMP agent to<br>receive traps. This is a write-only field. The value on the switch<br>and the SNMP management server must be the same. The trap<br>community password can be up to 32 characters excluding #,<br>semicolon (;), and comma (,). The default is "public". |

*Table 33. SNMP trap configuration settings* 

#### **Examples** The following is an example of the Set Setup SNMP Common command:

IBM8Gb (admin) #> set setup snmp common

 A list of attributes with formatting and current values will follow. Enter a new value or simply press the ENTER key to accept the current value. If you wish to terminate this process before reaching the end of the list press 'q' or 'Q' and the ENTER key to do so.

```
 Current Values:
   Contact True
Location <sysContact undefined>
 ReadCommunity <sysContact undefined>
    WriteCommunity public
   AuthFailureTrap private
    ProxyEnabled True
  New Value (press ENTER to not specify value, 'q' to quit):
  Contact (True / False) :
   Location (string, max=64 chars) :
    ReadCommunity (string, max=64 chars) :
    WriteCommunity (string, max=32 chars) :
    AuthFailureTrap (string, max=32 chars) :
    ProxyEnabled (True / False) :
```
Do you want to save and activate this snmp setup?  $(y/n)$ : [n] The following is an example of the Set Setup SNMP Trap command:

```
IBM8Gb (admin) #> set setup snmp trap 1
```

```
 A list of attributes with formatting and current values will follow.
 Enter a new value or simply press the ENTER key to accept the current value.
 If you wish to terminate this process before reaching the end of the list
 press 'q' or 'Q' and the ENTER key to do so.
```

```
 Current Values:
  Trap1Enabled True
 Trap1Address 10.20.33.181<br>Trap1Port 5001
 Trap1Port
  Trap1Severity info
  Trap1Version 2
  Trap1User user1
  Trap1Community northdakota
 New Value (press ENTER to not specify value, 'q' to quit):
  Trap1Enabled (True / False) :
  Trap1Address (hostname, IPv4, or IPv6 Address) :
 Trap1Port (decimal value, 1-65535) :
  Trap1Severity (select a severity level)
                1=unknown 6=warning
                2=emergency 7=notify
               3 =alert 8 =info
               4=critical 9=debug
              5=error 10=mark :
 Trap1Version (1 / 2 / 3) :
 Trap1User (For V3 traps, max-32 chars) :
 Trap1Community (string, max=32 chars) :
```
Do you want to save and activate this snmp setup?  $(y/n)$ : [n]

### **Set Setup System**

Configures the network, logging, NTP server, and timer configurations on the switch.

**Authority** Admin session

**Syntax set setup system** dns logging ntp timers

#### <span id="page-229-1"></span>**Keywords dns**

Prompts you in a line-by-line fashion to DNS host name configuration settings described in [Table 34](#page-229-1). To configure all system parameters, omit the keyword. For each parameter, enter a new value or press the Enter key to accept the current value.

*Table 34. DNS host name configuration parameters* 

| Parameter                 | Description                                                                                     |
|---------------------------|-------------------------------------------------------------------------------------------------|
| <b>DNSClientEnabled</b>   | Enables (True) or disables (False) the DNS client.                                              |
| <b>DNSLocalHostname</b>   | Name of local DNS server                                                                        |
| <b>DNSServerDiscovery</b> | DNS server boot method: 1 – Static, 2 – DHCP,<br>3 – DHCP version 6. The default is 1 – Static. |
| DNSServer1Address         | IP addresses of up to three DNS servers.                                                        |
| DNSServer2Address         |                                                                                                 |
| DNSServer3Address         |                                                                                                 |
| DNSSearchListDiscovery    | DNS search list discovery method:                                                               |
|                           | Static<br>٠                                                                                     |
| DNSSearchList1            | A suffix that is appended to unqualified host names to                                          |
| DNSSearchList2            | extend the DNS search. You can specify up to five search-                                       |
| DNSSearchList3            | lists (or suffixes).                                                                            |
| DNSSearchList4            |                                                                                                 |
| DNSSearchList5            |                                                                                                 |

#### **logging**

Prompts you in a line-by-line fashion to change the event logging configuration parameters described in [Table 35.](#page-229-0) To configure all system parameters, omit the keyword. For each parameter, enter a new value or press the Enter key to accept the current value.

<span id="page-229-0"></span>*Table 35. Event logging configuration parameters* 

| Parameter        | Description                                                                                                    |
|------------------|----------------------------------------------------------------------------------------------------|
| RemoteLogEnabled | Enables (True) or disables (False) the recording of the<br>switch event log on a remote host that supports the syslog<br>protocol. The default is False. |

*Table 35. Event logging configuration parameters (Continued)*

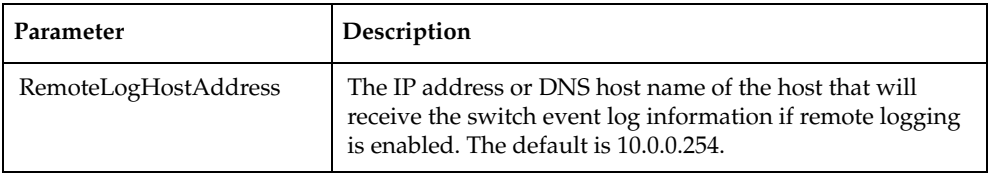

#### **ntp**

Prompts you in a line-by-line fashion to change the NTP server configuration parameters described in [Table 36.](#page-230-0) To configure all system parameters, omit the keyword. For each parameter, enter a new value or press ENTER to accept the current value.

<span id="page-230-0"></span>*Table 36. NTP server configuration parameters* 

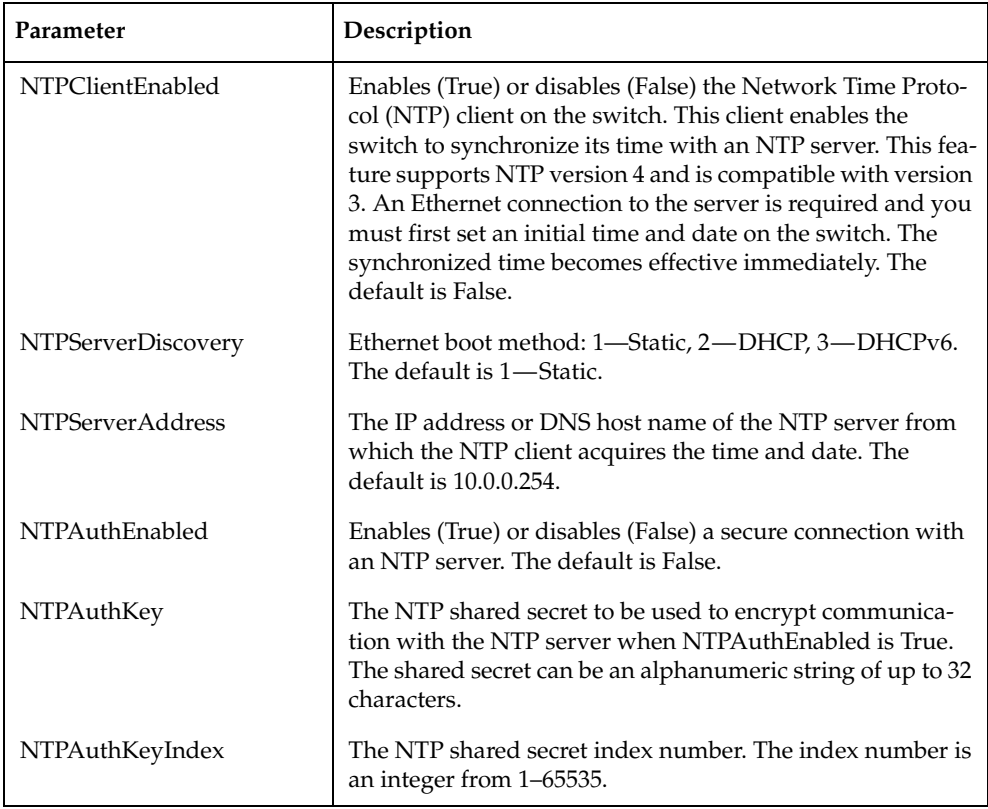

#### **timers**

Prompts you in a line-by-line fashion to change the timer configuration parameters described in [Table 37](#page-231-0). To configure all system parameters, omit the keyword. For each parameter, enter a new value or press the Enter key to accept the current value.

```
Table 37. Timer configuration parameters
```
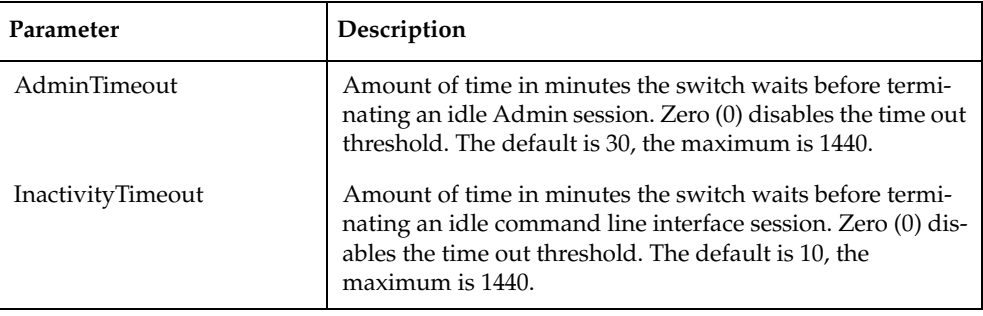

**Examples** The following is an example of the Set Setup System Dns command:

IBM8Gb (admin) #> set setup system dns

A list of attributes with formatting and current values will follow. Enter a new value or simply press the ENTER key to accept the current value. If you wish to terminate this process before reaching the end of the list press 'q' or 'Q' and the ENTER key to do so.

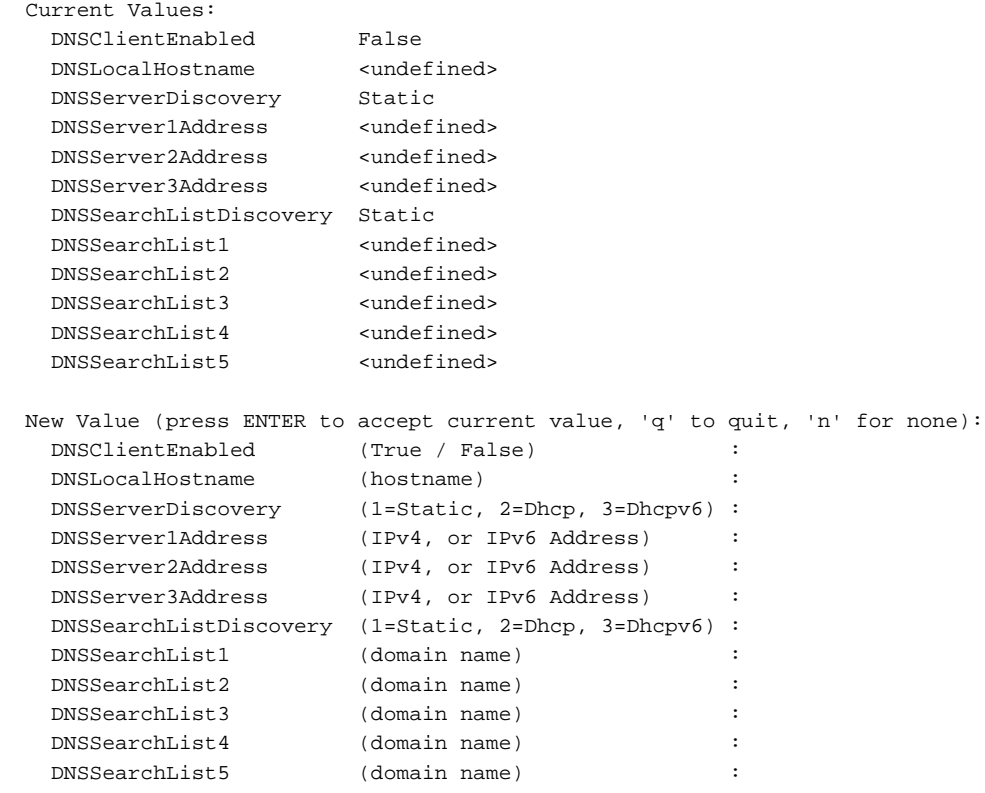

Do you want to save and activate this system setup?  $(y/n)$ : [n]

#### The following is an example of the Set Setup System Logging command:

IBM8Gb (admin) #> set setup system logging

 A list of attributes with formatting and current values will follow. Enter a new value or simply press the ENTER key to accept the current value. If you wish to terminate this process before reaching the end of the list press 'q' or 'Q' and the ENTER key to do so.

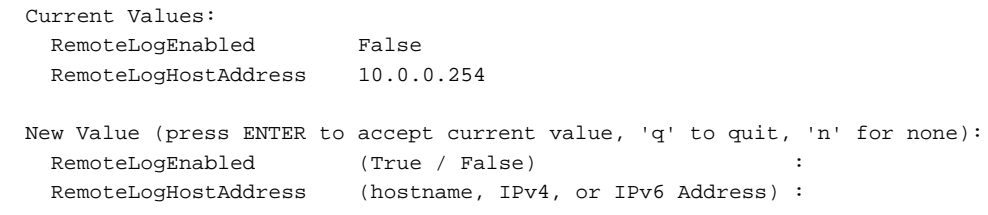

Do you want to save and activate this system setup?  $(y/n)$ : [n]

#### The following is an example of the Set Setup System Ntp command:

IBM8Gb (admin):#> set setup system ntp

 A list of attributes with formatting and current values will follow. Enter a new value or simply press the ENTER key to accept the current value. If you wish to terminate this process before reaching the end of the list press 'q' or 'Q' and the ENTER key to do so.

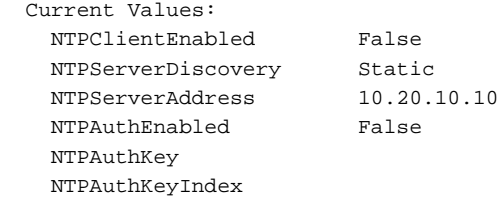

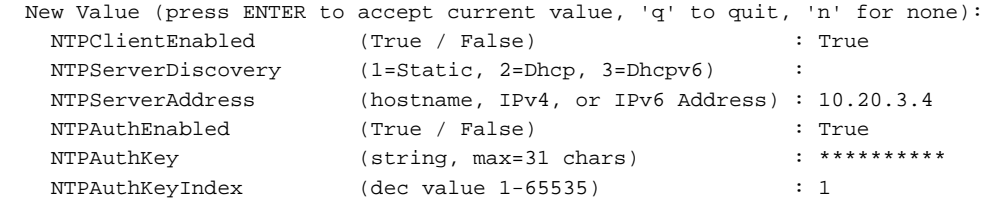

Do you want to save and activate this system setup?  $(y/n)$ : [y]

#### The following is an example of the Set Setup System Timers command:

IBM8Gb (admin) #> set setup system timers

 A list of attributes with formatting and current values will follow. Enter a new value or simply press the ENTER key to accept the current value. If you wish to terminate this process before reaching the end of the list press 'q' or 'Q' and the ENTER key to do so.

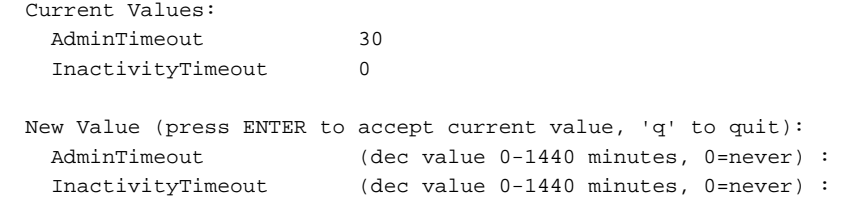

Do you want to save and activate this system setup?  $(y/n)$ : [n]

### **Set Switch State**

Changes the administrative state for all ports on the switch. The previous Set Config Switch settings are restored after a switch reset or a reactivation of a switch configuration.

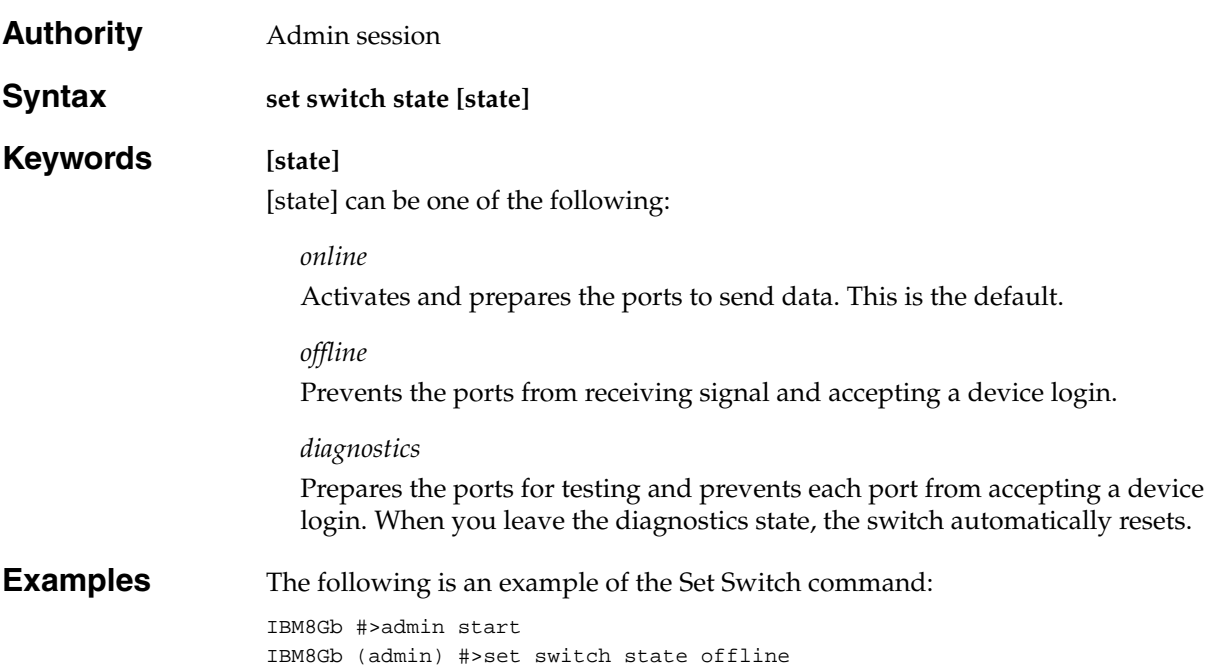

### **Set Timezone**

Specifies the time zone for the switch and the workstation. The default is Universal Time (UTC) also known as Greenwich Mean Time (GMT). This keyword prompts you to choose a region, then a subregion to specify the time zone.

- **Authority** Admin session
- **Syntax set timezone**

**Examples** The following is an example of the Set Timezone command:

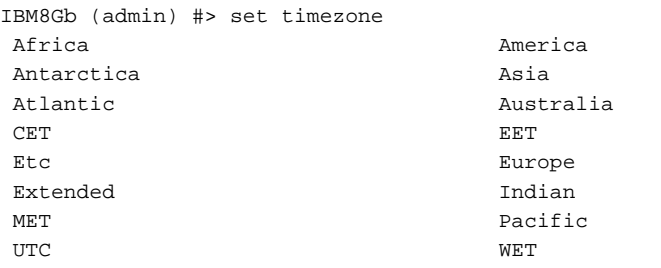

Press ENTER for more options or 'q' to make a selection.

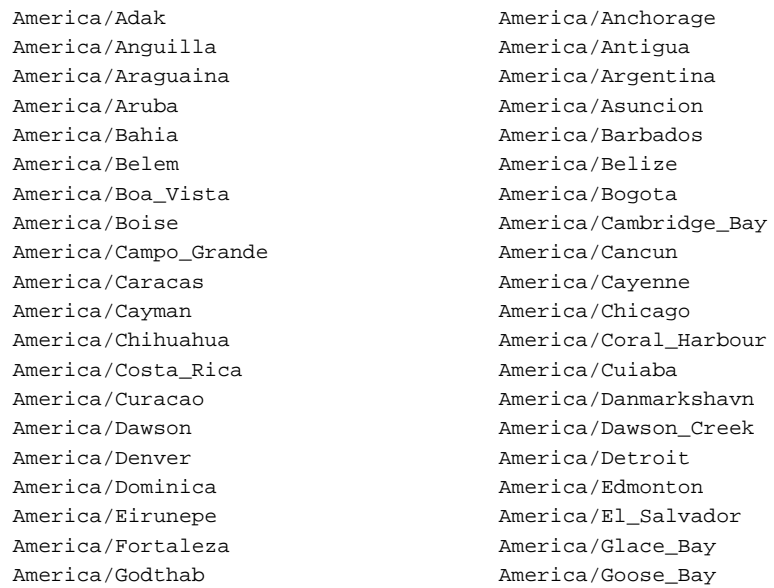

Press ENTER for more options or 'q' to make a selection.

q

 Enter selection (or 'q' to quit): america/north\_dakota America/North\_Dakota/Center Enter selection (or 'q' to quit): america/north\_dakota/center

### **Show About**

Displays an introductory set of information about operational attributes of the switch. This command is equivalent to the [Show Version](#page-284-0) command.

### **Authority** None

### **Syntax show about**

<span id="page-236-0"></span>**Notes** [Table 38](#page-236-0) describes the entries in the Show About command display.

*Table 38. Show About display entries*

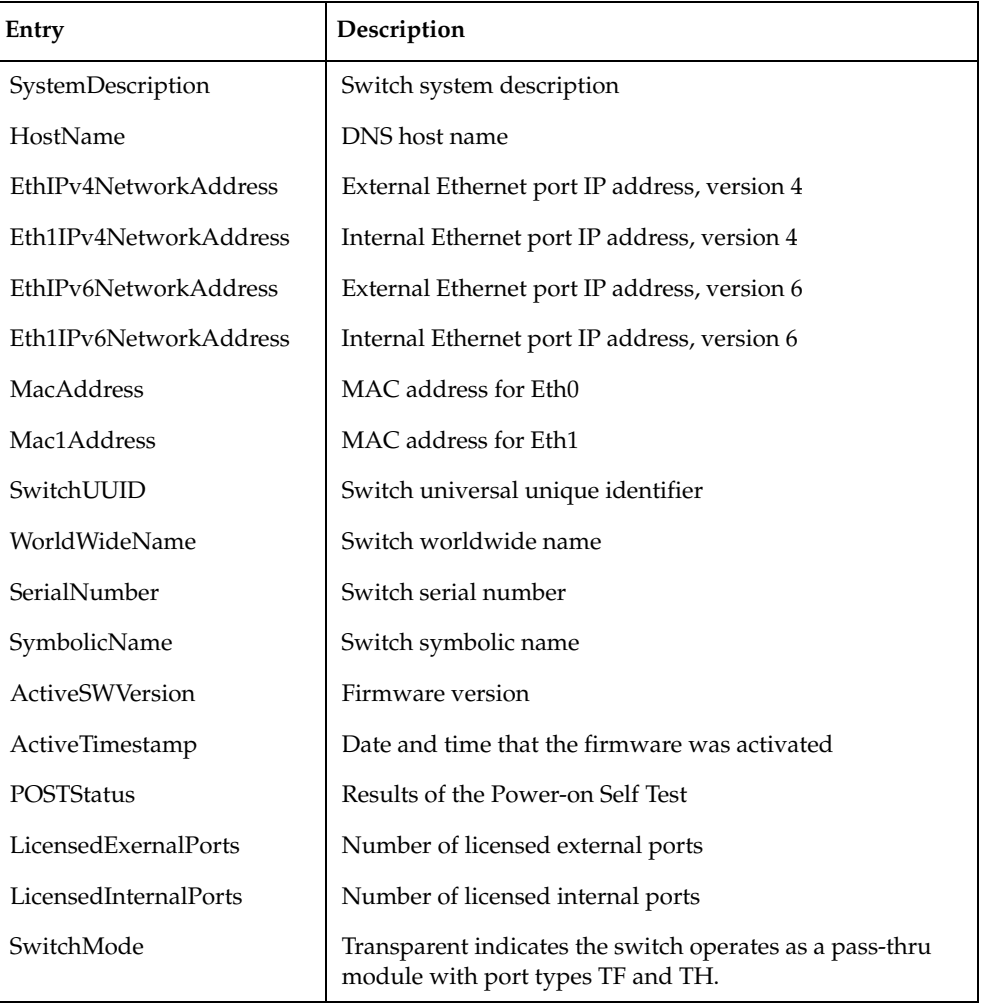

## **Examples** The following is an example of the Show About command:

IBM8Gb #> show about

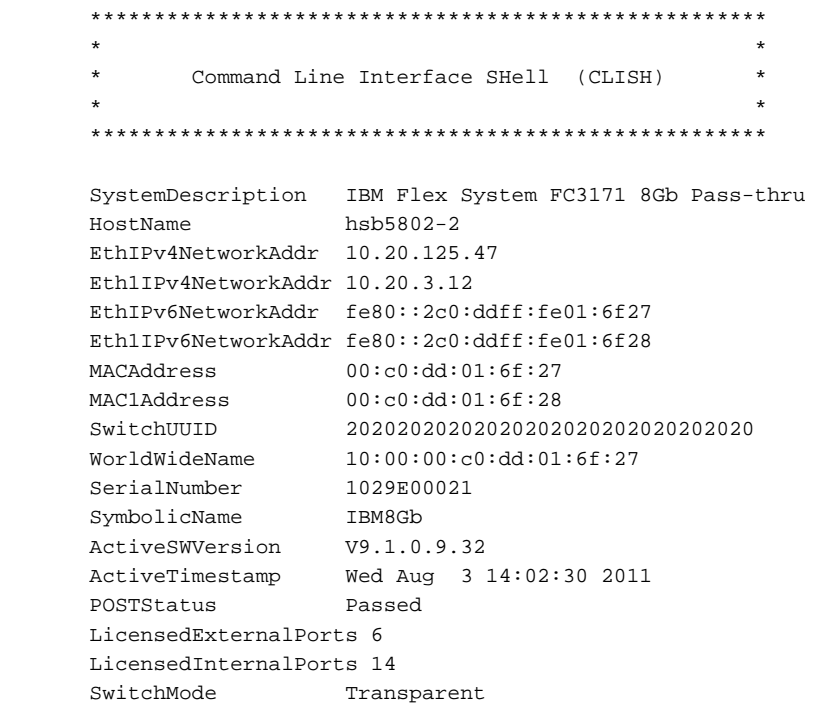

# **Show Alarm** Displays the alarm log and session output stream display setting. **Authority** None **Syntax show alarm** *settings* **Keywords settings** Displays the status of the parameter that controls the display of alarms in the session output stream. This parameter is set using the [Set Alarm](#page-199-0) command. **Notes** The alarm log is cleared when the switch is reset or power cycled. **Examples** The following is an example of the Show Alarm Settings command: IBM8Gb #> show alarm settings Current settings for alarm --------------------------

display ON

## **Show Audit**

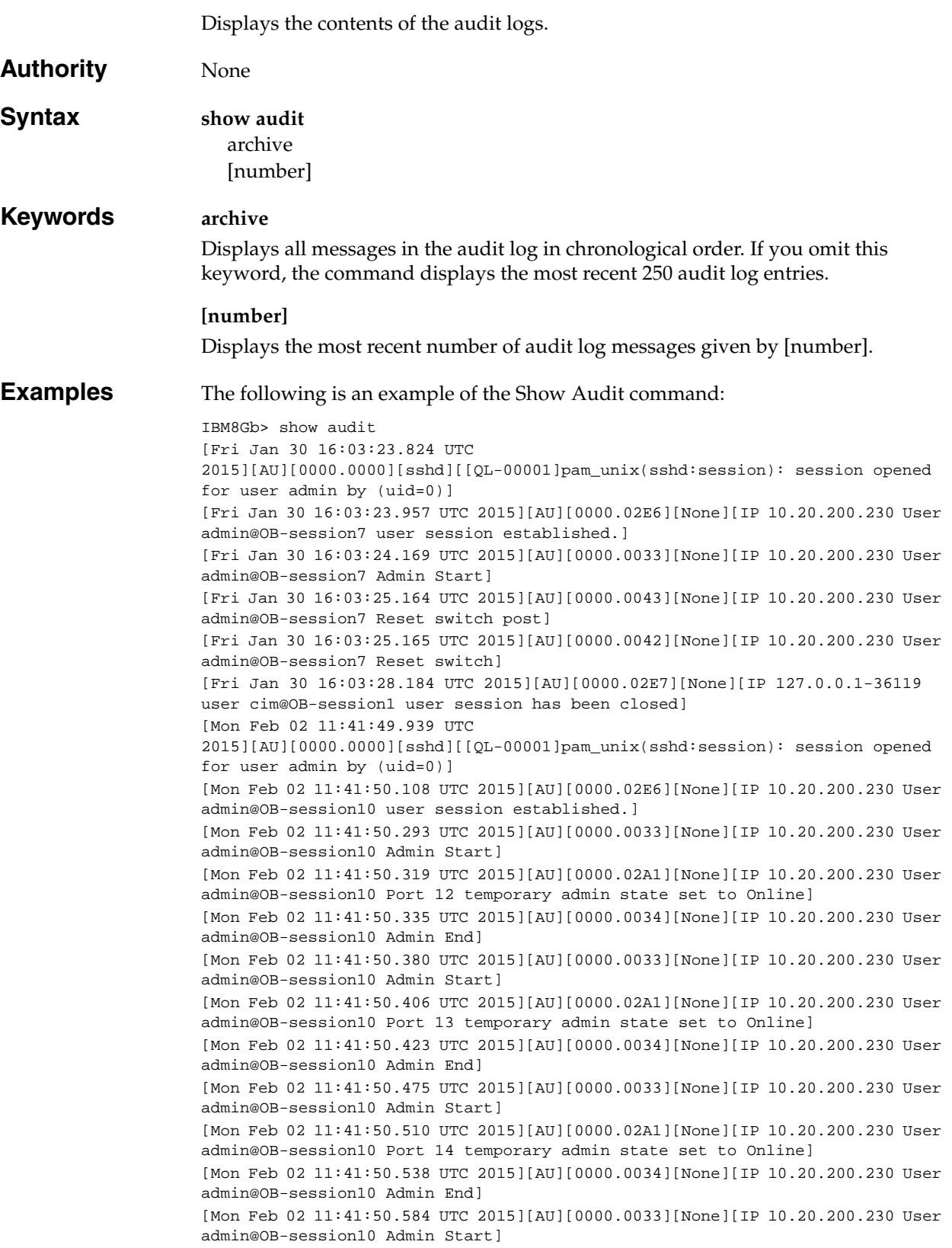

The following is an example of the Show Audit Archive command showing a portion of the full audit log:

IBM8Gb: root> show audit archive ======================== /itasca/conf/audit.log.1 ======================== [Wed Nov 27 12:44:35.288 UTC 2013][AU][0000.00FF][None][Zoning Default Zone changed in Config default to True] [Wed Nov 27 12:44:38.001 UTC 2013][AU][0000.0033][None][IP Unknown User root@OB-session1 Admin Start] [Wed Nov 27 12:44:38.009 UTC 2013][AU][0000.003A][None][IP Unknown User root@OB-session1 Config Edit (Config = default)] 7 of 9 Audit Logging Design Rev: 2014-01-17.14:44:14 DRAFT - QLOGIC CONFIDENTIAL [Wed Nov 27 12:44:38.248 UTC 2013][AU][0000.0058][None][IP Unknown User root@OB-session1 All port Admin States being set to (null) in Config Online] [Wed Nov 27 12:44:38.251 UTC 2013][AU][0000.003B][None][IP Unknown User root@OB-session1 Config Save default.pending] [Wed Nov 27 12:44:38.343 UTC 2013][AU][0000.003D][None][IP Unknown User root@OB-session1 Config Activate default] [Wed Nov 27 12:44:39.546 UTC 2013][AU][0000.0034][None][IP Unknown User root@OB-session1 Admin End] [Wed Nov 27 12:44:40.106 UTC 2013][AU][0000.0033][None][IP Unknown User root@OB-session2 Admin Start] [Wed Nov 27 12:44:40.108 UTC 2013][AU][0000.00CE][None][IP Unknown User root@OB-session2 Start System Setup] [Wed Nov 27 12:44:40.109 UTC 2013][AU][0000.0156][None][IP Unknown User root@OB-session2 Ethernet 0 Enable has been set to True] [Wed Nov 27 12:44:40.111 UTC 2013][AU][0000.00D0][None][IP Unknown User root@OB-session2 Save System Setup] [Wed Nov 27 12:44:40.113 UTC 2013][AU][0000.003D][None][IP Unknown User root@OB-session2 Config Activate default] ======================== /itasca/conf/audit.log ======================== [Wed Nov 27 12:51:32.284 UTC 2013][AU][0000.00FF][None][Zoning Default Zone changed in Config default to True] [Wed Nov 27 12:51:35.614 UTC 2013][AU][0000.0033][None][IP Unknown User root@OB-session1 Admin Start] [Wed Nov 27 12:51:35.618 UTC 2013][AU][0000.003A][None][IP Unknown User root@OB-session1 Config Edit (Config = default)] [Wed Nov 27 12:51:35.886 UTC 2013][AU][0000.0058][None][IP Unknown User root@OB-session1 All port Admin States being set to (null) in Config Online] [Wed Nov 27 12:51:35.889 UTC 2013][AU][0000.003B][None][IP Unknown User root@OB-session1 Config Save default.pending] [Wed Nov 27 12:51:35.985 UTC 2013][AU][0000.003D][None][IP Unknown User root@OB-session1 Config Activate default] [Wed Nov 27 12:51:37.335 UTC 2013][AU][0000.0034][None][IP Unknown User root@OB-session1 Admin End] [Wed Nov 27 12:51:37.762 UTC 2013][AU][0000.0033][None][IP Unknown User root@OB-session2 Admin Start] [Wed Nov 27 12:51:37.764 UTC 2013][AU][0000.00CE][None][IP Unknown User root@OB-session2 Start System Setup] [Wed Nov 27 12:51:37.765 UTC 2013][AU][0000.0156][None][IP Unknown User root@OB-session2 Ethernet 0 Enable has been set to True] [Wed Nov 27 12:51:37.767 UTC 2013][AU][0000.00D0][None][IP Unknown User root@OB-session2 Save System Setup] [Wed Nov 27 12:51:37.769 UTC 2013][AU][0000.003D][None][IP Unknown User

root@OB-session2 Config Activate default] [Thu Nov 28 12:42:55.362 UTC 2013][AU][0000.0033][None][IP 10.0.0.251 User root@OB-session9 Admin Start] [Thu Nov 28 12:43:01.027 UTC 2013][AU][0000.003D][None][IP 10.0.0.251 User root@OB-session9 Config Activate default] [Thu Nov 28 12:43:04.593 UTC 2013][AU][0000.0034][None][IP 10.0.0.251 User root@OB-session9 Admin End]

## **Show Backtrace**

Displays the backtrace file. This file is useful for debugging.

Authority None

#### **Syntax show backtrace Examples** The following is an example of the Show Backtrace command: IBM8Gb #> show backtrace Filename : backtrace-snmpd Modification time: day mon date hh:mm:ss yyyy ------------------------------------------- \*\*\* Segmentation fault Register dump: fp0-3: 0000000000000000 0000000000000000 0000000000000000 0000000000000000 fp4-7: 0000000000000000 0000000000000000 0000000000000000 0000000000000000 fp8-11: 0000000000000000 0000000000000000 0000000000000000 0000000000000000 fp12-15: 0000000000000000 0000000000000000 0000000000000000 0000000000000000 fp16-19: 0000000000000000 0000000000000000 0000000000000000 0000000000000000 fp20-23: 0000000000000000 0000000000000000 0000000000000000 0000000000000000 fp24-27: 0000000000000000 0000000000000000 0000000000000000 0000000000000000 fp28-31: 0000000000000000 0000000000000000 0000000000000000 0000000000000000 r0 =0fed8540 sp =7fffe130 r2 =00000000 r3 =00000000 trap=00000300 r4 =10049d48 r5 =00000001 r6 =10049ee0 r7 =00000148 sr0=0fed854c sr1=0002d000 r8 =00000198 r9 =00000000 r10=0fc1a1cc r11=00000000 dar=00000000 dsi=00000000 r12=300169b0 r13=1001d13c r14=100d9610 r15=00000000 r3\*=0fdea678 r16=ffffffff r17=7fffe1a0 r18=00000000 r19=ffffffff r20=00000000 r21=00000000 r22=00000000 r23=7ffffef4 lr=0fed8540 xer=20000000 r24=00000001 r25=00000006 r26=00000000 r27=00000002 mq=00000000 ctr=00000000 r28=00000000 r29=00000003 r30=0feff078 r31=0fef85a8 fscr=00000000 ccr=24000422 Backtrace: /usr/local/lib/libsnmp-0.4.2.3.so(init\_usm\_post\_config+0x64)[0xfed854c] /usr/local/lib/libsnmp-0.4.2.3.so(snmp\_call\_callbacks+0xac)[0xfedaf88] /usr/local/lib/libsnmp-0.4.2.3.so(read\_premib\_configs+0xdc)[0xfecd928] /usr/local/lib/libsnmp-0.4.2.3.so(init\_snmp+0x128)[0xfeb6a48] /usr/local/sbin/snmpd[0x10002c48] /lib/libc.so.6(\_\_libc\_start\_main+0x170)[0xfafd594] Process Status: Name: snmpd State: R (running) SleepAVG: 82% Tgid: 306 Pid: 306 PPid: 222 TracerPid: 0 Uid: 0 0 0 0 Gid: 0 0 0 0 FDSize: 32 Groups: VmSize: 5616 kB VmLck: 0 kB

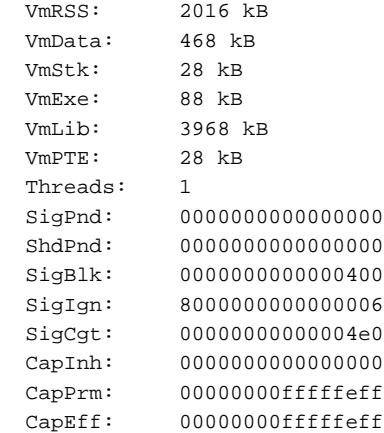

## **Show Chassis**

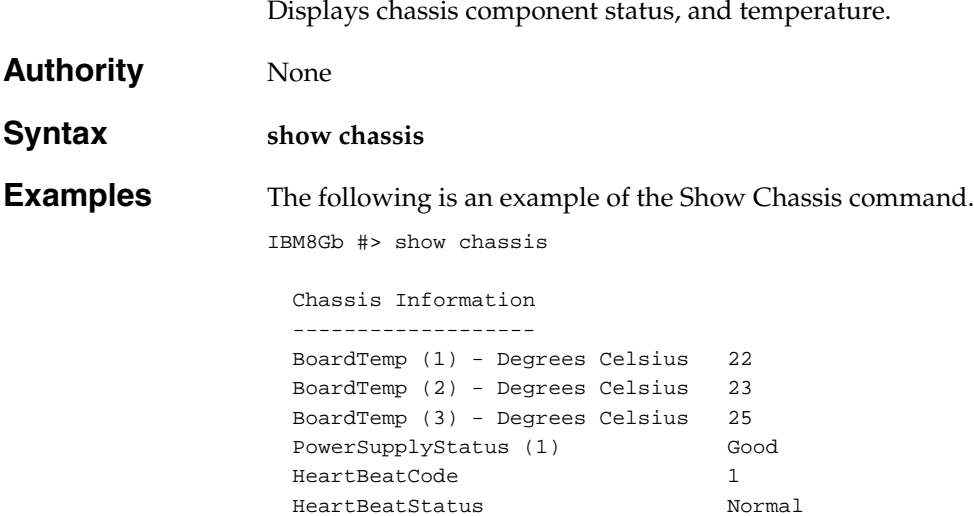

# **Show Config Port**

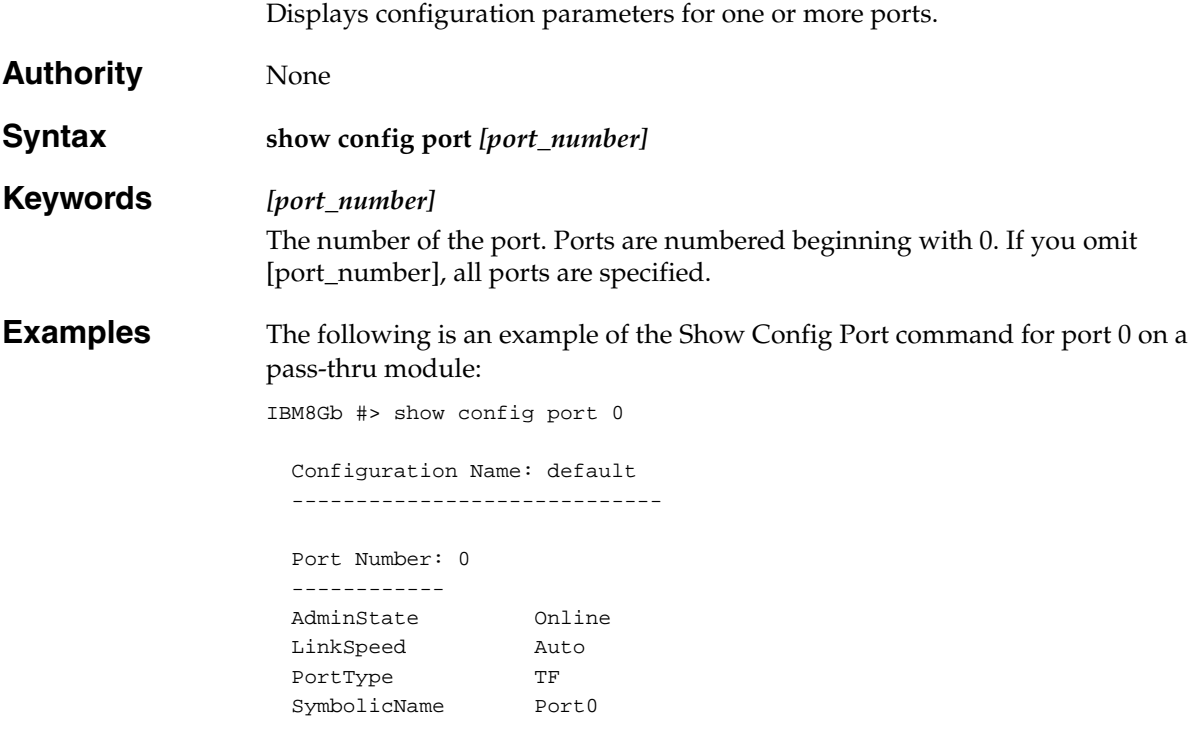

# **Show Config Switch**

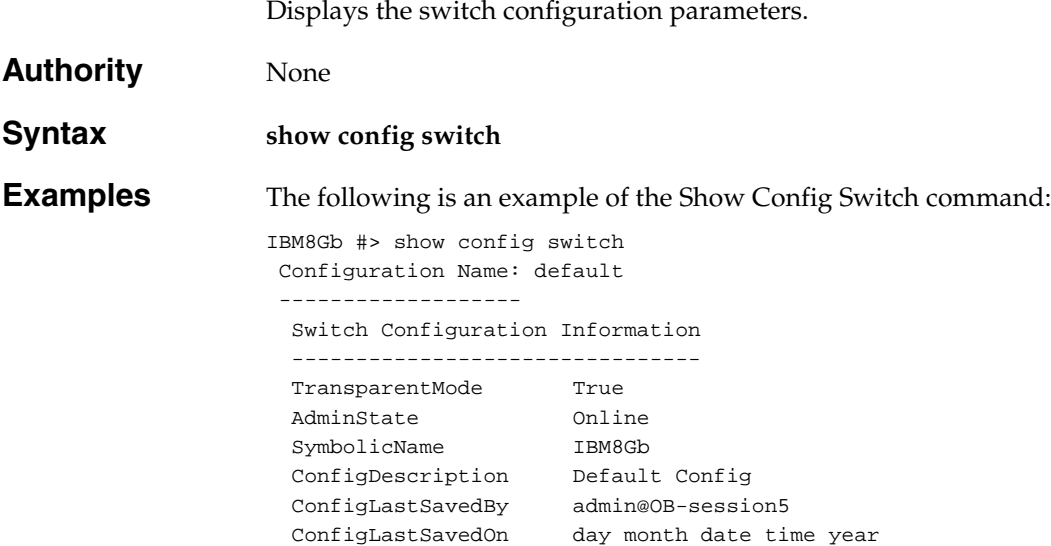

# **Show Config Threshold**

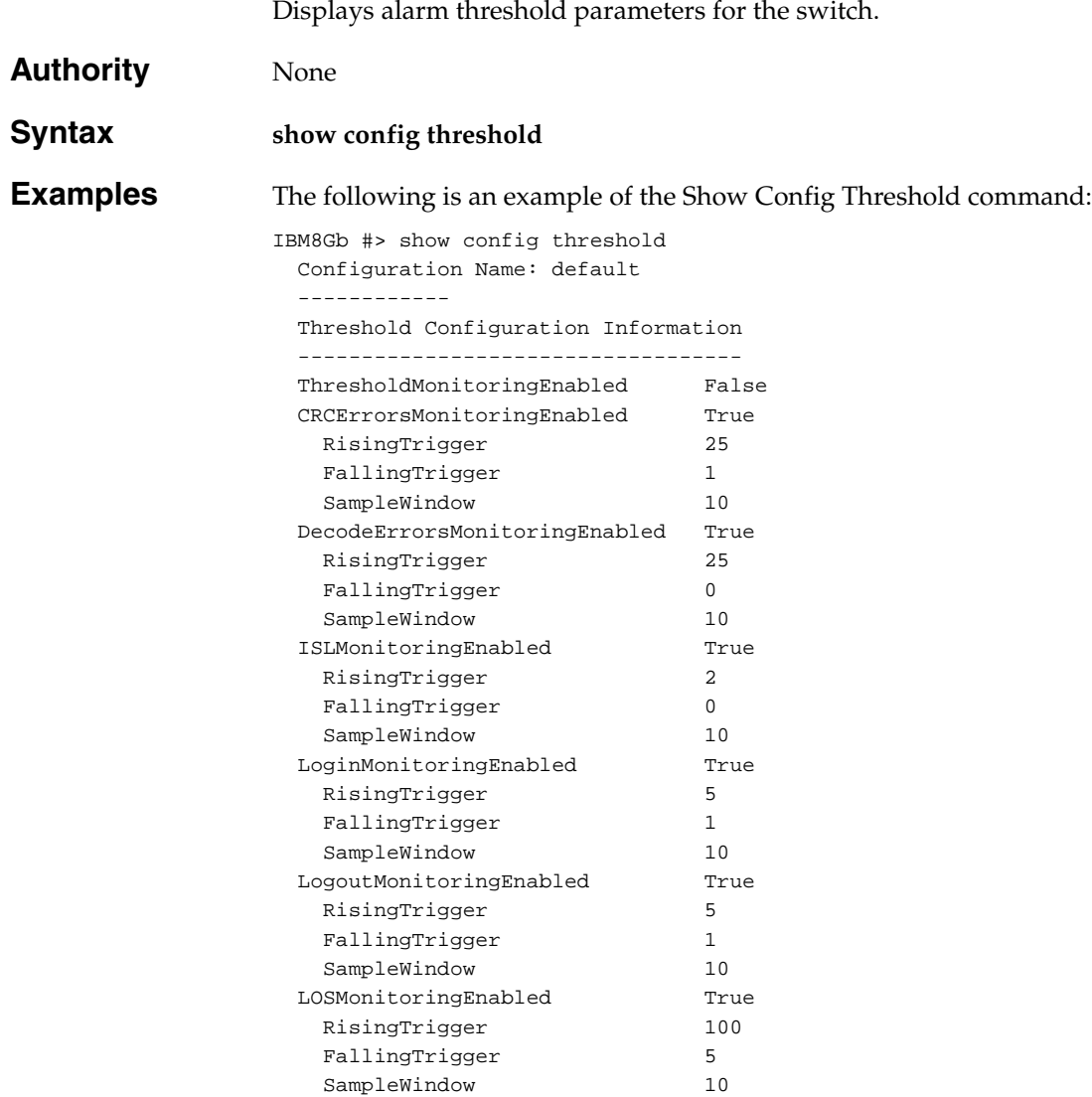

### **Show Env**

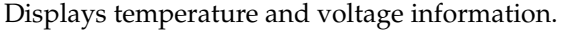

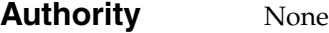

**Syntax show env**

**Examples** The following is an example of the Show Env command:

IBM8Gb #> show env Temperature(C) Sensors:

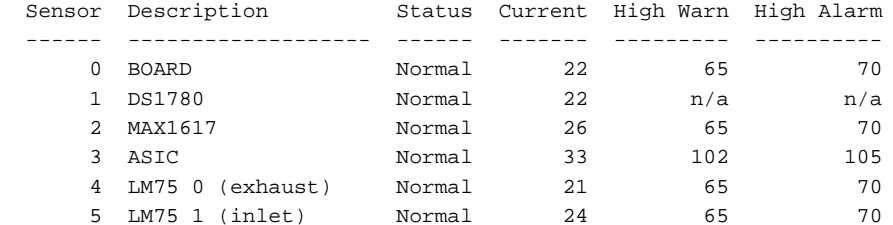

Voltage Sensors:

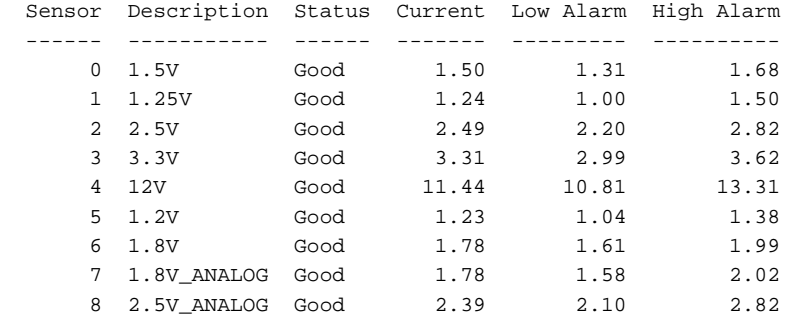

## **Show Interface**

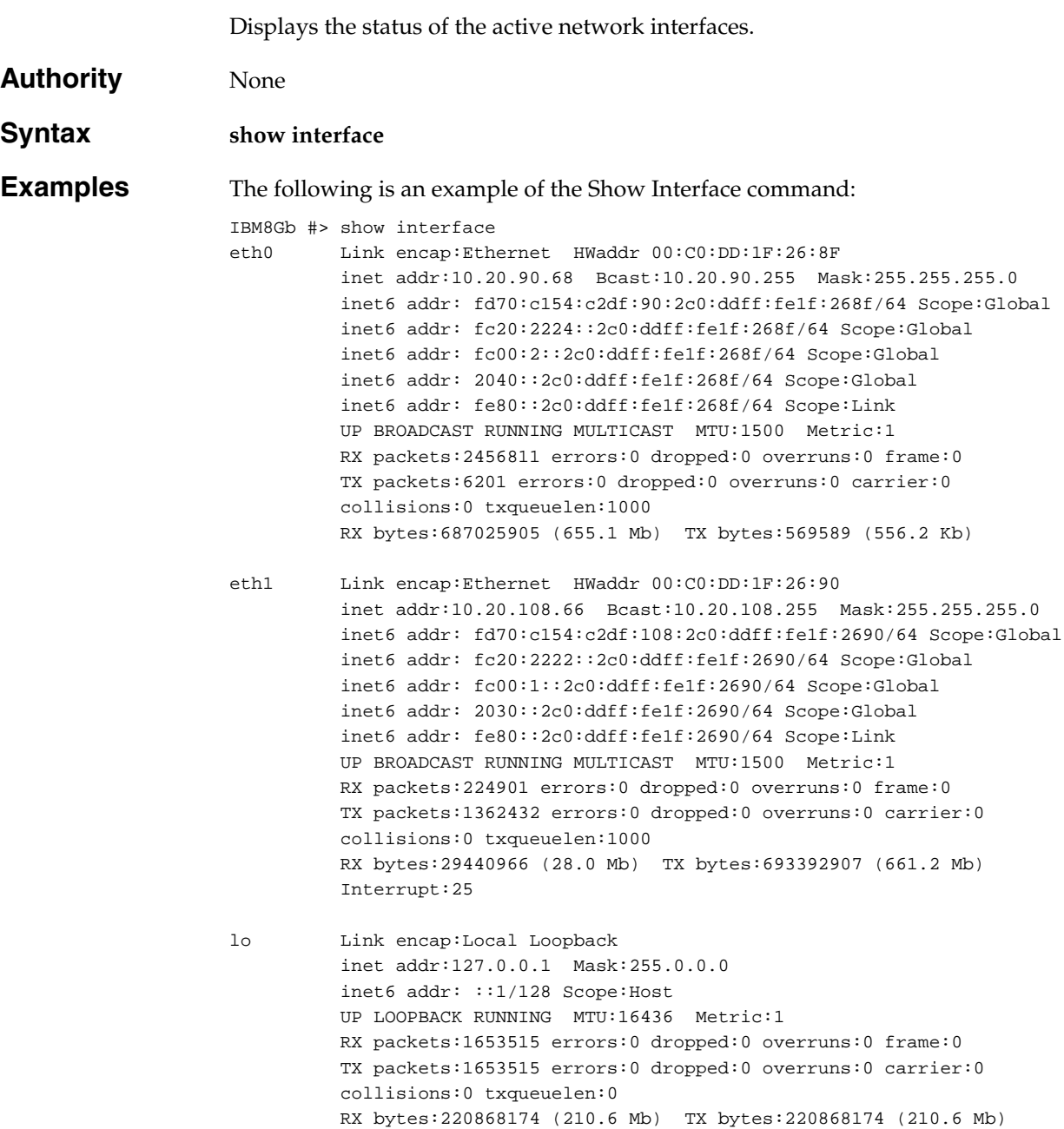

### **Show Log**

Displays the contents of the log or the parameters used to create and display entries in the log. The log contains a maximum of 1200 entries. When the log reaches its entry capacity, subsequent entries overwrite the existing entries, beginning with the oldest.

#### **Authority** None

**Syntax show log** [number\_of\_events] component display [filter] level options port settings

### <span id="page-251-0"></span>**Keywords [number\_of\_events]**

Specifies the number of the most recent events to display from the event log. [number\_of\_events] must be a positive integer.

#### **component**

Displays the components currently being monitored for events. [Table 39](#page-251-0) describes the log monitoring components.

*Table 39. Log monitoring components*

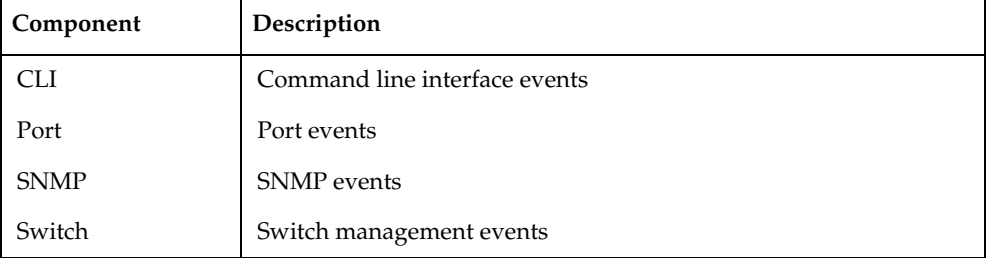
#### **display [filter]**

Displays log events on the screen according to the component or severity level filter given by [filter]. [filter] can be one of the following:

*Info*

Displays all informative events.

*Warning* Displays all warning events.

*Critical*

Displays all critical events.

*Port [port\_number]* Displays all events related to the port given by [port\_number].

*SNMP*

Displays all events related to SNMP.

*Switch*

Displays all events related to switch management.

#### **level**

Displays the event severity level logging setting and the display level setting.

#### **options**

Displays the options that are available for configuring event logging and automatic display to the screen. For information about how to configure event logging and display level, see the ["Set Log" command on page 199.](#page-208-0)

#### **port**

Displays the ports being monitored for events. If an event occurs which is of the defined level and on a defined component, but not on a defined port, no entry is made in the log.

#### **settings**

Displays the current filter settings for component, severity level, port, and display level. This command is equivalent to executing the following commands separately: Show Log Component, Show Log Level, and Show Log Port.

#### **Examples** The following is an example of the Show Log Component command:

IBM8Gb #> show log component Current settings for log ------------------------

FilterComponent NameServer MgmtServer Zoning Switch Blade Port Eport Snmp

The following is an example of the Show Log Level command:

```
IBM8Gb #> show log level
   Current settings for log
   ------------------------
 FilterLevel Info
 DisplayLevel Critical
```
The following is an example of the Show Log Options command:

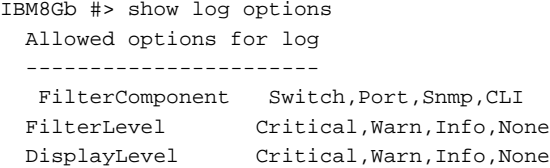

The following is an example of the Show Log command:

```
IBM8Gb #> show log
[1][Fri Jan 07 02:07:56.068 UTC 2011][I][8400.0023][Switch][Successful login 
user (admin@OB-session8) with admin privilege from address 10.20.32.223-3852]
[2][Fri Jan 07 02:07:56.069 UTC 2011][W][8400.0058][Switch][User (USERID) is 
using their initial/default password]
[3][Fri Jan 07 02:08:38.179 UTC 2011][I][8400.0023][Switch][Successful login 
user (admin@OB-session9) with admin privilege from address 10.20.32.146]
[4][Fri Jan 07 02:08:38.180 UTC 2011][W][8400.0058][Switch][User (USERID) is 
using their initial/default password]
[5][Fri Jan 07 02:09:39.793 UTC 2000][I][8400.0023][Switch][Successful login 
user (admin@OB-session10) with admin privilege from address 
10.20.32.223-3862]
[6][Fri Jan 07 02:09:39.795 UTC 2011][W][8400.0058][Switch][User (USERID) is 
using their initial/default password]
[7][Fri Jan 07 02:17:10.205 UTC 2011][C][8400.002A][Switch][User (USERID) 
attempted to log into switch with an incorrect password from 10.20.32.223]
```
# **Show Media**

Displays transceiver operational and diagnostic information for one or more external ports.

# **Authority** None **Syntax show media** [port\_list] all installed **Keywords [port\_list]** The external port or ports for which to display transceiver information. [port\_list] can be a set of port numbers and ranges delimited by spaces. For example, [0 15-19] specifies ports 0, 15, 16, 17, 18, and 19. **all** Displays transceiver information for all ports. **installed** Displays transceiver information for all ports that have transceivers installed. **Notes** [Table 40](#page-254-0) describes the transceiver information in the Show Media display.

<span id="page-254-0"></span>*Table 40. Transceiver information* 

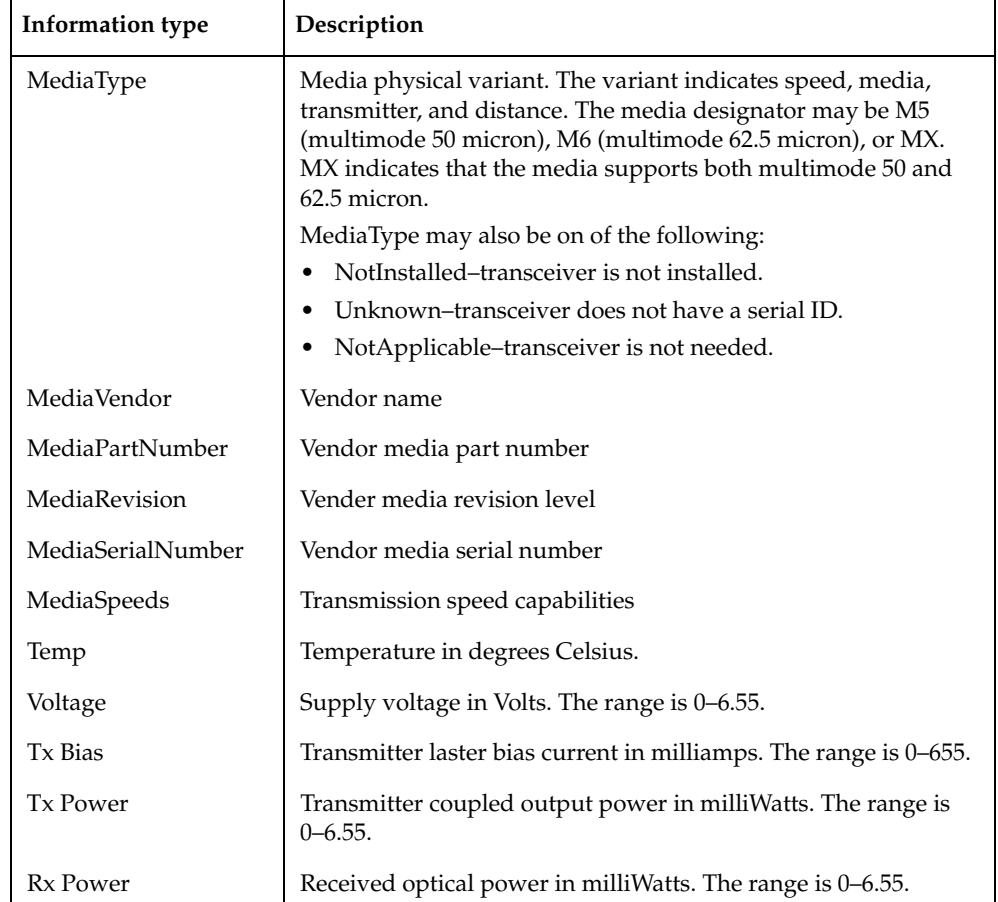

*Table 40. Transceiver information (Continued)*

| <b>Information type</b>  | Description                                                                                                    |
|--------------------------|----------------------------------------------------------------------------------------------------|
| Value                    | Measured value.                                                                                                    |
| Status                   | State associated with the measured value:<br>Normal: Value is in the normal operating range.<br>HighAlarm: Value exceeds the high alarm threshold.<br>HighWarning: Value exceeds the high warning threshold.<br>LowWarning: Value is less than the low warning threshold.<br>LowAlarm: Value is less than the low alarm threshold. |
| HighAlarm<br>HighWarning | Vendor specified threshold above which an alarm is issued.<br>Vendor specified threshold above which a warning is issued.                                                                                                    |
| LowWarning               | Vendor specified threshold below which a warning is issued.                                                                                                    |
| LowAlarm                 | Vendor specified threshold below which an alarm is issued.                                                                                                    |

**Examples** The following is an example of the Show Media command for port 19:

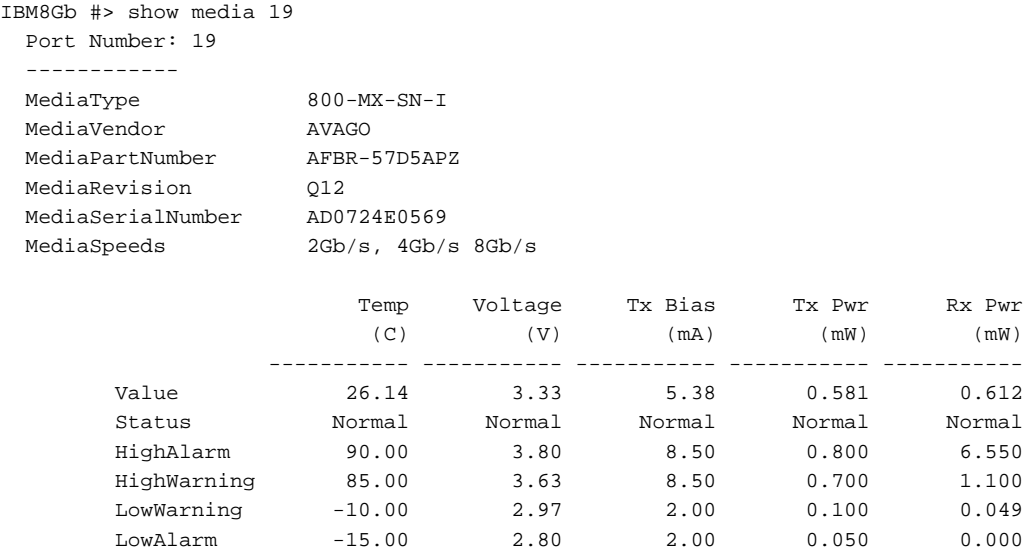

### The following is an example of the Show Media command for all ports:

IBM8Gb#> show media Note: -- LowAlarm; - LowWarning; + HighWarning; ++ HighAlarm

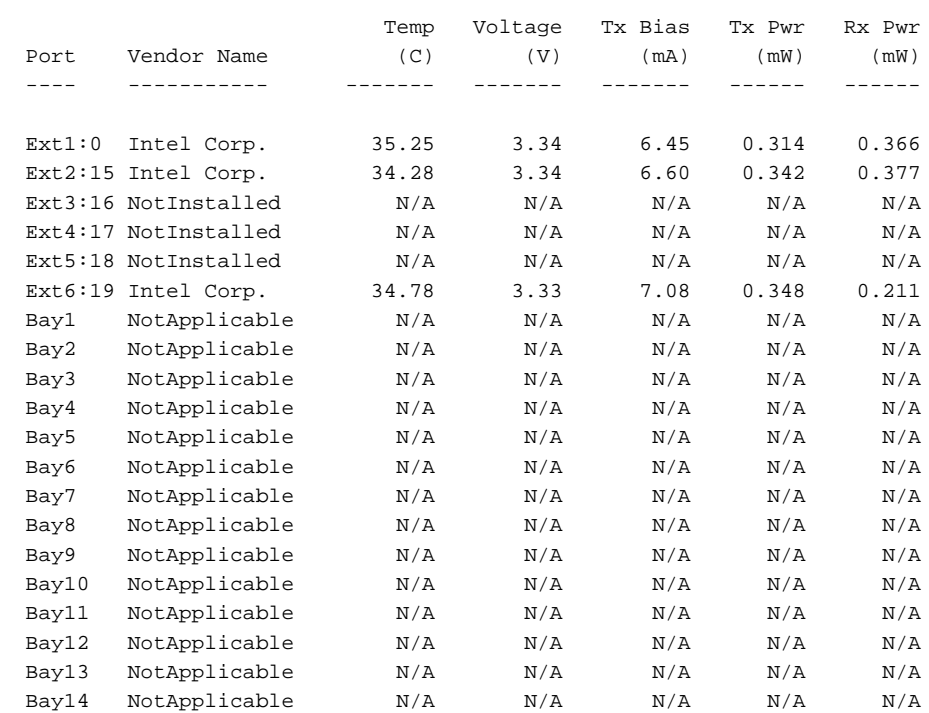

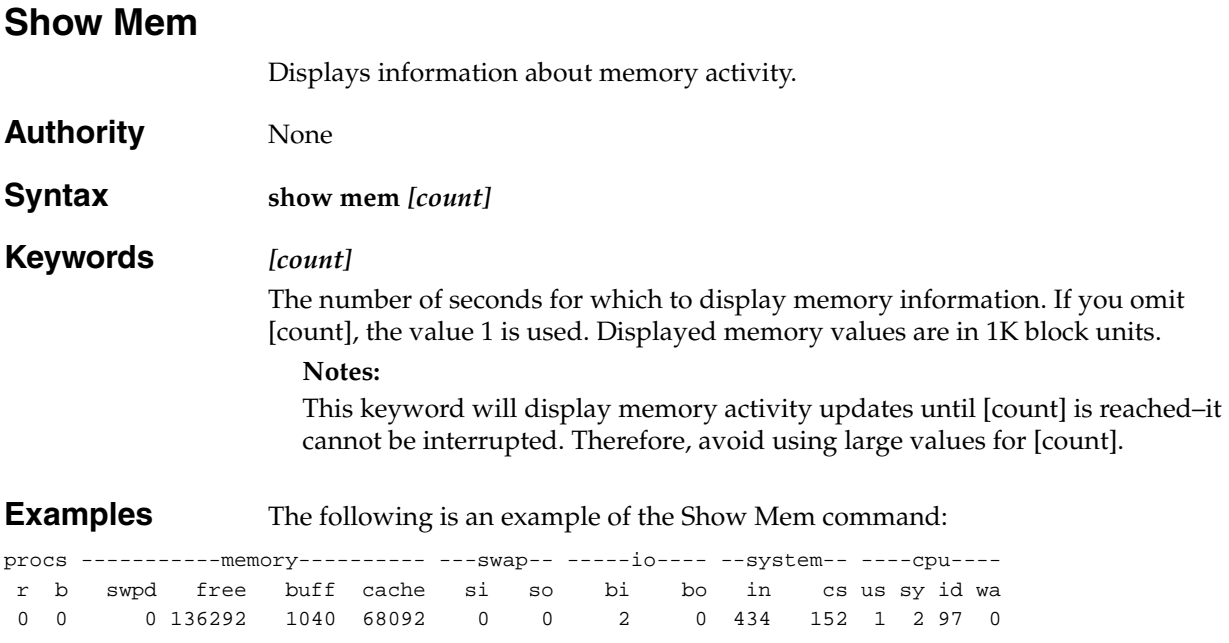

Filesystem space in use: 36808/41297 KB (89%)

# **Show Pagebreak**

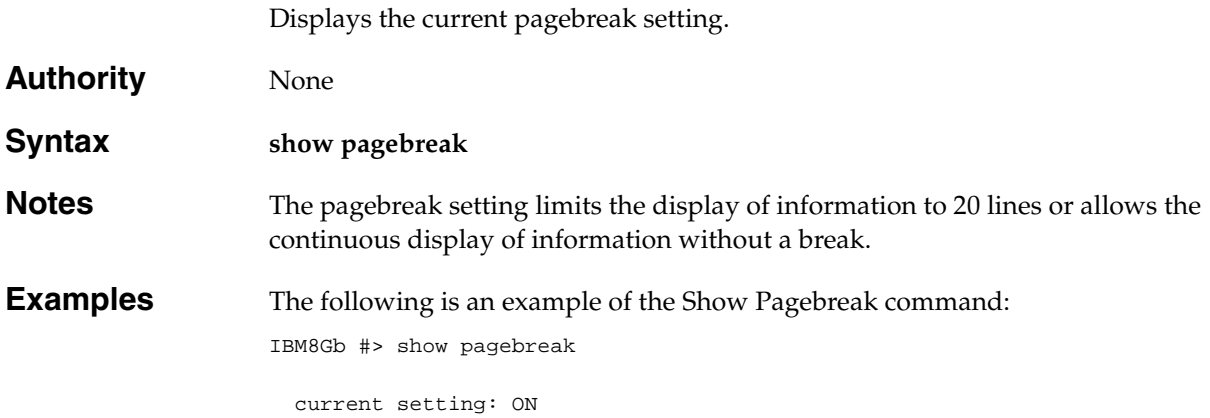

# **Show Perf**

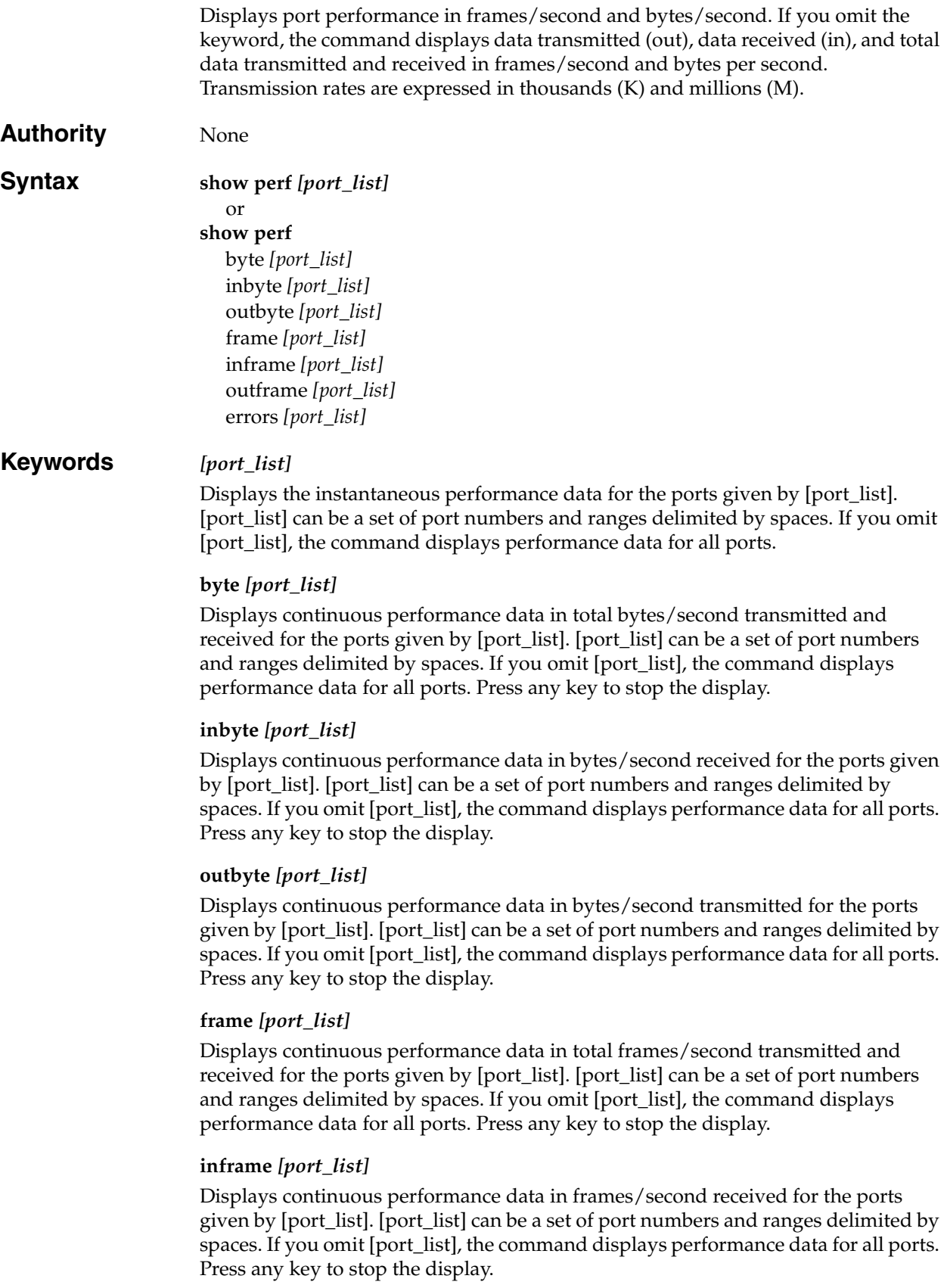

#### **outframe** *[port\_list]*

Displays continuous performance data in frames/second transmitted for the ports given by [port\_list]. [port\_list] can be a set of port numbers and ranges delimited by spaces. If you omit [port\_list], the command displays performance data for all ports. Press any key to stop the display.

#### **errors** *[port\_list]*

Displays continuous error counts for the ports given by [port\_list]. [port\_list] can be a set of port numbers and ranges delimited by spaces. If you omit [port\_list], the command displays performance data for all ports. Press any key to stop the display.

**Examples** The following is an example of the Show Perf command:

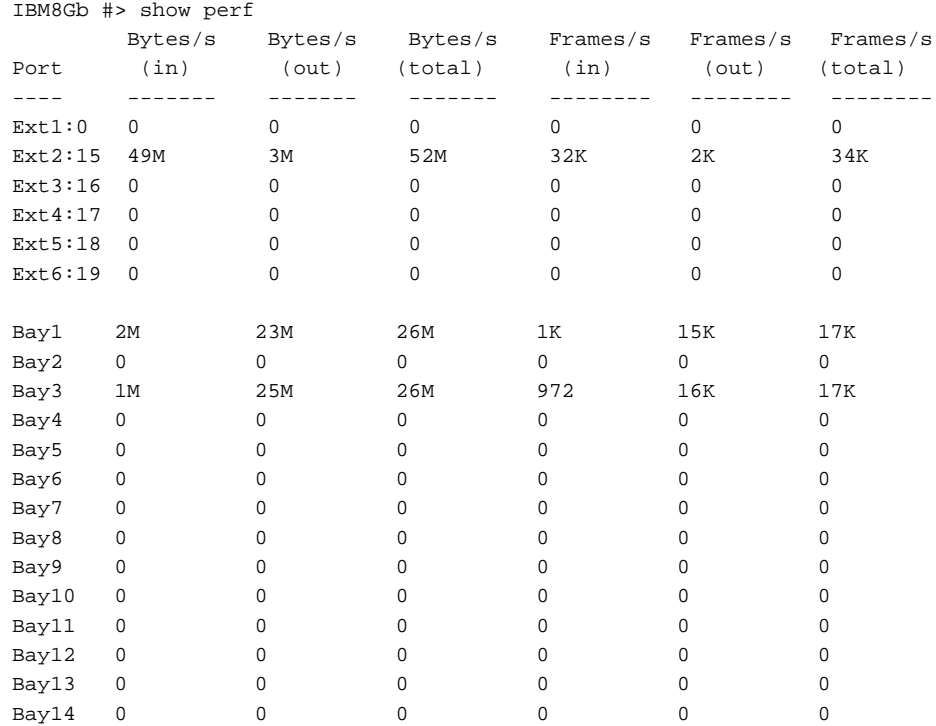

### The following is an example of the Show Perf Byte command:

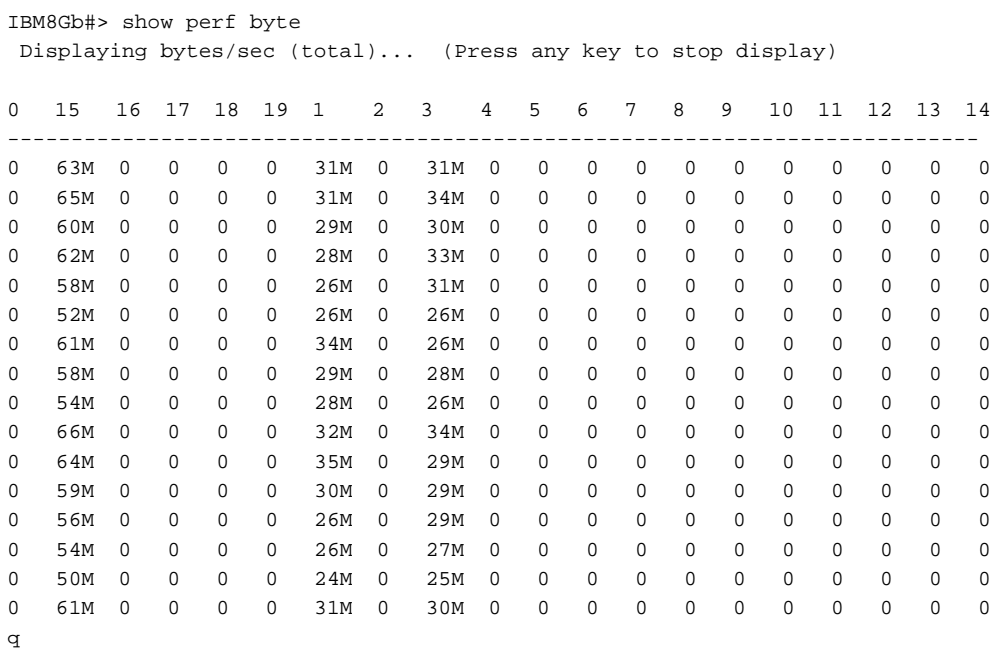

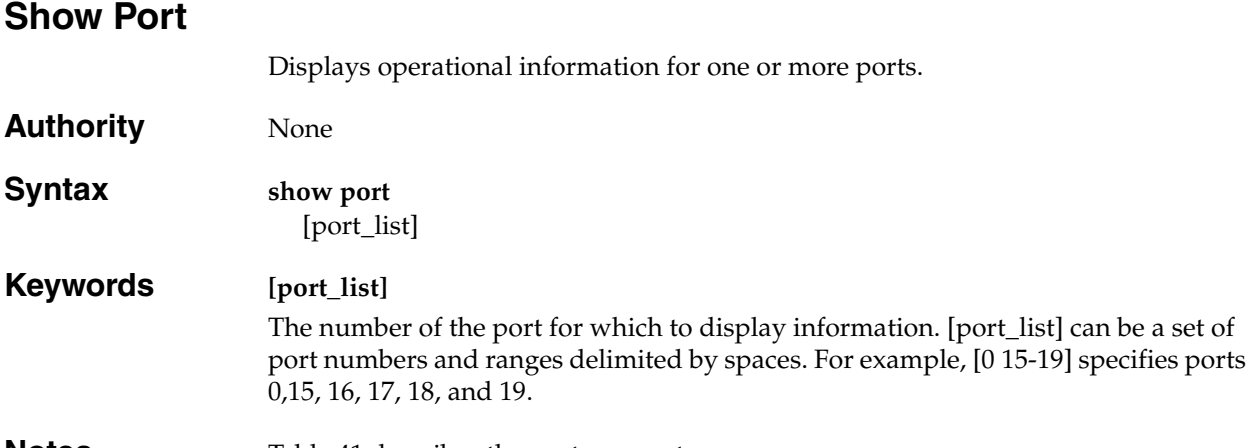

<span id="page-262-0"></span>**Notes** [Table 41](#page-262-0) describes the port parameters.

*Table 41. Show Port parameters* 

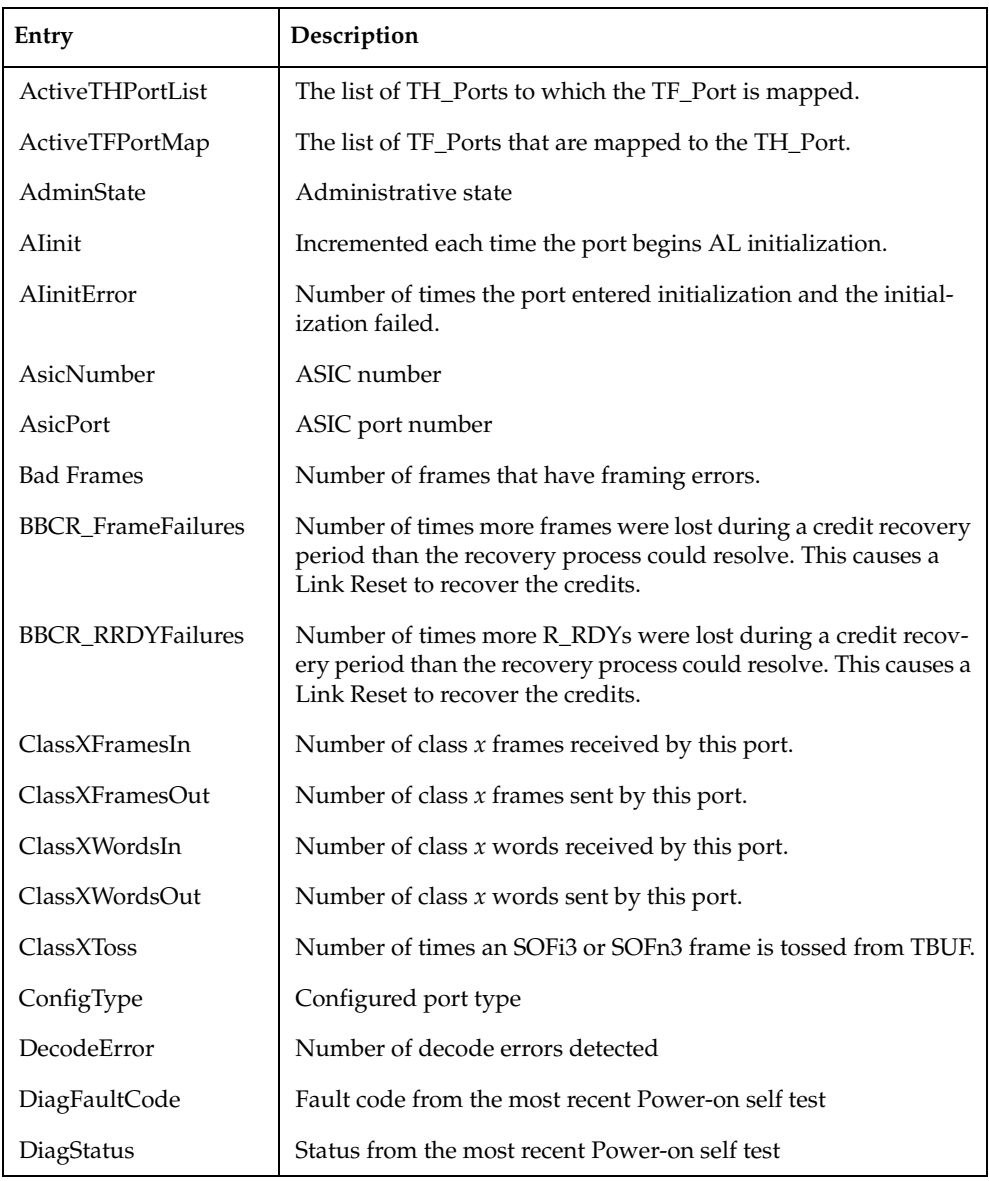

*Table 41. Show Port parameters (Continued)*

| Entry                | Description                                                                                                    |
|----------------------|----------------------------------------------------------------------------------------------------|
| EpConnects           | Number of times an E_Port connected through ISL negotiation.                                                                                                    |
| EpConnState          | E_Port connection status                                                                                                    |
| EpIsoReason          | E_Port isolation reason                                                                                                    |
| FBusy                | Number of times the switch sent a F_BSY because Class 2 frame<br>could not be delivered within ED_TOV time. Number of class 2<br>and class 3 fabric busy (F_BSY) frames generated by this port in<br>response to incoming frames. This usually indicates a busy con-<br>dition on the fabric or N_Port that is preventing delivery of this<br>frame.       |
| Flowerrors           | Number of frames received there were no available credits.                                                                                                    |
| FReject              | Number of frames from devices that were rejected.                                                                                                    |
| InvalidCRC           | Invalid CRC detected.                                                                                                    |
| InvalidDestAddr      | Invalid destination address detected.                                                                                                    |
| <b>IOStreamGuard</b> | I/O StreamGuard status                                                                                                    |
| <b>Link Failures</b> | Number of optical link failures detected by this port. A link fail-<br>ure is a loss of synchronization or a loss of signal while not in the<br>offline state. A loss of signal causes the switch to attempt to<br>re-establish the link. If the link is not re-established, a link failure<br>is counted. A link reset is performed after a link failure. |
| LinkSpeed            | Port transmission speed                                                                                                    |
| LinkState            | Port activity status                                                                                                    |
| LIP_AL_PD_ALPS       | Number of F7, AL_PS LIPs, or AL_PD (vendor specific) resets,<br>performed.                                                                                                    |
| LIP_F7_AL_PS         | This LIP is used to reinitialize the loop. An L_Port, identified by<br>AL_PS, may have noticed a performance degradation and is try-<br>ing to restore the loop.                                                                                                    |
| LIP_F8_AL_PS         | This LIP denotes a loop failure detected by the L_Port identified<br>by AL_PS.                                                                                                    |
| $LIP_F7_F7$          | A loop initialization primitive frame used to acquire a valid<br>AL_PA.                                                                                                    |
| $LIP_F8_F7$          | A loop initialization primitive frame used to indicate that a loop<br>failure has been detected at the receiver.                                                                                                    |
| Login                | Number of device logins                                                                                                    |
| LoginStatus          | Login status                                                                                                    |
| Logout               | Number of device logouts                                                                                                    |
| LongFramesIn         | Number of incidents when one or more frames are received that<br>are greater than the maximum size.                                                                                                    |
| LoopTimeouts         | A two (2) second timeout as specified by FC-AL-2.                                                                                                    |

*Table 41. Show Port parameters (Continued)*

| Entry               | Description                                                                                                    |
|---------------------|----------------------------------------------------------------------------------------------------|
| LossOfSync          | Number of synchronization losses (>100 ms) detected by this<br>port. A loss of synchronization is detected by receipt of an<br>invalid transmission word.                                                                                                    |
| LostFrames          | Number of incidents of lost frames.                                                                                                    |
| Lost RRDYs          | Number of incidents of lost R_RDYs.                                                                                                    |
| MaxCredit           | Maximum number of port buffer credits                                                                                                    |
| MediaSpeeds         | Possible transmission speeds                                                                                                    |
| MediaPartNumber     | Transceiver vendor part number                                                                                                    |
| MediaRevision       | Transceiver revision                                                                                                    |
| MediaType           | Media physical variant. The variant indicates speed, media,<br>transmitter, and distance. The media designator may be M5<br>(multimode 50 micron), M6 (multimode 62.5 micron), or MX.<br>MX indicates that the media supports both multimode 50 and<br>62.5 micron. |
| MediaVendor         | Transceiver manufacturer                                                                                                    |
| MediaVendorID       | Transceiver manufacturer identifier                                                                                                    |
| OperationalState    | Operational state                                                                                                    |
| PerfTuningMode      | AutoPerfTuning status                                                                                                    |
| PortID              | Fibre Channel port address                                                                                                    |
| PortWWN             | World wide port name                                                                                                    |
| PrimSeqErrors       | Primitive sequence errors detected.                                                                                                    |
| RunningType         | Operational port type                                                                                                    |
| <b>RxLinkResets</b> | Number of link reset primitives received from an attached<br>device.                                                                                                    |
| RxOfflineSeq        | Number of offline sequences received. An OLS is issued for link<br>initialization, a Receive & Recognize Not_Operational (NOS)<br>state, or to enter the offline state.                                                                                             |
| ShortFramesIn       | Number of incidents when one or more frames are received that<br>are less than the minimum size.                                                                                                    |
| SymbolicName        | Port symbolic name                                                                                                    |
| SyncStatus          | Synchronization status                                                                                                    |
| TestFaultCode       | Fault code from the most recent port test                                                                                                    |
| TestStatus          | Status from the most recent port test                                                                                                    |
| TotalErrors         | Total number of errors detected.                                                                                                    |
| TotalLinkResets     | Total number of link resets.                                                                                                    |
| TotalLIPsRecvd      | Number of loop initialization primitive frames received by this<br>port.                                                                                                    |

*Table 41. Show Port parameters (Continued)*

| Entry                  | Description                                                                 |
|------------------------|-----------------------------------------------------------------------------|
| TotalLIPsXmitd         | Number of loop initialization primitive frames transmitted by<br>this port. |
| <b>TotalOfflineSeq</b> | Total number of Offline Sequences issued and received by this<br>port.      |
| TotalRxFrames          | Total number of frames received by this port.                               |
| TotalRxWords           | Total number of words received by this port.                                |
| TotalTxFrames          | Total number of frames issued by this port.                                 |
| TotalTxWords           | Total number of words issued by this port.                                  |
| TxLinkResets           | Number of Link Resets issued by this port.                                  |
| <b>TxOfflineSeq</b>    | Number of Offline Sequences issued by this port.                            |
| <b>XmitterEnabled</b>  | Transmitter status                                                          |

#### **Examples** The following is an example of the Show Port command for external port 0 on a full-fabric switch:

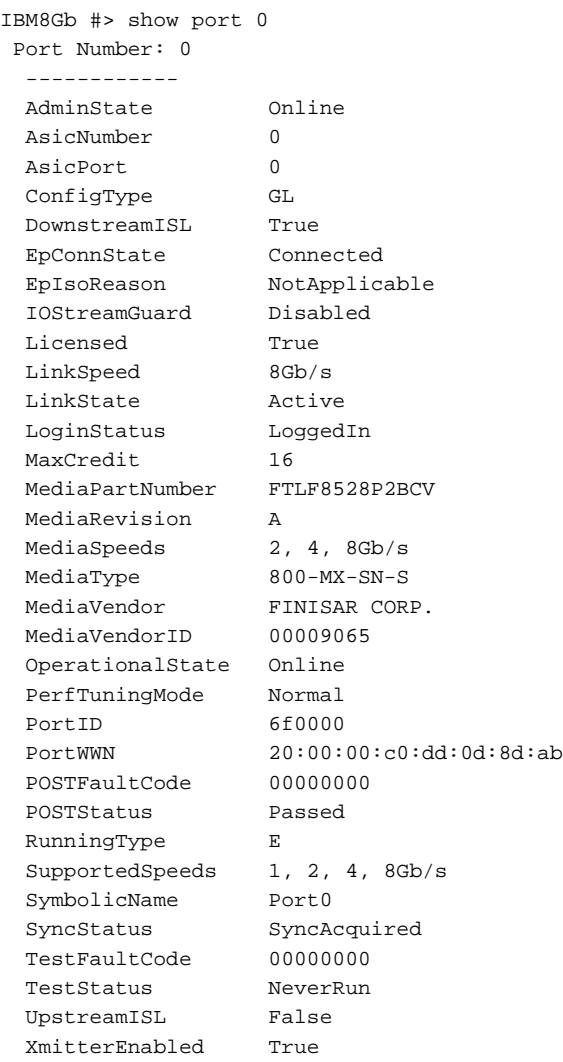

#### Port Statistics

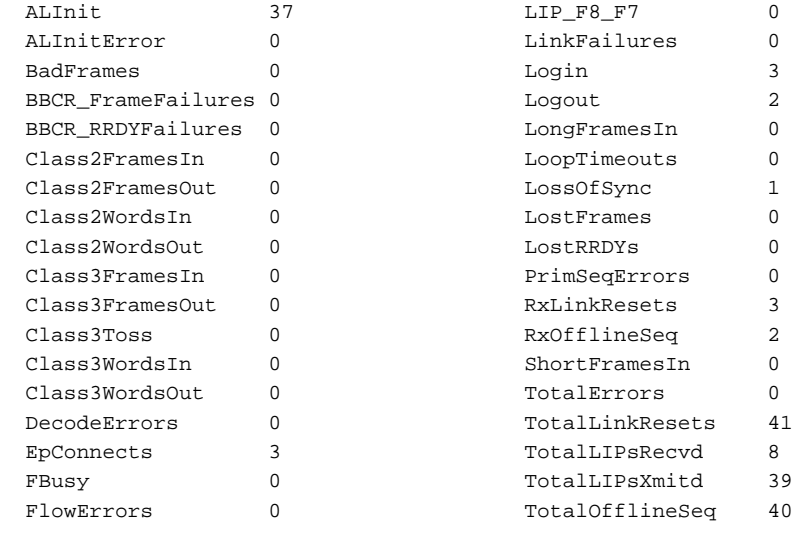

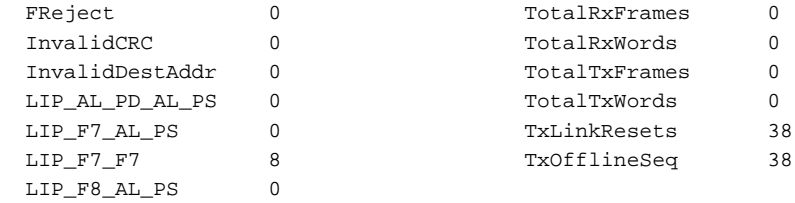

# **Show Post Log**

Displays the Power On Self Test (POST) log which contains results from the most recently failed POST.

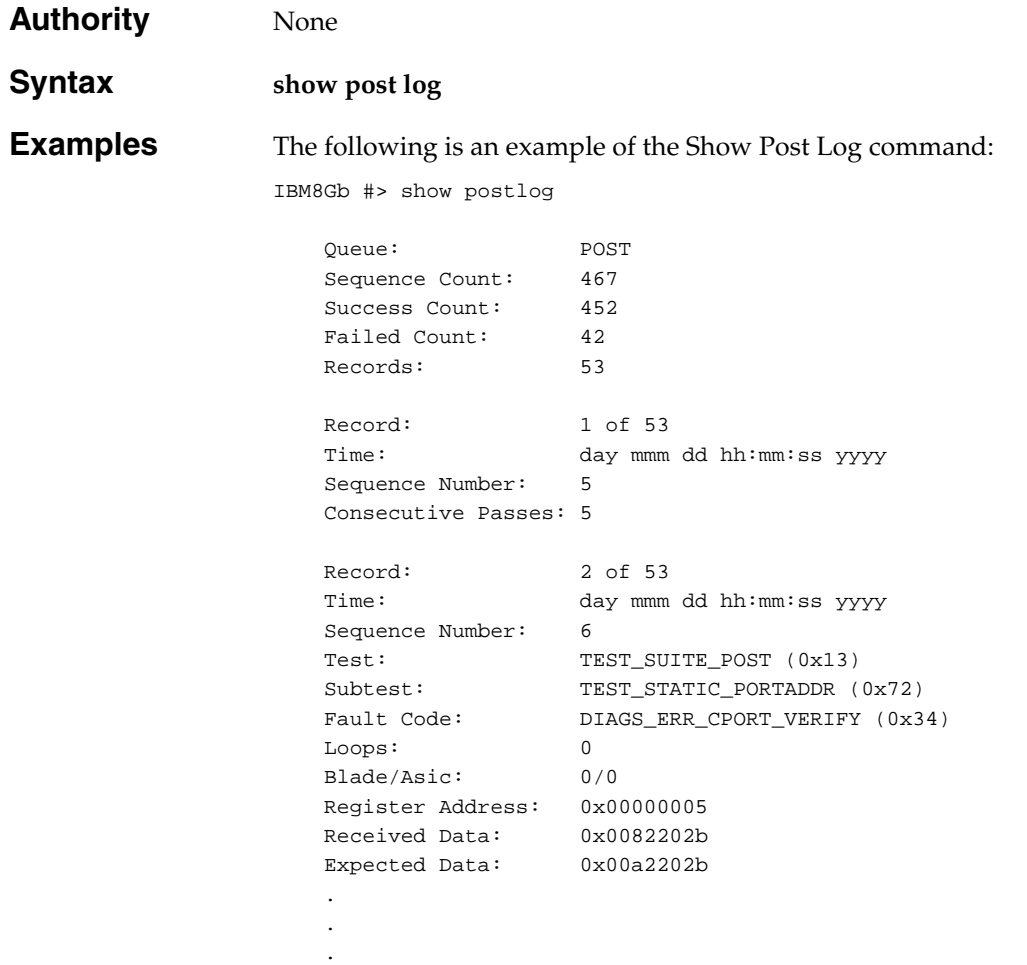

# **Show Power**

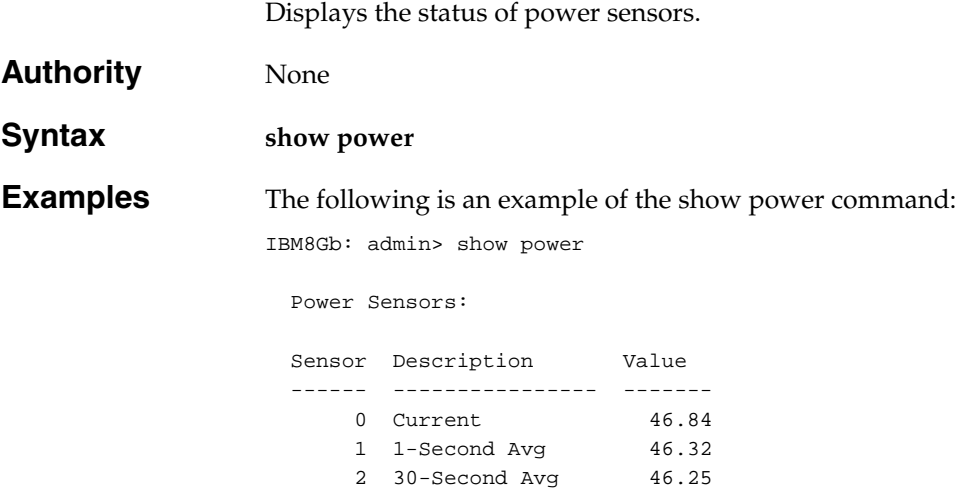

# **Show Setup Auth**

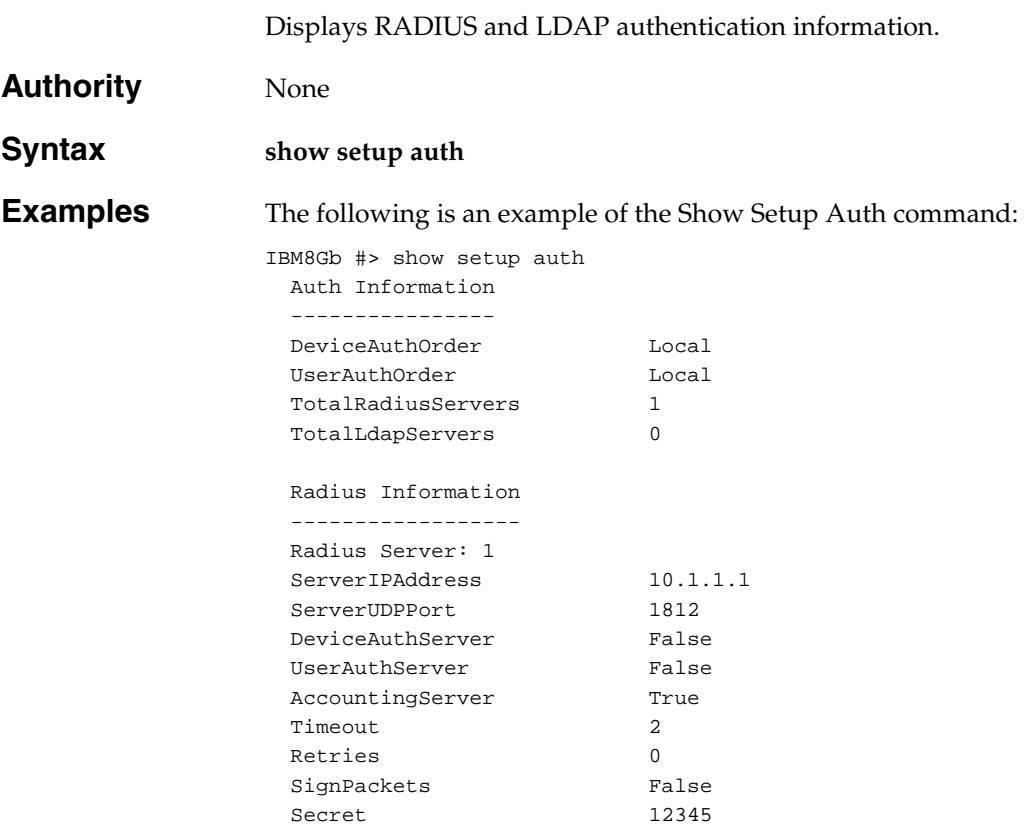

# **Show Setup Callhome**

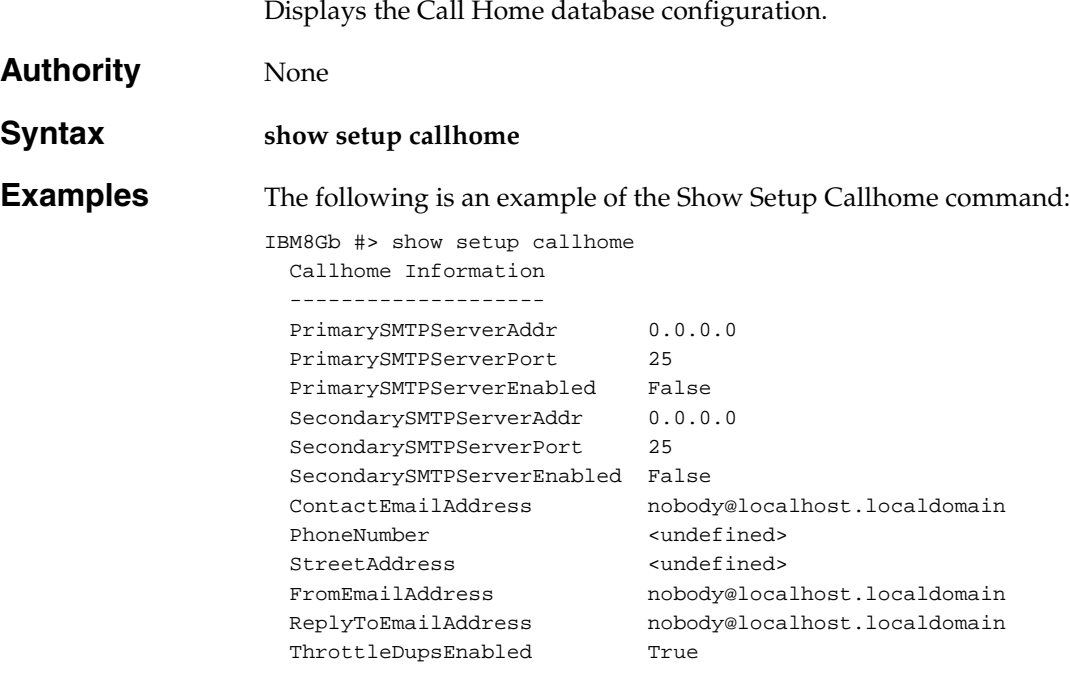

+ indicates active SMTP server

# **Show Setup Mfg**

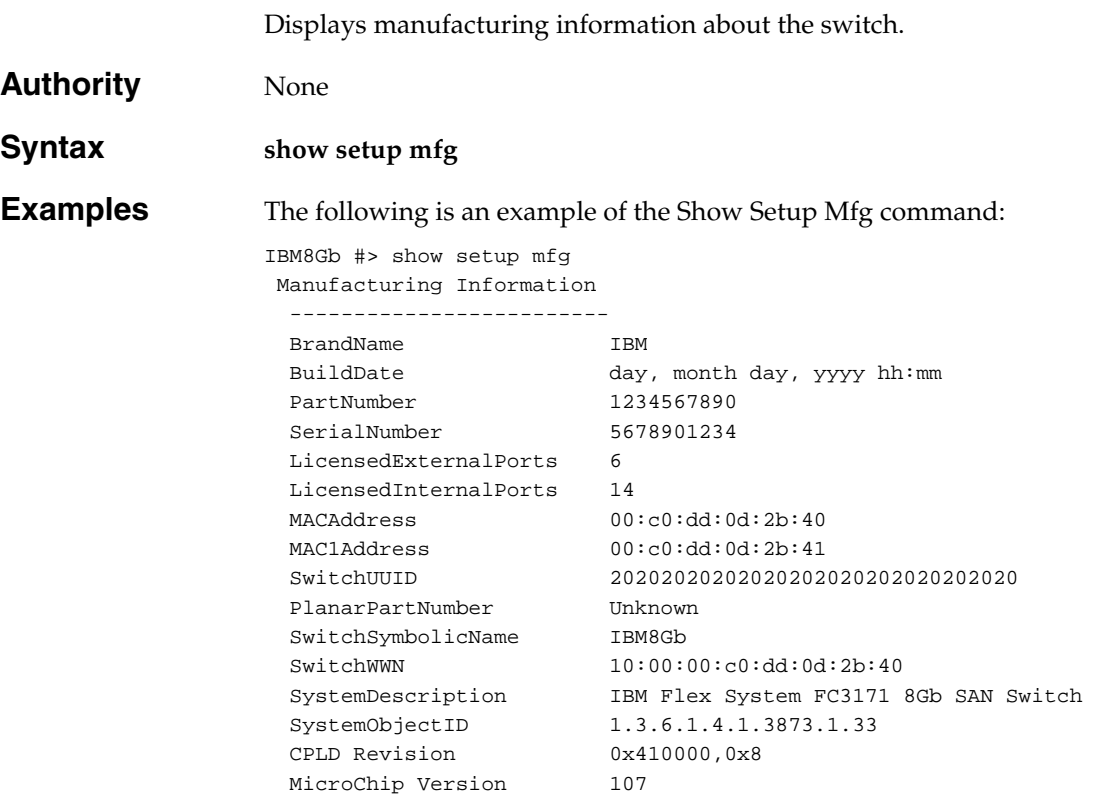

# **Show Setup Services**

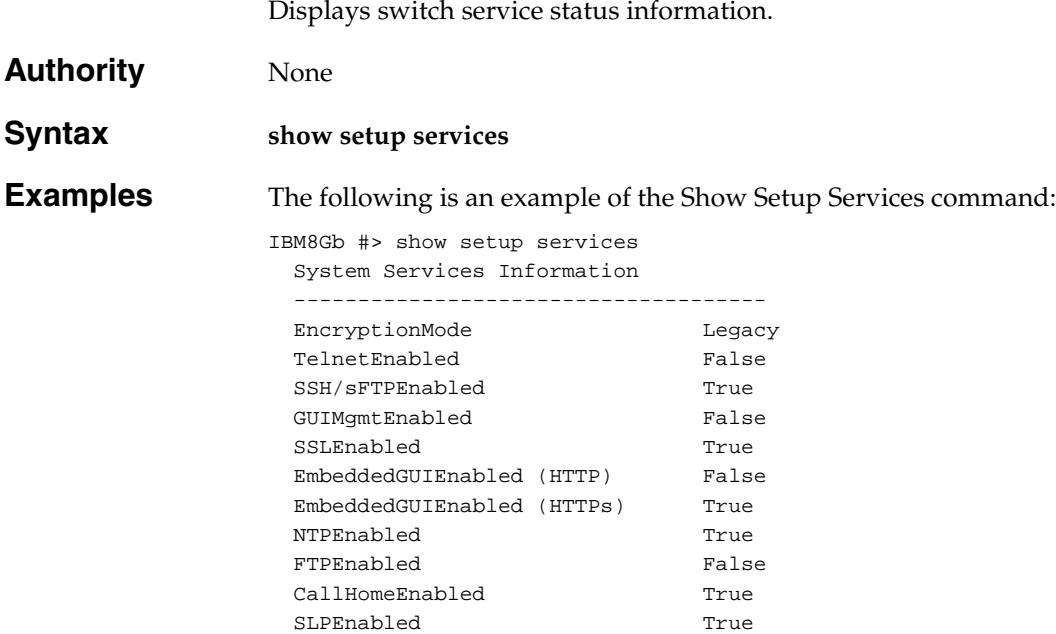

# **Show Setup SNMP**

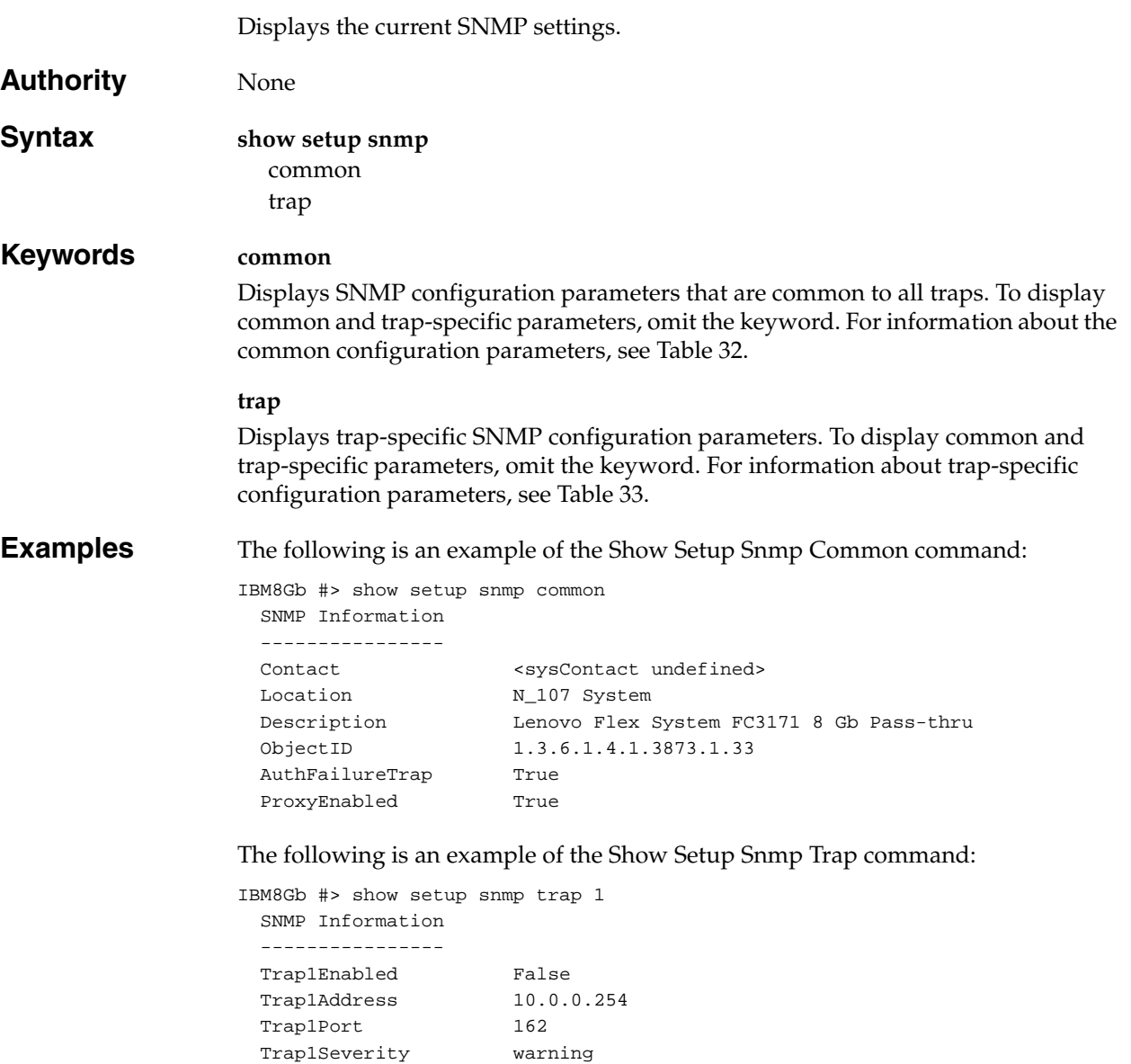

 Trap1Version 2 Trap1User user1

# **Show Setup System**

Displays network, logging, NTP server, and timer parameters on the switch.

**Authority** None

#### **Syntax show setup system** dns logging ntp timers

#### **Keywords dns**

Displays DNS host name configuration parameters. To display all system configuration parameters, omit the keyword. For a information about the DNS host name configuration parameters, see [Table 34](#page-229-0).

#### **logging**

Displays event logging configuration parameters. To display all system configuration parameters, omit the keyword. For information about the event logging configuration parameters, see [Table 35.](#page-229-1)

#### **ntp**

Displays NTP server configuration parameters. To display all system configuration parameters, omit the keyword. For information about the NTP server configuration parameters, see [Table 36](#page-230-0).

#### **timers**

Displays timer configuration parameters. To display all system configuration parameters, omit the keyword. For information about timer configuration parameters, see [Table 37](#page-231-0).

#### **Examples** The following is an example of the Show Setup System Dns command:

IBM8Gb #> show setup system dns

System Information

```
 ------------------
 DNSClientEnabled False
DNSLocalHostname <undefined>
  DNSServerDiscovery Static
 DNSServer1Address
 DNSServer2Address <undefined>
 DNSServer3Address <undefined>
  DNSSearchListDiscovery Static
 DNSSearchList1 <undefined>
 DNSSearchList2 <undefined>
 DNSSearchList3 <undefined>
DNSSearchList4 <undefined>
DNSSearchList5 <undefined>
```
The following example of the Show Setup System Logging command:

IBM8Gb #> show setup system logging

 System Information ------------------ RemoteLogEnabled False RemoteLogHostAddress 10.0.0.254

The following is an example of the Show Setup System Ntp command:

IBM8Gb #> show setup system ntp

```
 System Information
 ------------------
 NTPClientEnabled True
 NTPServerDiscovery Static
 NTPServerAddress 10.35.4.203
NTPAuthEnabled True<br>NTPAuthKey ********
 NTPAuthKey ********
 NTPAuthKeyIndex 1
```
The following example of the Show Setup System Timers command:

IBM8Gb #> show setup system timers

 System Information ------------------ AdminTimeout 30 InactivityTimeout 0

# **Show Switch**

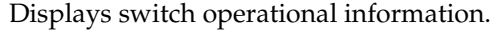

## **Authority** None

## **Syntax show switch**

<span id="page-277-0"></span>

**Notes** [Table 42](#page-277-0) describes the switch operational parameters.

*Table 42. Switch operational parameters* 

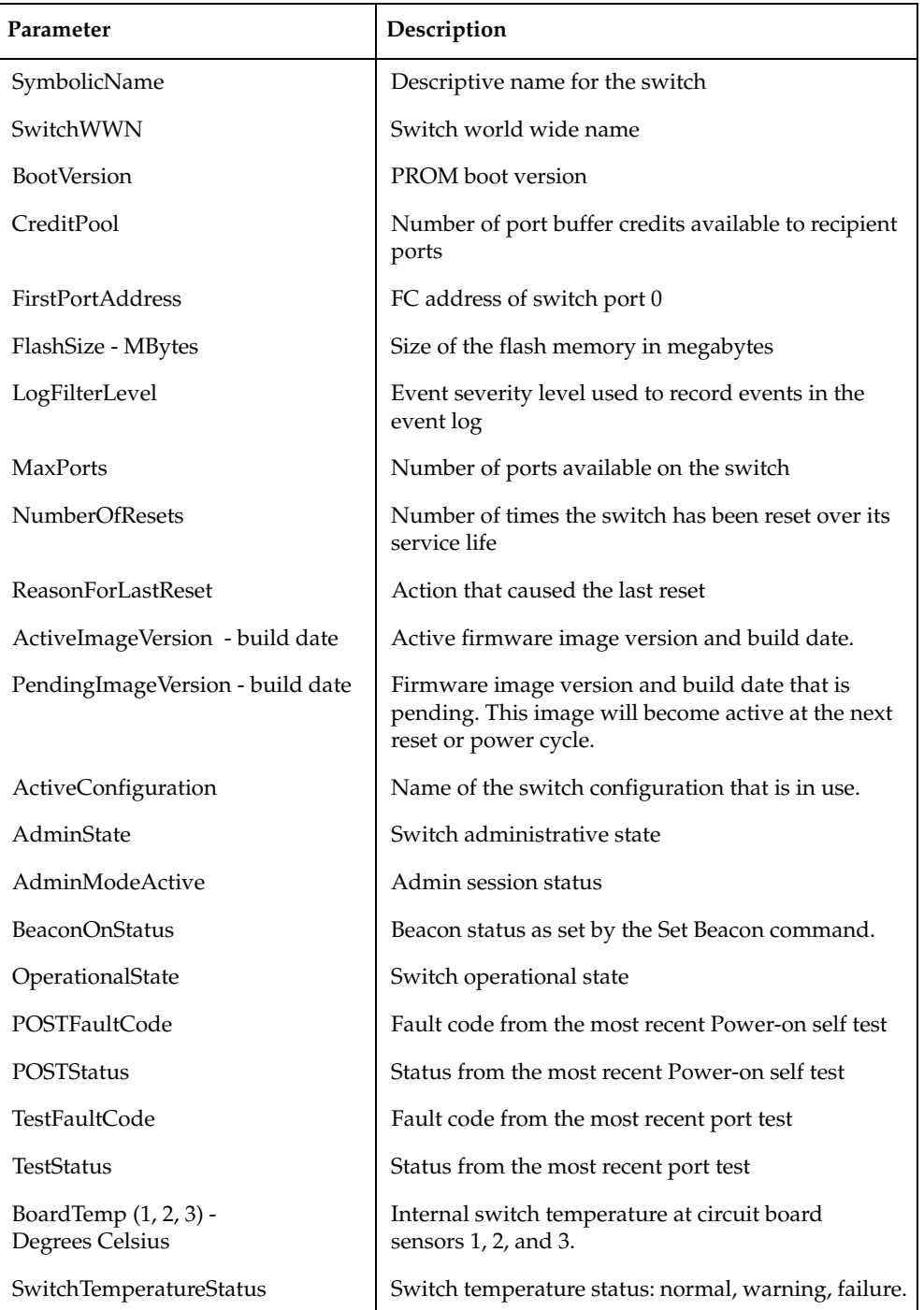

# **Examples** The following is an example of the Show Switch command:

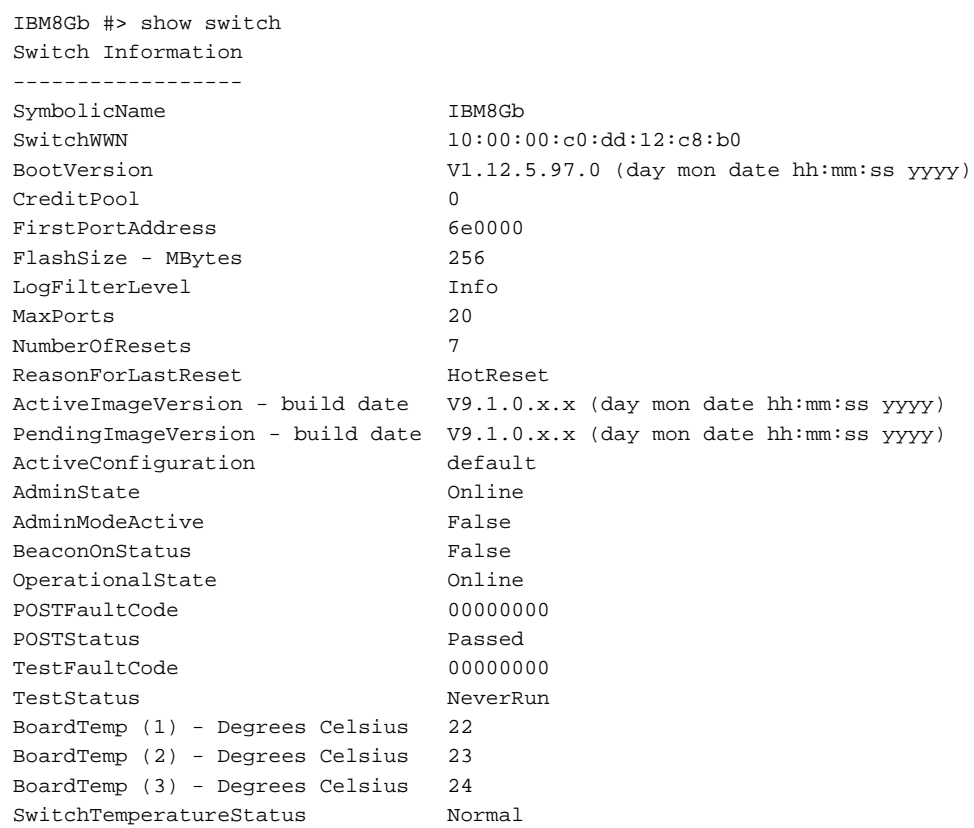

# **Show System**

Displays the operational status of the Ethernet and DNS host name configuration parameters.

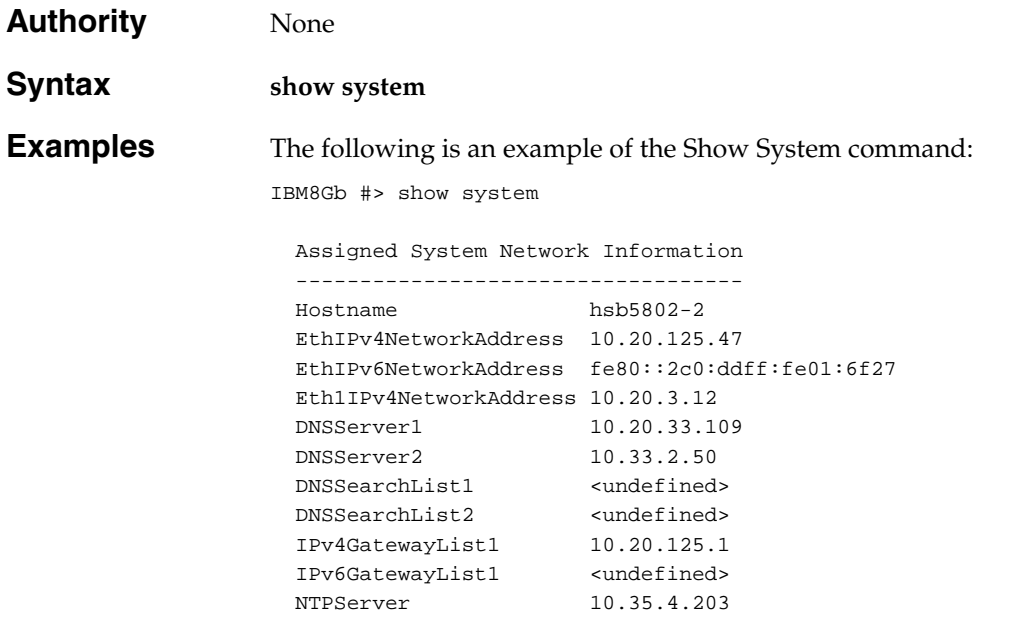

# **Show Temp**

Displays the current temperature, high warning threshold, and high alarm threshold for the switch temperature sensors.

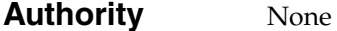

**Syntax show temp**

**Examples** The following is an example of the Show Temp command.

IBM8Gb #> show temp Temperature(C) Sensors:

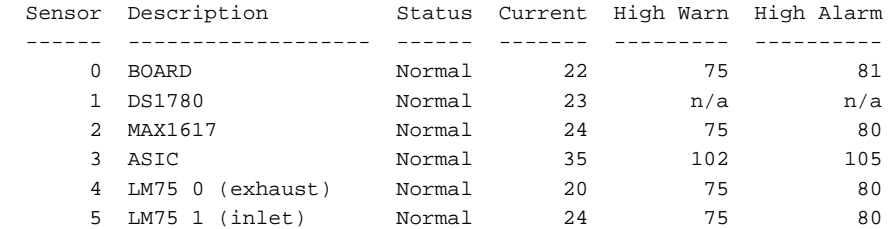

# **Show Testlog**

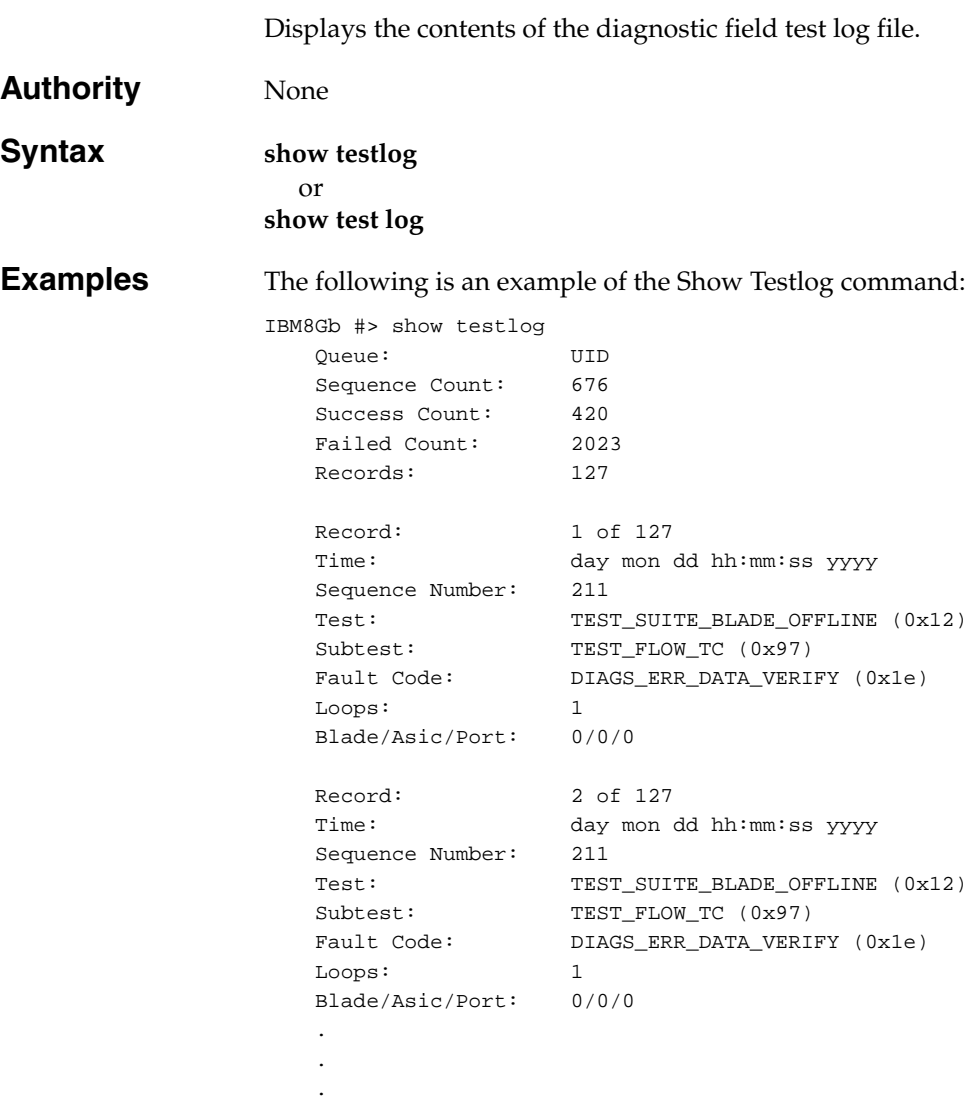

# **Show Timezone**

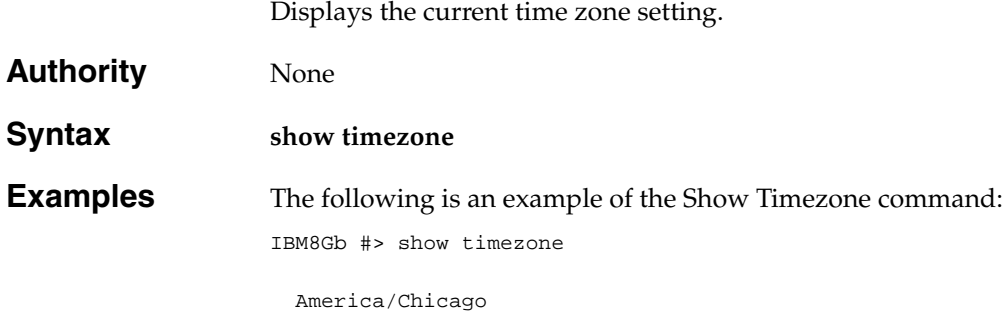

# **Show Users**

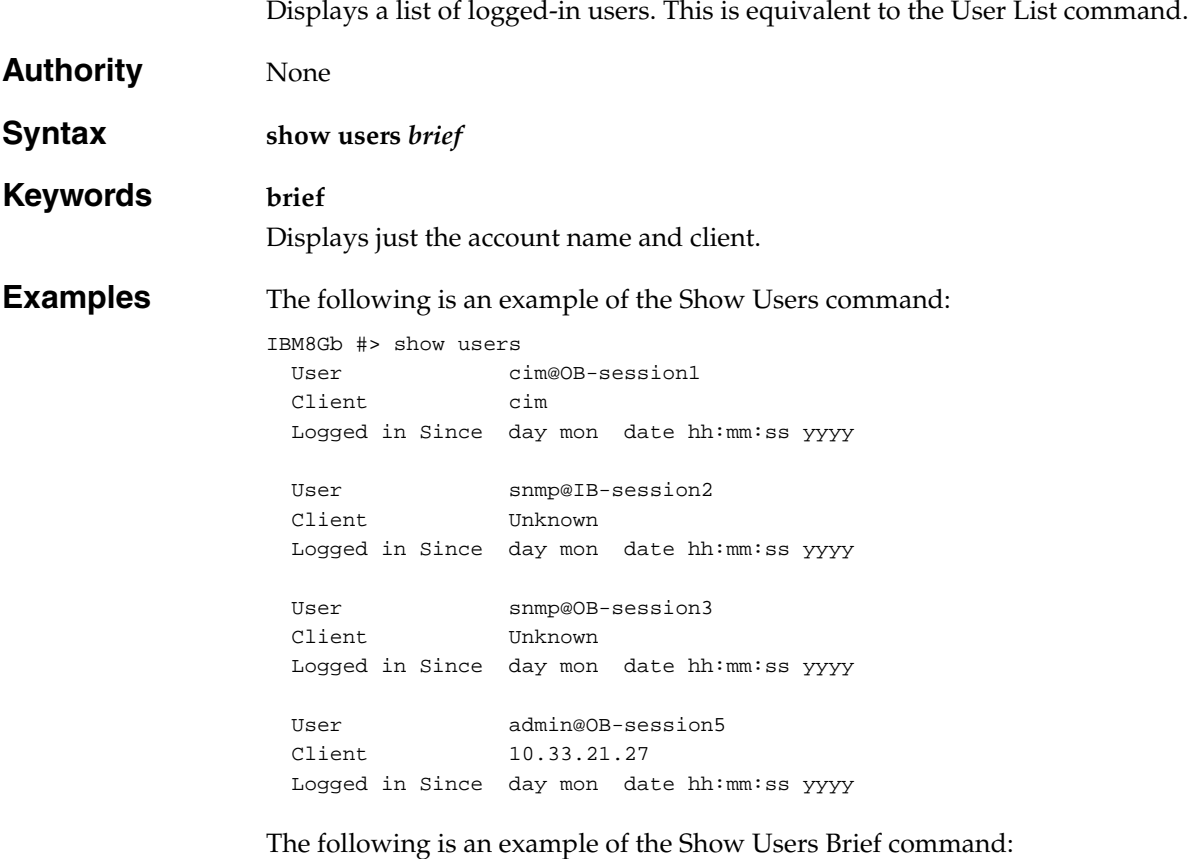

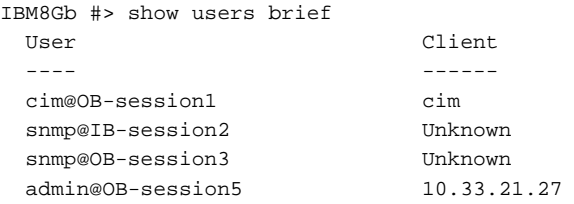

# **Show Version**

Displays an introductory set of information about operational attributes of the switch. This command is equivalent to the [Show About](#page-236-0) command.

### **Authority** None

## **Syntax show version**

<span id="page-284-0"></span>

**Notes** [Table 43](#page-284-0) describes the Show Version command display entries.

*Table 43. Show Version display entries*

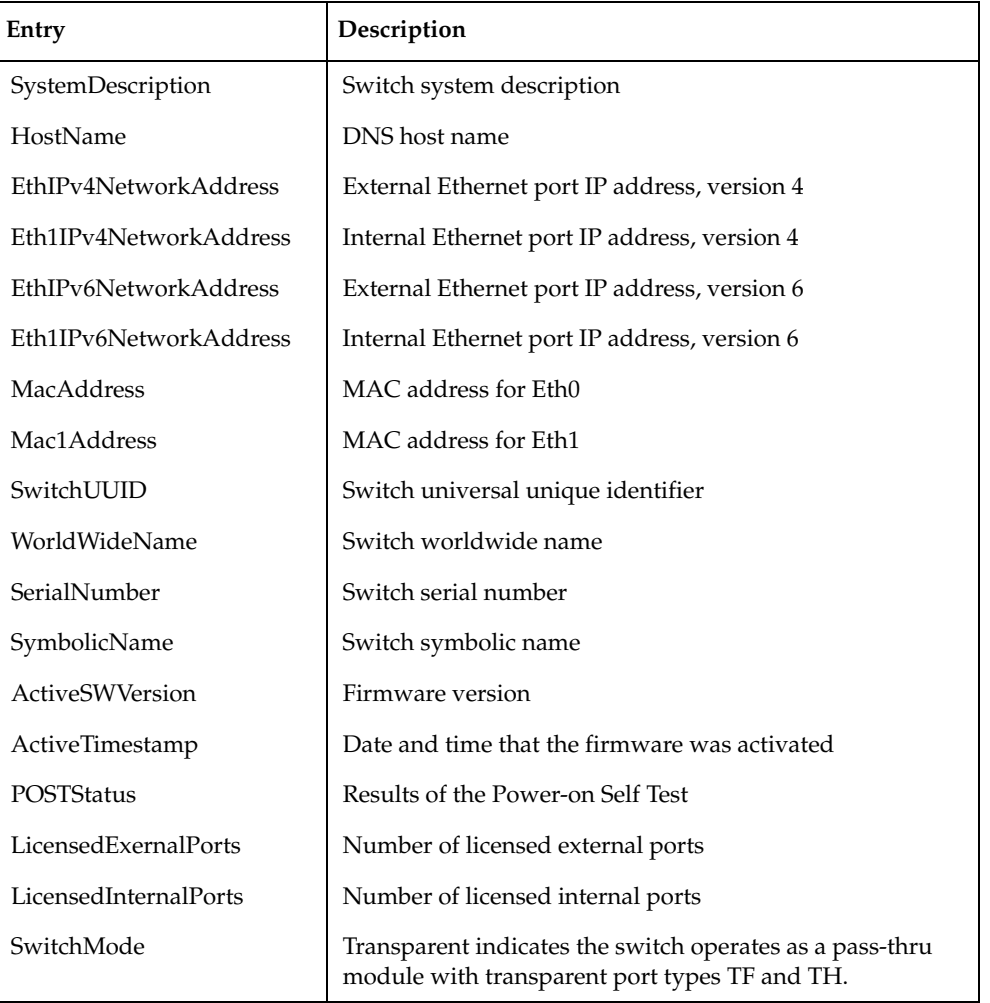

**Examples** The following is an example of the Show Version command.

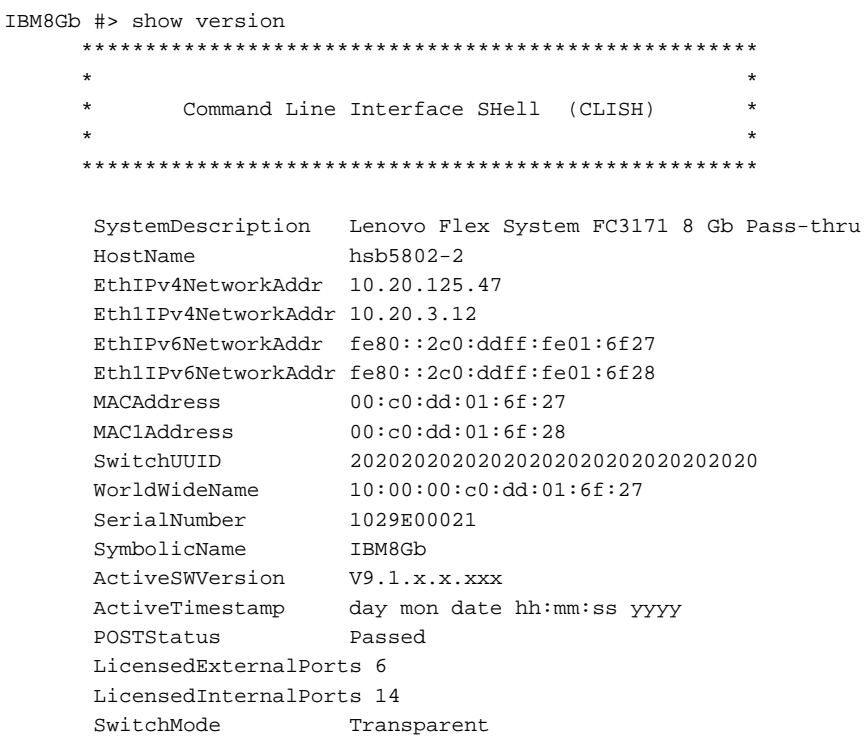

# **Show Voltage**

Displays current voltage, low alarm threshold voltage, and high alarm voltage threshold for the switch voltage sensors.

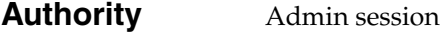

**Syntax show voltage**

**Examples** The following is an example of the Show Voltage command:

IBM8Gb #> show voltage

Voltage Sensors:

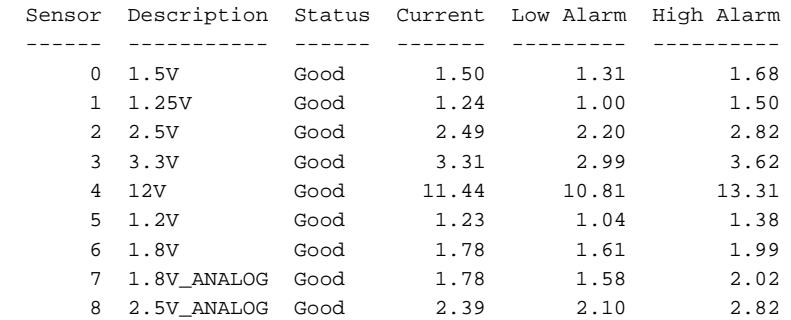

## **Snmpv3user**

Manages SNMP version 3 user accounts on the switch.

**Authority** Admin session except for the List keyword

# **Syntax snmpv3user**

add delete [account] edit list

#### <span id="page-287-0"></span>**Keywords add**

Creates an SNMP version 3 user account, prompting you for the parameters that are described in [Table 44](#page-287-0).

*Table 44. SNMP Version 3 user account parameters*

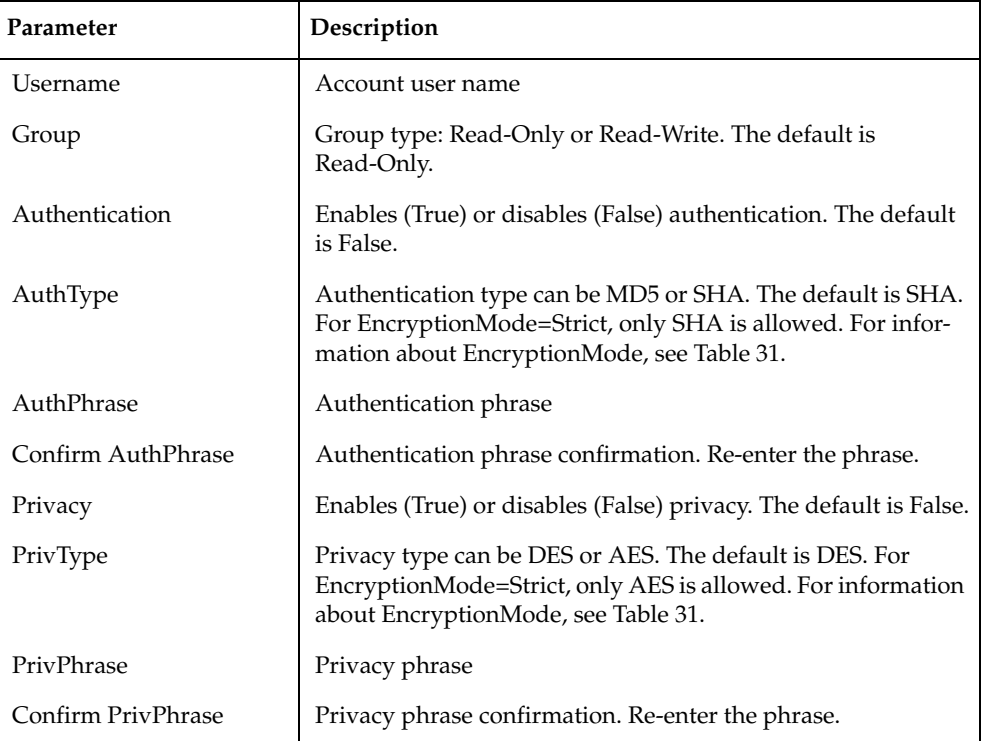

#### **delete [account]**

Deletes the SNMP version 3 user account given by [account].

#### **edit**

Modifies an SNMP version 3 user account, prompting you first for the account name to edit. For information about the SNMP version 3 user account parameters, see [Table 44](#page-287-0).

#### **list**

Displays SNMP version 3 user accounts, group, authentication type, and privacy type. This keyword does not require an Admin session.
**Examples** The following is an example of the Snmpv3user Add command. Shaded entries indicate options that are available only when EncryptionMode=Legacy. For more information about EncryptionMode, see [Table 31](#page-222-0).

```
IBM8Gb #> admin start
IBM8Gb (admin) #> snmpv3user add
```
 A list of SNMPV3 user attributes with formatting and default values as applicable will follow.

 Enter a new value OR simply press the ENTER key where-ever allowed to accept the default value.

 If you wish to terminate this process before reaching the end of the list,

press "q" or "Q" and the ENTER OR "Ctrl-C" key to do so.

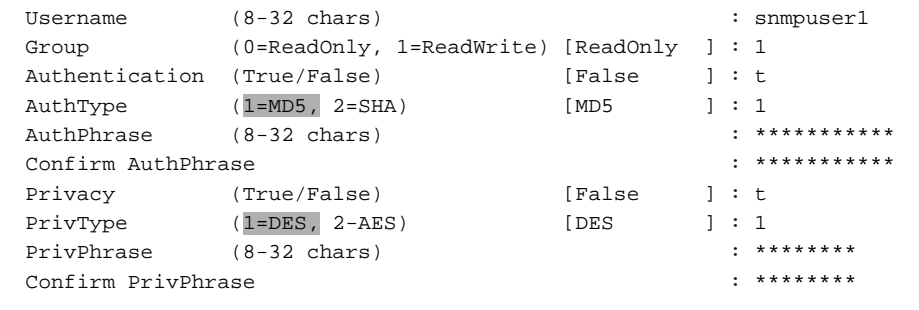

Do you want to save and activate this snmpv3user setup ? ( $y/n$ ): [n]  $y$ 

SNMPV3 user added and activated.

The following is an example of the Snmpv3user Delete command:

IBM8Gb #> admin start IBM8Gb (admin) #> snmpv3user delete snmpuser1

The user account will be deleted. Please confirm  $(y/n)$ : [n] y SNMPV3 user deleted.

#### The following is an example of the Snmpv3user List command:

IBM8Gb #> snmpv3user list

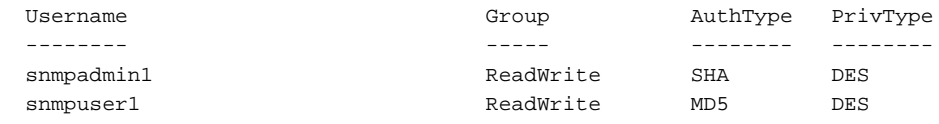

### <span id="page-289-0"></span>**Test Cancel**

<span id="page-289-1"></span>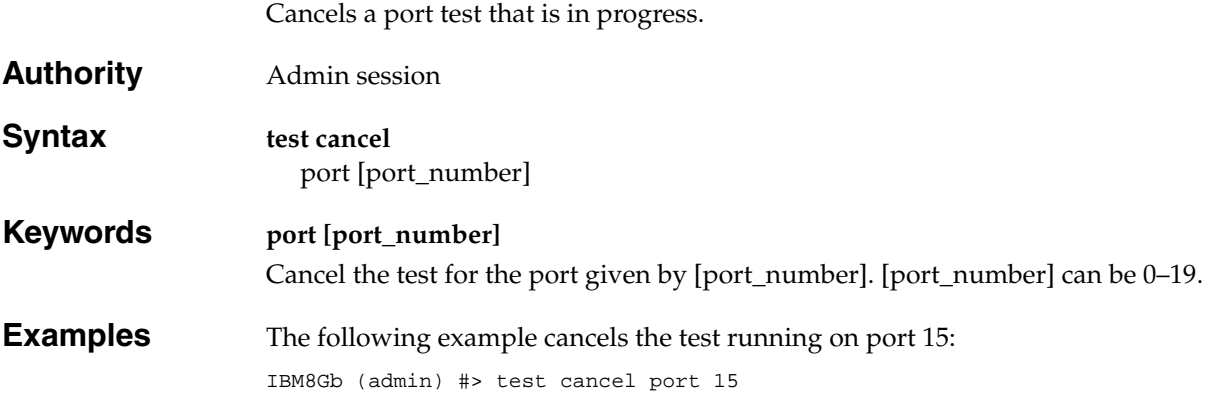

### **Test Port**

<span id="page-290-4"></span>Tests individual port performance.

#### **Authority** Admin session

**Syntax test port [port\_number]** offline [loopback\_type] online

#### **Keywords [port\_number]**

The port to be tested. [port\_number] can be 0–19.

#### **offline [loopback\_type]**

Performs an offline test of the type given by [loopback\_type] on the port given by [port\_number]. Use the [Set Port](#page-213-0) command to place the port in the diagnostics state before running the test. [loopback\_type] can have the following values:

#### <span id="page-290-2"></span>*internal*

Exercises the internal port connections.

#### <span id="page-290-1"></span>*external*

Exercises the port and its transceiver. A transceiver with a loopback plug is required for the port.

#### <span id="page-290-3"></span>**online**

Exercises the port, transceiver, and device connections while the port is online. This test does not disrupt communication on the port.

<span id="page-290-0"></span>**Notes** [Table 45](#page-290-0) describes the port test parameters.

*Table 45. Port Test parameters*

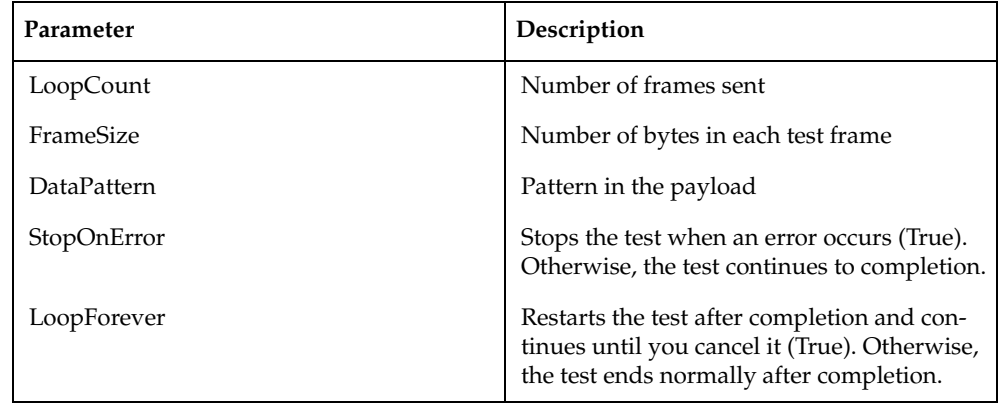

To cancel a port test that is in progress, enter the [Test Cancel](#page-289-0) Port command.

To display the status of the most recent port test or port test in progress, enter the [Test Status](#page-292-0) Port command.

```
Examples The following is an example of an internal test on port 1.
                   IBM8Gb #> admin start
                   IBM8Gb (admin) #> set port 1 state diagnostics
                   IBM8Gb (admin) #> test port 1 offline internal
                     A list of attributes with formatting and current values will follow. Enter 
                   a new
                     value or simply press the ENTER key to accept the default value. If you wish 
                   to
                     terminate this process before reaching the end of the list press 'q' or 'Q' 
                   and
                     the ENTER key to do so.
                    LoopCount (decimal value, 1-4294967295) [100 ]
                    FrameSize (decimal value, 40-2148) [256 ]
                     DataPattern (32-bit hex value or 'Default') [Default ]
                     StopOnError (True / False) [True ]
                     LoopForever (True / False) [False ]
                     Do you want to start the test? (y/n) [n] y The test has been started.
                     A notification with the test result(s) will appear
                      on the screen when the test has completed.
                   IBM8Gb (admin) #>
                      Test for port 1 Passed.
                   When the test is complete, remember to place the port back online.
                   IBM8Gb (admin) #> set port 1 state online
                   The following example performs an online test on port 0:
                   IBM8Gb #> admin start
                   IBM8Gb (admin) #> test port 1 online
                   A list of attributes with formatting and current values will follow. Enter a 
                   new value or simply press the ENTER key to accept the default value. If you 
                   wish to terminate this process before reaching the end of the list press 'q' 
                   or 'Q' and the ENTER key to do so.
                   LoopCount (decimal value, 1-4294967295) [100 ]
                   FrameSize (decimal value, 40-2148) [256 ]
                   DataPattern (32-bit hex value or 'Default') [Default ]
                   StopOnError (True / False) [True ]
                   LoopForever (True / False) [False ]
                   Do you want to start the test? (y/n) [n] y
                   The test has been started.
                   A notification with the test result(s) will appear
                   on the screen when the test has completed.
                   IBM8Gb (admin) #>
                      Test for port 1 Passed.
```
### <span id="page-292-0"></span>**Test Status**

<span id="page-292-1"></span>Displays the status of a test in progress, or if there is no test in progress, the status of the test that was executed last.

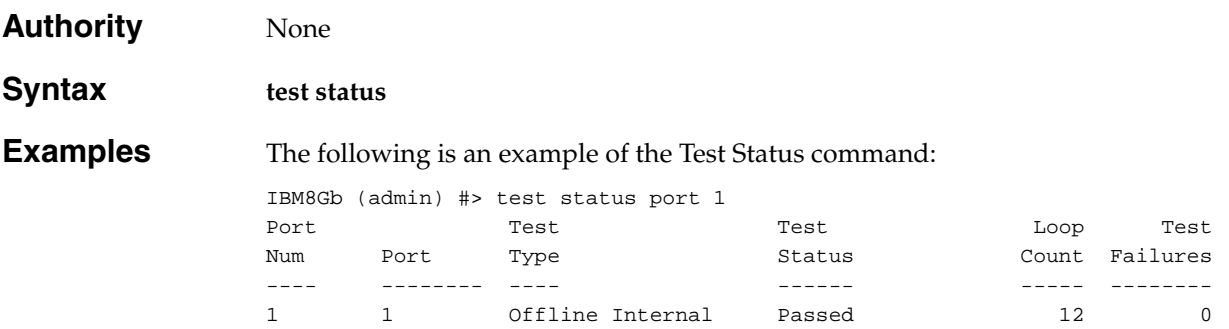

### **Test Switch**

<span id="page-293-3"></span>Tests all ports on the switch using a connectivity test, an offline test, or an online test.

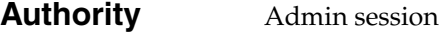

#### **Syntax test switch** connectivity [loopback\_type] offline [loopback\_type] online

#### **Keywords connectivity [loopback\_type]**

Performs a connectivity test of the type given by [loopback\_type] on all switch ports. You must place the switch in the diagnostics state using the [Set Switch State](#page-234-0) command before starting the test. [loopback\_type] can be one of the following:

#### *internal*

Exercises all internal port and inter-port connections.

*external*

Exercises all internal port, transceiver, and inter-port connections. A transceiver with a loopback plug is required for all ports.

#### **offline [loopback\_type]**

Performs an offline test of the type given by [loopback\_type] on all switch ports. You must place the switch in the diagnostics state using the [Set Switch State](#page-234-0) command before starting the test. [loopback\_type] can have the following values:

#### <span id="page-293-1"></span>*internal*

Exercises all internal port connections.

#### <span id="page-293-0"></span>*external*

Exercises all port and transceiver connections. A transceiver with a loopback plug is required for all ports.

#### <span id="page-293-2"></span>**online**

Exercises port-to-device connections for all ports that are online. This test does not disrupt communication on the ports.

#### <span id="page-294-0"></span>**Notes** [Table 46](#page-294-0) describes the switch test parameters.

*Table 46. Switch test parameters*

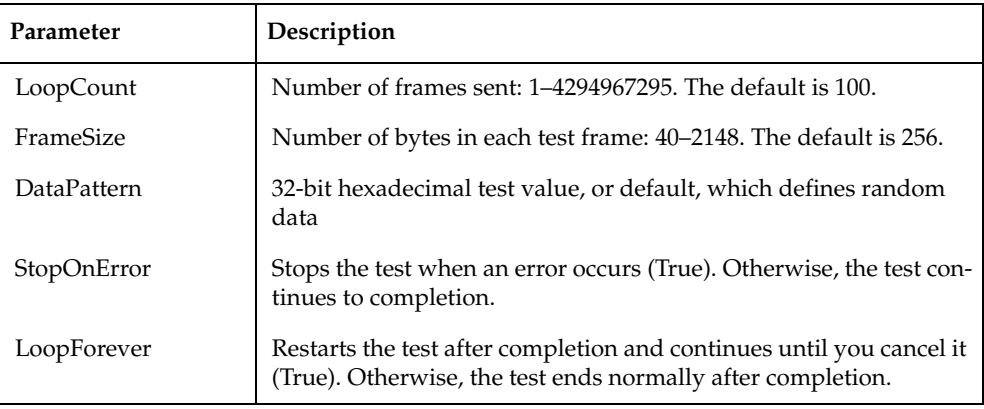

To cancel a switch test in progress, enter the [Test Cancel](#page-289-0) Switch command.

To display the status of a recent switch test or switch test in progress, enter the [Test Status](#page-292-0) Switch command.

**Examples** The following example performs an offline internal test on a switch:

IBM8Gb #> admin start IBM8Gb (admin) #>set switch state diagnostics IBM8Gb (admin) #> test switch offline internal

A list of attributes with formatting and current values will follow. Enter a new value or simply press the ENTER key to accept the default value. If you wish to terminate this process before reaching the end of the list press 'q' or 'Q' and the ENTER key to do so.

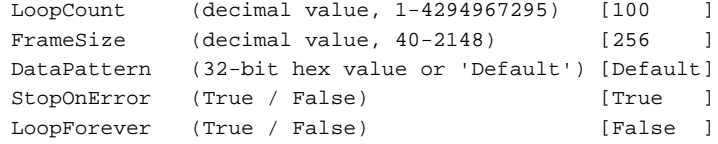

Do you want to start the test? (y/n) [n] y

# **Uptime**

<span id="page-295-0"></span>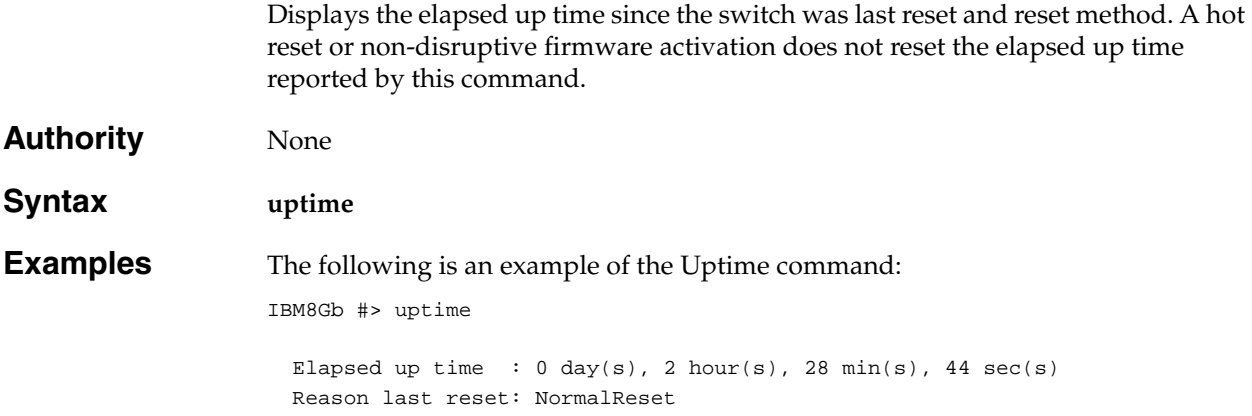

<span id="page-296-5"></span><span id="page-296-4"></span><span id="page-296-3"></span><span id="page-296-2"></span><span id="page-296-1"></span><span id="page-296-0"></span>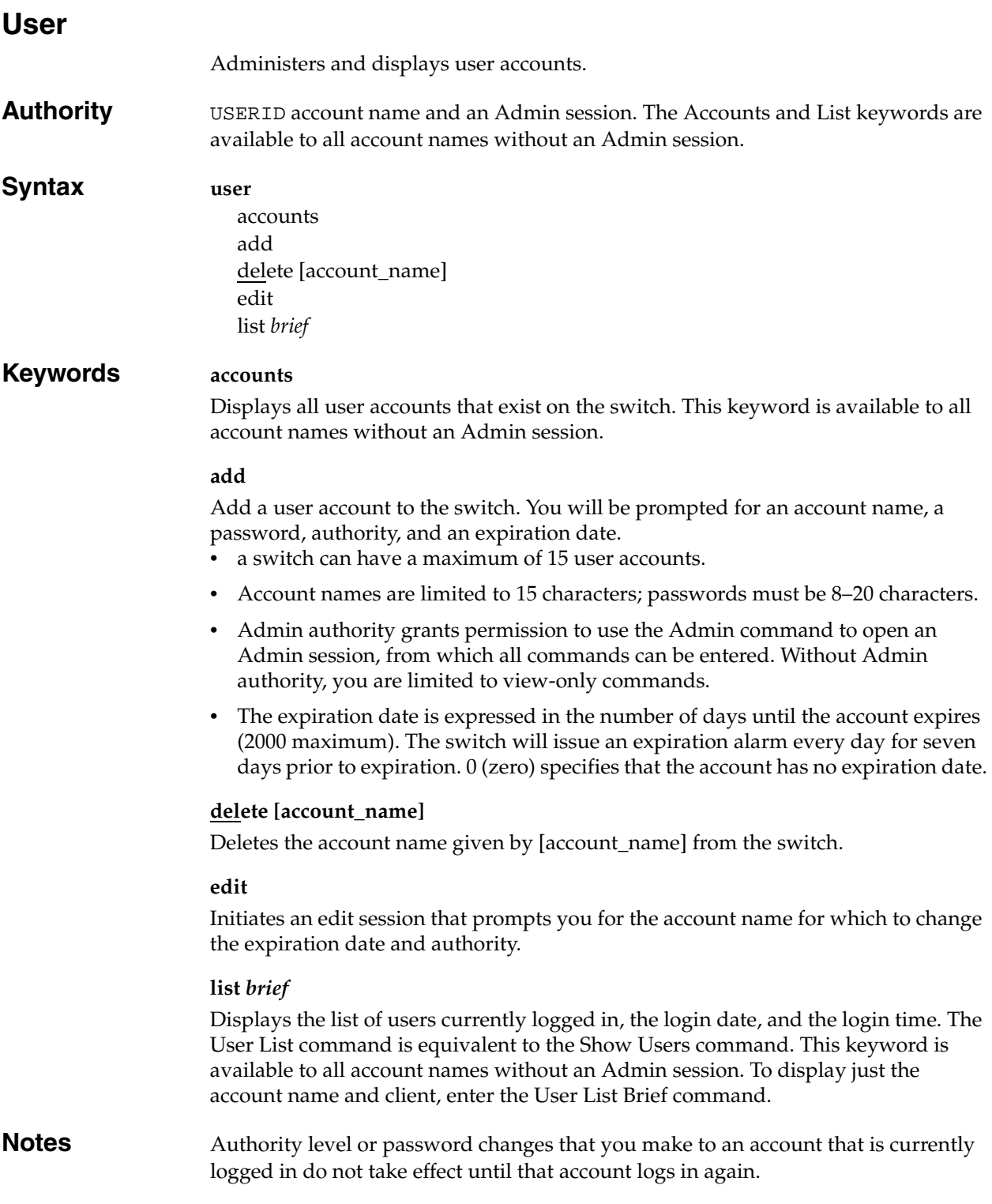

#### **Examples** The following is an example of the User Accounts command:

IBM8Gb (admin) #> user accounts

Current list of user accounts

 ---------------------------- images (admin authority = False, never expires) admin (admin authority = True , never expires) USERID (admin authority = True , never expires) user1 (admin authority = True , never expires) user2 (admin authority = False, expires in < 50 days) user3 (admin authority = True , expires in < 100 days)

The following is an example of the User Add command:

```
IBM8Gb (admin) #> user add
   Press 'q' and the ENTER key to abort this command.
account name (1-15 chars) : user1
account password (8-20 chars) : *******
please confirm account password: *******
set account expiration in days (0-2000, 0=never): [0] 100
should this account have admin authority? (y/n): [n] y
OK to add user account 'user1' with admin authority
and to expire in 100 days?
Please confirm (y/n): [n] y
The following is an example of the User Edit command:
IBM8Gb (admin) #> user edit
     Press 'q' and the ENTER key to abort this command.
  account name (1-15 chars) : user1
   set account expiration in days (0-2000, 0=never): [0]
  should this account have admin authority? (y/n): [n]
```
 OK to modify user account 'user1' with no admin authority and to expire in 0 days?

Please confirm (y/n): [n]

The following is an example of the User Delete command:

IBM8Gb (admin) #> user del user3

The user account will be deleted. Please confirm  $(y/n)$ : [n] y

#### The following is an example of the User List command:

IBM8Gb (admin) #> user list

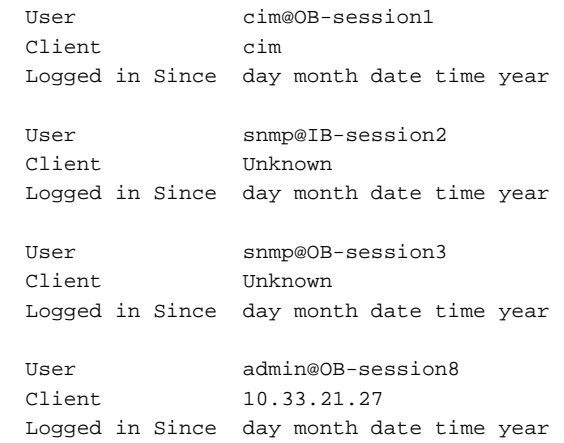

### **Whoami**

<span id="page-299-0"></span>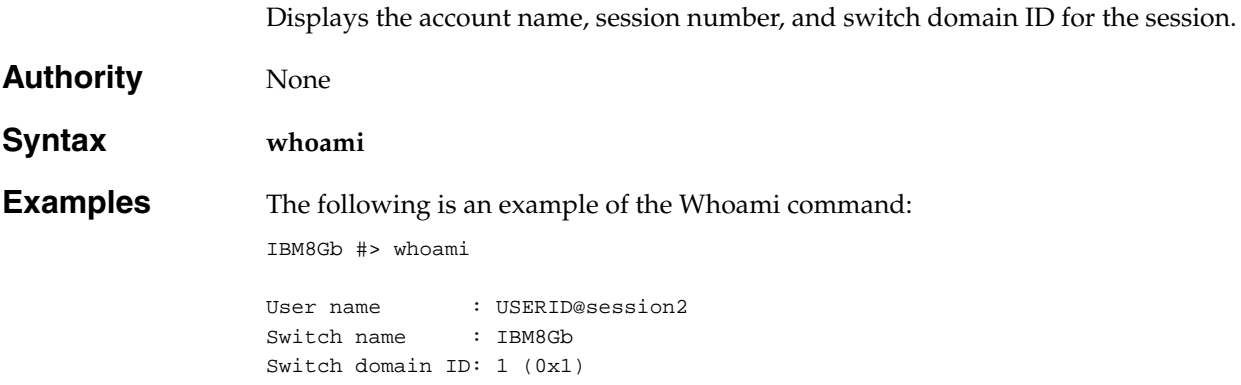

# **Appendix A. Mapping port locations and software numbering**

The switch has six external Fibre Channel ports (0, 15, 16, 17, 18, and 19) and 14 internal Fibre Channel ports that connect to each of the 14 blade server bays (ports 1 to 14). QuickTools and the CLI require port numbering from 0 to 19. The SNMP monitoring agent for the switch module numbers the ports from 1 to 20.

[Table 47](#page-300-0) shows the mapping of switch port numbering for Lenovo Flex System configurations and whether these ports can be configured.

| <b>Physical Port</b><br>Connection | QuickTools, CLI,<br><b>Logical Port Number</b> | <b>SNMP Port</b><br>Numbering | Configurable |
|------------------------------------|------------------------------------------------|-------------------------------|--------------|
| External port 1                    | 0 Ext(1:0 <sup>1</sup> )                       | $\mathbf{1}$                  | Yes          |
| Server bay 1                       | $\mathbf{1}$                                   | $\overline{2}$                | No           |
| Server bay 2                       | $\overline{2}$                                 | 3                             | No           |
| Server bay 3                       | 3                                              | $\overline{4}$                | No           |
| Server bay 4                       | $\overline{4}$                                 | 5                             | No           |
| Server bay 5                       | 5                                              | 6                             | No           |
| Server bay 6                       | 6                                              | 7                             | No           |
| Server bay 7                       | 7                                              | 8                             | No           |
| Server bay 8                       | 8                                              | 9                             | No           |
| Server bay 9                       | 9                                              | 10                            | No           |
| Server bay 10                      | 10                                             | 11                            | No           |
| Server bay 11                      | 11                                             | 12                            | No           |
| Server bay 12                      | 12                                             | 13                            | No           |
| Server bay 13                      | 13                                             | 14                            | No           |
| Server bay 14                      | 14                                             | 15                            | No           |
| External port 2                    | 15 Ext(2:15 <sup>1</sup> )                     | 16                            | Yes          |
| External port 3                    | 16 Ext(3:16 <sup>1</sup> )                     | 17                            | Yes          |
| External port 4                    | 17 Ext(4:17 <sup>1</sup> )                     | 18                            | Yes          |
| External port 5                    | 18 Ext(5:18 <sup>1</sup> )                     | 19                            | Yes          |
| External port 6                    | 19 Ext(6:19 <sup>1</sup> )                     | 20                            | Yes          |

<span id="page-300-0"></span>*Table 47. Port mapping for server units* 

<sup>1</sup> Indicates a symbolic port name if it is different from the logical port number.

### **Appendix B. Getting help and technical assistance**

If you need help, service, or technical assistance or just want more information about Lenovo products, you will find a wide variety of sources available from Lenovo to assist you.

Use this information to obtain additional information about Lenovo and Lenovo products, and determine what to do if you experience a problem with your Lenovo system or optional device.

**Note:** This section includes references to IBM web sites and information about obtaining service. IBM is Lenovo's preferred service provider for the BladeCenter, System x, Flex System, and NeXtScale System products.

### **Before you call**

Before you call, make sure that you have taken these steps to try to solve the problem yourself.

If you believe that you require warranty service for your Lenovo product, the service technicians will be able to assist you more efficiently if you prepare before you call.

- Check all cables to make sure that they are connected.
- Check the power switches to make sure that the system and any optional devices are turned on.
- Check for updated software, firmware, and operating-system device drivers for your Lenovo product. The Lenovo Warranty terms and conditions state that you, the owner of the Lenovo product, are responsible for maintaining and updating all software and firmware for the product (unless it is covered by an additional maintenance contract). Your service technician will request that you upgrade your software and firmware if the problem has a documented solution within a software upgrade.
- If you have installed new hardware or software in your environment, check <http://www.ibm.com/systems/info/x86servers/serverproven/compat/us>to make sure that the hardware and software is supported by your product.
- Go to <http://www.ibm.com/supportportal> to check for information to help you solve the problem.
- Gather the following information to provide to the service technician. This data will help the service technician quickly provide a solution to your problem and ensure that you receive the level of service for which you might have contracted.
	- Hardware and Software Maintenance agreement contract numbers, if applicable
	- Machine type number (Lenovo 4-digit machine identifier)
	- Model number
	- Serial number
	- Current system UEFI and firmware levels
	- Other pertinent information such as error messages and logs

• Go to [http://www.ibm.com/support/entry/portal/Open\\_service\\_request](http://www.ibm.com/support/entry/portal/Open_service_request) to submit an Electronic Service Request. Submitting an Electronic Service Request will start the process of determining a solution to your problem by making the pertinent information available to the service technicians. The IBM service technicians can start working on your solution as soon as you have completed and submitted an Electronic Service Request.

You can solve many problems without outside assistance by following the troubleshooting procedures that Lenovo provides in the online help or in the Lenovo product documentation. The Lenovo product documentation also describes the diagnostic tests that you can perform. The documentation for most systems, operating systems, and programs contains troubleshooting procedures and explanations of error messages and error codes. If you suspect a software problem, see the documentation for the operating system or program.

### **Using the documentation**

Information about your Lenovo system and preinstalled software, if any, or optional device is available in the product documentation. That documentation can include printed documents, online documents, readme files, and help files.

See the troubleshooting information in your system documentation for instructions for using the diagnostic programs. The troubleshooting information or the diagnostic programs might tell you that you need additional or updated device drivers or other software. Lenovo maintains pages on the World Wide Web where you can get the latest technical information and download device drivers and updates. To access these pages, go to [http://www.ibm.com/supportportal.](http://www.ibm.com/supportportal)

### **Getting help and information from the World Wide Web**

Up-to-date information about Lenovo products and support is available on the World Wide Web.

On the World Wide Web, up-to-date information about Lenovo systems, optional devices, services, and support is available at [http://www.ibm.com/supportportal.](http://www.ibm.com/supportportal) The most current version of the Flex System product documentation is available at <http://pic.dhe.ibm.com/infocenter/flexsys/information/index.jsp>.

#### **Software service and support**

Through IBM Support Line, you can get telephone assistance, for a fee, with usage, configuration, and software problems with your Lenovo products.

For more information about Support Line and other IBM services, see <http://www.ibm.com/services> or see <http://www.ibm.com/planetwide>for support telephone numbers. In the U.S. and Canada, call 1-800-IBM-SERV (1-800-426-7378).

#### **Hardware service and support**

IBM is Lenovo's preferred service provider for the BladeCenter, System x, Flex System and NeXtScale System products.

You can receive hardware service through your Lenovo reseller or from IBM. To locate a reseller authorized by Lenovo to provide warranty service, go to <http://www.ibm.com/partnerworld>and click Business Partner Locator. For IBM support telephone numbers, see<http://www.ibm.com/planetwide>. In the U.S. and Canada, call 1-800-IBM-SERV (1-800-426-7378).

In the U.S. and Canada, hardware service and support is available 24 hours a day, 7 days a week. In the U.K., these services are available Monday through Friday, from 9 a.m. to 6 p.m.

#### **Taiwan product service**

IBM is Lenovo's preferred service provider for the BladeCenter, System x, Flex System and NeXtScale System products. Use this information to contact IBM Taiwan product service.

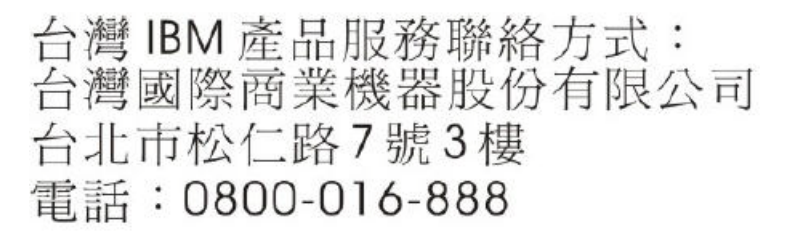

IBM Taiwan product service contact information:

IBM Taiwan Corporation 3F, No 7, Song Ren Rd. Taipei, Taiwan Telephone: 0800-016-888

### **Appendix C. Notices**

Lenovo may not offer the products, services, or features discussed in this document in all countries. Consult your local Lenovo representative for information on the products and services currently available in your area.

Any reference to a Lenovo product, program, or service is not intended to state or imply that only that Lenovo product, program, or service may be used. Any functionally equivalent product, program, or service that does not infringe any Lenovo intellectual property right may be used instead. However, it is the user's responsibility to evaluate and verify the operation of any other product, program, or service.

Lenovo may have patents or pending patent applications covering subject matter described in this document. The furnishing of this document does not give you any license to these patents. You can send license inquiries, in writing, to:

Lenovo (United States), Inc. 1009 Think Place - Building One Morrisville, NC 27560  $U.S.A.$ Attention: Lenovo Director of Licensing

LENOVO PROVIDES THIS PUBLICATION "AS IS" WITHOUT WARRANTY OF ANY KIND, EITHER EXPRESS OR IMPLIED, INCLUDING, BUT NOT LIMITED TO, THE IMPLIED WARRANTIES OF NON-INFRINGEMENT, MERCHANTABILITY OR FITNESS FOR A PARTICULAR PURPOSE. Some jurisdictions do not allow disclaimer of express or implied warranties in certain transactions, therefore, this statement may not apply to you.

This information could include technical inaccuracies or typographical errors. Changes are periodically made to the information herein; these changes will be incorporated in new editions of the publication. Lenovo may make improvements and/or changes in the product(s) and/or the program(s) described in this publication at any time without notice.

The products described in this document are not intended for use in implantation or other life support applications where malfunction may result in injury or death to persons. The information contained in this document does not affect or change Lenovo product specifications or warranties. Nothing in this document shall operate as an express or implied license or indemnity under the intellectual property rights of Lenovo or third parties. All information contained in this document was obtained in specific environments and is presented as an illustration. The result obtained in other operating environments may vary.

Lenovo may use or distribute any of the information you supply in any way it believes appropriate without incurring any obligation to you.

Any references in this publication to non-Lenovo Web sites are provided for convenience only and do not in any manner serve as an endorsement of those Web sites. The materials at those Web sites are not part of the materials for this Lenovo product, and use of those Web sites is at your own risk.

Any performance data contained herein was determined in a controlled environment. Therefore, the result obtained in other operating environments may vary significantly. Some measurements may have been made on development-level systems and there is no guarantee that these measurements will be the same on generally available systems. Furthermore, some measurements may have been estimated through extrapolation. Actual results may vary. Users of this document should verify the applicable data for their specific environment.

### **Trademarks**

Lenovo, the Lenovo logo, BladeCenter, Flex System, NeXtScale System, and System x are trademarks of Lenovo in the United States, other countries, or both.

Other company, product, or service names may be trademarks or service marks of others.

#### **Important notes**

Processor speed indicates the internal clock speed of the microprocessor; other factors also affect application performance.

Processor speed indicates the internal clock speed of the microprocessor; other factors also affect application performance.

CD or DVD drive speed is the variable read rate. Actual speeds vary and are often less than the possible maximum.

When referring to processor storage, real and virtual storage, or channel volume, KB stands for 1 024 bytes, MB stands for 1 048 576 bytes, and GB stands for 1 073 741 824 bytes.

When referring to hard disk drive capacity or communications volume, MB stands for 1 000 000 bytes, and GB stands for 1 000 000 000 bytes. Total user-accessible capacity can vary depending on operating environments.

Maximum internal hard disk drive capacities assume the replacement of any standard hard disk drives and population of all hard-disk-drive bays with the largest currently supported drives that are available from Lenovo.

Maximum memory might require replacement of the standard memory with an optional memory module.

Each solid-state memory cell has an intrinsic, finite number of write cycles that the cell can incur. Therefore, a solid-state device has a maximum number of write cycles that it can be subjected to, expressed as total bytes written (TBW). A device that has exceeded this limit might fail to respond to system-generated commands or might be incapable of being written to. Lenovo is not responsible for replacement of a device that has exceeded its maximum guaranteed number of program/erase cycles, as documented in the Official Published Specifications for the device.

Lenovo makes no representations or warranties with respect to non-Lenovo products. Support (if any) for the non-Lenovo products is provided by the third party, not Lenovo.

Some software might differ from its retail version (if available) and might not include user manuals or all program functionality.

### **Index**

### **A**

account name display [287](#page-296-0), [290](#page-299-0) factory [13](#page-22-0) USERID [6](#page-15-0) activation firmware [55](#page-64-0), [56](#page-65-0) switch configuration [51](#page-60-0), [52](#page-61-0) Admin authority [7](#page-16-0) Admin command [117](#page-126-0) Admin session [7](#page-16-0), [62](#page-71-0) timeout [222](#page-231-0) administrative state port [205](#page-214-0) switch [225](#page-234-1) alarm configuration [73](#page-82-0), [197](#page-206-0) configuration defaults [186](#page-195-0) configuration display [67](#page-76-0), [239](#page-248-0) description [85](#page-94-0), [201](#page-210-0) log [190](#page-199-0), [229](#page-238-0) algorithm, encryption [213](#page-222-1) [ALPA - See Arbitrated Loop Physical Address](#page-213-1) Arbitrated Loop Physical Address [204](#page-213-1) association [24](#page-33-0) copy [33](#page-42-0) create [31](#page-40-0) delete [31](#page-40-1) modify [32](#page-41-0) rename [33](#page-42-1) associations [22](#page-31-0) audit log create [191](#page-200-0) description [90](#page-99-0) display [230](#page-239-0) file [92](#page-101-0) temporary [91](#page-100-0) authority [13](#page-22-0), [23](#page-32-0), [26](#page-35-0), [115](#page-124-0)

### **B**

backup file [52](#page-61-1) beacon [53](#page-62-0), [192](#page-201-0) Boot Protocol [221](#page-230-0)

# **C**

Call Home concepts [93](#page-102-0) configuration defaults [183](#page-192-0) database [93](#page-102-1), [97](#page-106-0), [98](#page-107-0), [104](#page-113-0) edit session [115](#page-124-1) message queue [99](#page-108-0), [104](#page-113-1) messages [94](#page-103-0) queue [94](#page-103-1) requirements [93](#page-102-2) reset [97](#page-106-1) service [93](#page-102-3), [96](#page-105-0), [214](#page-223-0) technical support interface [95](#page-104-0) Callhome command [118](#page-127-0) Changeover example [104](#page-113-2) Clear example [104](#page-113-0) Edit example [97](#page-106-0) History example [98](#page-107-0) List example [98](#page-107-1) List Profile example [99](#page-108-1) Profile Test example [104](#page-113-3) Queue Clear example [104](#page-113-1) Queue Stats example [99](#page-108-0) Capture command [121](#page-130-0) Add example [102](#page-111-0) Edit example [103](#page-112-0) Remove example [103](#page-112-1) Central Processing Unit usage [45](#page-54-0) Cert\_authority command [124](#page-133-0) certificate [23](#page-32-0), [26](#page-35-0), [77](#page-86-0), [79](#page-88-0), [131](#page-140-0) security conflict [79](#page-88-1) certificate authority [23](#page-32-0), [26](#page-35-0) Certification command [125](#page-134-0) chassis status [236](#page-245-0) Clone Config Port command [127](#page-136-0) example [71](#page-80-0) command entry [7](#page-16-1) examples [116](#page-125-0) listing [116](#page-125-1) notes [116](#page-125-0) reference [115](#page-124-2) rules and conventions [116](#page-125-2) syntax [116](#page-125-3) command-line completion [7](#page-16-1)

Config command [128](#page-137-0) Activate example [51](#page-60-0) Backup example [52](#page-61-1) Copy example [51](#page-60-1) Delete example [51](#page-60-2) Edit example [51](#page-60-3) List example [51](#page-60-4) Restore example [53](#page-62-1) configuration activate [51](#page-60-0), [128](#page-137-1) backup [52](#page-61-2), [128](#page-137-2) copy [51](#page-60-1), [128](#page-137-3) delete [51](#page-60-2), [128](#page-137-4) display [51](#page-60-4) edit [128](#page-137-5) edit session [115](#page-124-3) export [129](#page-138-0) import [129](#page-138-1) list [129](#page-138-2) modify [51](#page-60-3) reset [182](#page-191-0) restore [52](#page-61-2), [53](#page-62-2), [129](#page-138-3) save [129](#page-138-4) configuration file, download [11](#page-20-0), [53](#page-62-3) connection security [77](#page-86-1), [213](#page-222-2), [214](#page-223-1) SSL [131](#page-140-0) connectivity test [60](#page-69-0) [CPU - See Central Processing Unit](#page-54-0) [CRC - See Cyclic Redundancy Check](#page-82-0) Create command [131](#page-140-1) Certificate example [79](#page-88-0) Support example [9](#page-18-0) critical event [85](#page-94-1) Cyclic Redundancy Check errors [73](#page-82-0)

# **D**

data capture add configuration [102](#page-111-0) delete configuration [103](#page-112-1) modify configuration [103](#page-112-0) date [54](#page-63-0) Date command [54](#page-63-0), [134](#page-143-0) decode errors [73](#page-82-0) defaults alarm configuration [186](#page-195-0) Call Home configuration [183](#page-192-0) port configuration [185](#page-194-0) services configuration [187](#page-196-0) [SNMP configuration](#page-196-1) switch configuration [183](#page-192-1), [184](#page-193-0) digital certificate [23](#page-32-0) discovery method [17](#page-26-0) display control [8](#page-17-0)

[DNS - See Domain Name System](#page-29-0) DNS host configuration defaults [188](#page-197-0) Domain Name System configuration [20](#page-29-0) Dynamic Host Configuration Protocol [221](#page-230-0)

## **E**

elapsed time [45](#page-54-0) encryption [23](#page-32-0) EncryptionMode service [22](#page-31-1), [77](#page-86-2), [79](#page-88-1), [213](#page-222-3) errors [73](#page-82-0) Ethernet configuration defaults [188](#page-197-1) connection [93](#page-102-4) port configuration [17](#page-26-1) Ethernet configuration defaults [188](#page-197-2) event message format [86](#page-95-0) output stream control [87](#page-96-0) remote logging [89](#page-98-0) severity level [85](#page-94-2) event log clear [88](#page-97-0) configuration [85](#page-94-3), [88](#page-97-1) configuration management [87](#page-96-1) display [86](#page-95-0) display configuration [88](#page-97-2) filter [87](#page-96-2) restore configuration [88](#page-97-3) event logging by component [199](#page-208-0), [242](#page-251-0) by port [201](#page-210-1), [243](#page-252-0) by severity level [243](#page-252-1) configuration defaults [189](#page-198-0) display [242](#page-251-1) remote [89](#page-98-0) restore defaults [201](#page-210-2) save settings [201](#page-210-3) settings [243](#page-252-2) severity level [200](#page-209-0) start and stop [201](#page-210-4) Exit command [135](#page-144-0) expiration date [13](#page-22-0) external test [75](#page-84-0), [281](#page-290-1), [284](#page-293-0)

## **F**

fabric configuration [17](#page-26-0) factory defaults [182](#page-191-1) Feature command [136](#page-145-0) feature upgrade [136](#page-145-0) file download and upload [11](#page-20-0) File Transfer Protocol download firmware [56](#page-65-1) restore configuration file [53](#page-62-2) service [214](#page-223-2) user account [13](#page-22-1) firmware [56](#page-65-0) custom installation [58](#page-67-0) image file [156](#page-165-0) information [48](#page-57-0) install with CLI [137](#page-146-0) installation [55](#page-64-0) list image files [156](#page-165-1) non-disruptive activation [141](#page-150-0) nonsecure image file retrieval [156](#page-165-2) one-step installation [56](#page-65-1) remove image files [156](#page-165-3) retrieve image file [157](#page-166-0) secure image file retrieval [156](#page-165-4), [157](#page-166-1) unpack image [157](#page-166-2) version [275](#page-284-0) Firmware Install command [137](#page-146-0) example [55](#page-64-0) full-text format [94](#page-103-2)

# **G**

gateway address [17](#page-26-0)

# **H**

hard reset [55](#page-64-1) Hardreset command [138](#page-147-0) hardware information [46](#page-55-0) Heartbeat LED [46](#page-55-1) Help command [7](#page-16-2), [139](#page-148-0) History command [140](#page-149-0) hot reset [55](#page-64-1) Hotreset command [141](#page-150-0)

# **I**

idle session limits [62](#page-71-0) IKE database [37](#page-46-0) security conflict [22](#page-31-1), [77](#page-86-2) Ike List command [142](#page-151-0) example [25](#page-34-0) IKE peer [22](#page-31-2) information [25](#page-34-1)

Ike Peer command [144](#page-153-0), [150](#page-159-0) Copy example [37](#page-46-1) Create example [34](#page-43-0) Delete example [35](#page-44-0) Edit example [36](#page-45-0) Rename example [37](#page-46-2) IKE policy [22](#page-31-2) database [34](#page-43-1) description [37](#page-46-0) information [25](#page-34-1) security conflict [22](#page-31-1), [77](#page-86-2) Ike Policy command Copy example [41](#page-50-0) Create example [38](#page-47-0) Delete example [39](#page-48-0) Edit example [40](#page-49-0) Rename example [41](#page-50-1) Image command [156](#page-165-0) Install example [55](#page-64-0) inactivity limits [62](#page-71-0) informative event [85](#page-94-4) internal test [75](#page-84-0), [281](#page-290-2), [284](#page-293-1) Internet Key Exchange [22](#page-31-2) peer [23](#page-32-1) policy [23](#page-32-1) Internet Protocol security [21](#page-30-0), [22](#page-31-2), [42](#page-51-0) version 4 [18](#page-27-0) version 6 [19](#page-28-0) Inter-Switch Link, connection count [73](#page-82-0) IP address [17](#page-26-0) IP security association [22](#page-31-0) configuration history [26](#page-35-1) configuration limits [27](#page-36-0) edit session [115](#page-124-4) policy [22](#page-31-0) reset [21](#page-30-1) security conflict [22](#page-31-1), [77](#page-86-2) Ipsec Association command [161](#page-170-0) Copy example [33](#page-42-0) Create example [31](#page-40-0) Delete example [31](#page-40-1) Edit example [32](#page-41-0) Rename example [33](#page-42-1) Ipsec command [159](#page-168-0) Clear example [42](#page-51-0) Ipsec History command example [26](#page-35-1) Ipsec Limits command example [27](#page-36-0) Ipsec List command [164](#page-173-0) example [24](#page-33-1)

Ipsec Policy command [167](#page-176-0) Copy example [30](#page-39-0) Create example [28](#page-37-0) Delete example [28](#page-37-1) Edit example [29](#page-38-0) Rename example [30](#page-39-1) Ipv4 configuration defaults [188](#page-197-1) IPv6 configuration defaults [188](#page-197-2)

# **K**

key [26](#page-35-0), [213](#page-222-1) Key command [171](#page-180-0) keywords [116](#page-125-3)

### **L**

[LDAP - See Lightweight Directory Access Protocol](#page-90-0) Legacy mode [22](#page-31-1), [77](#page-86-2), [79](#page-88-1), [213](#page-222-3) license key, install [136](#page-145-0) Lightweight Directory Access Protocol server configuration [82](#page-91-0), [206](#page-215-0) information [81](#page-90-1), [261](#page-270-0) log archive [199](#page-208-1) clear [199](#page-208-2) display [200](#page-209-1), [243](#page-252-3) event [199](#page-208-3), [242](#page-251-1) POST [259](#page-268-0) remote [220](#page-229-0) log file create [90](#page-99-1) download [11](#page-20-0), [90](#page-99-1) logged in users [274](#page-283-1) login errors [73](#page-82-0) limit [6](#page-15-1) session [62](#page-71-0) Logout command [173](#page-182-0) logout errors [73](#page-82-0) loop port bypass [204](#page-213-1) enable [204](#page-213-2) loss-of-signal errors [73](#page-82-0)

### **M**

Management Server [214](#page-223-3) manufacturer information [263](#page-272-0) memory activity [248](#page-257-0) message format [94](#page-103-2) queue [99](#page-108-0), [104](#page-113-1)

message logging [85](#page-94-5)

### **N**

network configuration [17](#page-26-0) configuration reset [183](#page-192-2) discovery [17](#page-26-1), [221](#page-230-0) discovery method [17](#page-26-0) interfaces [241](#page-250-0) Network Time Protocol [221](#page-230-1) description [54](#page-63-0) interaction with Date command [134](#page-143-1) service [214](#page-223-4) non-disruptive activation [56](#page-65-0), [141](#page-150-0) [NTP - See Network Time Protocol](#page-63-0) NTP configuration defaults [189](#page-198-1)

# **O**

offline port test [75](#page-84-1) offline test for switches [59](#page-68-0) online test for switches [59](#page-68-1) operational information [44](#page-53-0) output stream control [87](#page-96-0)

### **P**

page break [8](#page-17-0) pass-thru module [72](#page-81-0) Passwd command [16](#page-25-0), [174](#page-183-0) password change [174](#page-183-0) default [6](#page-15-0) switch [174](#page-183-0) user account [16](#page-25-0) peer concept [22](#page-31-2), [23](#page-32-1) copy [37](#page-46-1) create [34](#page-43-0) delete [35](#page-44-0) information [25](#page-34-1) modify [36](#page-45-0) rename [37](#page-46-2) Ping command [175](#page-184-0)

policy (IKE) concept [23](#page-32-1) copy [41](#page-50-0) create [38](#page-47-0) delete [39](#page-48-0) information [25](#page-34-1) modify [40](#page-49-0) rename [41](#page-50-1) policy (IP security) concept [22](#page-31-2) copy [30](#page-39-0) create [28](#page-37-0) delete [28](#page-37-1) information [24](#page-33-0) modify [29](#page-38-0) rename [30](#page-39-1) port administrative state [205](#page-214-0) backup map [194](#page-203-0) configuration [63](#page-72-0), [193](#page-202-0) configuration defaults [185](#page-194-0) configuration display [237](#page-246-0) configuration parameters [63](#page-72-1) counters [204](#page-213-3) external test [281](#page-290-1), [284](#page-293-0) information [63](#page-72-2) initialize [182](#page-191-2) internal test [281](#page-290-2), [284](#page-293-1) mapping [72](#page-81-0) modify operating characteristics [70](#page-79-0) offline test [75](#page-84-1) online test [281](#page-290-3), [284](#page-293-2) operational information [65](#page-74-0), [253](#page-262-0) performance [68](#page-77-0), [249](#page-258-0), [250](#page-259-0) primary map [194](#page-203-1) reset [73](#page-82-1) speed [205](#page-214-1) testing [75](#page-84-0) threshold alarms [67](#page-76-0), [73](#page-82-0) transparent fabric [72](#page-81-0) type [194](#page-203-2) [POST - See Power-On Self Test](#page-268-0) power sensors [260](#page-269-0) Power-On Self Test log [259](#page-268-0) private key [213](#page-222-1) process identifier [45](#page-54-0) processing time [45](#page-54-0) profile copy [102](#page-111-1), [176](#page-185-0) create [100](#page-109-0), [176](#page-185-1) delete [100](#page-109-1), [177](#page-186-0) edit [177](#page-186-1) modify [101](#page-110-0) rename [101](#page-110-1), [177](#page-186-2) Tech\_Support\_Center [95](#page-104-0), [104](#page-113-0) test [104](#page-113-3)

Profile command [176](#page-185-2) Copy example [102](#page-111-1) Create example [100](#page-109-0) Delete example [100](#page-109-1) Edit example [101](#page-110-0) Rename example [101](#page-110-1) Ps command [45](#page-54-1), [180](#page-189-0) public key [23](#page-32-0), [26](#page-35-0), [213](#page-222-1) Public Key Infrastructure [26](#page-35-0)

# **Q**

QuickTools [214](#page-223-5) Quit command [181](#page-190-0)

# **R**

[RADIUS - See Remote Dial-In User Service](#page-90-0) Remote Authentication Dial-in User Service server configuration [82](#page-91-0), [206](#page-215-0) information [81](#page-90-1), [261](#page-270-0) user authentication [77](#page-86-3) remote host logging description [89](#page-98-0) enable [220](#page-229-0) host address [221](#page-230-2) Reset command [182](#page-191-3) Callhome example [97](#page-106-1), [104](#page-113-0), [105](#page-114-0) IP security example [21](#page-30-1) Ipsec example [42](#page-51-1) Port example [73](#page-82-1) SNMP example [110](#page-119-0) Reverse Address Resolution Protocol [221](#page-230-0)

# **S**

Secure File Transfer Protocol [213](#page-222-2) download files [11](#page-20-0), [53](#page-62-3) user account [13](#page-22-1) Secure Shell connection security [77](#page-86-4) description [77](#page-86-1) login [6](#page-15-0) service [77](#page-86-5), [213](#page-222-2) session timeout [222](#page-231-1) Secure Socket Layer certificate [79](#page-88-0), [131](#page-140-0) description [77](#page-86-1) service [77](#page-86-5), [214](#page-223-1) switch time [134](#page-143-2)

security certificate [77](#page-86-0), [79](#page-88-0) connection [77](#page-86-1) edit session [115](#page-124-3) security association database [30](#page-39-2) information [24](#page-33-0) security policy database [27](#page-36-1) information [24](#page-33-0) server address [221](#page-230-3) server authentication configuration [81](#page-90-0), [82](#page-91-0), [206](#page-215-0) information [81](#page-90-1), [261](#page-270-0) services configuration defaults [187](#page-196-0) display [49](#page-58-0), [78](#page-87-0) managing [49](#page-58-1) Set Audit Archive command [92](#page-101-0), [191](#page-200-0) Set Beacon command [53](#page-62-0) Set Config Port command [193](#page-202-0) example [70](#page-79-0) Set Config Switch command [196](#page-205-0) example [52](#page-61-3) Set Config Threshold command [197](#page-206-0) example [74](#page-83-0) Set Log command [199](#page-208-3) Archive example [90](#page-99-1) Clear example [88](#page-97-0) Display example [87](#page-96-0) example [88](#page-97-1) Restore example [88](#page-97-3) Set Pagebreak command [202](#page-211-0) example [8](#page-17-0) Set Port command [204](#page-213-4) Set Setup Auth command [206](#page-215-0) Set Setup Callhome command [210](#page-219-0) example [96](#page-105-0) Set Setup command SNMP example [109](#page-118-0) Set Setup Radius command example [82](#page-91-0) Set Setup Services command [213](#page-222-4) example [50](#page-59-0) NTP service [54](#page-63-1) SSH and SSL services [78](#page-87-1) Set Setup SNMP command [217](#page-226-0) Set Setup System command [220](#page-229-1) Ethernet configuration [17](#page-26-1) NTP configuration [54](#page-63-1) remote logging [89](#page-98-1) Timers example [62](#page-71-1) Set Switch State command [225](#page-234-1) Set Timezone command [226](#page-235-0) severity level [85](#page-94-2) [SFTP - See Secure File Transfer Protocol](#page-20-0) [sFTP - See Secure File Transfer Protocol](#page-22-1)

short-text format [94](#page-103-2) Show About command [227](#page-236-0) Show Alarm command [229](#page-238-0) Show Audit command [230](#page-239-0) Show Chassis command [236](#page-245-0) example [46](#page-55-0) Show Config Port command [237](#page-246-0) example [63](#page-72-1) Show Config Switch command [238](#page-247-0) example [46](#page-55-2) Show Config Threshold command [239](#page-248-0) example [67](#page-76-0) Show Env command [240](#page-249-0) Show Interface command [241](#page-250-0) Show Log command [242](#page-251-1) display log [86](#page-95-1) filter display [87](#page-96-3) Settings example [88](#page-97-2) Show Media command [245](#page-254-0) example [69](#page-78-0) Show Mem command [248](#page-257-0) Show Pagebreak command [249](#page-258-0) Show Perf command [250](#page-259-0) example [68](#page-77-0) Show Port command [253](#page-262-0) example [65](#page-74-0) Show Post Log command [259](#page-268-0) Show Power command [260](#page-269-0) Show Setup Auth command [261](#page-270-0) Show Setup Callhome command [262](#page-271-0) example [97](#page-106-2) Show Setup Mfg command [263](#page-272-0) Show Setup Services command [264](#page-273-0) example [49](#page-58-0) SSL and SSH example [78](#page-87-0) Show Setup SNMP command [265](#page-274-0) example [108](#page-117-0) Show Setup System command [266](#page-275-0) example [17](#page-26-2) Show Switch command [268](#page-277-0) Show System command [270](#page-279-0) Show Temp command [271](#page-280-0) example [47](#page-56-0) Show Test Log command [272](#page-281-0) Show Timezone command [273](#page-282-0) Show Users command [274](#page-283-1) Show Version command [275](#page-284-0) example [48](#page-57-0) Show Voltage command [277](#page-286-0) example [47](#page-56-1) signed certificate [26](#page-35-0) Simple Mail Transfer Protocol server [104](#page-113-2) Simple Network Management Protocol configuration [107](#page-116-0), [217](#page-226-0) configuration display [265](#page-274-0) defaults [187](#page-196-1) information [108](#page-117-0) modify configuration [109](#page-118-0) reset [183](#page-192-3) reset configuration [110](#page-119-0) user account [112](#page-121-0) version 3 [111](#page-120-0), [278](#page-287-0) [SMI-S - See Storage Management Initiative-Specification](#page-223-6) [SNMP - See Simple Network Management Protocol](#page-196-1) Snmpv3user command [278](#page-287-0) soft reset [55](#page-64-1) [SSH - See Secure Shell](#page-86-1) [SSL - See Secure Socket Layer](#page-86-1) Storage Management Initiative-Specification [214](#page-223-6) Strict mode [22](#page-31-1), [77](#page-86-2), [79](#page-88-1), [213](#page-222-3) subnet mask [17](#page-26-0) support file [131](#page-140-2) create [9](#page-18-0) download [10](#page-19-0), [11](#page-20-0) switch administrative state [225](#page-234-1) configuration [43](#page-52-0), [50](#page-59-1), [196](#page-205-0) configuration defaults [183](#page-192-1), [184](#page-193-0) configuration display [238](#page-247-0) configuration parameters [46](#page-55-2), [52](#page-61-3) date and time [79](#page-88-2) hard reset [138](#page-147-0) information [43](#page-52-1) login [6](#page-15-0) management service [213](#page-222-5) manufacturer information [263](#page-272-0) operational information [44](#page-53-0), [268](#page-277-0) paging [53](#page-62-0) reset [45](#page-54-2), [55](#page-64-1), [286](#page-295-0) reset without POST [183](#page-192-4) services [49](#page-58-1), [182](#page-191-4), [213](#page-222-4), [264](#page-273-0) user accounts [13](#page-22-0) syntax [116](#page-125-3) system configuration change [220](#page-229-1) display [266](#page-275-0) system process information [45](#page-54-1)

# **T**

technical support [9](#page-18-0) Telnet service [213](#page-222-6) session timeout [222](#page-231-1) temperature [47](#page-56-0), [271](#page-280-0)

test cancel [61](#page-70-0), [76](#page-85-0) connectivity [60](#page-69-0) offline [59](#page-68-0), [75](#page-84-1) online [59](#page-68-1) status [61](#page-70-1), [76](#page-85-1) Test Cancel command [280](#page-289-1) Test command example [75](#page-84-0) test log file [272](#page-281-0) Test Port command [281](#page-290-4) Test Status command [283](#page-292-1) Test Switch command [284](#page-293-3) TF\_Port mapping [72](#page-81-0) [TFTP - See Trivial File Transfer Protocol](#page-65-1) time between resets [45](#page-54-2) set and display [54](#page-63-0), [134](#page-143-0) zone [226](#page-235-0), [273](#page-282-0) timeout Admin session [222](#page-231-0) admin session [17](#page-26-1) inactivity [17](#page-26-1) SSH/Telnet session [222](#page-231-1) transceiver information [69](#page-78-0) Trivial File Transfer Protocol [56](#page-65-1) Tsc1 text format [94](#page-103-2)

# **U**

upgrade [136](#page-145-0) Uptime command [286](#page-295-0) example [45](#page-54-2) user account add [287](#page-296-1) configuration [13](#page-22-0) create [15](#page-24-0) delete [287](#page-296-2) display [287](#page-296-0) edit [287](#page-296-3) information [14](#page-23-0) list [287](#page-296-4) logged in [274](#page-283-1) modify [15](#page-24-1) password [16](#page-25-0) user administration [287](#page-296-5) User command [287](#page-296-5) Accounts example [14](#page-23-1) Add example [15](#page-24-2) Delete example [16](#page-25-1) Edit example [15](#page-24-3) List example [14](#page-23-2)

### **V**

voltage [47](#page-56-1), [277](#page-286-0)

### **W**

warning [85](#page-94-6) web applet nonsecure service [214](#page-223-5) secure service [214](#page-223-7) Whoami command [290](#page-299-0) workstation date and time [79](#page-88-2) settings [6](#page-15-0)

### **Z**

zoning edit session [115](#page-124-3)

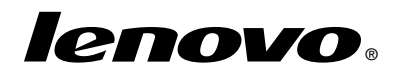

Part Number: 00WA191

Printed in USA

(1P) P/N: 00WA191

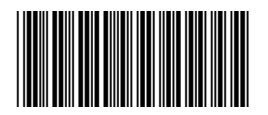